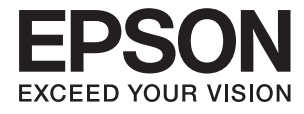

# ET-3600 / L605 **Navodila za uporabo**

# <span id="page-1-0"></span>**Avtorske pravice**

Nobenega dela tega dokumenta ne smete razmnoževati, shraniti v sistem za upravljanje dokumentov oziroma prenesti v katerikoli obliki ali na kakršenkoli način (elektronsko, mehansko, s fotokopiranjem, snemanjem ali drugače) brez predhodnega pisnega dovoljenja družbe Seiko Epson Corporation. Za informacije v tem dokumentu ne prevzemamo nobene odgovornosti glede kršitve patentov. Poleg tega ne prevzemamo nobene odgovornosti za škodo, ki nastane zaradi uporabe informacij v tem dokumentu. Informacije v tem dokumentu so namenjene samo uporabi s tem izdelkom družbe Epson. Epson ni odgovoren za nobeno uporabo teh informacij v povezavi z drugimi izdelki.

Družba Seiko Epson Corporation in njena lastniško povezana podjetja niso kupcu tega izdelka ali tretjim osebam odgovorna za škodo, izgube ali stroške, ki jih kupec ali tretje osebe utrpijo kot posledico nesreče, napačne uporabe ali zlorabe tega izdelka, nedovoljenih sprememb, popravil ali dopolnitev tega izdelka oziroma (razen v ZDA) ravnanja, ki ni skladno z navodili družbe Seiko Epson Corporation za uporabo in vzdrževanje.

Družba Seiko Epson Corporation in njene podružnice niso odgovorne za škodo ali težave, ki so posledica uporabe kakršne koli dodatne opreme ali potrošnih izdelkov, razen tistih, ki jih družba Seiko Epson Corporation označi kot originalne izdelke Epson ali odobrene izdelke Epson.

Družba Seiko Epson Corporation ni odgovorna za kakršno koli škodo, ki je posledica elektromagnetnih motenj, ki se pojavijo ob uporabi kakršnih koli vmesniških kablov, razen tistih, ki jih družba Seiko Epson Corporation označi odobrene izdelke Epson.

© 2016 Seiko Epson Corporation. All rights reserved.

Vsebina tega priročnika in specifikacije tega izdelka se lahko spremenijo brez predhodnega obvestila.

## <span id="page-2-0"></span>**Blagovne znamke**

- ❏ EPSON® je registrirana blagovna znamka, EPSON EXCEED YOUR VISION in EXCEED YOUR VISION pa sta blagovni znamki družbe Seiko Epson Corporation.
- ❏ Epson Scan 2 software is based in part on the work of the Independent JPEG Group.
- ❏ libtiff

Copyright © 1988-1997 Sam Leffler

Copyright © 1991-1997 Silicon Graphics, Inc.

Permission to use, copy, modify, distribute, and sell this software and its documentation for any purpose is hereby granted without fee, provided that (i) the above copyright notices and this permission notice appear in all copies of the software and related documentation, and (ii) the names of Sam Leffler and Silicon Graphics may not be used in any advertising or publicity relating to the software without the specific, prior written permission of Sam Leffler and Silicon Graphics.

THE SOFTWARE IS PROVIDED "AS-IS" AND WITHOUT WARRANTY OF ANY KIND, EXPRESS, IMPLIED OR OTHERWISE, INCLUDING WITHOUT LIMITATION, ANY WARRANTY OF MERCHANTABILITY OR FITNESS FOR A PARTICULAR PURPOSE.

IN NO EVENT SHALL SAM LEFFLER OR SILICON GRAPHICS BE LIABLE FOR ANY SPECIAL, INCIDENTAL, INDIRECT OR CONSEQUENTIAL DAMAGES OF ANY KIND, OR ANY DAMAGES WHATSOEVER RESULTING FROM LOSS OF USE, DATA OR PROFITS, WHETHER OR NOT ADVISED OF THE POSSIBILITY OF DAMAGE, AND ON ANY THEORY OF LIABILITY, ARISING OUT OF OR IN CONNECTION WITH THE USE OR PERFORMANCE OF THIS SOFTWARE.

- ❏ Microsoft®, Windows®, and Windows Vista® are registered trademarks of Microsoft Corporation.
- ❏ Apple, Macintosh, Mac OS, OS X, Bonjour, Safari, iPad, iPhone, iPod touch, and iTunes are trademarks of Apple Inc., registered in the U.S. and other countries. AirPrint and the AirPrint logo are trademarks of Apple Inc.
- ❏ Google Cloud Print™, Chrome™, Chrome OS™, and Android™ are trademarks of Google Inc.
- ❏ Adobe and Adobe Reader are either registered trademarks or trademarks of Adobe Systems Incorporated in the United States and/or other countries.
- ❏ Intel® is a registered trademark of Intel Corporation.
- ❏ Splošno obvestilo: Imena drugih izdelkov so v tem dokumentu uporabljena zgolj za namene prepoznavanja in so lahko blagovne znamke svojih lastnikov. Epson se odpoveduje vsem pravicam za te znamke.

## *Vsebina*

### *[Avtorske pravice](#page-1-0)*

### *[Blagovne znamke](#page-2-0)*

### *[O priročniku](#page-7-0)*

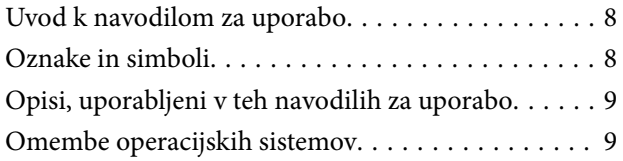

### *[Pomembna navodila](#page-9-0)*

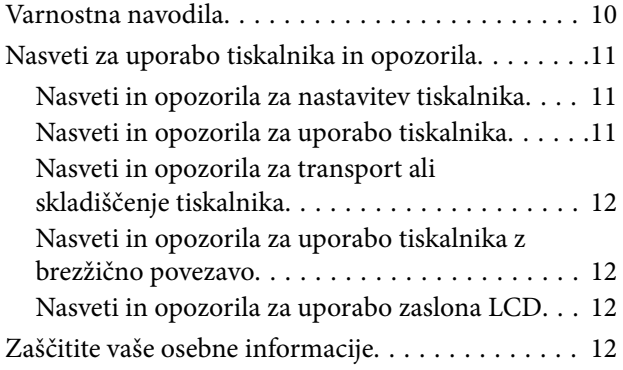

### *[Osnove tiskalnika](#page-12-0)*

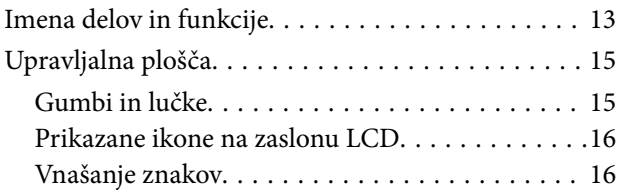

## *[Nastavitve omrežja](#page-17-0)*

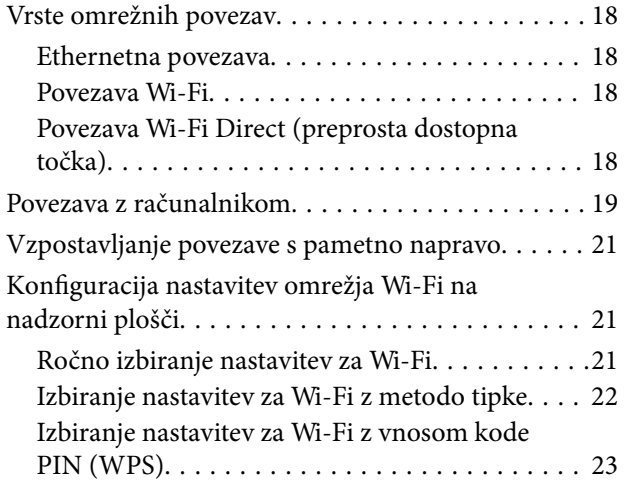

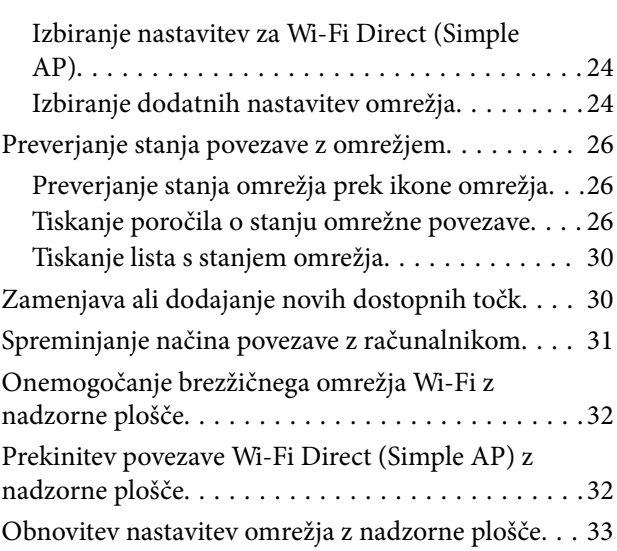

## *[Nalaganje papirja](#page-33-0)*

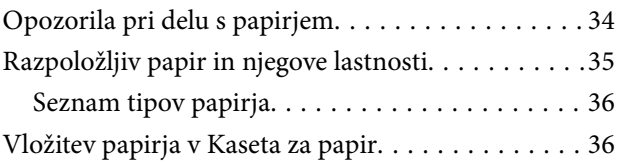

### *[Polaganje izvirnikov na Steklo](#page-39-0)  [optičnega bralnika](#page-39-0)*

### *[Tiskanje](#page-41-0)*

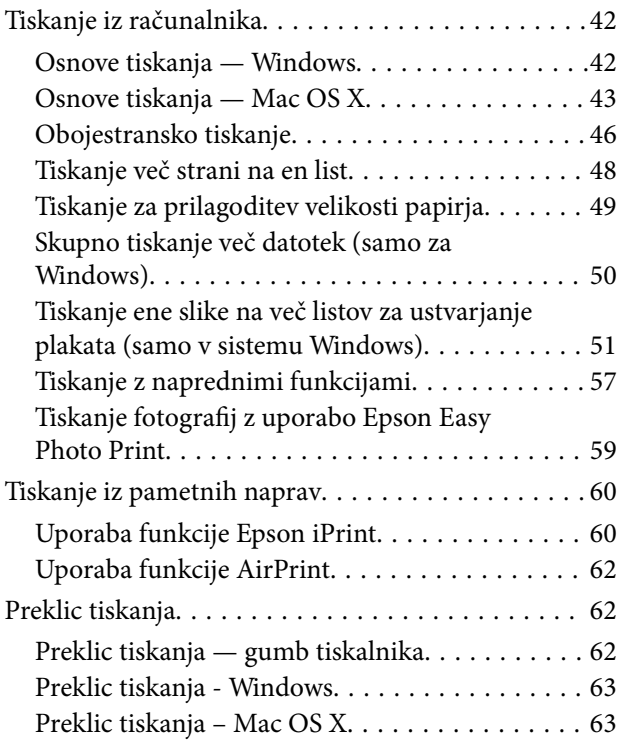

### *[Kopiranje](#page-63-0)*

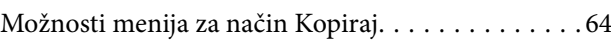

## *[Optično branje](#page-65-0)*

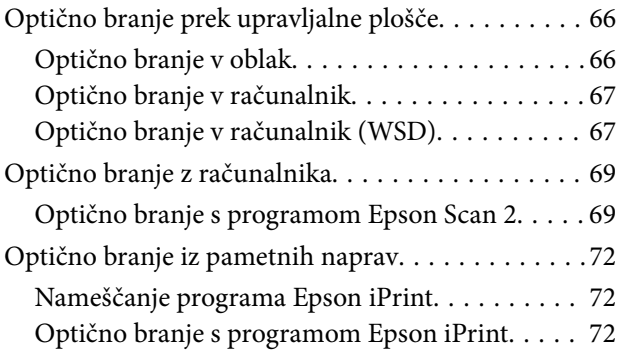

## *[Dopolnjevanje črnila](#page-73-0)*

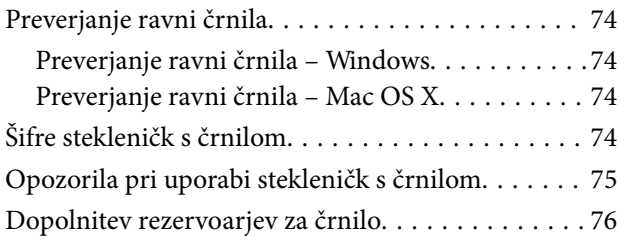

## *[Vzdrževanje tiskalnika](#page-79-0)*

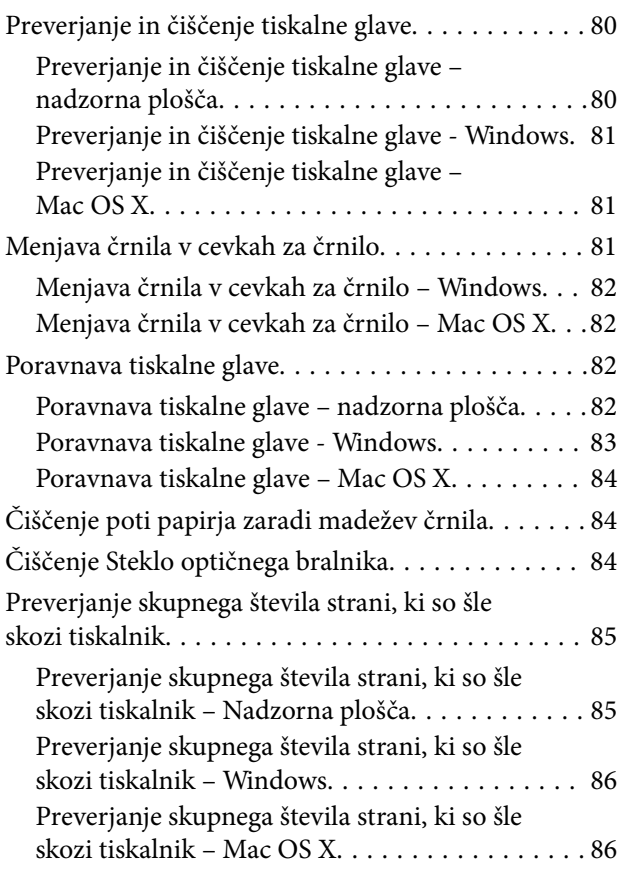

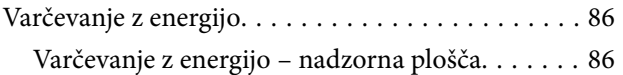

### *[Menijske možnosti za način](#page-86-0)  [Namestitev](#page-86-0)*

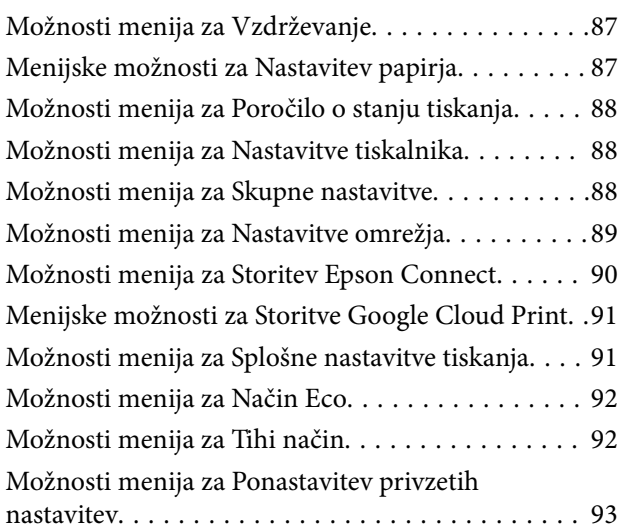

### *[Informacije o omrežnih storitvah in](#page-93-0)  [programski opremi](#page-93-0)*

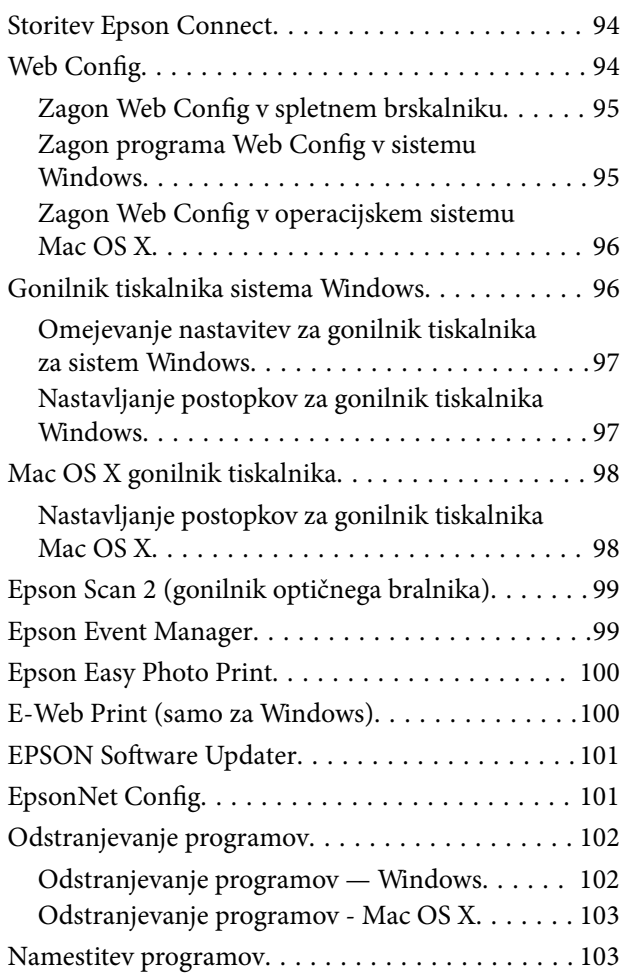

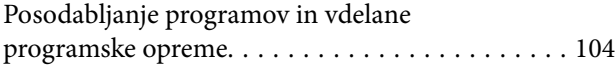

## *[Odpravljanje težav](#page-104-0)*

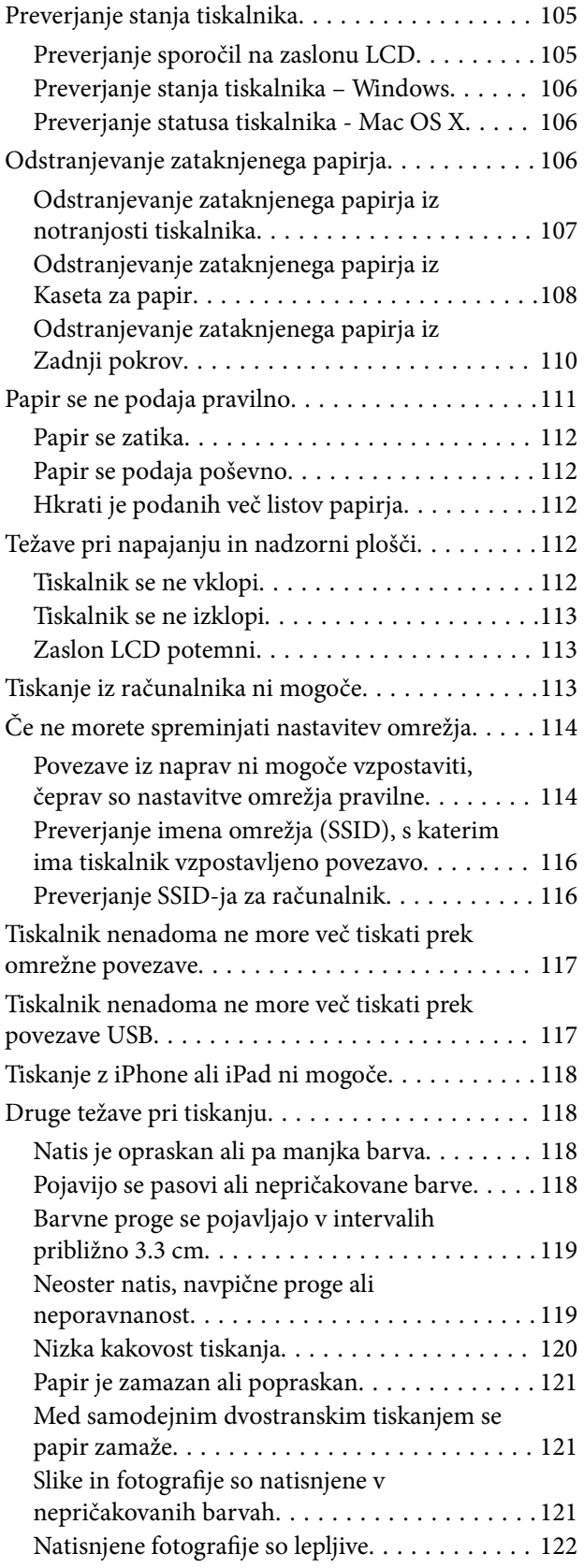

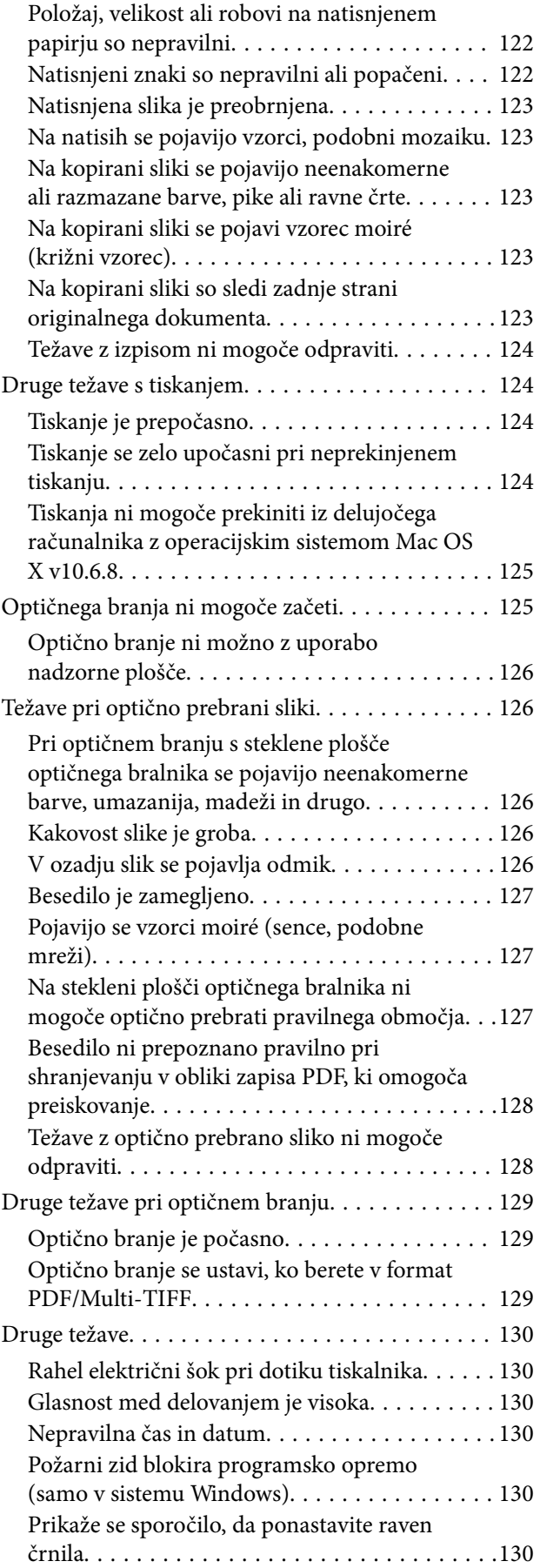

### *[Dodatek](#page-131-0)*

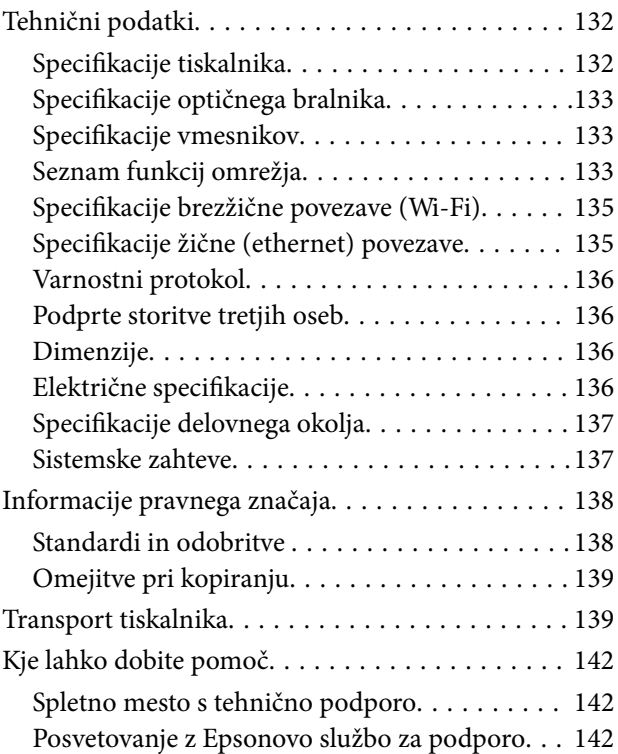

# <span id="page-7-0"></span>**O priročniku**

## **Uvod k navodilom za uporabo**

Tiskalniku družbe Epson so priloženi ti priročniki. Poleg teh priročnikov je na voljo tudi pomoč v posameznih programih družbe Epson.

❏ Pomembni varnostni napotki (tiskana navodila)

Zagotavlja navodila za varno uporabo tiskalnika.

❏ Začnite tukaj (tiskana navodila)

Nudijo informacije o pripravi tiskalnika za uporabo, namestitvi programske opreme, uporabi tiskalnika, reševanju težav itd.

❏ Navodila za uporabo (digitalna navodila za uporabo)

Ta navodila za uporabo. Nudijo splošne informacije in navodila o uporabi tiskalnika, nastavitvah omrežja pri uporabi tiskalnika v omrežju in reševanju težav.

Najnovejše različice zgoraj navedenih navodil za uporabo lahko pridobite na spodaj opisane načine.

❏ Priročnik v tiskani obliki

Obiščite spletno mesto za podporo družbe Epson v Evropi na<http://www.epson.eu/Support>ali spletno mesto družbe Epson za podporo po vsem svetu na [http://support.epson.net/.](http://support.epson.net/)

❏ Digitalni priročnik

Zaženite EPSON Software Updater v računalniku. EPSON Software Updater preveri, ali so na voljo posodobitve programske opreme družbe Epson in digitalnih priročnikov ter omogoči prenos najnovejših različic.

#### **Povezane informacije**

& ["EPSON Software Updater" na strani 101](#page-100-0)

## **Oznake in simboli**

!*Pozor:*

*Navodila, ki jih morate upoštevati, da se izognete telesnim poškodbam.*

### **C**Pomembno:

*Navodila, ki jih morate upoštevati, da se izognete poškodbam opreme.*

#### *Opomba:*

*Zagotavlja dodatne in referenčne informacije.*

 $\rightarrow$  Povezane informacije

Navedene so povezave na sorodna poglavja.

## <span id="page-8-0"></span>**Opisi, uporabljeni v teh navodilih za uporabo**

- ❏ Posnetki zaslonov z gonilnikom tiskalnika in gonilnikom Epson Scan 2 (gonilnik optičnega bralnika) so iz sistema Windows 10 ali Mac OS X v10.11.x. Na zaslonih prikazana vsebina se razlikuje glede na model in situacijo.
- ❏ Ilustracije tiskalnika, uporabljene v teh navodilih, so zgolj simbolične. Čeprav obstajajo manjše razlike med posameznimi modeli, je način delovanja identičen.
- ❏ Nekateri elementi menijev na LCD-zaslonu se razlikujejo glede na model in nastavitve.

## **Omembe operacijskih sistemov**

#### **Windows**

V tem priročniku se izrazi, kot so »Windows 10«, »Windows 8.1«, »Windows 8«, »Windows 7«, »Windows Vista«, »Windows XP«, »Windows Server 2012 R2«, »Windows Server 2012«, »Windows Server 2008 R2«, »Windows Server 2008«, »Windows Server 2003 R2« in »Windows Server 2003« nanašajo na te operacijske sisteme. Izraz »Windows« se uporablja za vse različice.

- ❏ Operacijski sistem Microsoft® Windows® 10
- ❏ Operacijski sistem Microsoft® Windows® 8.1
- ❏ Operacijski sistem Microsoft® Windows® 8
- ❏ Operacijski sistem Microsoft® Windows® 7
- ❏ Operacijski sistem Microsoft® Windows Vista®
- ❏ Operacijski sistem Microsoft® Windows® XP
- ❏ Operacijski sistem Microsoft® Windows® XP Professional x64 Edition
- ❏ Operacijski sistem Microsoft® Windows Server® 2012 R2
- ❏ Operacijski sistem Microsoft® Windows Server® 2012
- ❏ Operacijski sistem Microsoft® Windows Server® 2008 R2
- ❏ Operacijski sistem Microsoft® Windows Server® 2008
- ❏ Operacijski sistem Microsoft® Windows Server® 2003 R2
- ❏ Operacijski sistem Microsoft® Windows Server® 2003

#### **Mac OS X**

V tem priročniku se »Mac OS X v10.11.x« nanaša na OS X El Capitan, »Mac OS X v10.10.x« se nanaša na OS X Yosemite, »Mac OS X v10.9.x« se nanaša na OS X Mavericks, »Mac OS X v10.8.x« pa na OS X Mountain Lion. Izraz »Mac OS X« pa se nanaša na »Mac OS X v10.11.x«, »Mac OS X v10.10.x«, »Mac OS X v10.9.x«, »Mac OS X v10.8.x«, »Mac OS X v10.7.x« in »Mac OS X v10.6.8«.

# <span id="page-9-0"></span>**Pomembna navodila**

## **Varnostna navodila**

Preberite in upoštevajte naslednja navodila, da zagotovite varno uporabo tiskalnika. Ta navodila shranite za poznejšo uporabo. Poleg tega upoštevajte vsa opozorila in navodila na samem tiskalniku.

❏ Nekateri simboli na tiskalniku so namenjeni zagotavljanju varnosti in pravilne uporabe tiskalnika. Če želite izvedeti več o pomenu simbolov, obiščite to spletno mesto.

<http://support.epson.net/symbols>

- ❏ Uporabite samo napajalni kabel, ki je bil priložen tiskalniku, in ne uporabljajte tega kabla z nobeno drugo opremo. Z uporabo drugih kablov s tem tiskalnikom ali z uporabo priloženega napajalnega kabla z drugo opremo lahko povzročite požar ali električni udar.
- ❏ Prepričajte se, ali napajalni kabel ustreza vsem pomembnim lokalnim varnostnim standardom.
- ❏ Napajalnega kabla, vtiča, tiskalne enote, enote za optično branje ali dodatnih delov nikoli ne razstavljajte, ne spreminjajte in jih ne poskušajte popraviti sami, razen kot je natančno opisano v priročnikih tiskalnika.
- ❏ V naslednjih primerih iztaknite napajalni kabel tiskalnika in se za popravilo obrnite na ustrezno usposobljenega serviserja:

Napajalni kabel ali vtič je poškodovan; tekočina je vstopila v tiskalnik; tiskalnik je padel na tla ali je poškodovano ohišje; tiskalnik ne deluje pravilno ali se je delovanje bistveno spremenilo. Kontrolnikov, ki niso razloženi v navodilih za uporabo, ne spreminjajte.

- ❏ Tiskalnik postavite blizu zidne vtičnice, kjer lahko zlahka iztaknete napajalni kabel.
- ❏ Tiskalnika ne hranite na prostem, umazanem ali prašnem prostoru, blizu vode, virov toplote in na mestih, ki so izpostavljeni udarcem, tresljajem, visokim temperaturam in vlažnosti.
- ❏ Pazite, da po tiskalniku ne razlijete tekočine, in ne uporabljajte tiskalnika z mokrimi rokami.
- ❏ Ta tiskalnik mora biti vsaj 22 cm oddaljen od srčnih spodbujevalnikov. Radijski valovi, ki jih oddaja ta tiskalnik, lahko škodljivo vplivajo na delovanje srčnih spodbujevalnikov.
- ❏ Če je zaslon LCD poškodovan, se obrnite na prodajalca. Če pride raztopina tekočih kristalov v stik z rokami, jih temeljito sperite z milom in vodo. Če pride raztopina tekočih kristalov v stik z očmi, jih nemudoma sperite z vodo. Če po temeljitem spiranju še vedno čutite neugodje ali imate težave z vidom, nemudoma obiščite zdravnika.
- ❏ Bodite previdni, da se ne dotaknete črnila, ko delate z rezervoarji črnila, s pokrovi rezervoarjev črnila in odprtimi stekleničkami za črnilo in njihovimi pokrovi.
	- ❏ Če pride črnilo v stik s kožo, območje temeljito sperite z milom in vodo.
	- ❏ Če pride črnilo v stik z očmi, jih nemudoma sperite z vodo. Če po temeljitem spiranju še vedno čutite neugodje ali imate težave z vidom, nemudoma obiščite zdravnika.
	- ❏ Če črnilo pride v stik z usti, takoj obiščite zdravnika.
- ❏ Ne nagibajte in ne tresite stekleničk za črnilo, ko odstranite tesnilo, saj lahko pride do puščanja.
- ❏ Stekleničke s črnilom in enoto za rezervoarje črnila hranite izven dosega otrok. Otrokom ne dovolite, da pijejo iz ali delajo s stekleničkami za črnilo in njihovimi pokrovi.

## <span id="page-10-0"></span>**Nasveti za uporabo tiskalnika in opozorila**

Preberite in upoštevajte ta navodila, da preprečite poškodbe tiskalnika ali vaše lastnine. Shranite ta priročnik za prihodnjo uporabo.

## **Nasveti in opozorila za nastavitev tiskalnika**

- ❏ Ne ovirajte in ne pokrivajte prezračevalnih rež in odprtin na tiskalniku.
- ❏ Uporabite samo vrsto napajanja, ki je navedena na oznaki tiskalnika.
- ❏ Izogibajte se uporabi vtičnic, ki so na istem omrežju kot fotokopirni stroji ali sistemi za nadzor zraka, ki se redno vklapljajo in izklapljajo.
- ❏ Izogibajte se električnih vtičnic, ki so povezane s stenskimi stikali ali samodejnimi časovniki.
- ❏ Celotnega računalnika ne hranite blizu morebitnih virov elektromagnetnih motenj, npr. zvočnikov ali osnovnih enot za brezžične telefone.
- ❏ Napajalne kable napeljite tako, da se ne bodo odrgnili, prerezali, obrabili, prepogibali in vozlali. Na napajalne kable ne polagajte nobenih predmetov in ne dovolite, da se po njih hodi ali vozi. Bodite posebej pozorni, da so vsi napajalni kabli na koncu in na točkah, kjer vstopajo in izstopajo iz pretvornika, ravni.
- ❏ Če pri tiskalniku uporabljate podaljšek, se prepričajte, da skupna nazivna tokovna obremenitev naprav, ki so priključene na podaljšek ne presega nazivne tokovne obremenitve kabla. Prepričajte se tudi, da skupna nazivna tokovna obremenitev vseh naprav, ki so priključene na zidno vtičnico ne presega nazivne tokovne obremenitve zidne vtičnice.
- ❏ Če boste tiskalnik uporabljali v Nemčiji, mora biti električna napeljava v zgradbi, v kateri je priključen izdelek, zaščitena z 10- ali 16-ampersko varovalko, da se zagotovi ustrezna zaščita izdelka pred kratkimi stiki in poškodbami zaradi čezmernega toka.
- ❏ Ko tiskalnik s kablom priključujete v računalnik ali drugo napravo pazite na pravilno usmerjenost priključkov. Vsak priključek je pravilno obrnjen samo v eno smer. Če priključek obrnete napačno, lahko poškodujete obe napravi, ki ju povezujete s kablom.
- ❏ Tiskalnik postavite na ravno, stabilno površino, ki je v vseh smereh širša od spodnje ploskve izdelka. Tiskalnik ne bo deloval pravilno, če je postavljen pod kotom.
- ❏ Nad tiskalnikom pustite dovolj prostora, da boste lahko popolnoma dvignili pokrov optičnega bralnika.
- ❏ Na sprednji strani tiskalnika pustite dovolj prostora, da bo lahko papir v celoti izvržen.
- ❏ Izogibajte se prostorom, ki so izpostavljeni hitrim temperaturnim spremembam in vlažnosti. Tiskalnik zavarujte pred neposredno sončno svetlobo, močno svetlobo in viri toplote.

### **Nasveti in opozorila za uporabo tiskalnika**

- ❏ Skozi reže tiskalnika ne vstavljajte predmetov.
- ❏ Med tiskanjem ne segajte z rokami v tiskalnik.
- ❏ Ne dotikajte se belega ploščatega kabla in cevk za črnilo v notranjosti tiskalnika.
- ❏ Znotraj in okrog tiskalnika ne uporabljajte razpršilnikov, ki vsebujejo vnetljive pline. S tem lahko povzročite požar.
- ❏ Tiskalne glave ne premikajte ročno, sicer lahko tiskalnik poškodujete.
- ❏ Pazite, da si pri zapiranju enote za optično branje ne priprete prstov.
- <span id="page-11-0"></span>❏ Pri vstavljanju izvirnikov ne pritiskate premočno na stekleno ploščo optičnega bralnika steklo optičnega bralnika.
- ❏ Vizualno preverite ravni črnila v rezervoarjih za črnilo. Nadaljnja uporaba tiskalnika, ko zmanjka črnila, lahko povzroči poškodbe tiskalnika. Epson priporoča, da med mirovanjem tiskalnika napolnite rezervoar za črnilo do zgornje črte, da ponastavite raven črnila.
- ❏ Tiskalnik vedno izklopite z gumbom P. Tiskalnika ne izključite ali prekinite napajanja, dokler lučka P utripa.
- ❏ Če tiskalnika ne nameravate uporabljati dalj časa izvlecite napajalni kabel iz električne vtičnice.

## **Nasveti in opozorila za transport ali skladiščenje tiskalnika**

- ❏ Med shranjevanjem ali prevozom tiskalnika ne nagibajte, postavljajte navpično ali obračajte, ker lahko izteče črnilo.
- ❏ Pred prevozom tiskalnika se prepričajte, da je tiskalna glava v osnovnem položaju (skrajno desno).

### **Nasveti in opozorila za uporabo tiskalnika z brezžično povezavo**

- ❏ Radijski valovi, ki jih oddaja ta tiskalnik, lahko negativno vplivajo na delovanje medicinske elektronske opreme, kar lahko privede do okvare. Če tiskalnik uporabljate v zdravstvenih ustanovah ali v bližini medicinske opreme, upoštevajte navodila pooblaščenega osebja, ki predstavlja zdravstvene ustanove, in upoštevajte vsa opozorila in smernice, nameščene na medicinski opremi.
- ❏ Radijski valovi, ki jih oddaja ta tiskalnik, lahko negativno vplivajo na delovanje naprav s samodejnim upravljanjem, kot so samodejna vrata ali požarni alarmi, kar lahko privede do nezgod zaradi napačnega delovanja. Če tiskalnik uporabljate v bližini naprav s samodejnim upravljanjem, upoštevajte opozorila in smernice, nameščene na teh napravah.

## **Nasveti in opozorila za uporabo zaslona LCD**

- ❏ Zaslon LCD lahko vsebuje nekaj drobnih svetlih ali temnih točk in ima lahko zaradi svojih lastnosti neenakomerno svetlost. To je običajno in ne pomeni, da je zaslon kakor koli poškodovan.
- ❏ Za čiščenje uporabite samo suhi, mehko krpo. Ne uporabljajte tekočih ali kemičnih čistil.
- ❏ Zunanji pokrov zaslona LCD se lahko ob močnem udarcu zlomi. Če površina zaslona razpoka ali se okruši, se obrnite na prodajalca in se ne dotikajte oz. ne poskušajte odstraniti polomljenih delov.

## **Zaščitite vaše osebne informacije**

Če tiskalnik posredujete drugi osebi ali ga odstranite, izbrišite vse osebne podatke, ki so shranjeni v pomnilniku tiskalnika, tako da na upravljalni plošči izberete **Namestitev** > **Ponastavitev privzetih nastavitev** > **Počisti vse podatke in nastavitve**.

# <span id="page-12-0"></span>**Osnove tiskalnika**

## **Imena delov in funkcije**

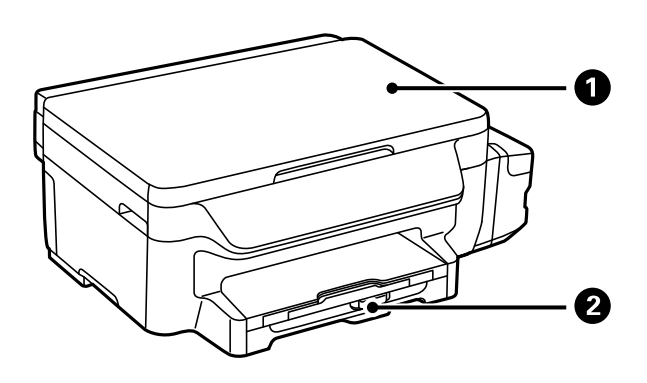

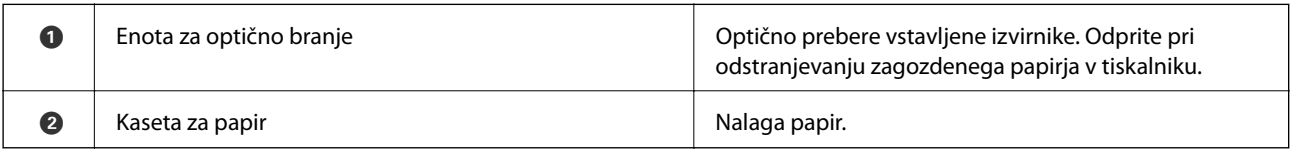

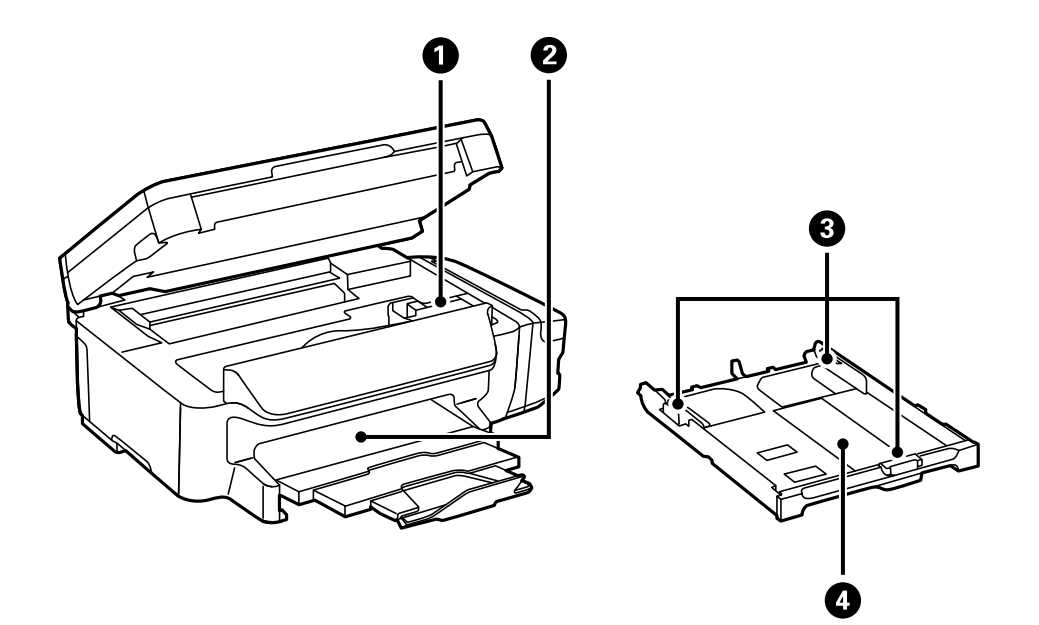

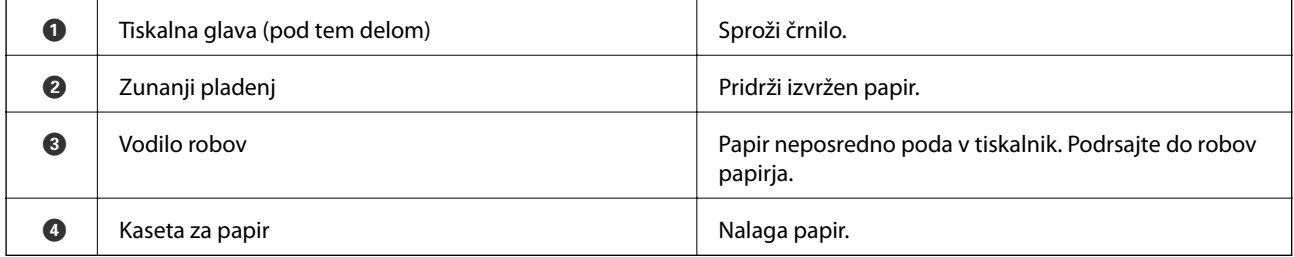

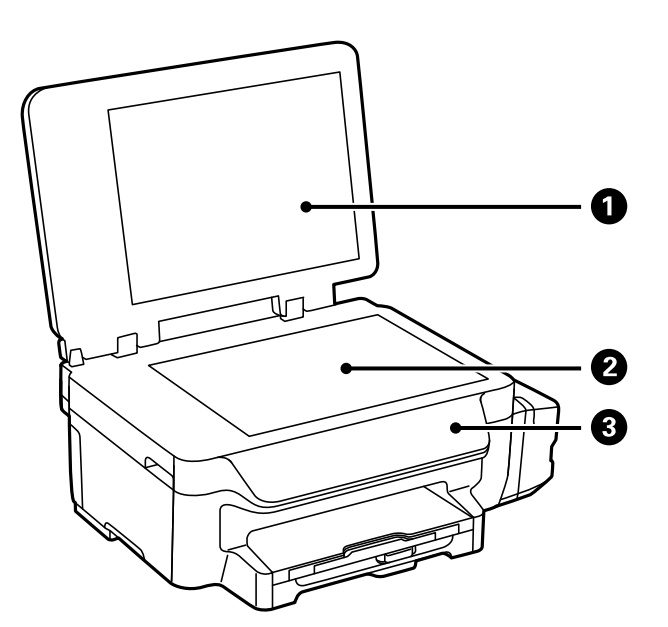

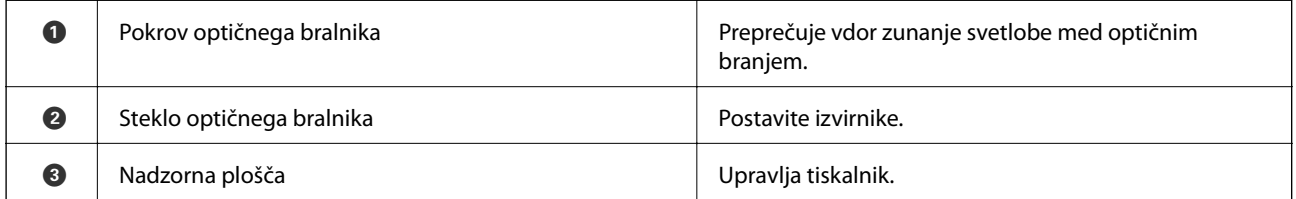

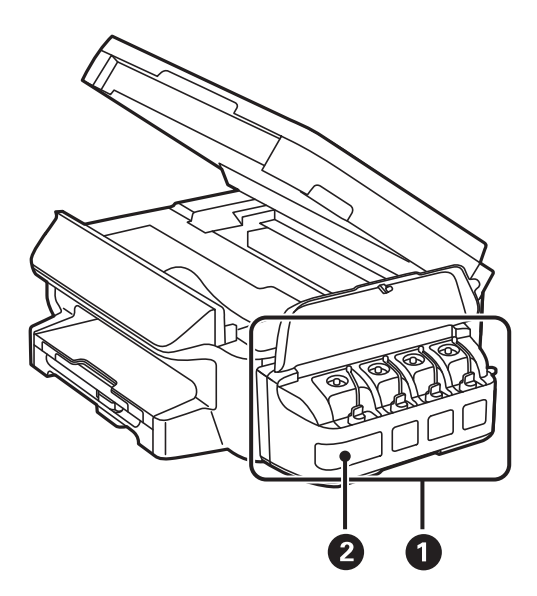

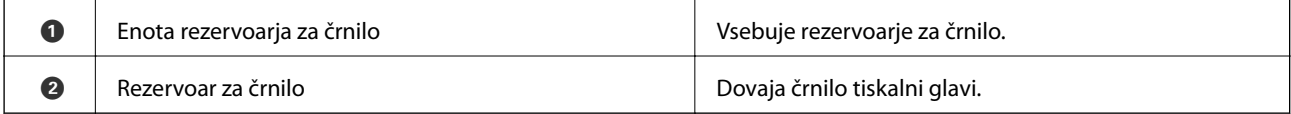

<span id="page-14-0"></span>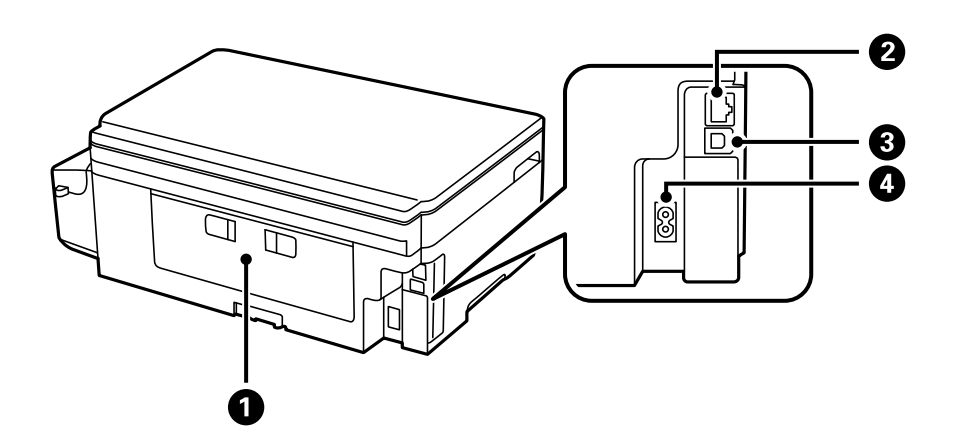

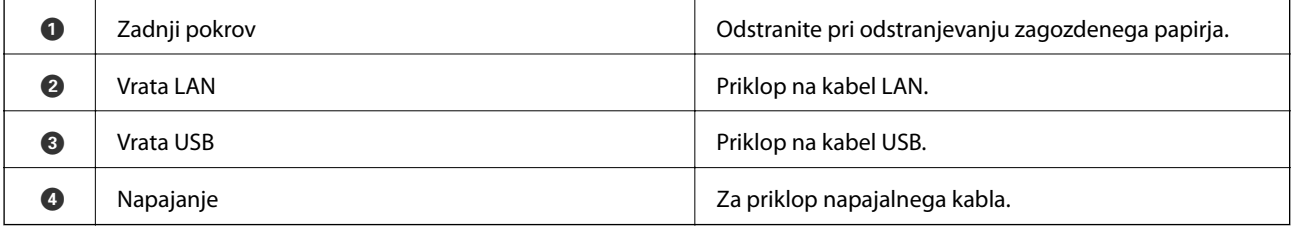

## **Upravljalna plošča**

## **Gumbi in lučke**

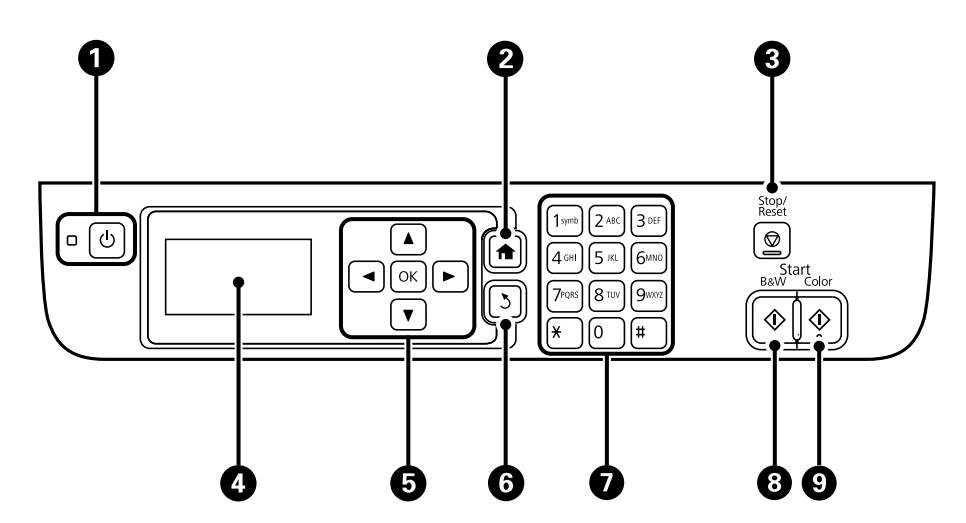

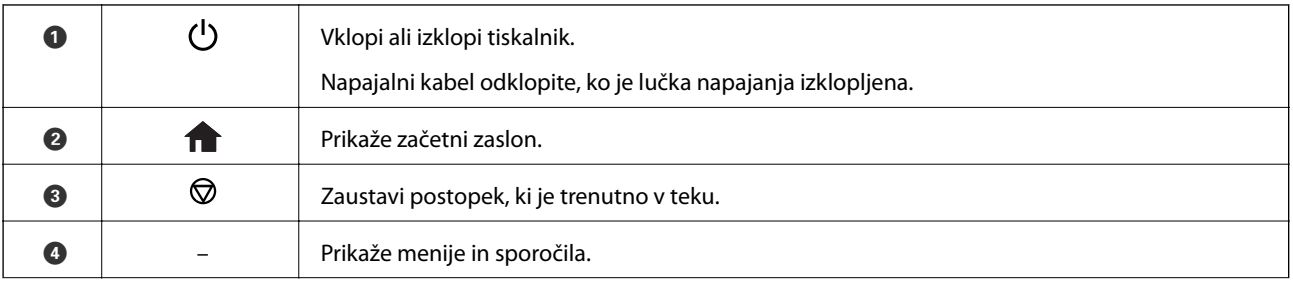

<span id="page-15-0"></span>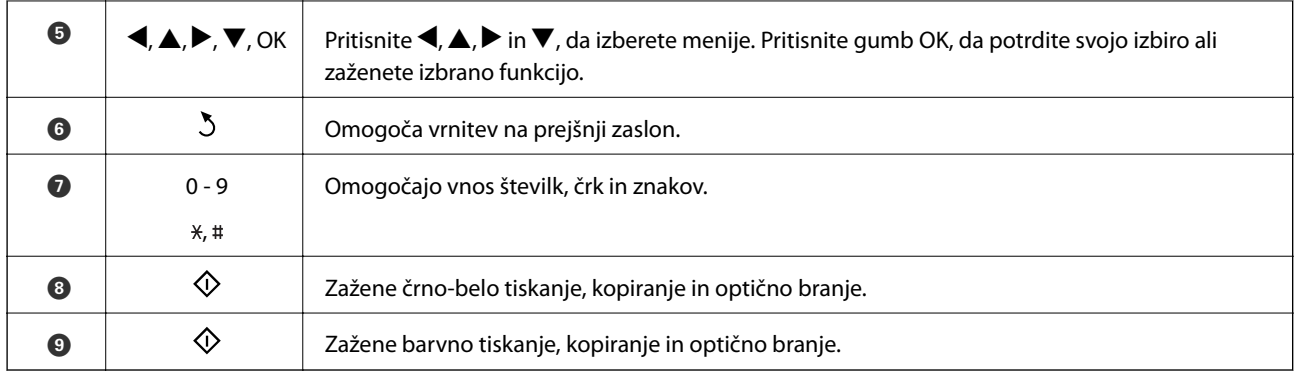

## **Prikazane ikone na zaslonu LCD**

Odvisno od stanja tiskalnika so na zaslonu LCD prikazane naslednje ikone.

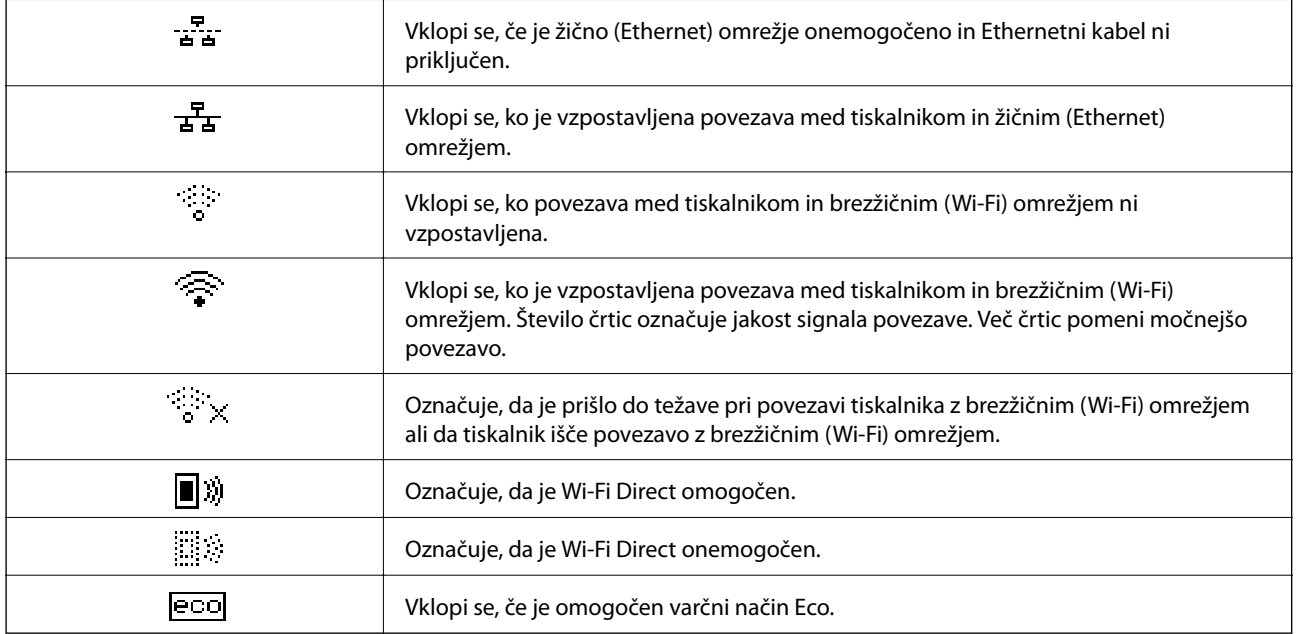

## **Vnašanje znakov**

Pri vnašanju znakov in simbolov za nastavitve omrežja na nadzorni plošči uporabite številsko tipkovnico in gumbe. Večkrat pritisnite gumb na tipkovnici, da se prikaže znak, ki ga želite vnesti. Pritisnite gumb OK, da potrdite vnesene znake.

Prikazani zaslon se razlikuje glede na elemente nastavitev. Spodaj je prikazan zaslon za vnos gesla za omrežje W-Fi.

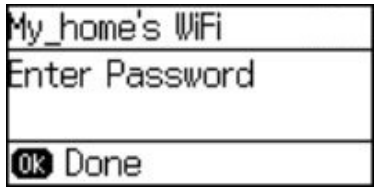

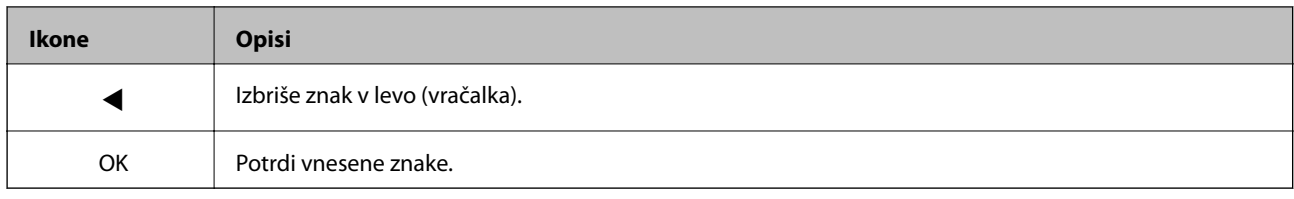

# <span id="page-17-0"></span>**Nastavitve omrežja**

## **Vrste omrežnih povezav**

### **Ethernetna povezava**

Priključite tiskalnik na zvezdišče z ethernetnim kablom.

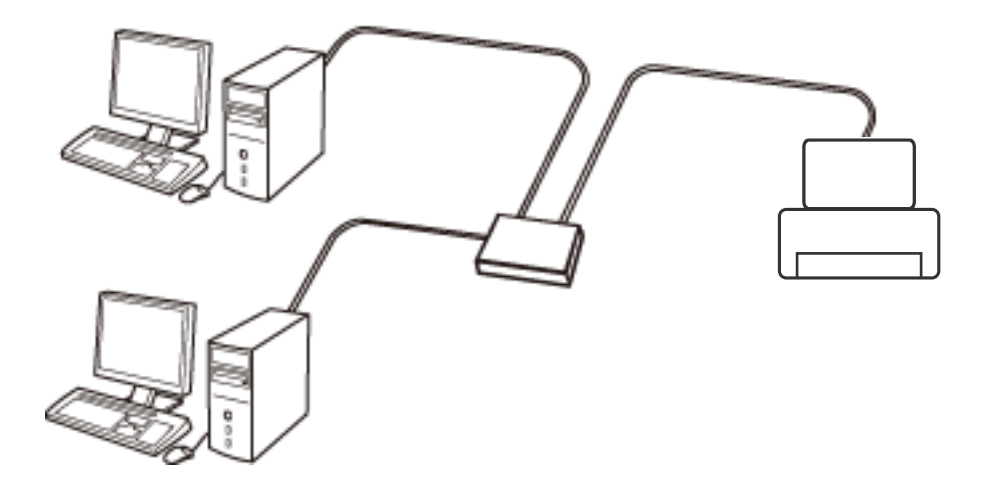

### **Povezava Wi-Fi**

V tiskalniku in računalniku ali pametni napravi vzpostavite povezavo z dostopno točko. To je običajen način vzpostavitve povezave za domača omrežja ali omrežja v podjetju, v katerih imajo računalniki vzpostavljeno povezavo z omrežjem Wi-Fi prek dostopne točke.

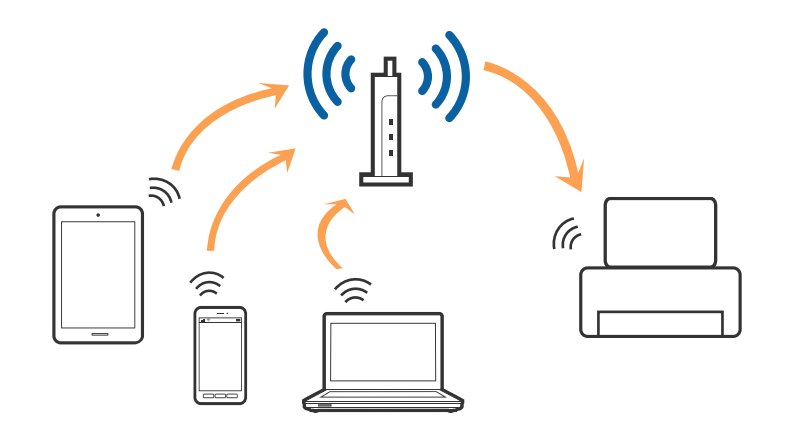

### **Povezava Wi-Fi Direct (preprosta dostopna točka)**

Ta način povezave uporabite, če ne uporabljate omrežja Wi-Fi doma ali v službi oziroma če želite vzpostaviti neposredno povezavo med tiskalnikom in računalnikom ali pametno napravo. Tiskalnik v tem načinu deluje kot dostopna točka, s tiskalnikom pa lahko povežete največ štiri naprave brez uporabe standardne dostopne točke. Vendar pa naprave, ki so neposredno povezane s tiskalnikom, ne morejo medsebojno komunicirati prek tiskalnika.

#### **Nastavitve omrežja**

#### <span id="page-18-0"></span>*Opomba:*

*Povezava Wi-Fi Direct (preprosta dostopna točka) je način povezave, ki nadomešča način začasne povezave.*

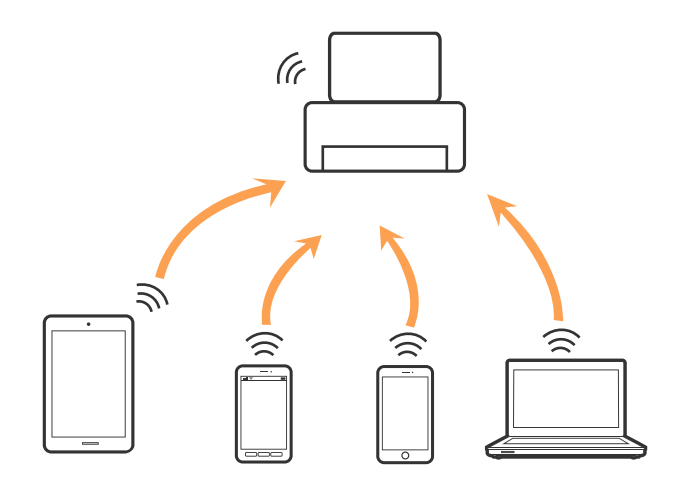

Tiskalnik ima lahko vzpostavljeno povezavo z omrežjem Wi-Fi ali ethernetnim omrežjem in omrežjem Wi-Fi Direct (preprosto dostopno točko) hkrati. Če pa omrežno povezavo zaženete v načinu Wi-Fi Direct (preprosta dostopna točka), ko ima tiskalnik vzpostavljeno povezavo z omrežjem Wi-Fi, je povezava z omrežjem Wi-Fi začasno prekinjena.

## **Povezava z računalnikom**

Priporočamo, da za povezavo tiskalnika z računalnikom uporabite namestitveni program. Namestitveni program lahko zaženete na enega od teh načinov.

❏ Nastavitev na spletnem mestu

Obiščite spodnje spletno mesto in vnesite ime izdelka.

#### <http://epson.sn>

Pomaknite se do razdelka **Namestitev** in kliknite **Prenos** v razdelku za prenos in povezavo. Kliknite ali dvokliknite preneseno datoteko, da zaženete namestitveni program. Upoštevajte navodila na zaslonu.

❏ Nastavitev z diskom s programsko opremo (velja le za model, ki jim je bil priložen disk s programsko opremo, in uporabnike, ki uporabljajo računalnike z diskovnimi pogoni)

Vstavite disk s programsko opremo v računalnik in upoštevajte navodila na zaslonu.

#### **Izbiranje načinov povezave**

Upoštevajte navodila na zaslonu, dokler se ne prikaže ta zaslon, in nato izberite način povezave tiskalnika z računalnikom.

#### ❏ Windows

Izberite vrsto povezave in kliknite **Naprej**.

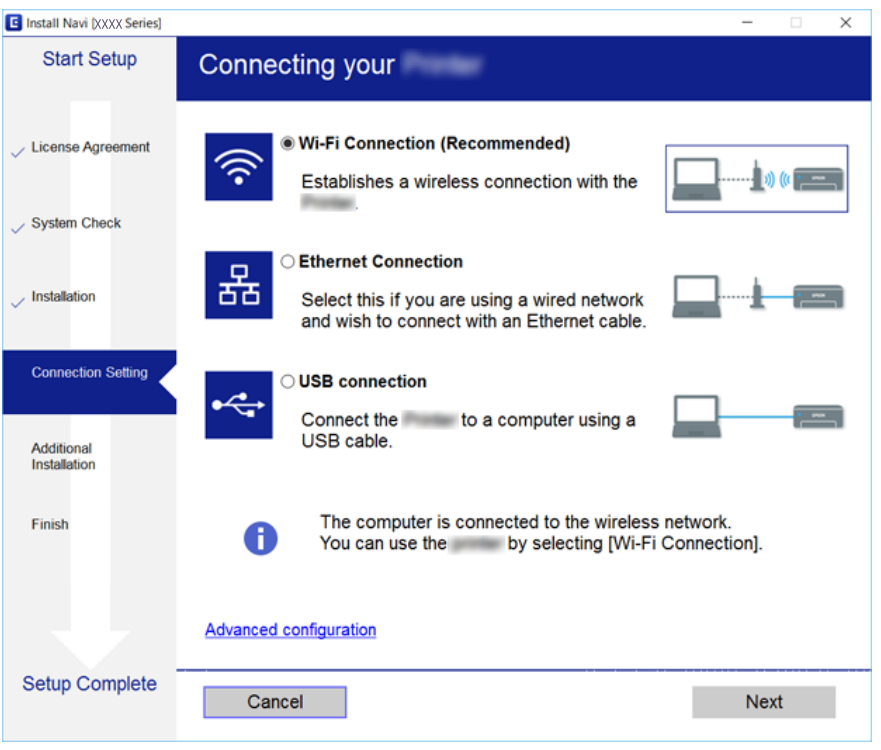

#### ❏ Mac OS X

Izbira vrsto povezave.

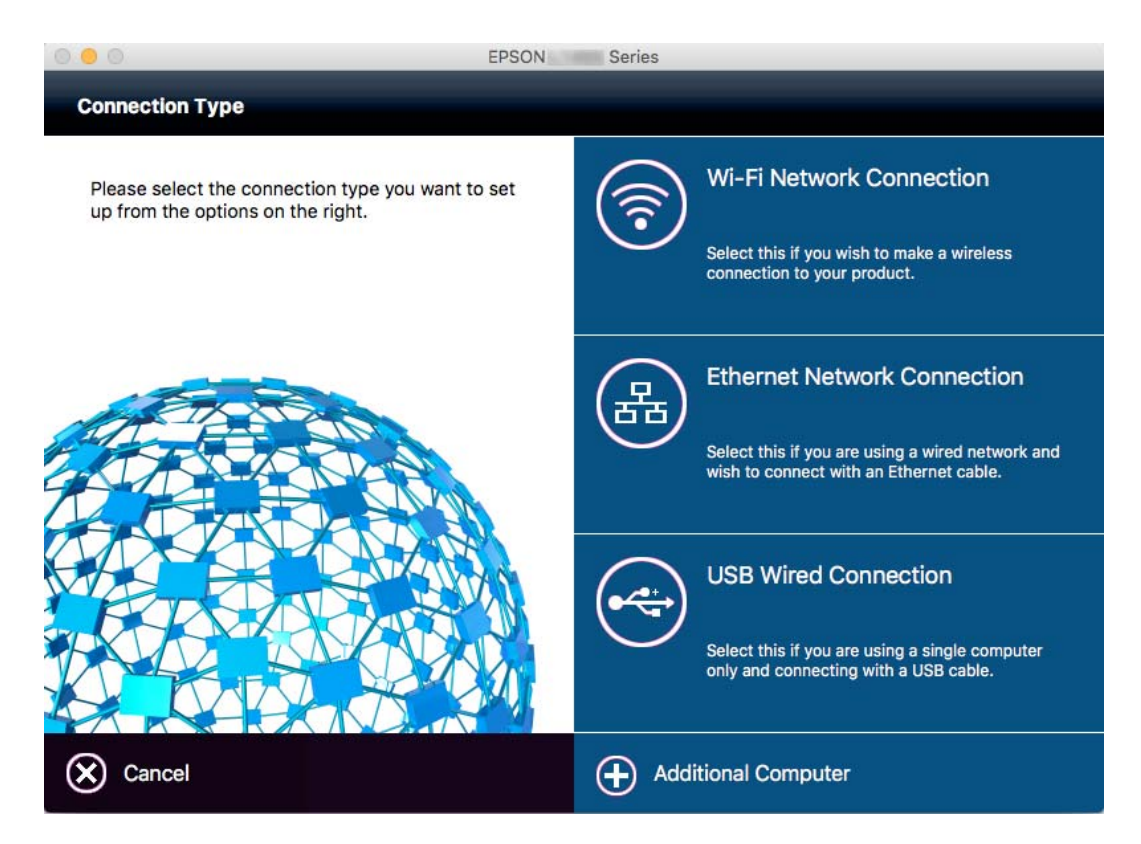

Upoštevajte navodila na zaslonu. Potrebna programska oprema je nameščena.

## <span id="page-20-0"></span>**Vzpostavljanje povezave s pametno napravo**

Tiskalnik lahko uporabljate v pametni napravi, če v tiskalniku vzpostavite povezavo z isti omrežjem Wi-Fi (SSID) kot v pametni napravi. Če želite tiskalnik uporabljati v pametni napravi, ga nastavite na tem spletnem mestu. Spletno mesto obiščite v napravi, v kateri želite vzpostaviti povezavo s tiskalnikom.

#### <http://epson.sn>> **Namestitev**

#### *Opomba:*

*Če želite vzpostaviti povezavo med tiskalnikom ter računalnikom in pametno napravo hkrati, priporočamo, da najprej vzpostavite povezavo med tiskalnikom in računalnikom.*

## **Konfiguracija nastavitev omrežja Wi-Fi na nadzorni plošči**

Nastavitve omrežja lahko konfigurirate na nadzorni plošči tiskalnika. Ko v tiskalniku vzpostavite povezavo z omrežjem, v napravi, ki jo želite uporabiti (računalnik, pametni telefon, tablični računalnik in druge naprave), vzpostavite povezavo s tiskalnikom

#### **Povezane informacije**

- & "Ročno izbiranje nastavitev za Wi-Fi" na strani 21
- & ["Izbiranje nastavitev za Wi-Fi z metodo tipke" na strani 22](#page-21-0)
- & ["Izbiranje nastavitev za Wi-Fi z vnosom kode PIN \(WPS\)" na strani 23](#page-22-0)
- & ["Izbiranje nastavitev za Wi-Fi Direct \(Simple AP\)" na strani 24](#page-23-0)

### **Ročno izbiranje nastavitev za Wi-Fi**

Vse potrebne informacije za povezovanje z dostopno točko lahko vnesete ročno preko nadzorne plošče tiskalnika. Za ročno nastavitev potrebujete SSID in geslo dostopne točke.

#### *Opomba:*

*Če uporabljate dostopno točko s privzetimi nastavitvami, sta SSID in geslo natisnjena na nalepki. Če ne poznate identifikatorja SSID in gesla, se obrnite na osebo, ki je nastavila dostopno točko, ali si oglejte dokumentacijo, ki je bila priložena dostopni točki.*

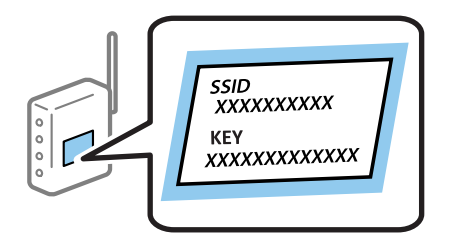

- 1. Na začetnem zaslonu izberite **Namestitev Wi-Fi** in nato pritisnite gumb OK.
- 2. Izberite **Čarovnik za namestitev Wi-Fi** in nato pritisnite gumb OK.

<span id="page-21-0"></span>3. Na nadzorni plošči tiskalnika izberite SSID za dostopno točko in nato pritisnite gumb OK.

#### *Opomba:*

- ❏ *Če SSID, s katerim se želite povezati, ni prikazan na nadzorni plošči tiskalnika, izberite Išči znova, da osvežite seznam. Če tudi zatem še vedno ni prikazan, izberite Ostala omrežja in neposredno vnesite SSID.*
- ❏ *Če ne poznate identifikatorja SSID, preverite, ali je morda zapisan na nalepki na dostopni točki. Če uporabljate dostopno točko s privzetimi nastavitvami, uporabite SSID, ki je zapisan na nalepki.*
- 4. Vnesite geslo in pritisnite gumb OK.

#### *Opomba:*

- ❏ *Geslo razlikuje med velikimi in malimi črkami.*
- ❏ *Če gesla ne poznate, preverite, ali je morda zapisano na nalepki na dostopni točki. Če uporabljate dostopno točko s privzetimi nastavitvami, uporabite geslo, ki je zapisano na nalepki. Geslo se lahko imenuje tudi »ključ«, »varnostna fraza« ali podobno.*
- ❏ *Če ne poznate gesla dostopne točke, si oglejte dokumentacijo, ki je bila priložena dostopni točki, ali se obrnite na osebo, ki je nastavila dostopno točko.*
- 5. Potrdite nastavitve z gumbom  $\nabla$  in nato pritisnite gumb OK.
- 6. Pritisnite gumb OK, da zaključite.

#### *Opomba:*

*Če vzpostavitev povezave ni uspela, vstavite papir v napravo in nato pritisnite gumb* x*, da natisnete poročilo o stanju omrežne povezave.*

#### **Povezane informacije**

- & ["Vnašanje znakov" na strani 16](#page-15-0)
- & ["Preverjanje stanja povezave z omrežjem" na strani 26](#page-25-0)
- $\rightarrow$  ["Če ne morete spreminjati nastavitev omrežja" na strani 114](#page-113-0)

### **Izbiranje nastavitev za Wi-Fi z metodo tipke**

Omrežje Wi-Fi lahko nastavite samodejno tako, da pritisnete gumb na dostopni točki. Če so izpolnjeni spodnji pogoji, lahko povezavo nastavite na ta način.

❏ Dostopna točka je združljiva s standardom WPS (Wi-Fi Protected Setup).

❏ Trenutna povezava Wi-Fi je bila vzpostavljena s pritiskom gumba na dostopni točki.

#### *Opomba:*

*Če ne najdete gumba ali če povezavo nastavljate v programski opremi, si oglejte dokumentacijo, ki je bila priložena dostopni točki.*

- 1. Na začetnem zaslonu izberite **Namestitev Wi-Fi** in nato pritisnite gumb OK.
- 2. Izberite **Namestitev gumba (WPS)** in nato pritisnite gumb OK.

<span id="page-22-0"></span>3. Pridržite gumb [WPS] na dostopni točki, dokler ne začne utripati varnostna lučka.

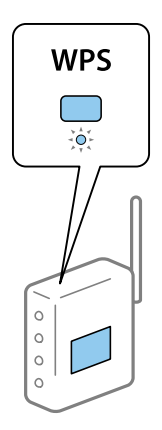

Če ne veste, kje je gumb [WPS], ali če na dostopni točki ni nobenega gumba, poiščite podrobnosti v dokumentaciji, ki je bila priložena dostopni točki.

- 4. Na nadzorni plošči tiskalnika pritisnite tipko OK.
- 5. Pritisnite gumb OK.

Zaslon se po določenem času samodejno zapre, če ne pritisnete gumba OK.

#### *Opomba:*

*Če vzpostavitev povezave ni uspela, ponovno zaženite dostopno točko, jo prestavite bližje tiskalniku in poskusite ponovno. Če povezava še vedno ne deluje, natisnite poročilo o stanju omrežne povezave in preverite morebitne rešitve.*

#### **Povezane informacije**

- & ["Preverjanje stanja povezave z omrežjem" na strani 26](#page-25-0)
- & ["Če ne morete spreminjati nastavitev omrežja" na strani 114](#page-113-0)

### **Izbiranje nastavitev za Wi-Fi z vnosom kode PIN (WPS)**

Povezavo z dostopno točko lahko vzpostavite tako, da vnesete kodo PIN. Ta način vzpostavitve lahko uporabite, če dostopna točka podpira WPS (Wi-Fi Protected Setup). Kodo PIN v dostopno točko vnesite v računalniku.

- 1. Na začetnem zaslonu izberite **Namestitev Wi-Fi** in nato pritisnite gumb OK.
- 2. Izberite **Namestitev kode PIN (WPS)** in nato pritisnite gumb OK.
- 3. V roku dveh minut z računalnikom v dostopno točko vnesite kodo PIN (osemmestno številko), ki je prikazana na nadzorni plošči tiskalnika.

#### *Opomba:*

*Podrobnosti o vnosu kode PIN najdete v dokumentaciji, ki je bila priložena dostopni točki.*

4. Pritisnite gumb OK.

Nastavitev je dokončana, ko se prikaže sporočilo, da je nastavitev dokončana.

#### *Opomba:*

*Če vzpostavitev povezave ni uspela, ponovno zaženite dostopno točko, jo prestavite bližje tiskalniku in poskusite ponovno. Če povezava še vedno ne deluje, natisnite poročilo o stanju povezave in preverite morebitne rešitve.*

#### <span id="page-23-0"></span>**Povezane informacije**

- & ["Preverjanje stanja povezave z omrežjem" na strani 26](#page-25-0)
- & ["Če ne morete spreminjati nastavitev omrežja" na strani 114](#page-113-0)

## **Izbiranje nastavitev za Wi-Fi Direct (Simple AP)**

Na ta način lahko povežete tiskalnik neposredno z računalnikom ali pametno napravo brez dostopne točke. Tiskalnik deluje kot dostopna točka.

#### c*Pomembno:*

*Pri vzpostavljanju povezave s tiskalnikom z računalnika ali pametne naprave s povezavo Wi-Fi Direct (Simple AP) se tiskalnik poveže z istim brezžičnim omrežjem Wi-Fi (SSID) kot računalnik ali pametna naprava in med njima se vzpostavi komunikacija. Ker se računalnik ali pametna naprava ob izklopu tiskalnika samodejno poveže z drugimi razpoložljivimi brezžičnimi omrežji Wi-Fi, ob ponovnem vklopu tiskalnika ne bo povezana s prejšnjim brezžičnim omrežjem Wi-Fi. Z računalnika ali pametne naprave ponovno vzpostavite povezavo z SSID tiskalnika v načinu Wi-Fi Direct (Simple AP). Če ne želite vzpostavljati povezave vsakič, ko vklopite ali izklopite tiskalnik, priporočamo uporabo brezžičnega omrežja Wi-Fi, tako da tiskalnik povežete z dostopno točko.*

- 1. Na začetnem zaslonu izberite **Namestitev Wi-Fi** in nato pritisnite gumb OK.
- 2. Izberite **Namestitev Wi-Fi Direct** in nato pritisnite gumb OK.
- 3. Izberite **Nastavitev povezave** in nato pritisnite gumb OK.
- 4. Pritisnite gumb OK za začetek nastavitve.
- 5. Pritisnite gumb OK.
- 6. Preverite SSID in geslo, ki sta prikazana na nadzorni plošči tiskalnika. Na zaslonu z omrežnimi povezavami na računalniku ali pametni napravi izberite SSID, ki je prikazan na nadzorni plošči tiskalnika.
- 7. V računalnik ali pametno napravo vtipkajte geslo, ki je prikazano na nadzorni plošči tiskalnika.
- 8. Ko je povezava vzpostavljena, pritisnite gumb OK na nadzorni plošči tiskalnika.
- 9. Pritisnite gumb OK.

#### **Povezane informacije**

- & ["Preverjanje stanja povezave z omrežjem" na strani 26](#page-25-0)
- & ["Če ne morete spreminjati nastavitev omrežja" na strani 114](#page-113-0)

## **Izbiranje dodatnih nastavitev omrežja**

Spremenite lahko ime omrežnega tiskalnika, nastavitve TCP/IP, strežnik DNS itd. Preverite omrežno okolje, preden spreminjate nastavitve.

- 1. Na začetnem zaslonu izberite **Namestitev** in nato pritisnite gumb OK.
- 2. Izberite **Nastavitve omrežja** in nato pritisnite gumb OK.
- 3. Izberite **Napredne namestitve** in nato pritisnite gumb OK.
- 4. Izberite element v meniju, ki ga želite spremeniti, nato izberite oziroma določite vrednosti nastavitve, zatem pa pritisnite gumb OK.
- 5. Pritisnite gumb OK, da nastavitve potrdite.

#### **Nastavitev elementov za dodatne nastavitve omrežja**

V meniju izberite element za nastavitve in nato izberite ali določite vrednosti nastavitve.

- ❏ Ime tiskalnika
	- Vnesite ime tiskalnika s tipkovnico na nadzorni plošči tiskalnika. Vnesete lahko naslednje znake.
	- ❏ Omejitev števila znakov: od 2 do 15 (vnesti morate najmanj 2 znaka)
	- ❏ Uporabni znaki: od A do Z, od a do z, od 0 do 9, -.
	- ❏ Znaki, ki jih ne morete uporabljati na vrhu: od 0 do 9.
	- ❏ Znaki, ki jih ne morete uporabljati na dnu: -

#### *Opomba:*

*Če pritisnete gumb OK, ne da bi vnesli ime tiskalnika, se nastavi privzeto ime tiskalnika (EPSON in zadnjih šest števk naslova MAC tiskalnika).*

- ❏ Naslov TCP/IP
	- ❏ Samodejno

Izberite, ko uporabljate domačo dostopno točko ali ko dovolite samodejno dodelitev naslova IP s strani DHCP.

❏ Ročno

Izberite, ko ne želite, da se spremeni naslov IP tiskalnika. Vnesite **Naslov IP**, **Maska podmrežja** in **Privzeti prehod** glede na omrežno okolje.

- ❏ Strežnik DNS
	- ❏ Samodejno

Izberite, če želite samodejno prejeti naslov IP.

❏ Ročno

Izberite, če želite za tiskalnik nastaviti enoličen naslov strežnika DNS. Vnesite naslova za **Primarni strežnik DNS** in **Sekundarni strežnik DNS**.

- ❏ Strežnik Proxy
	- ❏ Uporabi

Izberite, če v omrežnem okolju uporabljate strežnik proxy, in ga želite nastaviti za tiskalnik. Vnesite naslov in številko vrat strežnika proxy.

❏ Ne uporabi

Izberite, če uporabljate tiskalnik v domačem omrežnem okolju.

- <span id="page-25-0"></span>❏ Naslov IPv6
	- ❏ Omogoči Izberite to možnost, če uporabljate naslov IPv6.
	- ❏ Onemogoči Izberite to možnost, če uporabljate naslov IPv4.

#### **Povezane informacije**

& ["Vnašanje znakov" na strani 16](#page-15-0)

## **Preverjanje stanja povezave z omrežjem**

### **Preverjanje stanja omrežja prek ikone omrežja**

Stanje povezave z omrežjem lahko preverite prek ikone omrežja na začetnem zaslonu tiskalnika. Ikona se spreminja glede na vrsto povezave in moč radijskega signala.

#### **Povezane informacije**

& ["Prikazane ikone na zaslonu LCD" na strani 16](#page-15-0)

## **Tiskanje poročila o stanju omrežne povezave**

Natisnete lahko poročilo o stanju omrežne povezave, da preverite stanje povezave med tiskalnikom in dostopno točko.

- 1. Naložite papir.
- 2. Na začetnem zaslonu izberite **Namestitev** in nato pritisnite gumb OK.
- 3. Izberite **Nastavitve omrežja** > **Preverjanje povezave**.

Zažene se preverjanje povezave.

4. Pritisnite gumb  $\Diamond$  za tiskanje poročila o stanju omrežne povezave.

Če se je pojavila napaka, preberite poročilo o stanju omrežne povezave in nato sledite natisnjenim rešitvam.

#### **Povezane informacije**

& ["Sporočila in rešitve v poročilu o omrežni povezavi" na strani 27](#page-26-0)

### <span id="page-26-0"></span>**Sporočila in rešitve v poročilu o omrežni povezavi**

Oglejte si sporočila in kode napak v poročilu o omrežni povezavi ter upoštevajte rešitve.

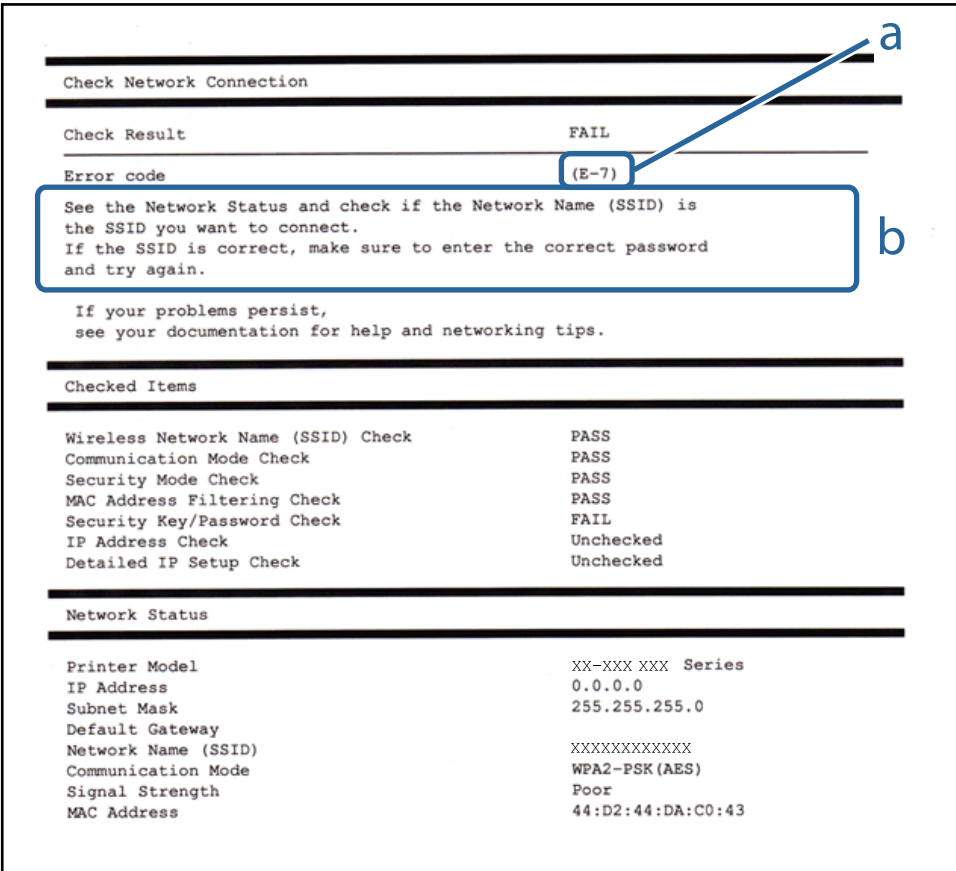

a. Koda napake

b. Sporočila, povezana z omrežnim okoljem

#### **a. Koda napake**

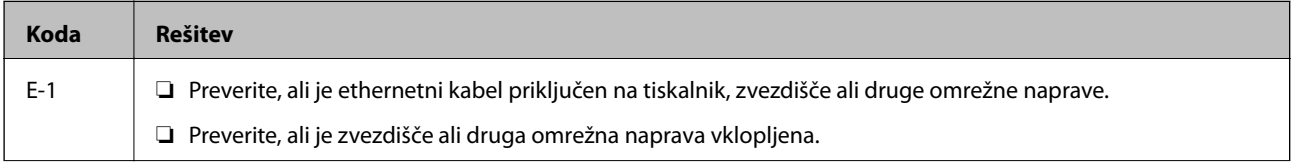

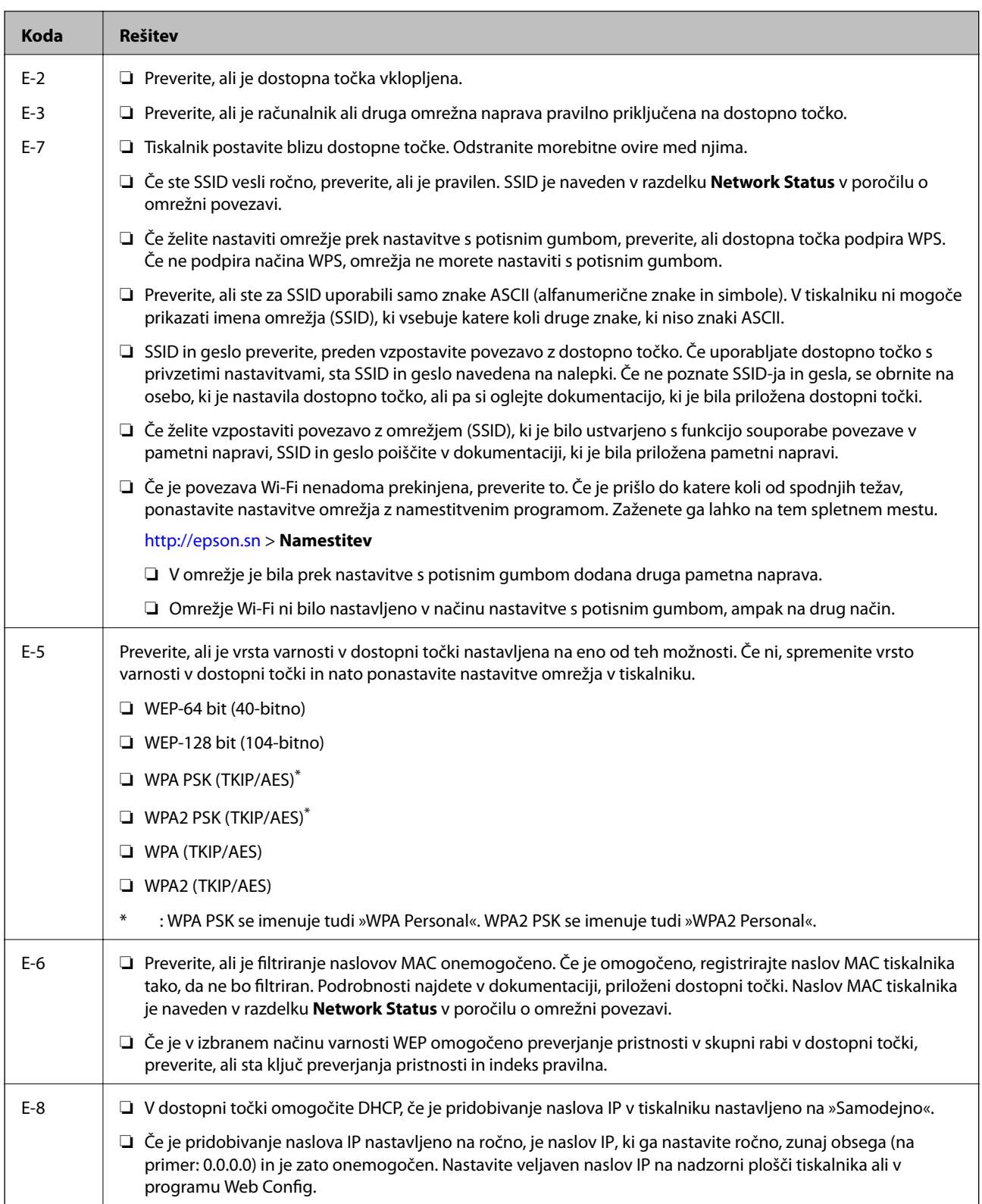

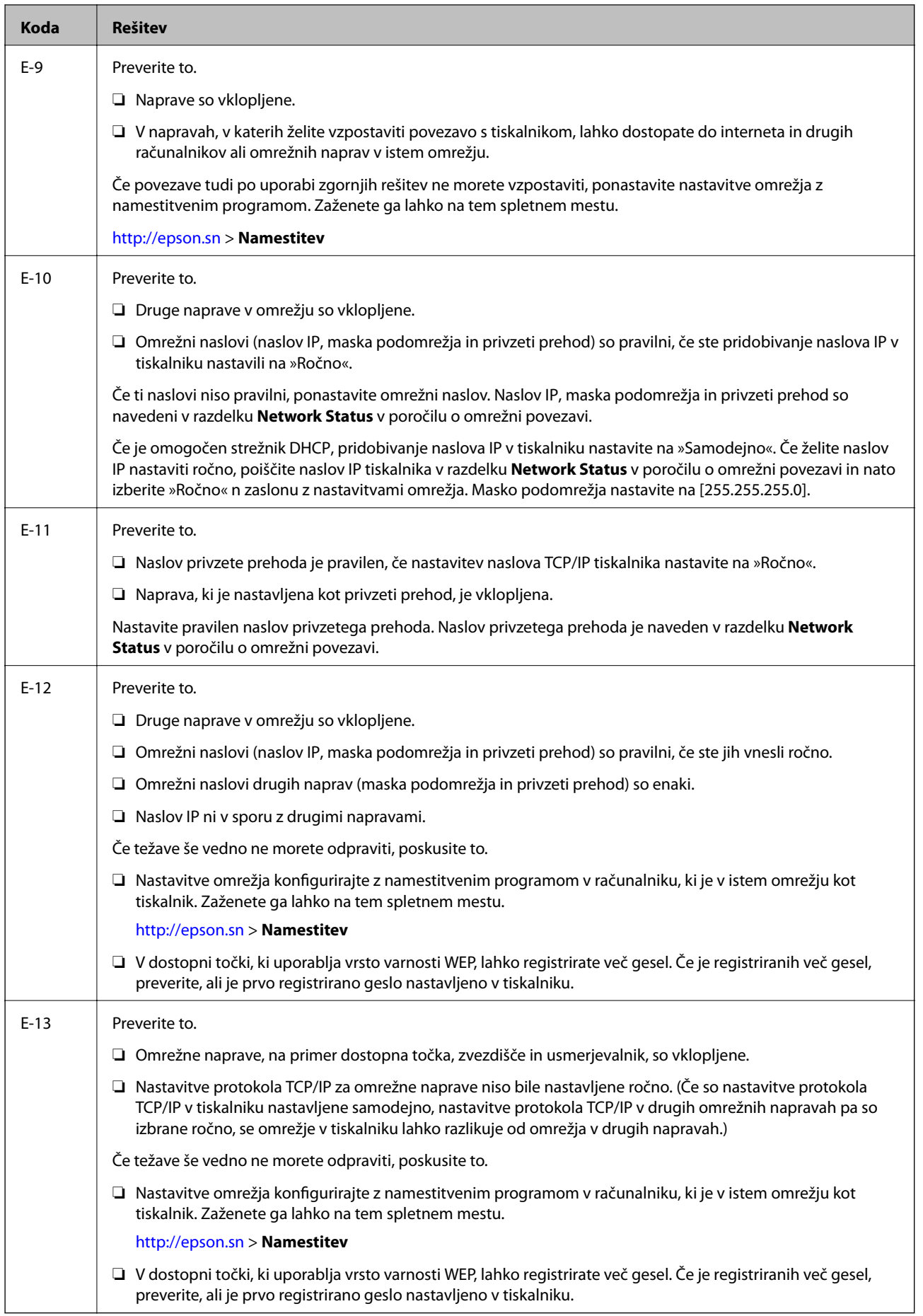

#### <span id="page-29-0"></span>**b. Sporočila, povezana z omrežnim okoljem**

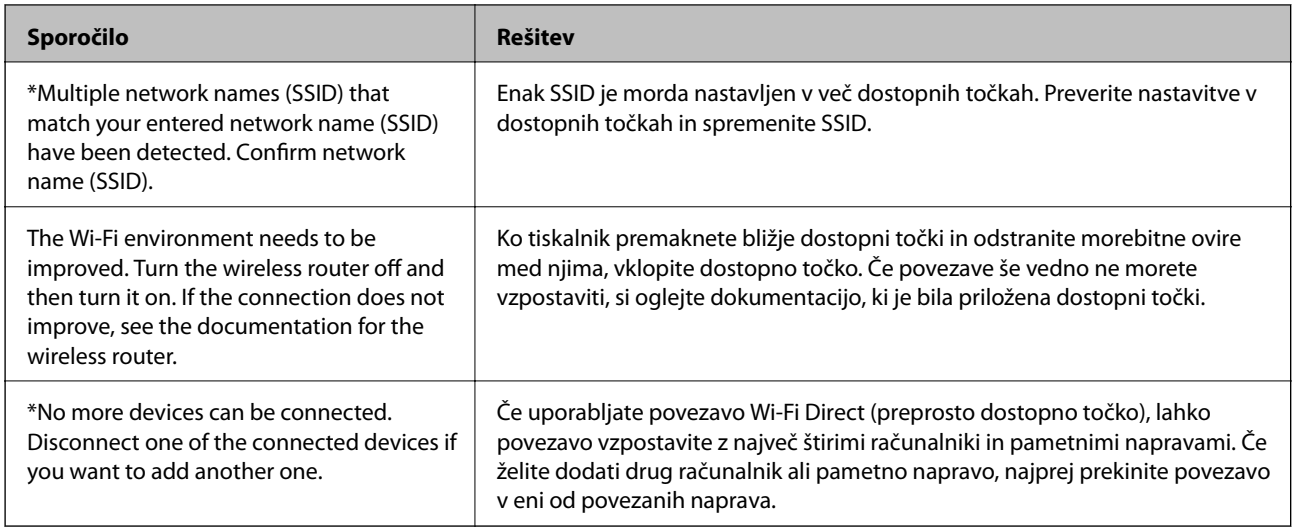

#### **Povezane informacije**

- & ["Povezava z računalnikom" na strani 19](#page-18-0)
- & ["Web Config" na strani 94](#page-93-0)
- & ["Če ne morete spreminjati nastavitev omrežja" na strani 114](#page-113-0)

## **Tiskanje lista s stanjem omrežja**

Podrobnejše informacije o omrežju lahko preverite tako, da jih natisnete

- 1. Naložite papir.
- 2. Na začetnem zaslonu izberite **Namestitev** in nato pritisnite gumb OK.
- 3. Izberite **Nastavitve omrežja** > **Stanje omrežja** > **Poročilo o stanju tiskanja**.
- 4. Pritisnite gumb  $\hat{\Phi}$ .

Tiskalnik natisne list s stanjem omrežja.

## **Zamenjava ali dodajanje novih dostopnih točk**

Če se SSID omrežja spremeni zaradi zamenjave dostopne točke ali če dodate dostopno točko in nastavite novo omrežno okolje, ponastavitve nastavitve omrežja Wi-Fi.

#### **Povezane informacije**

& ["Spreminjanje načina povezave z računalnikom" na strani 31](#page-30-0)

## <span id="page-30-0"></span>**Spreminjanje načina povezave z računalnikom**

Uporabite namestitveni program za ponovno nastavitev optičnega bralnika v drugem načinu povezave.

❏ Nastavitev na spletnem mestu

Obiščite spodnje spletno mesto in vnesite ime izdelka.

<http://epson.sn>

Pomaknite se do razdelka **Namestitev** in kliknite **Prenos** v razdelku za prenos in povezavo. Kliknite ali dvokliknite preneseno datoteko, da zaženete namestitveni program. Upoštevajte navodila na zaslonu.

❏ Nastavitev z diskom s programsko opremo (velja le za model, ki jim je bil priložen disk s programsko opremo, in uporabnike, ki uporabljajo računalnike z diskovnimi pogoni)

Vstavite disk s programsko opremo v računalnik in upoštevajte navodila na zaslonu.

#### **Izbiranje spremembe načinov povezave**

Upoštevajte navodila na zaslonu, dokler se ne prikaže ta zaslon.

❏ Windows

Izberite **Sprememba ali ponovna nastavitev načina povezave** na zaslonu Izberite namestitev programske opreme in kliknite **Naprej**.

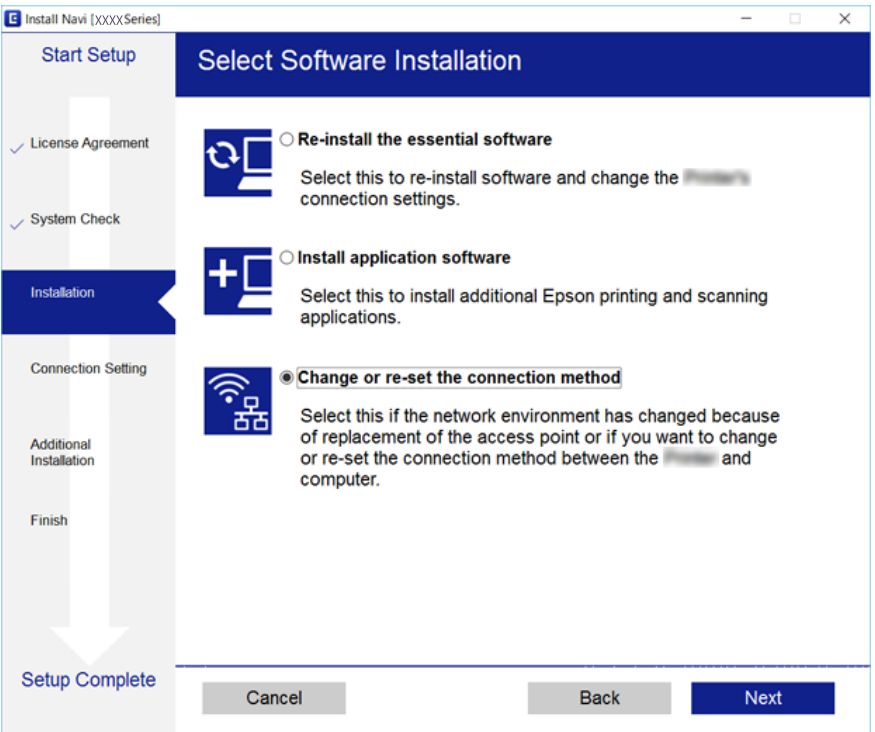

#### <span id="page-31-0"></span>❏ Mac OS X

Izberite način povezave tiskalnika z računalnikom.

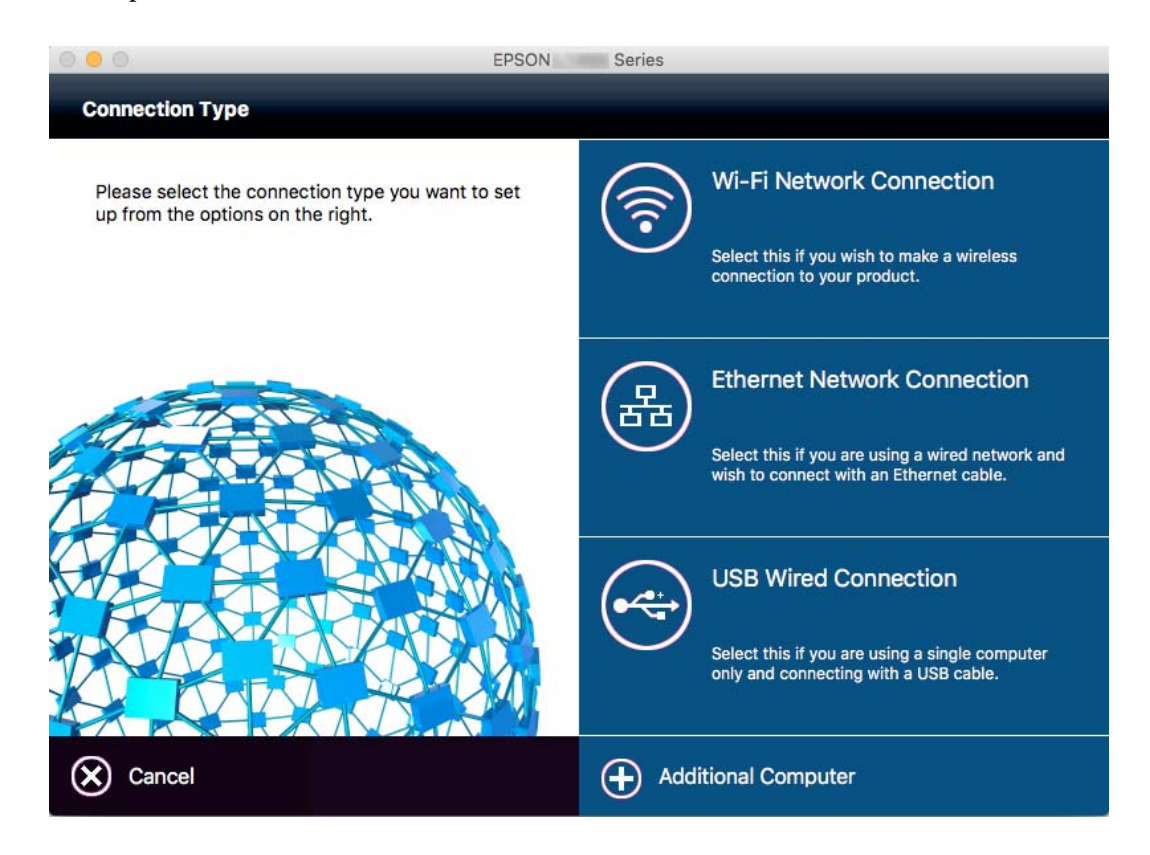

## **Onemogočanje brezžičnega omrežja Wi-Fi z nadzorne plošče**

Ko je brezžično omrežje Wi-Fi onemogočeno, je brezžična povezava Wi-Fi prekinjena.

- 1. Na začetnem zaslonu izberite **Namestitev Wi-Fi**.
- 2. Izberite **Onemogoči Wi-Fi**.
- 3. Oglejte si sporočilo in nato izberite **Da**.

## **Prekinitev povezave Wi-Fi Direct (Simple AP) z nadzorne plošče**

#### *Opomba:*

*Ko je povezava Wi-Fi Direct (Simple AP) onemogočena, se odklopijo vsi računalniki in pametne naprave, ki so s povezavo Wi-Fi Direct (Simple AP) povezani s tiskalnikom. Če želite prekiniti povezavo le z določeno napravo, prekinite povezavo na napravi namesto na tiskalniku.*

- 1. Na začetnem zaslonu izberite **Namestitev Wi-Fi**.
- 2. Izberite **Namestitev Wi-Fi Direct** > **Onemogoči Wi-Fi Direct**.

<span id="page-32-0"></span>3. Oglejte si sporočilo in nato izberite **Da**.

## **Obnovitev nastavitev omrežja z nadzorne plošče**

Vse nastavitve omrežja lahko ponastavite na privzete nastavitve.

- 1. Na začetnem zaslonu izberite **Namestitev**.
- 2. Izberite **Ponastavitev privzetih nastavitev** > **Nastavitve omrežja**.
- 3. Oglejte si sporočilo in nato izberite **Da**.

# <span id="page-33-0"></span>**Nalaganje papirja**

## **Opozorila pri delu s papirjem**

- ❏ Preberite navodila, ki ste jih dobili s papirjem.
- ❏ Paket papirja s prstom preberite in poravnajte njegove robove, preden ga vložite. Foto papirja ne prebirajte ali zvijajte. To lahko poškoduje stran za tisk.

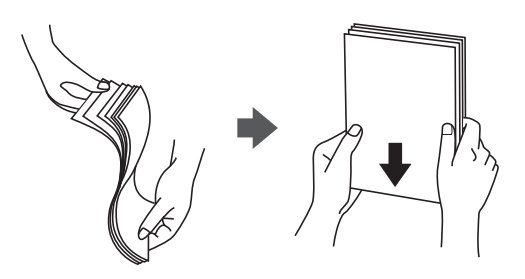

❏ Če je papir zvit, ga zravnajte ali rahlo zvijte v nasprotno smer, preden ga naložite. Tiskanje na zvit papir lahko povzroči zatikanje papirja in razmazano črnilo na natisnjeni kopiji.

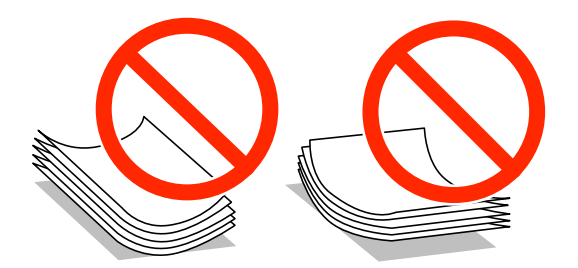

- ❏ Ne uporabljajte papirja, ki je valovit, raztrgan, razrezan, zložen, vlažen, predebel, pretanek ali papirja, na katerega so nalepljene nalepke. Uporaba teh vrst papirja povzroča zatikanje papirja in razmazano črnilo na natisnjeni kopiji.
- ❏ Paket pisemskih ovojnic s prstom preberite in poravnajte njegove robove, preden ga vložite. Če so zložene ovojnice napihnjene, jih stisnite, preden jih vložite.

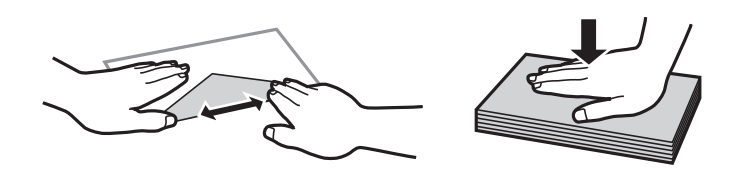

- ❏ Ne uporabljajte zvitih ali zloženih ovojnic. Uporaba takih ovojnic povzroča zatikanje papirja in razmazano črnilo na natisnjeni kopiji.
- ❏ Ne uporabljajte ovojnic z lepilnimi površinami na zavihkih ali ovojnic z okni.
- ❏ Izogibajte se ovojnicam, ki so pretanke, saj se lahko med tiskanjem zvijejo.

#### **Povezane informacije**

& ["Specifikacije tiskalnika" na strani 132](#page-131-0)

## <span id="page-34-0"></span>**Razpoložljiv papir in njegove lastnosti**

Epson priporoča originalni papir Epson, ki zagotavlja visokokakovosten tisk.

#### **Originalni papir Epson**

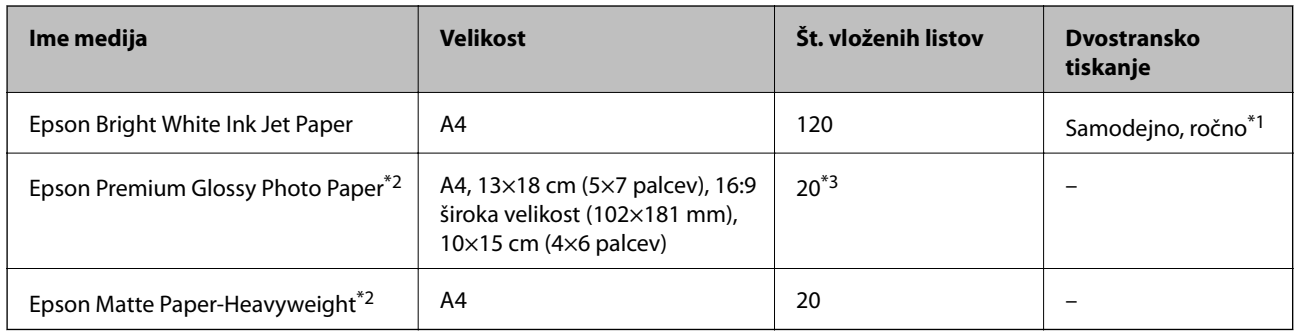

\*1 Naložite lahko do 30 listov papirja z eno že natisnjeno stranjo.

\*2 Na voljo je zgolj tiskanje z računalnika ali pametne naprave.

\*3 Če papir ni podan pravilno ali če so na natisu neenakomerne ali razmazane barve, vstavite en list papirja hkrati.

#### *Opomba:*

- ❏ *Razpoložljivost papirja je odvisna od lokacije. Za zadnje informacije o razpoložljivih vrstah papirja v vaši okolici se obrnite na Epsonovo službo za podporo.*
- ❏ *Če tiskate na originalni papir Epson v uporabniško določeni velikosti, sta na voljo le nastavitvi kakovosti tiskanja Standarden in Normal. Čeprav nekateri gonilniki za tiskalnik omogočajo izbiro tiskanja v večji kakovosti, so izpisi natisnjeni z nastavitvijo Standarden ali Normal.*

#### **Prosto dostopen papir**

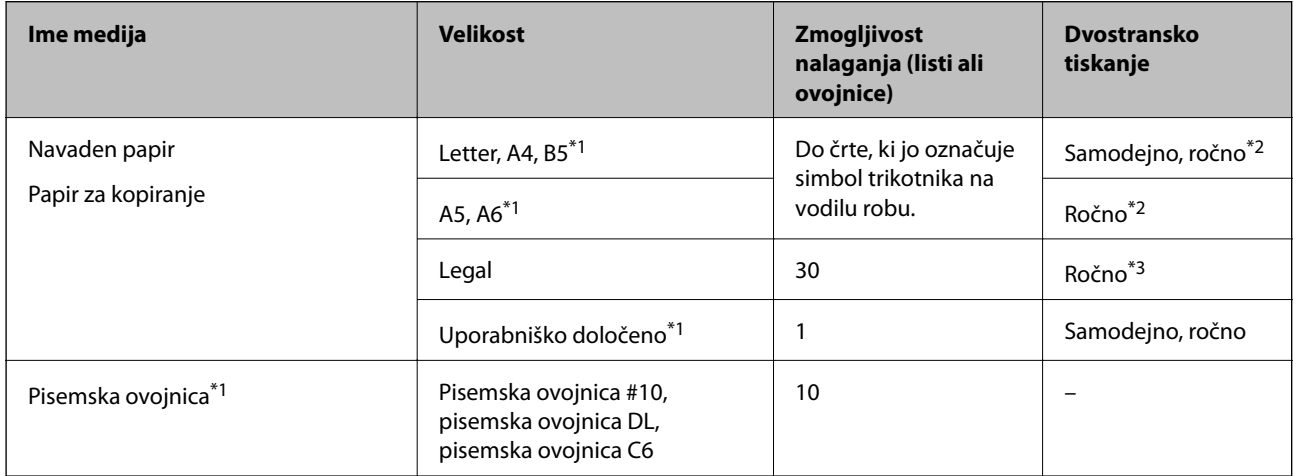

- \*1 Na voljo je zgolj tiskanje z računalnika ali pametne naprave.
- \*2 Naložite lahko do 30 listov papirja z eno že natisnjeno stranjo.
- \*3 Naložite lahko samo 1 list papirja z eno že natisnjeno stranjo.

#### **Povezane informacije**

& ["Spletno mesto s tehnično podporo" na strani 142](#page-141-0)

## <span id="page-35-0"></span>**Seznam tipov papirja**

Za optimalne rezultate tiskanja izberite vrsto papirja, ki ustreza papirju.

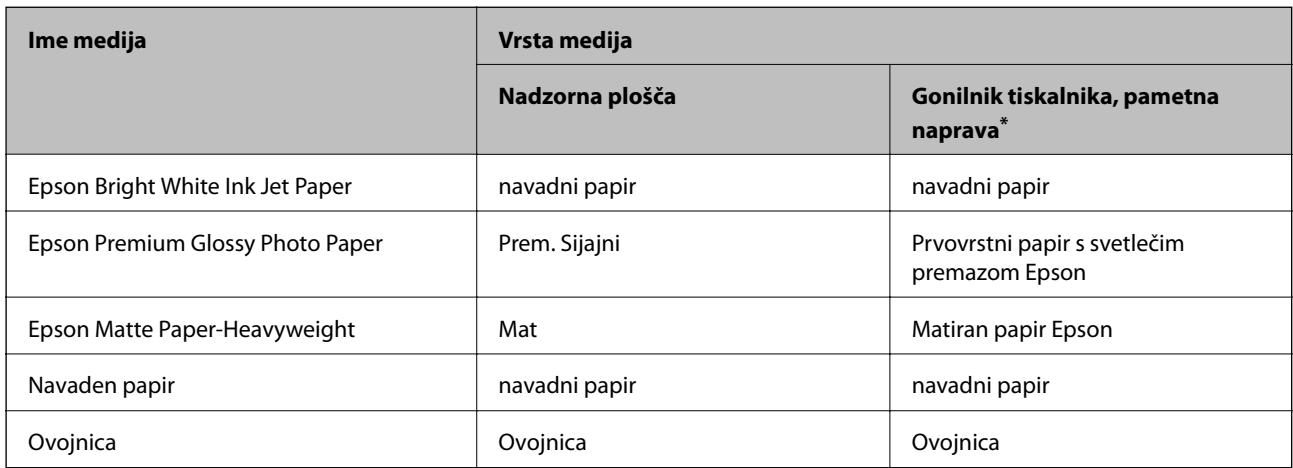

\* Pri pametnih napravah lahko izberete te vrste medija za tiskanje z Epson iPrint.

## **Vložitev papirja v Kaseta za papir**

1. Prepričajte se, da tiskalnik ne deluje, in nato izvlecite kaseta za papir.

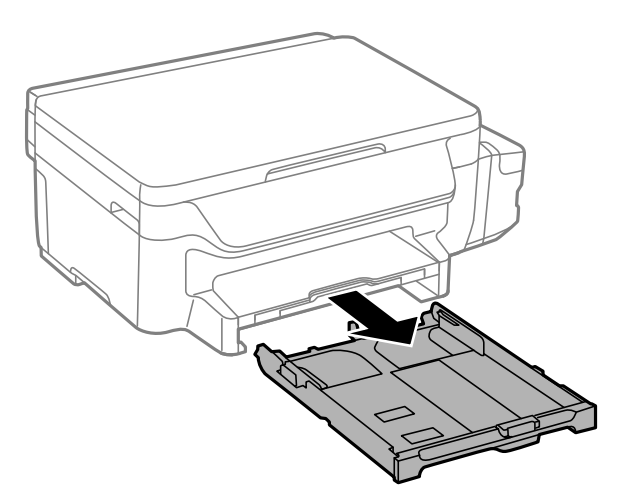

2. Vodila robov potisnite v skrajne položaje.

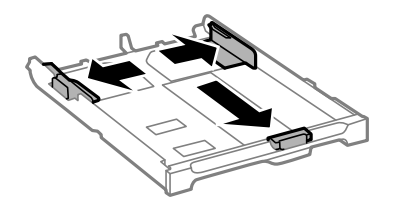
## **Nalaganje papirja**

## *Opomba:*

*Če uporabljate papir, večji od A4, podaljšajte kaseta za papir.*

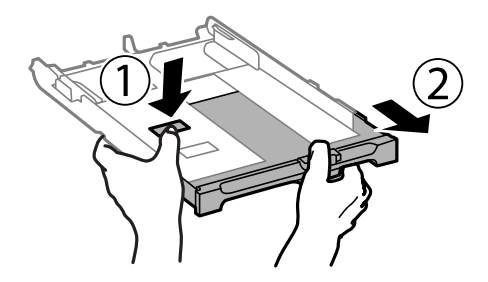

3. Potisnite sprednje vodilo robu v ustrezen položaj glede na velikost papirja, ki ga želite uporabiti.

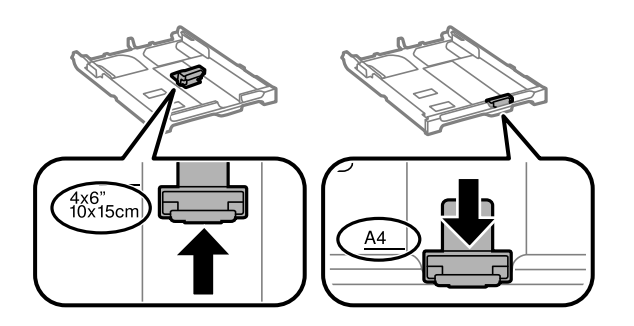

4. Naložite papir ob sprednje vodilo robu z natisljivo stranjo navzdol.

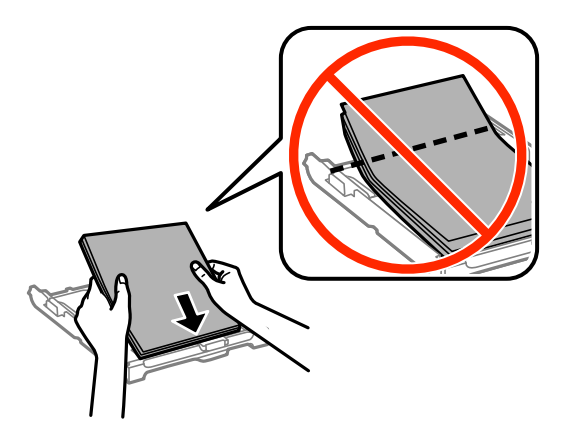

## c*Pomembno:*

- ❏ *Prepričajte se, da papir ne sega dlje od simbola trikotnika na koncu kaseta za papir.*
- ❏ *Ne nalagajte več kot največje število listov, določeno za papir. Navadnega papirja ne vložite nad linijo, ki jo označuje trikotni simbol na vodilu robov.*

❏ Ovojnice

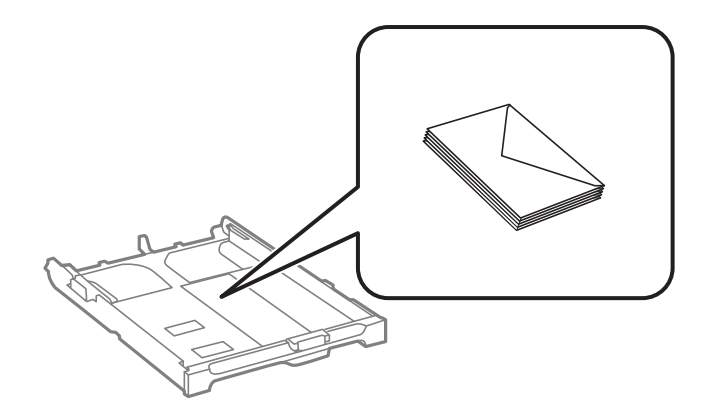

❏ Vnaprej preluknjan papir

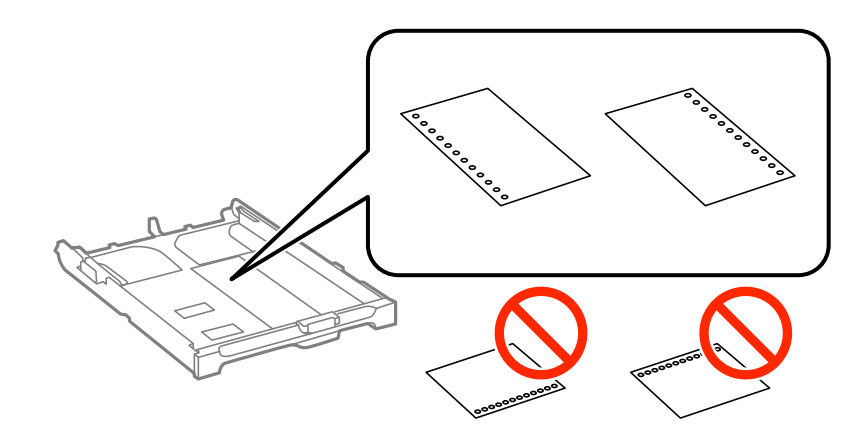

### *Opomba:*

*Vnaprej preluknjan papir lahko uporabite v naslednjih primerih. Samodejno dvostransko tiskanje ni na voljo za vnaprej preluknjan papir.*

- ❏ *Zmogljivost nalaganja: En list*
- ❏ *Razpoložljive velikosti: A4, B5, A5, A6, Letter, Legal*
- ❏ *Luknje za vezavo: Ne nalagajte papirja z luknjami za vezavo na zgornjem ali spodnjem robu. Nastavite položaj tiskanja vaše datoteke, da preprečite tiskanje prek lukenj.*
- 5. Potisnite stranski vodili robov do robov papirja.

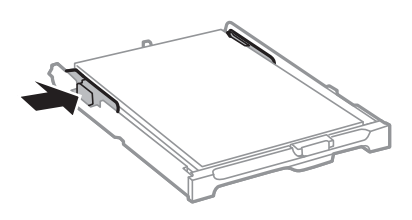

- 6. V celoti vstavite kaseta za papir.
- 7. Na upravljalni plošči nastavite velikost in vrsto papirja, ki ste ga naložili v kaseta za papir.

### *Opomba:*

*Prav tako lahko prikažete velikost in vrsto papirja tako, da izberete Namestitev > Nastavitev papirja.*

8. Izvlecite zunanji pladenj.

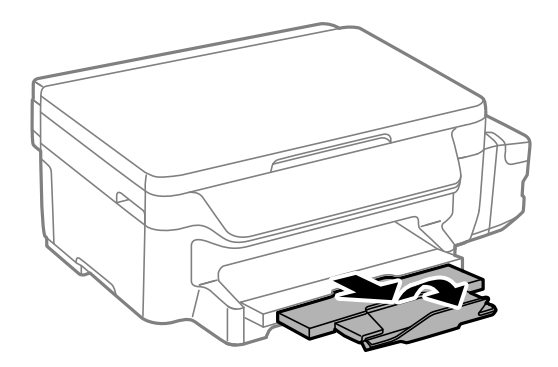

## **Povezane informacije**

- & ["Opozorila pri delu s papirjem" na strani 34](#page-33-0)
- $\blacktriangleright$  ["Razpoložljiv papir in njegove lastnosti" na strani 35](#page-34-0)

# <span id="page-39-0"></span>**Polaganje izvirnikov na Steklo optičnega bralnika**

## c*Pomembno:*

*Ko nameščate debelejše originale, kot so npr. knjige, preprečite, da zunanja svetloba sveti neposredno na steklo optičnega bralnika.*

1. Dvignite pokrov optičnega bralnika.

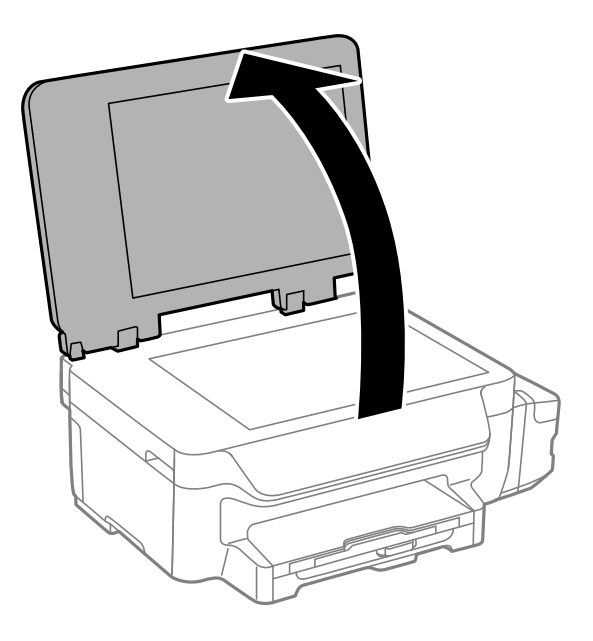

- 2. S steklo optičnega bralnika odstranite prah ali madeže.
- 3. Izvirnik položite obrnjen navzdol in ga potisnite do oznake vogala.

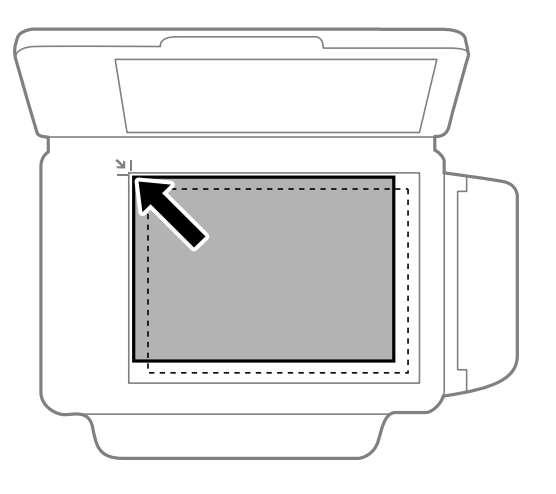

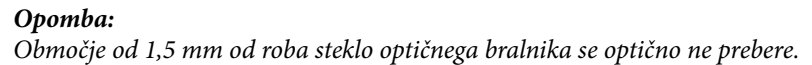

4. Nežno zaprite pokrov optičnega bralnika.

## **Polaganje izvirnikov na Steklo optičnega bralnika**

5. Po optičnem branju odstranite izvirnike.

## *Opomba:*

*Če izvirnike pustite na steklo optičnega bralnika dalj časa, se lahko zalepijo na površino stekla.*

# <span id="page-41-0"></span>**Tiskanje iz računalnika**

## **Osnove tiskanja — Windows**

## *Opomba:*

- ❏ *Glejte spletno pomoč glede razlage nastavitev. Kliknite element z desno tipko miške in nato kliknite Pomoč.*
- ❏ *Postopki se lahko razlikujejo glede na aplikacijo. Podrobnosti najdete v pomoči za program.*
- 1. V tiskalnik vstavite papir.

### c*Pomembno:*

*Na nadzorni plošči izberite nastavitve papirja.*

- 2. Odprite datoteko, ki jo želite natisniti.
- 3. Izberite **Natisni** ali **Nastavitve tiskanja** v meniju **Datoteka**.
- 4. Izberite tiskalnik.
- 5. Izberite **Prednosti** ali **Lastnosti** za dostop do okna gonilnika tiskalnika.

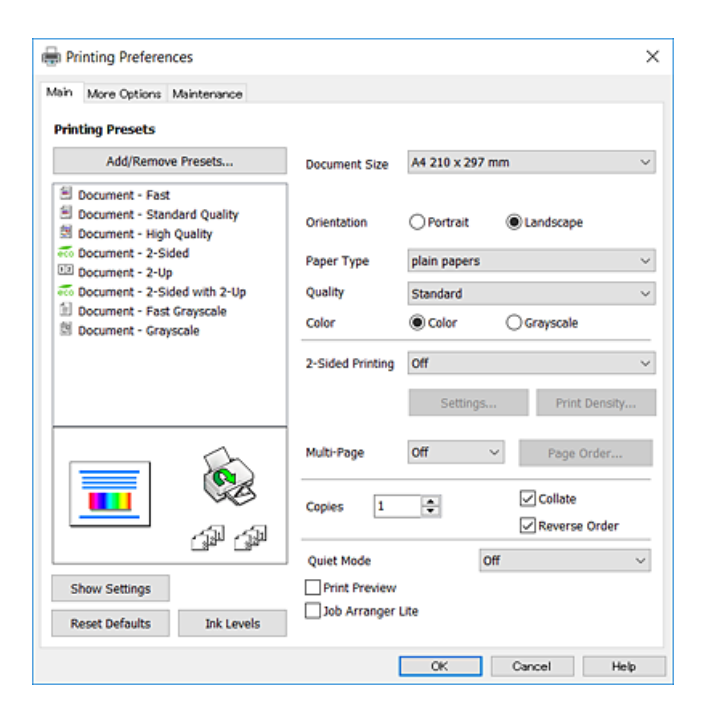

- 6. Izberite te nastavitve.
	- ❏ Velikost dokumenta: Izberite velikost papirja, ki ste jo vstavili v tiskalnik.
	- ❏ Usmerjenost: Izberite usmerjenost, ki ste jo nastavili v programu.
- <span id="page-42-0"></span>❏ Tip papirja: Izberite vrsto papirja, ki ste ga vstavili.
- ❏ Kakovost: Izberite kakovost tiskanja. Če izberete **Visoko**, je kakovost tiskanja večja, vendar tiskanje lahko poteka počasneje.
- ❏ Barva: Izberite **Sivina**, če želite tiskati s črno barvo oz. odtenki sive.

## *Opomba:*

- ❏ *Če želite živahen natis, ko tiskate podatke z visoko gostoto na navaden papir, papir s pisemsko glavo ali vnaprej potiskan papir, izberite možnost Standardno (slikovito) za nastavitev Kakovost.*
- ❏ *Pri tiskanju na ovojnice izberite Ležeče kot nastavitev za Usmerjenost.*
- 7. Kliknite **V redu**, da zaprete okno gonilnika tiskalnika.
- 8. Kliknite **Natisni**.

## **Povezane informacije**

- & ["Razpoložljiv papir in njegove lastnosti" na strani 35](#page-34-0)
- & ["Vložitev papirja v Kaseta za papir" na strani 36](#page-35-0)
- $\blacktriangleright$  ["Seznam tipov papirja" na strani 36](#page-35-0)

# **Osnove tiskanja — Mac OS X**

### *Opomba:*

- ❏ *Pojasnila v razdelku kot primer uporabljajo TextEdit. Postopki in zasloni so lahko drugačni, odvisno od uporabljenega programa. Podrobnosti najdete v pomoči za program.*
- ❏ *Pri tiskanju ovojnic s programom zavrtite sliko za 180 stopinj. Podrobnosti najdete v pomoči za program.*
- 1. V tiskalnik vstavite papir.

### c*Pomembno:*

*Na nadzorni plošči izberite nastavitve papirja.*

2. Odprite datoteko, ki jo želite natisniti.

3. Izberite **Natisni** v meniju **Datoteka** ali drug ukaz za dostop do okna za tiskanje.

Po potrebi kliknite **Pokaži podrobnosti** ali ▼ za razširitev okna tiskanja.

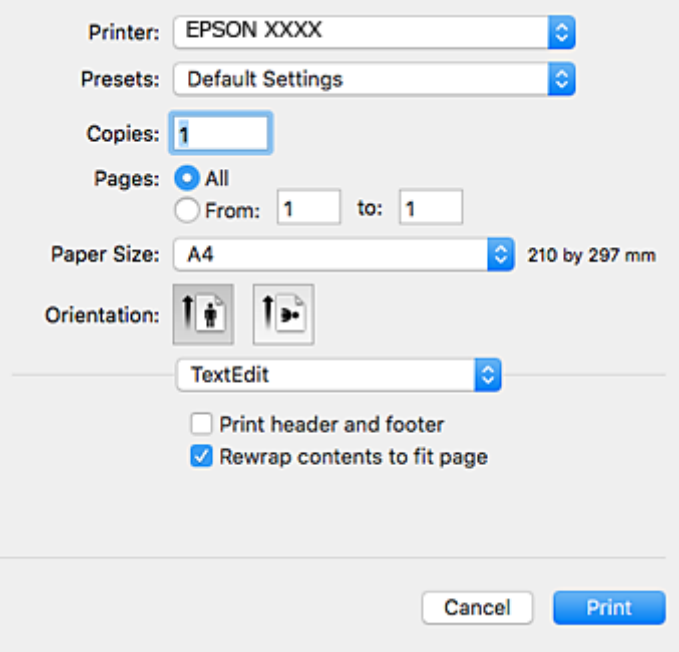

- 4. Izberite te nastavitve.
	- ❏ Tiskalnik: Izberite tiskalnik.
	- ❏ Prednastavitve: Izberite, če želite uporabljati shranjene nastavitve.
	- ❏ Velikost papir: Izberite velikost papirja, ki ste jo vstavili v tiskalnik.
	- ❏ Usmerjenost: Izberite usmerjenost, ki ste jo nastavili v programu.

## *Opomba:*

- ❏ *Če se zgornji meniji z nastavitvami ne prikažejo, zaprite okno za tiskanje, izberite Priprava strani v meniju Datoteka in določite nastavitve.*
- ❏ *Ko tiskate na pisemske ovojnice, izberite ležečo postavitev.*

5. V pojavnem meniju izberite **Nastavitve tiskanja**.

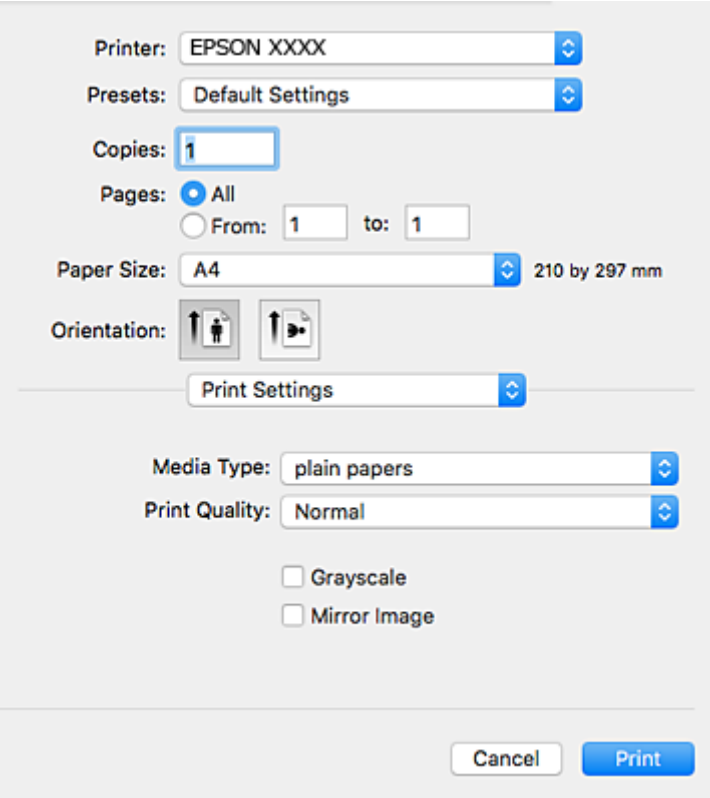

#### *Opomba:*

*Če na različici Mac OS X v10.8.x ali novejši meni Nastavitve tiskanja ni prikazan, gonilnik za tiskalnik Epson ni bil pravilno nameščen.*

*Izberite Nastavitve sistema v meniju > Tiskalniki in optični bralniki (ali Tiskanje in optično branje, Tiskanje in faks), tiskalnik odstranite in ga ponovno dodajte. Za navodila, kako dodati tiskalnik, glejte naslednje.*

*[http://epson.sn](http://epson.sn/?q=2)*

- 6. Izberite te nastavitve.
	- ❏ Media Type: Izberite vrsto papirja, ki ste ga vstavili.
	- ❏ Print Quality: Izberite kakovost tiskanja. Če izberete **Fino**, je kakovost tiskanja večja, vendar tiskanje lahko poteka počasneje.
	- ❏ Sivina: Izberite, če želite tiskati v črni barvi ali v odtenkih sivine.

#### *Opomba:*

*Če želite živahen natis, ko tiskate podatke z visoko gostoto na navaden papir, papir s pisemsko glavo ali vnaprej potiskan papir, izberite možnost Normal-Vivid za nastavitev Print Quality.*

## 7. Kliknite **Natisni**.

## **Povezane informacije**

- & ["Razpoložljiv papir in njegove lastnosti" na strani 35](#page-34-0)
- & ["Vložitev papirja v Kaseta za papir" na strani 36](#page-35-0)
- & ["Seznam tipov papirja" na strani 36](#page-35-0)

# **Obojestransko tiskanje**

Za obojestransko tiskanje lahko uporabite katerokoli izmed naslednjih metod.

- ❏ Samodejno obojestransko tiskanje
- ❏ Ročno dvostransko tiskanje (samo v sistemu Windows)

Ko je tiskalnik natisnil prvo stran, obrnite papir za tiskanje na drugi strani.

Natisnete lahko knjižico, ki se zloži z zgibanjem izpisa. (Samo v sistemu Windows)

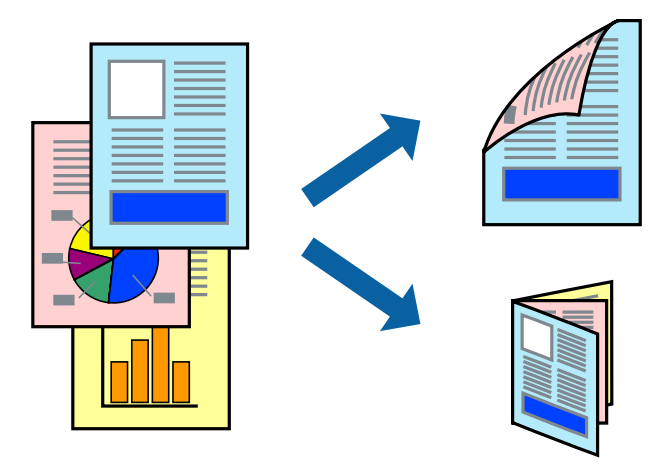

### *Opomba:*

- ❏ *Če ne uporabljate papirja, ki je primeren za obojestransko tiskanje, lahko kakovost tiskanja upade in pojavijo se zagozde.*
- ❏ *Odvisno od papirja in podatkov lahko črnilo premoči na drugo stran papirja.*

## **Povezane informacije**

& ["Razpoložljiv papir in njegove lastnosti" na strani 35](#page-34-0)

## **Obojestransko tiskanje - Windows**

### *Opomba:*

- ❏ *Ročno obojestransko tiskanje je na voljo, ko je omogočen EPSON Status Monitor 3. Če je EPSON Status Monitor 3 onemogočen, dostopajte do gonilnika tiskalnika, kliknite Razširjene nastavitve v zavihku Vzdrževanje in nato izberite Omogoči EPSON Status Monitor 3.*
- ❏ *Ročno obojestransko tiskanje morda ne bo na voljo, če do tiskalnika dostopate prek omrežja ali ga uporabljate kot tiskalnik v skupni rabi.*
- 1. V tiskalnik vstavite papir.
- 2. Odprite datoteko, ki jo želite natisniti.
- 3. Dostopajte do okna gonilnika tiskalnika.
- 4. Izberite **Samodejno (vezanje po daljšem robu)**, **Samodejno (vezanje po krajšem robu)**, **Ročno (vezanje po daljšem robu)** ali **Ročno (vezanje po krajšem robu)** za **Dvostransko tiskanje** na zavihku **Glavno**.

5. Kliknite **Nastavitve**, izberite ustrezno nastavitev in kliknite **V redu**.

## *Opomba:*

*Za tiskanje zložene knjižice, izberite Knjižica.*

6. Kliknite **Gostota tiskanja**, izberite vrsto dokumenta v oknu **Izberi tip dokumenta** in nato kliknite **V redu**.

Gonilnik tiskalnika samodejno nastavi možnost **Prilagoditve** za to vrsto dokumenta.

## *Opomba:*

- ❏ *Tiskanje je lahko počasno, odvisno od kombinacije možnosti, izbranih za Izberi tip dokumenta v oknu Nastavitev gostote tiska in za Kakovost v zavihku Glavno.*
- ❏ *Pri ročnem 2-stranskem tiskanju nastavitev Nastavitev gostote tiska ni na voljo.*
- 7. Nastavite druge elemente v zavihkih **Glavno** in **Več možnosti** kot je potrebno in nato kliknite **V redu**.
- 8. Kliknite **Natisni**.

Pri ročnem dvostranskem tiskanju se po zaključenem tiskanju prve strani na računalniku prikaže pojavno okno. Sledite navodilom na zaslonu.

## **Povezane informacije**

- & ["Vložitev papirja v Kaseta za papir" na strani 36](#page-35-0)
- ◆ ["Osnove tiskanja Windows" na strani 42](#page-41-0)

## **Dvostransko tiskanje – Mac OS X**

- 1. V tiskalnik vstavite papir.
- 2. Odprite datoteko, ki jo želite natisniti.
- 3. Odprite okno za tiskanje.
- 4. V pojavnem meniju izberite **Two-sided Printing Settings**.
- 5. Izberite vezavo in **Document Type**.

## *Opomba:*

❏ *Tiskanje bo morda počasno, odvisno od nastavitve Document Type.*

- ❏ *Če tiskate podatke z visoko gostoto, kot so fotografije ali grafikoni, izberite Text & Graphics ali Text & Photos za nastavitev Document Type. Če pride do mazanja ali če se črnilo premoči na hrbtno stran, prilagodite gostoto tiskanja in čas sušenja črnila tako, da kliknete puščico poleg možnosti Adjustments.*
- 6. Ostale elemente nastavite kot potrebno.
- 7. Kliknite **Natisni**.

## **Povezane informacije**

- & ["Vložitev papirja v Kaseta za papir" na strani 36](#page-35-0)
- $\rightarrow$  ["Osnove tiskanja Mac OS X" na strani 43](#page-42-0)

## **Tiskanje več strani na en list**

Na eno stran papirja lahko natisnete dve ali štiri strani podatkov.

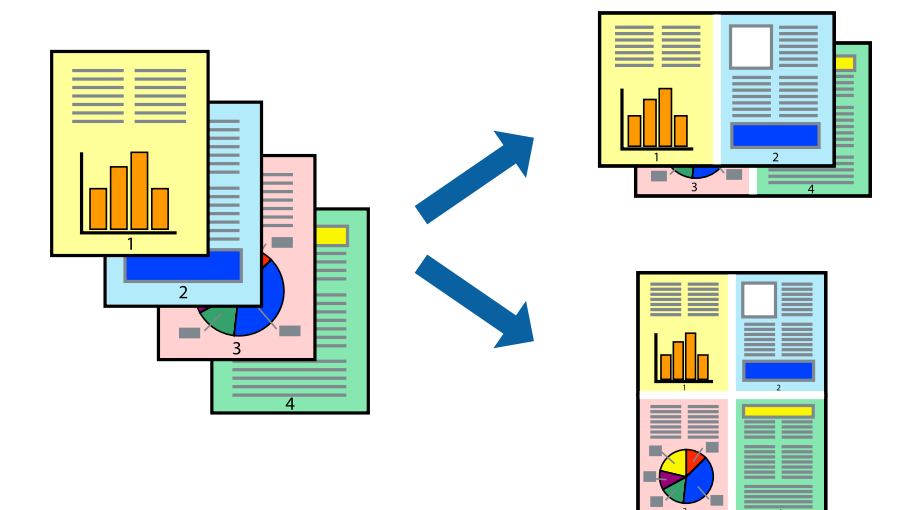

## **Tiskanje več strani na en list - Windows**

- 1. V tiskalnik vstavite papir.
- 2. Odprite datoteko, ki jo želite natisniti.
- 3. Dostopajte do okna gonilnika tiskalnika.
- 4. Izberite **2-gor** ali **4-gor** kot nastavitev **Več strani** v zavihku **Glavno**.
- 5. Kliknite **Vrstni red strani**, opravite ustrezne nastavitve in nato kliknite **V redu**, da zaprete okno.
- 6. Nastavite druge elemente v zavihkih **Glavno** in **Več možnosti** kot je potrebno in nato kliknite **V redu**.
- 7. Kliknite **Natisni**.

## **Povezane informacije**

- & ["Vložitev papirja v Kaseta za papir" na strani 36](#page-35-0)
- & ["Osnove tiskanja Windows" na strani 42](#page-41-0)

## **Tiskanje več strani na en list - Mac OS X**

- 1. V tiskalnik vstavite papir.
- 2. Odprite datoteko, ki jo želite natisniti.
- 3. Odprite okno za tisk.
- 4. V pojavnem oknu izberite **Postavitev**.
- 5. Nastavite število strani pri možnosti **Strani na list**, **Smer postavitve** (vrstni red strani) in **Obrobo**.
- 6. Ostale elemente nastavite kot potrebno.
- 7. Kliknite **Natisni**.

## **Povezane informacije**

- & ["Vložitev papirja v Kaseta za papir" na strani 36](#page-35-0)
- ◆ ["Osnove tiskanja Mac OS X" na strani 43](#page-42-0)

# **Tiskanje za prilagoditev velikosti papirja**

Tiskate lahko tako, da tiskanje prilagodite velikosti papirja, ki ste ga vstavili v tiskalnik.

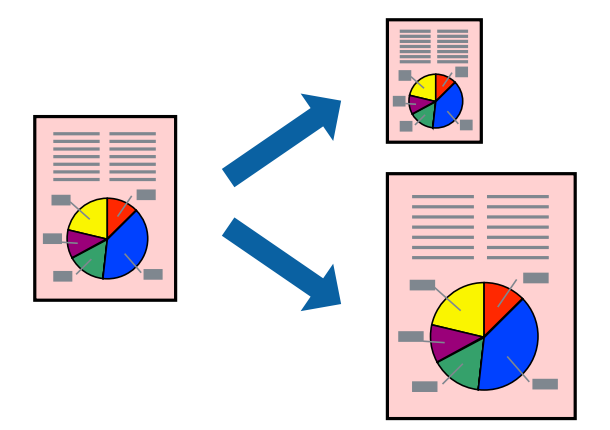

## **Tiskanje za prilagoditev velikosti papirja - Windows**

- 1. V tiskalnik vstavite papir.
- 2. Odprite datoteko, ki jo želite natisniti.
- 3. Dostopajte do okna gonilnika tiskalnika.
- 4. V zavihku **Več možnosti** opravite naslednje nastavitve.
	- ❏ Velikost dokumenta: Izberite velikost papirja, ki ste jo nastavili v programu.
	- ❏ Izhodni papir: Izberite velikost papirja, ki ste jo vstavili v tiskalnik. **Prilagodi strani** je izbrano samodejno.

## *Opomba:*

*Če želite natisniti pomanjšano sliko na sredini strani, izberite Na sredini.*

- 5. Nastavite druge elemente v zavihkih **Glavno** in **Več možnosti** kot je potrebno in nato kliknite **V redu**.
- 6. Kliknite **Natisni**.

## **Povezane informacije**

& ["Vložitev papirja v Kaseta za papir" na strani 36](#page-35-0)

& ["Osnove tiskanja — Windows" na strani 42](#page-41-0)

## **Tiskanje za prilagoditev velikosti papirja – Mac OS X**

- 1. V tiskalnik vstavite papir.
- 2. Odprite datoteko, ki jo želite natisniti.
- 3. Odprite okno za tisk.
- 4. Izberite velikost papirja, ki ste jo nastavili v programu kot nastavitev **Velikost papir**.
- 5. V pojavnem meniju izberite **Ravnanje s papirjem**.
- 6. Izberite **Lestvica za prilagoditev velikosti papirja**.
- 7. Izberite velikost papirja, ki ste jo vstavili v tiskalnik kot nastavitev **Ciljna velikost papirja**.
- 8. Ostale elemente nastavite kot potrebno.
- 9. Kliknite **Natisni**.

## **Povezane informacije**

- & ["Vložitev papirja v Kaseta za papir" na strani 36](#page-35-0)
- & ["Osnove tiskanja Mac OS X" na strani 43](#page-42-0)

# **Skupno tiskanje več datotek (samo za Windows)**

**Urejevalec nalog** omogoča kombiniranje številnih datotek, ki so ustvarjene z različnimi programi, in tiskanje leteh kot samostojen tiskalni posel. Določite lahko nastavitve tiskanja za kombinirane datoteke, kot so postavitev, vrstni red tiskanja in usmerjenost.

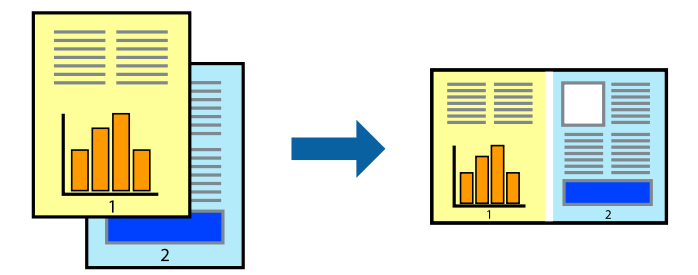

- 1. V tiskalnik vstavite papir.
- 2. Odprite datoteko, ki jo želite natisniti.
- 3. Odprite okno gonilnika tiskalnika.
- 4. Izberite **Urejevalec nalog** v zavihku **Glavno**.
- 5. Kliknite **V redu**, da zaprete okno gonilnika tiskalnika.

## 6. Kliknite **Natisni**.

Prikaže se okno **Urejevalec nalog** in tiskalni posel je dodan v **Natisni projekt**.

7. Ko je okno **Urejevalec nalog** odprto, odprite datoteko, ki jo želite združiti s trenutno datoteko, in ponovite korake od 3 do 6.

## *Opomba:*

- ❏ *Če zaprete okno Urejevalec nalog, bo neshranjen Natisni projekt izbrisan. Za tisk ob poznejšem času izberite Shrani na meniju Datoteka.*
- ❏ *Če želite odpreti Natisni projekt, ki je shranjen v Urejevalec nalog, kliknite Urejevalec nalog v zavihku Vzdrževanje na gonilniku tiskalnika. Nato izberite Odpri iz menija Datoteka, da izberete datoteko. Pripona shranjenih datotek je »ecl«.*
- 8. Izberite menija **Postavitev** in **Uredi** v **Urejevalec nalog**, da po potrebi prilagodite **Natisni projekt**. Podrobnosti najdete v pomoči za Urejevalec nalog.
- 9. Izberite **Natisni** v meniju **Datoteka**.

## **Povezane informacije**

- & ["Vložitev papirja v Kaseta za papir" na strani 36](#page-35-0)
- ◆ ["Osnove tiskanja Windows" na strani 42](#page-41-0)

# **Tiskanje ene slike na več listov za ustvarjanje plakata (samo v sistemu Windows)**

S to funkcijo lahko natisnete eno sliko na več listov papirja. Ustvarite lahko večji plakat, tako da zlepite slike.

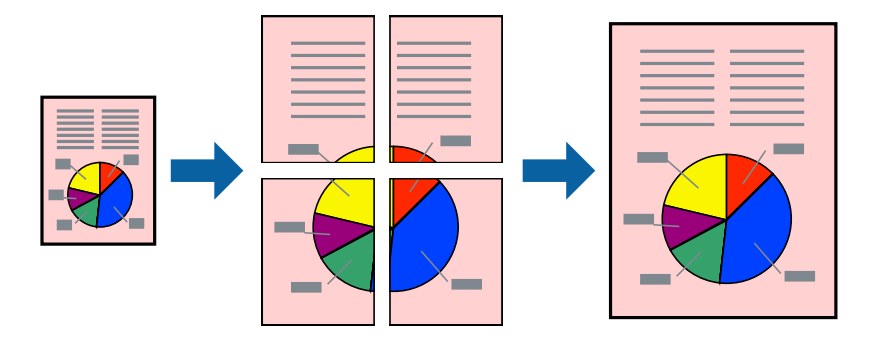

- 1. V tiskalnik vstavite papir.
- 2. Odprite datoteko, ki jo želite natisniti.
- 3. Odprite okno gonilnika tiskalnika.
- 4. Izberite **2x1 plakat**, **2x2 plakat**, **3x3 plakat** ali **4x4 plakat** v meniju **Več strani** v zavihku **Glavno**.
- 5. Kliknite **Nastavitve**, izberite ustrezno nastavitev in kliknite **V redu**.

## *Opomba:*

*Navodila za izrezovanje tiskanja vam omogoča tiskanje vodiča za rezanje.*

6. Nastavite druge elemente v zavihkih **Glavno** in **Več možnosti** kot je potrebno in nato kliknite **V redu**.

7. Kliknite **Natisni**.

## **Povezane informacije**

- & ["Vložitev papirja v Kaseta za papir" na strani 36](#page-35-0)
- ◆ ["Osnove tiskanja Windows" na strani 42](#page-41-0)

## **Ustvarjanje posterjev z Oznake poravnave prekrivanja**

Tukaj je primer, kako ustvariti plakat, ko izberete **2x2 plakat** in **Oznake poravnave prekrivanja** za **Navodila za izrezovanje tiskanja**.

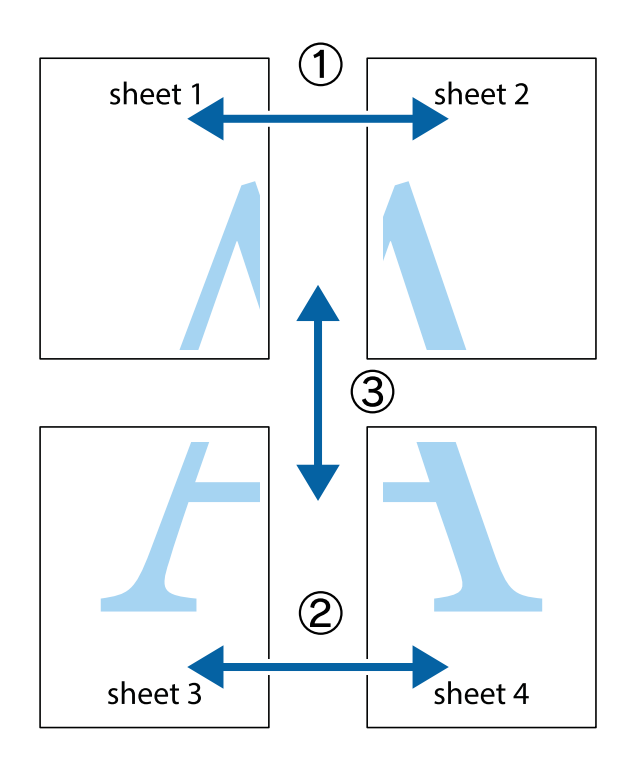

- $\frac{1}{\frac{1}{2}}\sum_{i=1}^{n}$  $\mathbb{R}^{\mathbb{Z}}$  $\boxed{\text{a}}^{\text{ex}}$  $\begin{bmatrix} \mathbb{R}^n & \mathbb{R}^n \end{bmatrix}$  $\overline{\mathbf{w}}$ <u>ja</u>  $\overline{\mathbf{w}}$ sheet 1 sheet 2 sheet 1 sheet 2 R IJ  $\blacksquare$  $\mathbb{R}$   $\mathbb{R}$ ..<br>만 L⊠  $\mathbb{R}$  $\mathbb{R}$  $\overline{\mathbf{x}}$
- 1. Pripravite Sheet 1 in Sheet 2. Obrežite robove Sheet 1 vzdolž navpične modre linije, skozi središče zgornje in spodnje prečne oznake.

2. Položite rob lista Sheet 1 na Sheet 2 in poravnajte prečni oznaki, nato pa oba lista papirja na hrbtni strani začasno zlepite.

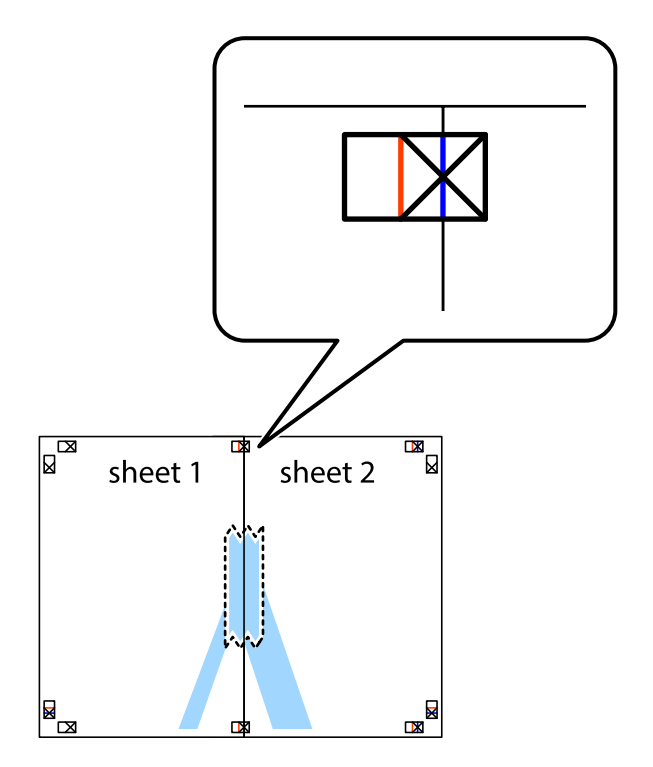

3. Zlepljena lista narežite na dva dela vzdolž navpične rdeče linije skozi oznake za poravnavo (tokrat linija na levi strani prečnih oznak).

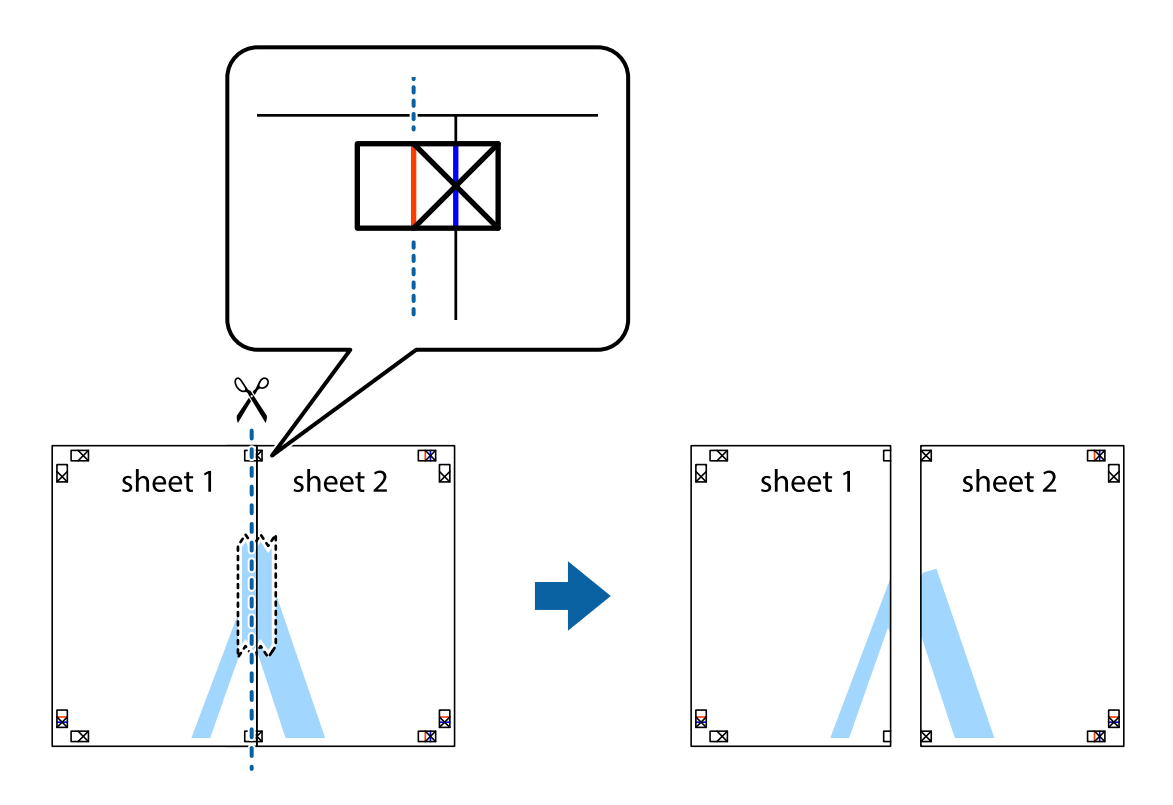

4. Liste zlepite skupaj na hrbtni strani.

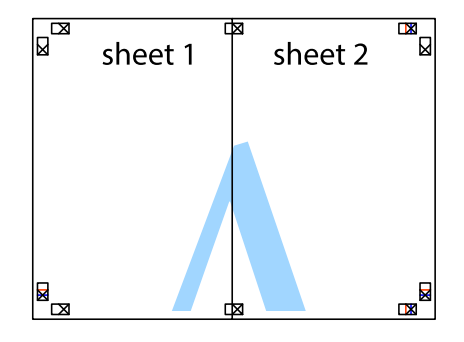

5. Ponovite korake 1 do 4, da zlepite lista Sheet 3 in Sheet 4.

- $\boxed{\text{a}}$  $\overline{\mathbf{r}}$ sheet 2 sheet 1  $\chi$  $\frac{1}{2}$ <u>ិធ</u> 禸
- 6. Odrežite robove lista Sheet 1 in Sheet 2 vzdolž vodoravne modre linije, skozi središče leve in desne prečne oznake.

7. Rob lista Sheet 1 in Sheet 2 položite na Sheet 3 in Sheet 4 in poravnajte prečne oznake ter jih začasno zlepite na hrbtni strani.

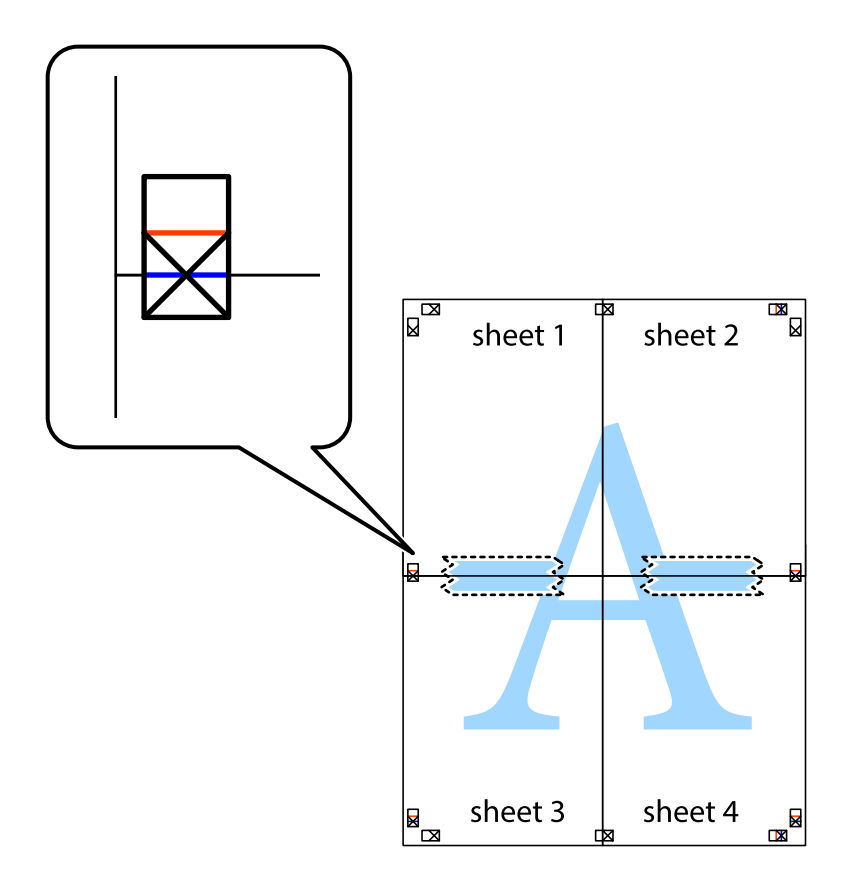

8. Zlepljena lista razrežite na dva dela vzdolž vodoravne rdeče črte skozi oznake za poravnavo (tokrat črta nad prečnimi oznakami).

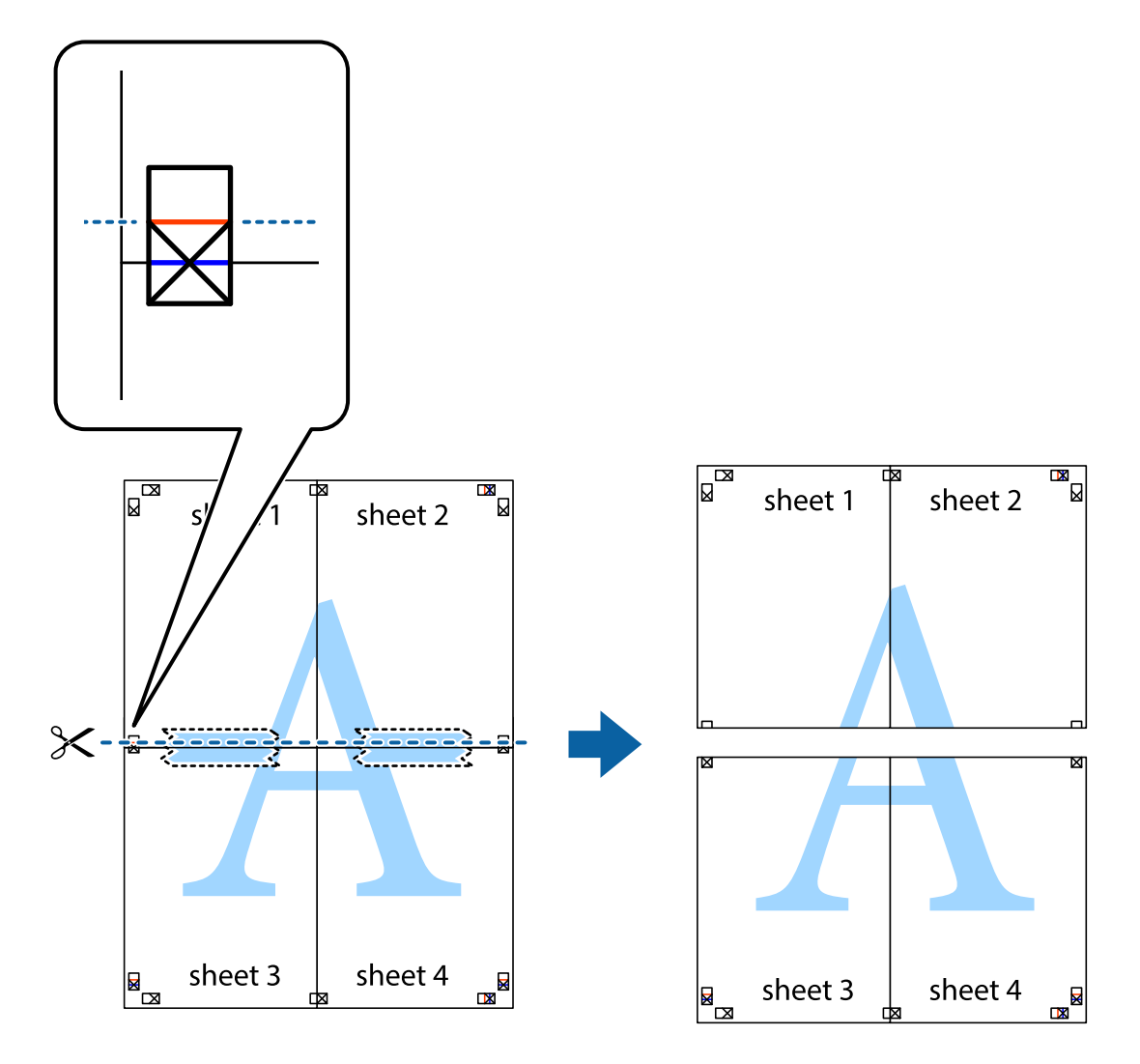

9. Liste zlepite skupaj na hrbtni strani.

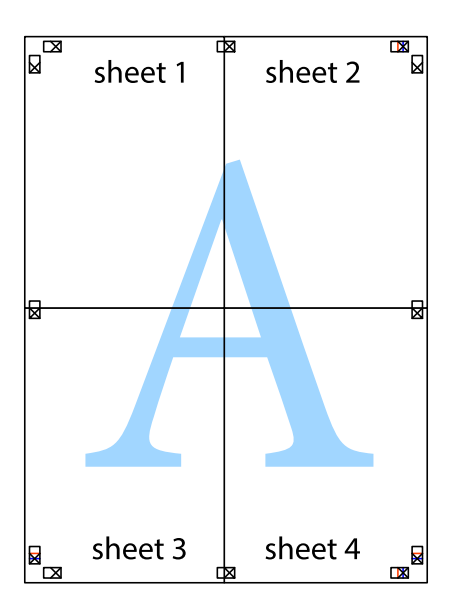

10. Izrežite ostale robove vzdolž zunanjega vodila

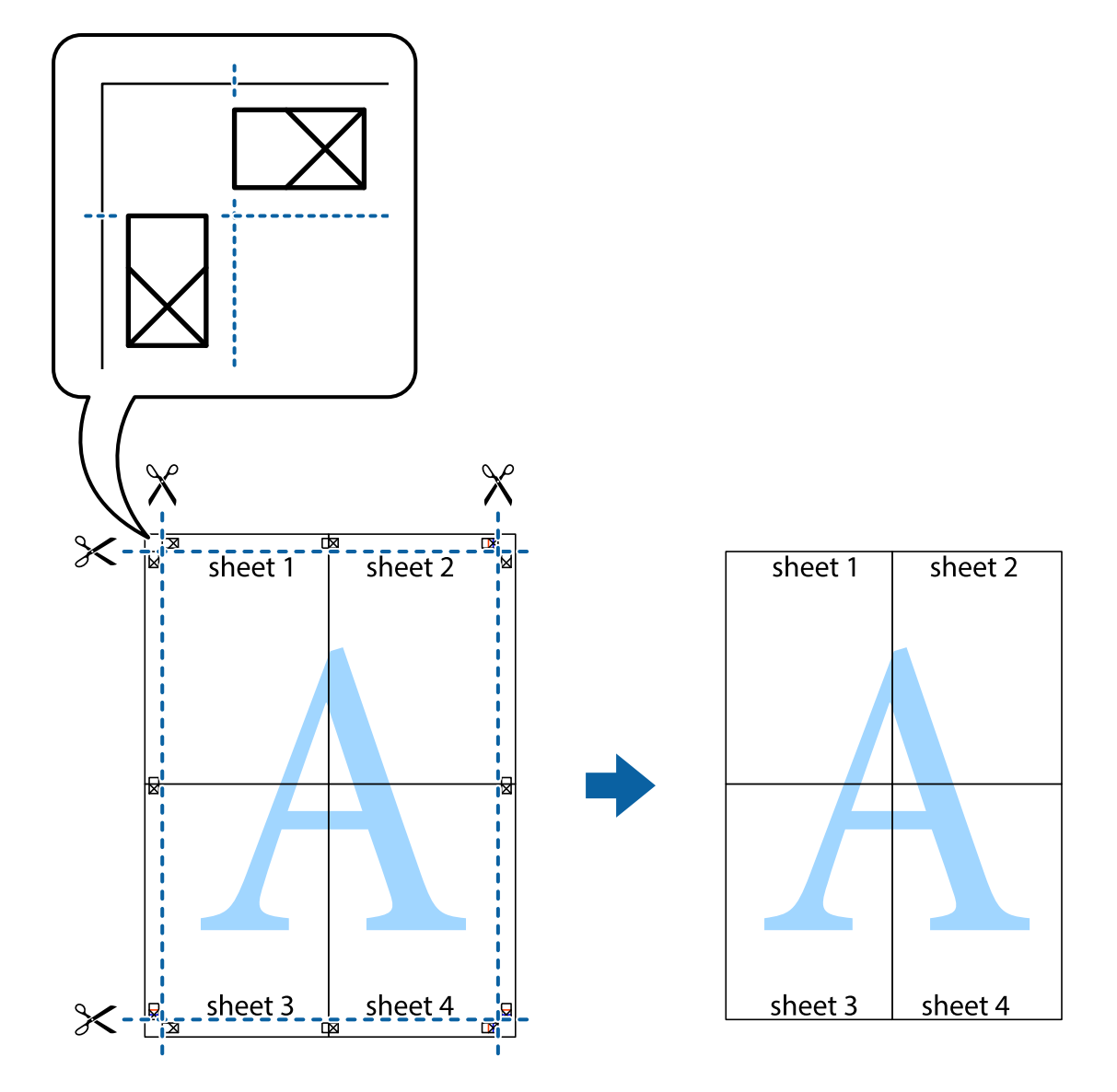

# **Tiskanje z naprednimi funkcijami**

Ta razdelek predstavlja številne dodatne postavitve in funkcije tiskanja, ki so na voljo na gonilniku tiskalnika.

## **Povezane informacije**

- & ["Gonilnik tiskalnika sistema Windows" na strani 96](#page-95-0)
- & ["Mac OS X gonilnik tiskalnika" na strani 98](#page-97-0)

## **Dodajanje prednastavitev za tisk za lažji tisk**

Če ustvarite svojo prednastavitev pogosto uporabljenih nastavitev tiskanja za gonilnik tiskalnika, lahko enostavno tiskate s prednastavitvami iz seznama.

## **Windows**

Če želite dodati svojo prednastavitev, nastavite elemente, kot sta **Velikost dokumenta** in **Tip papirja**, v zavihku **Glavno** ali **Več možnosti**, in nato kliknite **Dodajte/odstranite prednastavitve** v meniju **Prednastavitve tiskanja**.

## *Opomba:*

*Za izbris dodane prednastavitve kliknite Dodajte/odstranite prednastavitve , izberite ime prednastavitve, ki jo želite izbrisati s seznama, in jo izbrišite.*

## **Mac OS X**

Odprite okno za tisk. Če želite dodati svojo prednastavitev, nastavite elemente, kot sta **Velikost papir** in **Media Type**, in nato shranite trenutne nastavitve kot prednastavitev v nastavitvi **Prednastavitve**.

## *Opomba:*

*Za izbris dodane prednastavitve kliknite Prednastavitve > Prikaži prednastavitve, izberite ime prednastavitve, ki jo želite izbrisati s seznama, in jo izbrišite.*

## **Tiskanje pomanjšanega ali povečanega dokumenta**

Velikost dokumenta lahko zmanjšate ali povečate za določen odstotek.

## **Windows**

Nastavite **Velikost dokumenta** v zavihku **Več možnosti**. Izberite **Zmanjšaj/povečaj dokument**, **Povečaj na** in nato vnesite odstotek.

## **Mac OS X**

### *Opomba:*

*Postopki se razlikujejo glede na aplikacijo. Podrobnosti najdete v pomoči za program.*

Izberite **Priprava strani** (ali **Natisni**) v meniju **Datoteka**. Izberite tiskalnik na seznamu **Oblika za**, izberite velikost papirja in nato vnesite odstotek v polje **Merilo**. Zaprite okno in izvedite tiskanje po osnovnih navodilih za tiskanje.

## **Nastavitev barve tiskanja**

Nastavite lahko barve, ki bodo uporabljene v tiskalnem poslu.

**PhotoEnhance** ustvarja ostrejše slike in živahnejše barve s samodejno prilagoditvijo kontrasta, nasičenosti in svetlosti originalnih podatkov slike.

### *Opomba:*

- ❏ *Te nastavitve se ne uporabljajo za originalne podatke.*
- ❏ *PhotoEnhance prilagaja barvo z analiziranjem lokacije zadeve. Če ste torej spremenili lokacijo zadeve z zmanjšanjem, povečanjem, obrezovanjem ali rotiranjem slike, se lahko barva nepričakovano spremeni. Če je slika neostra, barva morda ne bo naravna. Če se barva spremeni ali postane nenaravna, tiskajte v drugem načinu kot PhotoEnhance.*

### **Windows**

Izberite metodo barvne korekcije s **Prilagojene barve** na zavihku **Več možnosti**.

Če izberete **Samodejno**, bodo barve samodejno prilagojene glede na vrsto papirja in nastavitve kakovosti tiska. Če izberete **Po meri** in kliknete **Napredno** , lahko nastavite lastne nastavitve.

## **Mac OS X**

Odprite okno za tisk. Izberite **Barvno ujemanje** s pojavnega menija in nato izberite **EPSON Color Controls**. Izberite **Color Options** s pojavnega menija ter izberite eno od možnosti, ki so na voljo. Kliknite puščico poleg **Napredne nastavitve** in nastavite želene nastavitve.

## **Tiskanje vzorca za zaščito pred kopiranjem (samo v sistemu Windows)**

Dokumente lahko natisnete z nevidnimi znaki, na primer »Kopija«. Ti znaki se pojavijo samo, če se dokument kopira, kar omogoča razločevanje kopij od izvirnikov. Dodate lahko tudi svoj vzorec za zaščito pred kopiranjem.

## *Opomba:*

*Funkcija je na voljo samo, če so izbrane naslednje nastavitve.*

- ❏ *Tip papirja: navadni papir*
- ❏ *Kakovost: Standarden*
- ❏ *Samodejno dvostransko tiskanje: Onemogočeno*
- ❏ *Prilagojene barve: Samodejno*

Kliknite **Funkcije vodnega žiga** v zavihku **Več možnosti** in nato izberite vzorec za zaščito pred kopiranjem. Za spreminjanje podrobnosti, kot sta velikost in gostota, kliknite **Nastavitve**.

## **Tiskanje vodnega žiga (samo za Windows)**

Na izpise lahko natisnete vodni žig, na primer »Zaupno«. Prav tako lahko dodate svoj vodni žig.

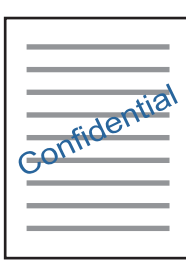

Kliknite **Funkcije vodnega žiga** v zavihku **Več možnosti** in nato izberite vodni žig. Za spreminjanje podrobnosti, kot sta gostota in položaj vodnega žiga, kliknite **Nastavitve**.

## **Tiskanje glave in noge (samo v sistemu Windows)**

Podatke, kot sta uporabniško ime in datum tiskanja, lahko natisnete v glavi ali nogi.

Kliknite **Funkcije vodnega žiga** v zavihku **Več možnosti** in nato izberite **Glava/noga**. Kliknite **Nastavitve** in iz spustnega seznama izberite potrebne elemente.

# **Tiskanje fotografij z uporabo Epson Easy Photo Print**

Epson Easy Photo Print omogoča, da fotografije preprosto postavite in natisnete na različne vrste papirja. Podrobnosti najdete v pomoči za program.

### *Opomba:*

*S tiskom na originalen foto papir Epson dobite kar najvišjo kakovost črnila in živ ter jasen tisk.*

## **Povezane informacije**

- & ["Razpoložljiv papir in njegove lastnosti" na strani 35](#page-34-0)
- & ["Vložitev papirja v Kaseta za papir" na strani 36](#page-35-0)
- & ["Epson Easy Photo Print" na strani 100](#page-99-0)
- & ["Namestitev programov" na strani 103](#page-102-0)

# **Tiskanje iz pametnih naprav**

# **Uporaba funkcije Epson iPrint**

Epson iPrint je program, ki omogoča tiskanje fotografij, dokumentov in spletnih strani iz pametne naprave, kot je pametni telefon ali tablični računalnik. Uporabite lahko lokalno tiskanje, tj. tiskanje iz pametne naprave, ki ima vzpostavljeno povezavo z istim brezžičnim omrežjem kot tiskalnik, ali oddaljeno tiskanje, tj. tiskanje z oddaljene lokacije prek interneta. Če želite uporabiti oddaljeno tiskanje, registrirajte tiskalnik v storitev Epson Connect.

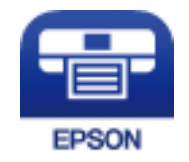

## **Povezane informacije**

& ["Storitev Epson Connect" na strani 94](#page-93-0)

## **Nameščanje programa Epson iPrint**

Program Epson iPrint lahko namestite na svojo pametno napravo na spodnjem spletnem naslovu ali s spodnjo kodo QR.

<http://ipr.to/c>

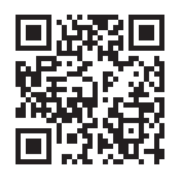

## **Tiskanje s programom Epson iPrint**

Zaženite Epson iPrint v pametni napravi in izberite element na začetnem zaslonu, ki ga želite uporabiti.

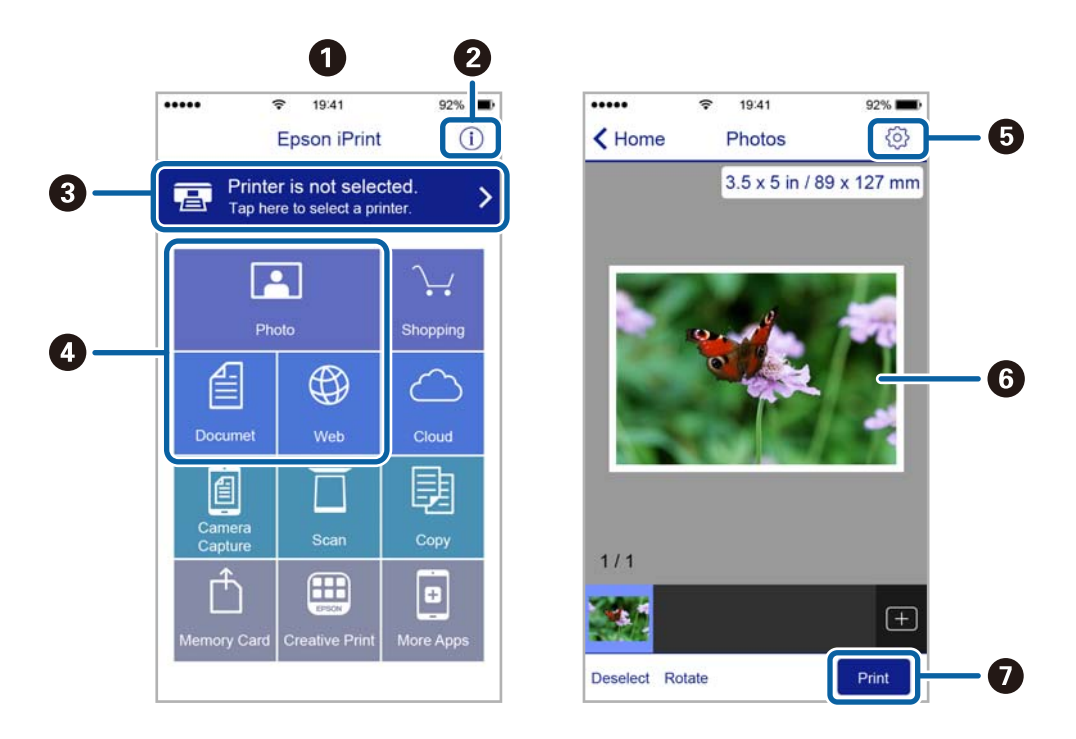

Spodnji zasloni se lahko spremenijo brez predhodnega obvestila.

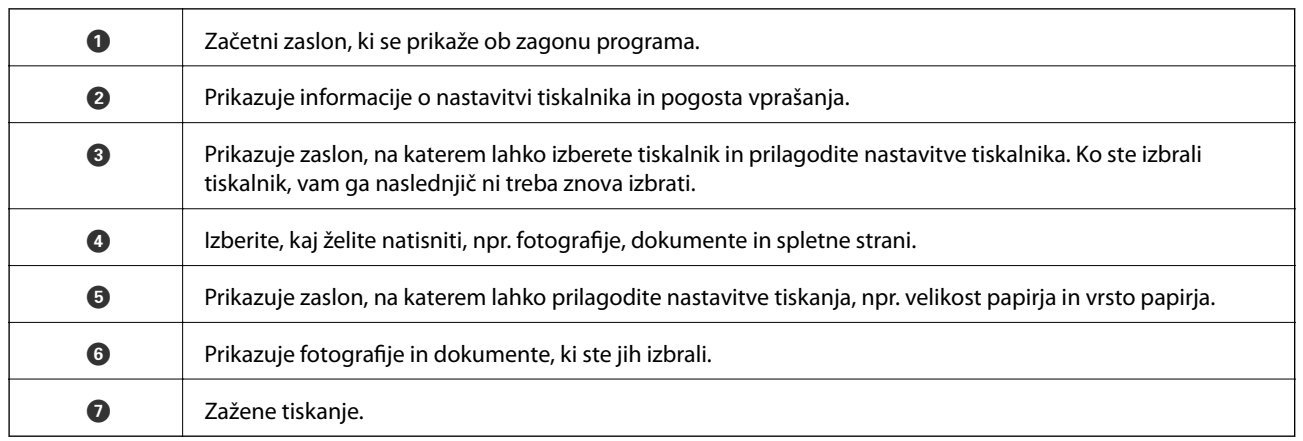

### *Opomba:*

*Če želite tiskati v meniju dokumenta z napravami iPhone, iPad in iPod touch z operacijskim sistemom iOS, zaženite program Epson iPrint, ko s funkcijo skupne rabe datotek v programu iTunes prenesete dokument, ki ga želite natisniti.*

# **Uporaba funkcije AirPrint**

AirPrint omogoča takojšnje brezžično tiskanje z naprav iPhone, iPad in iPod touch z najnovejšo različico sistema iOS ter na računalnikih Mac z najnovejšo različico sistema OS X.

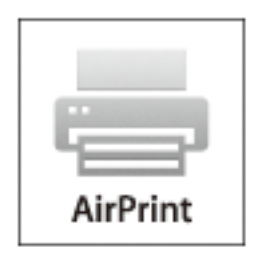

- 1. Vstavite papir v izdelek.
- 2. Nastavite izdelek za brezžično tiskanje. Glejte spodnjo povezavo. [http://epson.sn](http://epson.sn/?q=2)
- 3. Povežite napravo Apple z istim brezžičnim omrežjem, kot ga uporablja vaš izdelek.
- 4. Tiskajte z naprave na izdelek.

```
Opomba:
Za podrobnosti glejte stran AirPrint na spletni strani Apple.
```
## **Povezane informacije**

& ["Vložitev papirja v Kaseta za papir" na strani 36](#page-35-0)

# **Preklic tiskanja**

### *Opomba:*

- ❏ *V sistemu Windows ne morete preklicati tiskalnega posla iz računalnika, ko se v celoti pošlje na tiskalnik. V tem primeru prekličite tiskalni posel prek upravljalne plošče tiskalnika.*
- ❏ *Pri tiskanju več strani iz sistema Mac OS X ni mogoče preklicati vseh tiskalnih poslov prek upravljalne plošče. V tem primeru prekličite tiskalni posel v računalniku.*
- ❏ *Če ste poslali tiskalni posel iz operacijskega sistema Mac OS X v10.6.8 prek omrežja, preklic tiskanja prek računalnika morda ne bo mogoč. V tem primeru prekličite tiskalni posel prek upravljalne plošče tiskalnika.*

# **Preklic tiskanja — gumb tiskalnika**

Če želite preklicati tiskalni posel v izvajanju, pritisnite tipko  $\mathcal{D}$ .

## **Preklic tiskanja - Windows**

- 1. Dostopajte do okna gonilnika tiskalnika.
- 2. Izberite zavihek **Vzdrževanje**.
- 3. Kliknite **Natisni vrsto**.
- 4. Z desno tipko miške kliknite posel, ki ga želite preklicati, in izberite **Prekliči**.

## **Povezane informacije**

& ["Gonilnik tiskalnika sistema Windows" na strani 96](#page-95-0)

# **Preklic tiskanja – Mac OS X**

- 1. Kliknite ikono za tiskalnik v **Doku**.
- 2. Izberite posel, ki ga želite preklicati.
- 3. Prekličite opravilo.
	- ❏ Mac OS X v10.8.x ali novejša različica

Kliknite $\begin{bmatrix} \bullet & \bullet \\ \bullet & \bullet \end{bmatrix}$ poleg merilnika napredka.

❏ Mac OS X v10.6.8 do v10.7.x Kliknite **Izbriši**.

# **Kopiranje**

- 1. V tiskalnik vstavite papir.
- 2. Postavite izvirnike.
- 3. Na začetnem zaslonu odprite **Kopiraj**.
- 4. Pritisnite gumba  $\blacktriangle$  in  $\nabla$ , da vnesete število kopij.
- 5. Pritisnite gumb OK.
- 6. Izberite **Postavitev** in nato izberite ustrezno postavitev.
- 7. Pritisnite gumb  $\nabla$  in nato po potrebi prilagodite druge nastavitve.
- 8. Pritisnite gumb  $\lozenge$ .

## **Povezane informacije**

- & ["Vložitev papirja v Kaseta za papir" na strani 36](#page-35-0)
- & ["Polaganje izvirnikov na Steklo optičnega bralnika" na strani 40](#page-39-0)
- & "Možnosti menija za način Kopiraj" na strani 64

# **Možnosti menija za način Kopiraj**

### *Opomba:*

*Razpoložljivi meniji so odvisni od izbrane postavitve.*

## **Število kopij**

Vnesite število kopij.

## **Postavitev**

❏ Z robovi

Kopije z robovi.

❏ 2-gor

Kopira dva enostranska izvirnika na eno stran papirja v postavitvi 2-up.

❏ ID kartica

Obe strani osebne izkaznice se optično prebereta in kopirata na eno stran papirja v velikosti A4.

## **Velikost dokumenta**

Izberite velikost izvirnika.

## **Povečava**

Določi razmerje povečave za povečanje ali pomanjšanje.

❏ Velikost po meri

Nastavi faktor za povečanje ali pomanjšanje izvirnika v razponu od 25 do 400 %.

❏ Dejanska velikost

Kopira s povečavo 100 %.

❏ Samodejno prilagodi stran

Zazna območje optičnega branja in samodejno poveča ali pomanjša izvirnik, da se prilega izbrani velikosti papirja. Če so okoli izvirnika beli robovi, se beli robovi okoli oznake vogala na steklu optičnega bralnika zaznajo kot območje optičnega branja, robovi na nasprotni strani pa se lahko obrežejo.

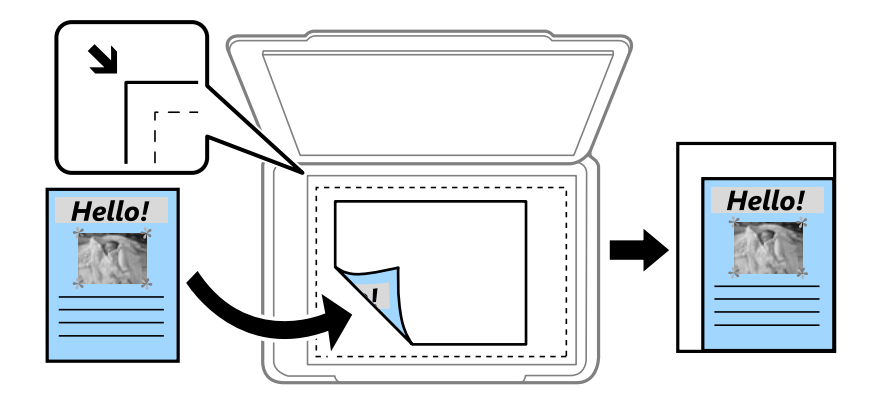

## **2-stransko**

❏ Izklop

Kopira eno stran izvirnika na eno stran papirja.

❏ 1>2-stransko

Kopira dva enostranska izvirnika na obe strani enega lista papirja. Pritisnite gumb , da nastavite položaj vezave papirja.

## **Usmerjenost dokumenta**

Izberite usmerjenost izvirnika.

## **Kakovost**

Kopira v optimalni kakovosti, ki ustreza vrsti izvirnika.

## **Gostota**

Povečajte raven gostote, ko so kopije blede. Znižajte raven gostote, ko se črnilo maže.

## **Zaporedje postavitve**

Izberite postavitev kopij za več strani, če ste izbrali možnost **2-gor** pri nastavitvi **Postavitev**.

## **Čas sušenja**

Izberite čas sušenja za dvostransko kopiranje. Povečajte čas sušenja, če se črnilo maže.

# **Optično branje prek upravljalne plošče**

# **Optično branje v oblak**

Optično prebrane slike lahko pošljete v storitve v oblaku. Pred uporabo te funkcije opravite nastavitve s storitvijo Epson Connect. Podrobnosti najdete na spletnem portalu Epson Connect.

<https://www.epsonconnect.com/>

[http://www.epsonconnect.eu](http://www.epsonconnect.eu/) (samo Evropa)

- 1. Preverite, ali ste opravili nastavitve s storitvijo Epson Connect.
- 2. Postavite izvirnike.
- 3. Na začetnem zaslonu odprite **Optično branje**.
- 4. Izberite **Oblak**.
- 5. Izberite ciljno mesto in pritisnite gumb OK.
- 6. Preverite nastavitve, kot je npr. format za shranjevanje, in jih po potrebi spremenite.
- 7. Pritisnite gumb  $\hat{\mathcal{D}}$ .

### **Povezane informacije**

& ["Polaganje izvirnikov na Steklo optičnega bralnika" na strani 40](#page-39-0)

## **Možnosti menija za optično branje v oblak**

### **Format**

Izberite format, v katerem želite shraniti optično prebrano sliko.

## **Območje optičnega branja**

Izberite območje optičnega branja. Za obrezovanje belega območja okrog besedila ali slike pri optičnem branju izberite **Samodejno obrezovanje**. Da bi optično prebrali največje območje optičnega branja v steklo optičnega bralnika, izberite **Največje območje**.

## **Vrsta dokumenta**

Izberite vrsto izvirnika.

### **Gostota**

Izberite kontrast optično prebrane slike.

## **Usmerjenost dokumenta**

Izberite usmerjenost izvirnika.

# **Optično branje v računalnik**

## c*Pomembno:*

*Pred uporabo te možnosti zagotovite, da imate na računalniku nameščeni orodji Epson Scan 2 in Epson Event Manager.*

- 1. Postavite izvirnike.
- 2. Na začetnem zaslonu odprite **Optično branje**.
- 3. Izberite **Računalnik**.
- 4. Izberite računalnik, v katerega želite shraniti optično prebrane slike.

## *Opomba:*

- ❏ *Nastavitve optičnega branja, kot so velikost branja, mapa ali format za shranjevanje, lahko spreminjate s programom Epson Event Manager.*
- ❏ *Ko je tiskalnik povezan z omrežjem, je lahko na nadzorni plošči tiskalnika prikazanih do 20 računalnikov.*
- ❏ *Ko je računalnik, v katerega želite shraniti optično prebrane slike, zaznan v omrežju, se na nadzorni plošči prikaže začetnih 15 znakov imena računalnika. Če določite ime omrežnega optičnega branja v programu Epson Event Manager, se to prikaže na nadzorni plošči.*
- 5. Pritisnite gumb OK in nato izberite obliko zapisa datoteke.
- 6. Pritisnite gumb  $\hat{\mathcal{D}}$ .

## **Povezane informacije**

- & ["Polaganje izvirnikov na Steklo optičnega bralnika" na strani 40](#page-39-0)
- ◆ ["Epson Event Manager" na strani 99](#page-98-0)

# **Optično branje v računalnik (WSD)**

### *Opomba:*

- ❏ *Ta funkcija je na voljo samo v računalnikih z operacijskim sistemom Windows 10/Windows 8.1/Windows 8/Windows 7/ Windows Vista.*
- ❏ *Če uporabljate Windows 7/Windows Vista, morate računalnik nastaviti vnaprej s to funkcijo.*
- 1. Postavite izvirnike.
- 2. Na začetnem zaslonu odprite **Optično branje**.
- 3. Izberite **Računalnik (WSD)**.
- 4. Izberite računalnik.

5. Pritisnite gumb  $\hat{\mathcal{D}}$ .

## **Povezane informacije**

& ["Polaganje izvirnikov na Steklo optičnega bralnika" na strani 40](#page-39-0)

## **Nastavitev vrat WSD**

V tem razdelku najdete navodila za nastavitev vrat WSD za sistem Windows 7/Windows Vista.

### *Opomba:*

*V sistemu Windows 10/Windows 8.1/Windows 8 so vrata WSD nastavljena samodejno.*

Za nastavitev vrat WSD morate zagotoviti, da.

- ❏ Imata tiskalnik in računalnik vzpostavljeno povezavo z omrežjem in.
- ❏ Je v računalniku nameščen gonilnik tiskalnika.
- 1. Vklopite tiskalnik.
- 2. V računalniku kliknite »Start« in nato **Omrežje**.
- 3. Z desno tipko miške kliknite tiskalnik in nato kliknite **Namesti**. Kliknite **Nadaljuj**, ko se prikaže zaslon **Nadzor uporabniškega računa**. Kliknite **Odstrani** in nato znova »Start«, če se prikaže zaslon **Odstrani**.

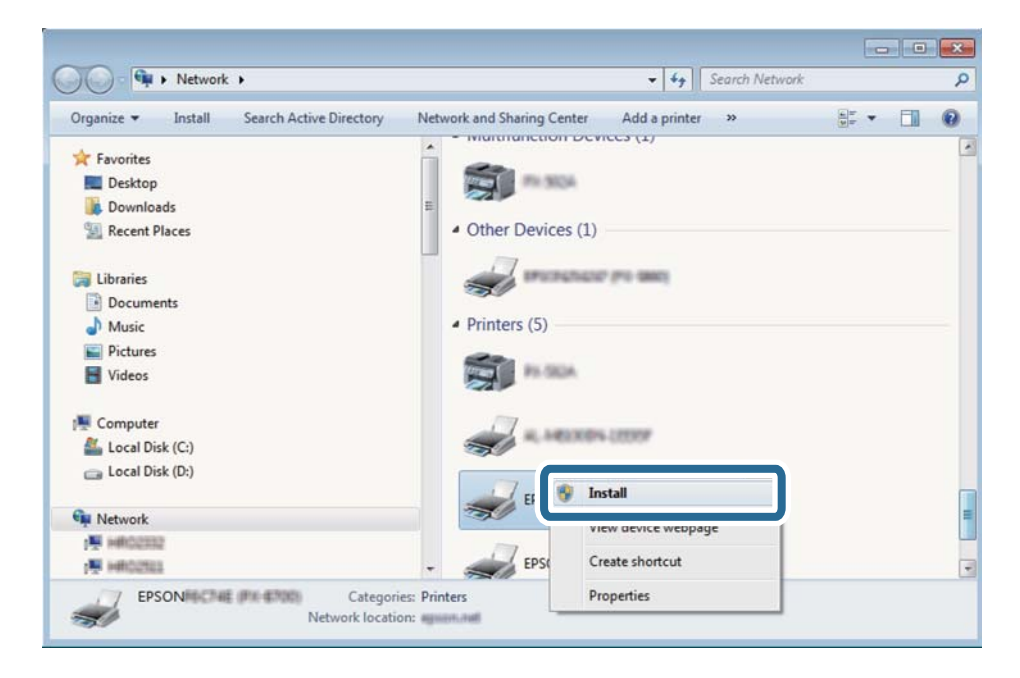

### *Opomba:*

*Ime tiskalnika, ki ga nastavite v omrežju, in ime modela (EPSON XXXXXX (XX-XXXX)) sta prikazana na zaslonu z lastnostmi omrežja. Ime tiskalnika, ki je nastavljeno v omrežju, lahko preverite na nadzorni plošči tiskalnika ali tako, da natisnete list s stanjem omrežja.*

4. Kliknite **Vaša naprava je pripravljena za uporabo**.

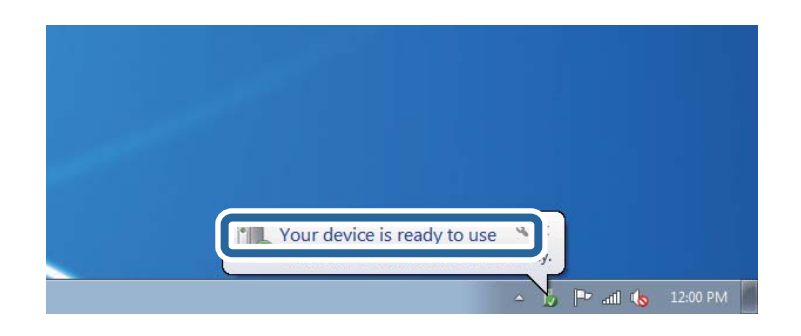

5. Oglejte si sporočilo in kliknite **Zapri**.

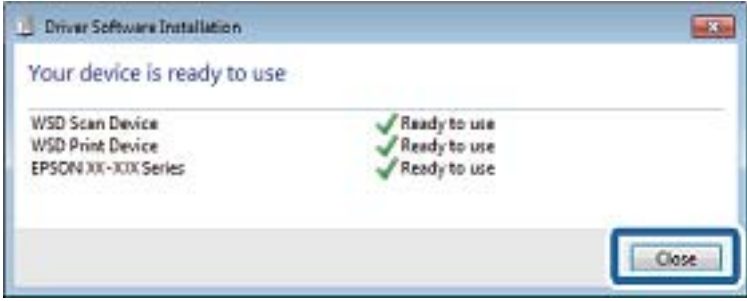

- 6. Odprite zaslon **Naprave in tiskalniki**.
	- ❏ Windows 7

Kliknite »Start« > **Nadzorna plošča** > **Strojna oprema in zvok** (ali **Strojna oprema**) > **Naprave in tiskalniki**.

❏ Windows Vista

Kliknite »Start« > **Nadzorna plošča** > **Strojna oprema in zvok** > **Tiskalniki**.

7. Preverite, ali je v omrežju prikazana ikona z imenom tiskalnika.

Izberite ime tiskalnika, kadar uporabljate vrata WSD.

## **Povezane informacije**

& ["Tiskanje lista s stanjem omrežja" na strani 30](#page-29-0)

# **Optično branje z računalnika**

## **Optično branje s programom Epson Scan 2**

Optično branje lahko opravite z gonilnikom optičnega bralnika »Epson Scan 2«. Izvirnike lahko optično preberete z uporabo podrobnih nastavitev za besedilne dokumente.

Glejte pomoč Epson Scan 2 za razlago posameznega elementa nastavitev.

1. Namestite izvirnik.

Navodila za uporabo

- 2. Zaženite Epson Scan 2.
- 3. V zavihku **Glavne nastavitve** opravite naslednje nastavitve.

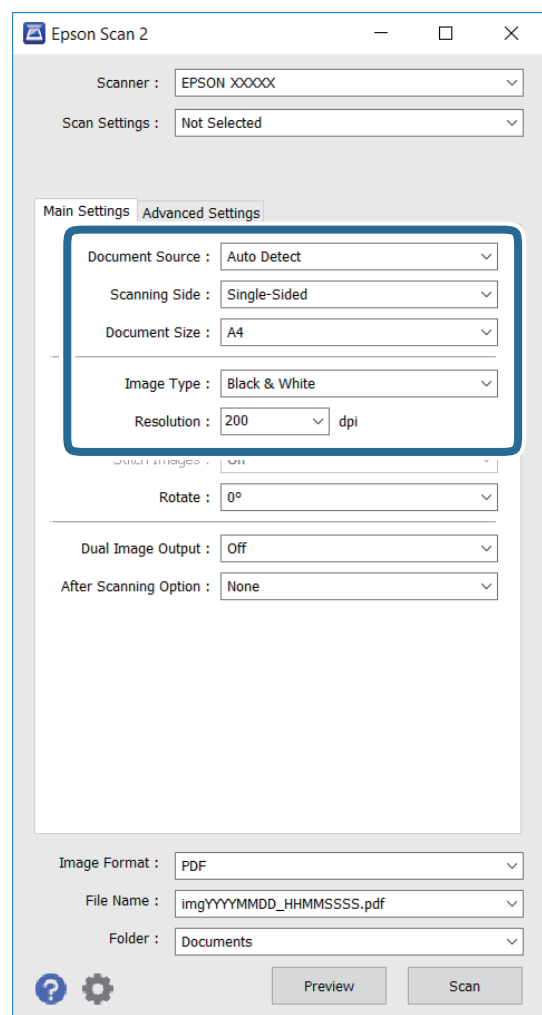

- ❏ **Velikost dokumenta**: Izberite velikost nameščenega izvirnika.
- ❏ **Vrsta slike**: Izberite barvo za shranjevanje optično prebrane slike.

❏ **Ločljivost**: Izberite ločljivost.

### *Opomba:*

*Nastavitev Vir dokumenta je fiksno nastavljena na Steklena plošča optičnega bralnika. Te nastavitve ne morete spremeniti.*

- 4. Po potrebi določite druge nastavitve optičnega branja.
	- ❏ Optično prebrano sliko si lahko predogledate s klikom gumba **Predogled**. Odpre se okno za predogled in prikaže se slika predogleda.
- ❏ Na zavihku **Napredne nastavitve** lahko določite podrobne nastavitve za prilagoditev slike, ki so primerne za besedilne dokumente, kot je navedeno v nadaljevanju.
	- ❏ **Ostrenje robov**: Poudarite in izostrite lahko obrise slike.
	- ❏ **Odstran. Filtriranja**: Odstranite lahko križne vzorce (moiré), ki se pojavijo pri optičnem branju tiskovin, kot so revije.
	- ❏ **Izboljšanje besedila**: Zamegljene črke na izvirniku lahko postanejo jasne in ostre.
	- ❏ **Samodejna segmentacija območja**: Pri črno-belem optičnem branju dokumenta, ki vsebuje slike, lahko zagotovite jasne črke in gladke slike.

#### *Opomba:*

*Elementi morda ne bodo na voljo, kar je odvisno od drugih nastavitev.*

5. Določite nastavitve shranjevanja datotek.

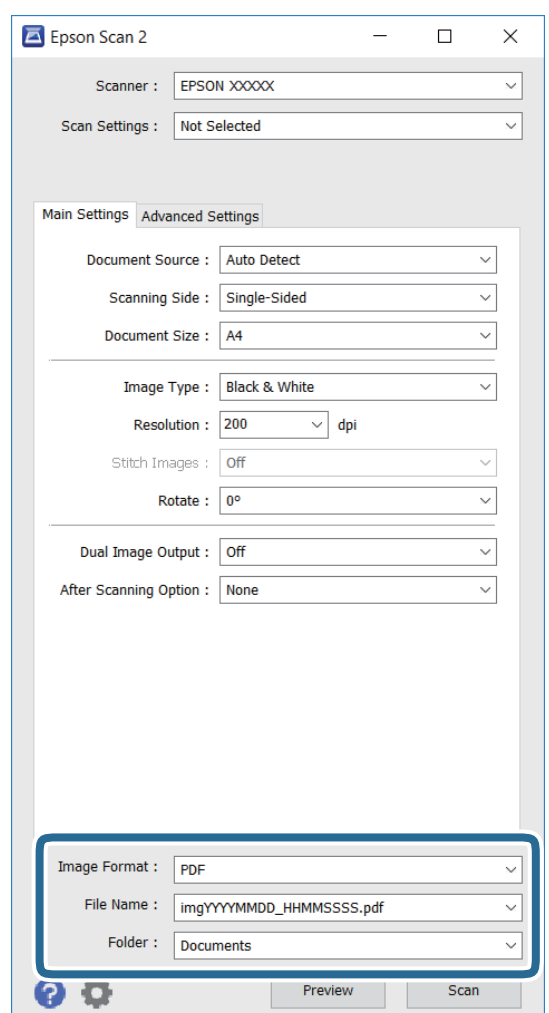

❏ **Oblika zapisa slike**: Na seznamu izberite obliko zapisa za shranjevanje.

Za vsako obliko zapisa za shranjevanje razen za BITMAP in PNG lahko določite podrobne nastavitve. Ko izberete obliko zapisa za shranjevanje, na seznamu izberite **Možnosti**.

❏ **Ime datoteke**: Potrdite prikazano ime datoteke za shranjevanje.

Nastavitve imena datoteke lahko spremenite tako, da na seznamu izberete **Nastavitve**.

- ❏ **Mapa**: Na seznamu izberite mapo za shranjevanje optično prebrane slike. Izberete lahko tudi drugo mapo ali ustvarite novo tako, da na seznamu izberete **Izberi**.
- 6. Kliknite **Opt. preb.**.

## **Povezane informacije**

- & ["Polaganje izvirnikov na Steklo optičnega bralnika" na strani 40](#page-39-0)
- & ["Epson Scan 2 \(gonilnik optičnega bralnika\)" na strani 99](#page-98-0)

# **Optično branje iz pametnih naprav**

Epson iPrint je program, ki omogoča optično branje fotografij in dokumentov iz pametne naprave, npr. pametnega telefona ali tabličnega računalnika, ki je povezana z enakim brezžičnim omrežjem kot vaš tiskalnik. Optično prebrane podatke lahko shranite v pametno napravo ali storitve v oblaku, jih pošljete po elektronski pošti ali natisnete.

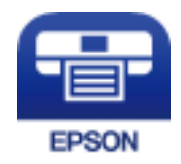

# **Nameščanje programa Epson iPrint**

Program Epson iPrint lahko namestite na svojo pametno napravo na spodnjem spletnem naslovu ali s spodnjo kodo QR.

<http://ipr.to/c>

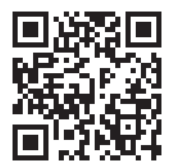

## **Optično branje s programom Epson iPrint**

Zaženite Epson iPrint v pametni napravi in izberite element na začetnem zaslonu, ki ga želite uporabiti.
#### **Optično branje**

Spodnji zasloni se lahko spremenijo brez predhodnega obvestila.

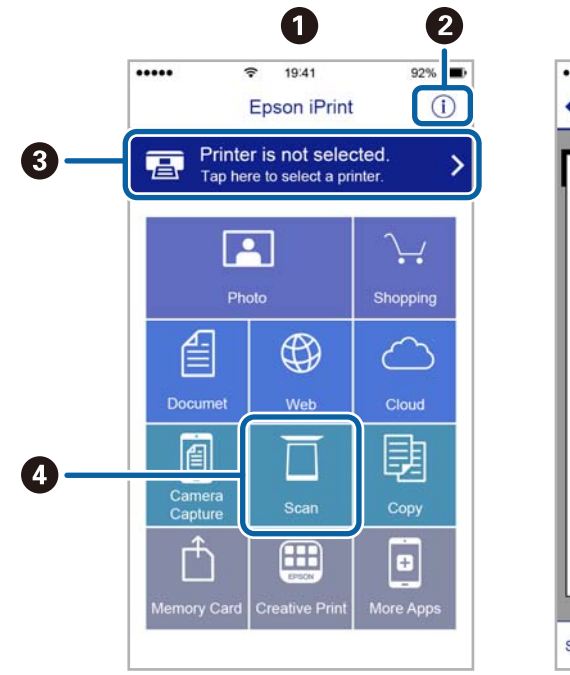

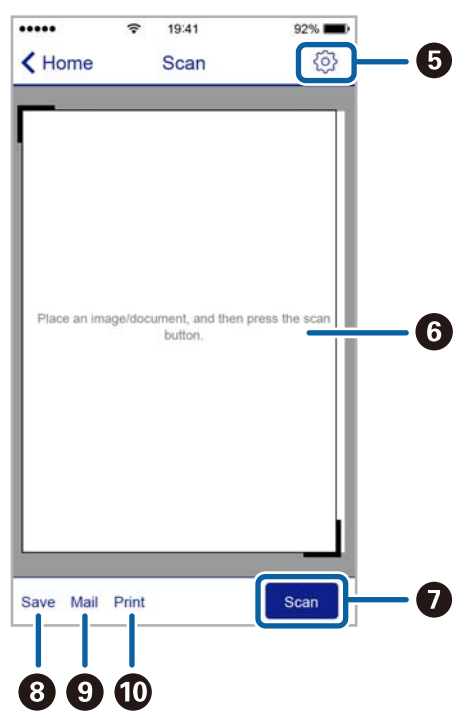

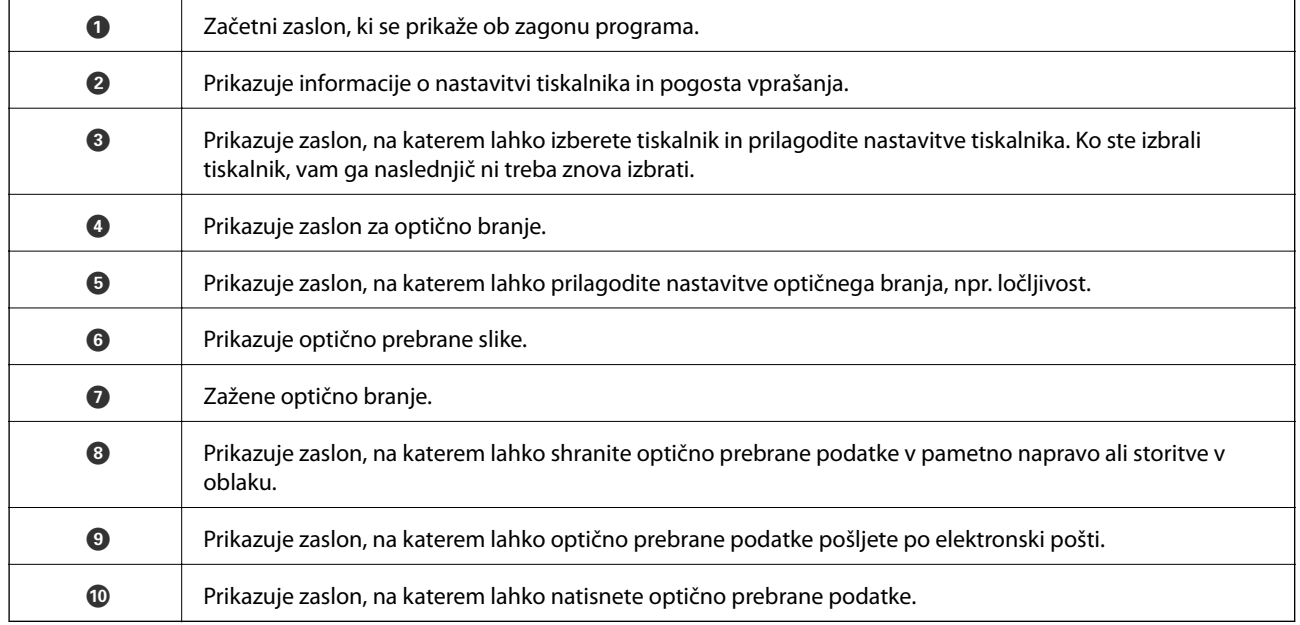

# <span id="page-73-0"></span>**Dopolnjevanje črnila**

## **Preverjanje ravni črnila**

Za potrditev dejanskega stanja preostalega črnila vizualno preverite ravni črnila v vseh rezervoarjih tiskalnika. Približno raven črnila lahko preverite preko računalnika.

### **Preverjanje ravni črnila – Windows**

- 1. Odprite okno gonilnika tiskalnika.
- 2. Kliknite **Ravni črnila** v zavihku **Glavno**.

#### *Opomba:*

*Če je EPSON Status Monitor 3 onemogočen, ravni črnila niso prikazane. Kliknite Razširjene nastavitve na zavihku Vzdrževanje in nato izberite Omogoči EPSON Status Monitor 3.*

#### **Povezane informacije**

& ["Gonilnik tiskalnika sistema Windows" na strani 96](#page-95-0)

### **Preverjanje ravni črnila – Mac OS X**

- 1. Izberite **System Preferences** v meniju > **Printers & Scanners** (ali **Print & Scan**, **Print & Fax**) in nato izberite tiskalnik.
- 2. Kliknite **Options & Supplies** > **Utility** > **Open Printer Utility**.
- 3. Kliknite **EPSON Status Monitor**.

## **Šifre stekleničk s črnilom**

Epson priporoča uporabo originalnih stekleničk s črnilom Epson. Garancija družbe Epson ne krije poškodb, do katerih pride zaradi uporabe nenavedenih črnil, vključno z originalnimi črnili Epson, ki niso namenjena za ta tiskalnik, ali črnili drugih izdelovalcev.

Uporaba izdelkov, ki jih ni proizvedel Epson, lahko povzroči škodo, ki je Epsonova garancija ne krije, in pod določenimi pogoji lahko povzroči nepredvidljivo delovanje tiskalnika.

Kode originalnih stekleničk s črnilom Epson so naslednje.

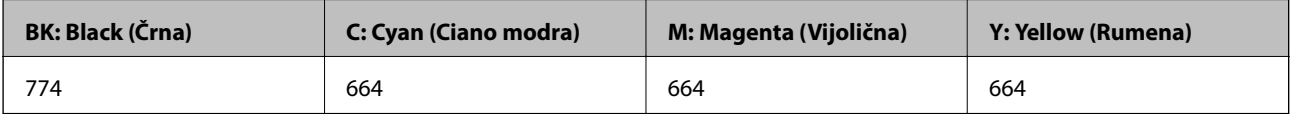

#### <span id="page-74-0"></span>*Pomembno:*

*Uporaba originalnega črnila Epson, ki ni navedeno kot ustrezno, lahko povzroči škodo, ki je garancija družbe Epson ne krije.*

#### *Opomba:*

- ❏ *Kode na stekleničkah s črnilom so lahko tudi drugačne, odvisno od lokacije. Glede pravilnih kod na vašem območju se obrnite na Epsonovo službo za podporo.*
- ❏ *Uporabniki v Evropi lahko na tem spletnem mestu najdejo podatke o zmogljivosti posode s črnilom Epson. <http://www.epson.eu/pageyield>*

#### **Povezane informacije**

& ["Spletno mesto s tehnično podporo" na strani 142](#page-141-0)

## **Opozorila pri uporabi stekleničk s črnilom**

Preden dolivate črnilo, preberite naslednja navodila.

#### **Varnostni ukrepi za delo**

- ❏ Uporabljajte stekleničke s črnilom z ustrezno šifro dela za ta tiskalnik.
- ❏ Ta tiskalnik zahteva previdno ravnanje s črnilom. Črnilo se lahko med polnjenjem ali dopolnjenjem rezervoarjev za črnilo packa. Če s črnilom zapackate svoje obleko ali predmete, ga morda ne boste mogli odstraniti.
- ❏ Stekleničke s črnilom hranite pri običajni sobni temperaturi in zaščitene pred neposredno sončno svetlobo.
- ❏ Epson priporoča, da stekleničko s črnilom porabite pred datumom, odtisnjenim na embalaži.
- ❏ Stekleničke s črnilom shranjujte v istem okolju, kot tiskalnik.
- ❏ Ko shranjujete ali transportirate stekleničko s črnilom po tem, ko ste odstranili tesnilo, stekleničke ne nagibajte in je ne izpostavljajte udarcem in temperaturnim spremembam. V nasprotnem primeru lahko pride do puščanja črnila, čeprav je pokrovček na steklenički s črnilom varno zatesnjen. Zagotovite, da je steklenička s črnilom obrnjena pokončno, ko zatiskate pokrov, in zagotovite, da črnilo med transportom stekleničke ne bo puščalo.
- ❏ Ko stekleničko s črnilom prinesete iz mrzlega skladišča, jo pustite vsaj tri ure, da se segreje na sobno temperaturo, preden jo uporabite.
- ❏ Embalaže stekleničke s črnilom ne odprite, dokler niste pripravljeni na polnjenje rezervoarja za črnilo. Steklenička s črnilom je vakuumsko pakirana, da ohrani svojo zanesljivost. Če stekleničko s črnilom pred uporabo pustite dlje časa odpakirano, normalno tiskanje morda ne bo mogoče.
- ❏ Vizualno preverite ravni črnila v rezervoarjih za črnilo. Nadaljnja uporaba tiskalnika, ko zmanjka črnila, lahko povzroči poškodbe tiskalnika. Epson priporoča, da med mirovanjem tiskalnika napolnite rezervoar za črnilo do zgornje črte, da ponastavite raven črnila.
- ❏ Za zagotovitev vrhunske kakovosti natisov in zaščito tiskalne glave v rezervoarju za črnilo ostane nekaj varnostne rezervne količine črnila, ko tiskalnik javi, da je treba črnilo dopolniti. Naveden zmogljivost ne vključuje te rezerve.
- ❏ Če želite doseči optimalne rezultate tiskanja, napolnite rezervoarje za črnilo do zgornje črte vsaj enkrat letno.
- ❏ Čeprav stekleničke s črnilom lahko vsebujejo recikliran material, to ne vpliva na funkcionalnost ali zmogljivost tiskalnika.
- <span id="page-75-0"></span>❏ Specifikacije in videz stekleničk s črnilom se lahko zaradi izboljšav kadarkoli, brez predhodnega obvestila spremenijo.
- ❏ Donos je odvisen od slik, ki jih tiskate, vrste papirja, ki ga uporabljate, hitrosti izpisov in okoljskih pogojev, kot npr. temperature.

#### **Poraba črnila**

- ❏ Za zagotavljanje optimalne zmogljivosti tiskalne glave, se nekaj črnila iz vseh rezervoarjev za črnilo porabi ne le med tiskanjem ampak tudi med vzdrževanjem, tj. npr. med čiščenjem tiskalne glave.
- ❏ Ko tiskate enobarvno ali sivine, bo lahko uporabljeno barvno črnilo namesto črnega, odvisno od vrste papirja ali nastavitev kvalitete papirja. To je zaradi tega, ker mešanica barvnega črnila ustvari črno.
- ❏ Črnilo iz stekleničk s črnilom, ki ste jih prejeli s tiskalnikom, se delno porabi med uvodnim nastavljanjem. Za zagotavljanje visokokakovostnih natisov bo tiskalna glava vašega tiskalnika popolnoma napolnjena s črnilom. Ta enkratni postopek porabi določeno količino črnila, zato je mogoče, da bodo te prve stekleničke omogočile manjše skupno število natisnjenih strani v primerjavi z naslednjimi stekleničkami s črnilom.

## **Dopolnitev rezervoarjev za črnilo**

- 1. Na začetnem zaslonu odprite **Namestitev**.
- 2. Izberite **Vzdrževanje** > **Ponastavitev nivojev črnila**.
- 3. Pritisnite gumb  $\hat{\mathcal{D}}$ .
- 4. Odprite pokrov enote rezervoarja za črnilo in nato odstranite pokrovček kartuše. Ko odstranite pokrovček, ga odložite na čep na rezervoarju za črnilo, kot je prikazano na spodnji sliki 3.

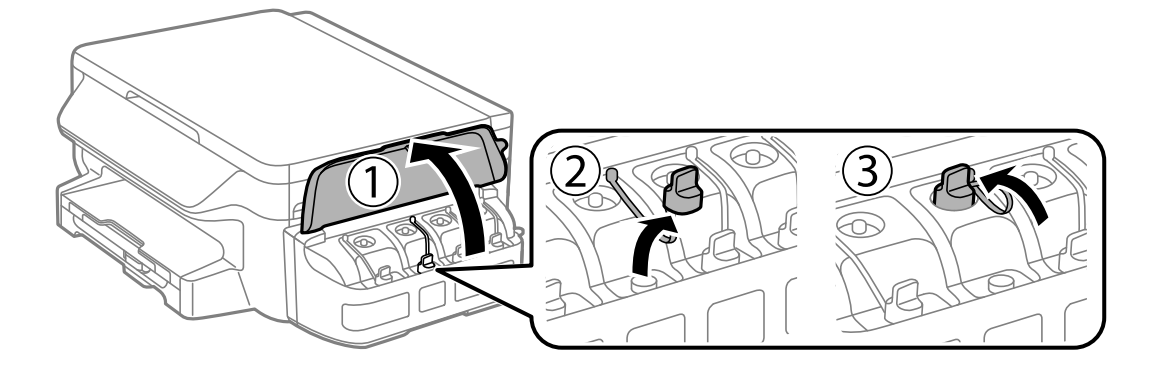

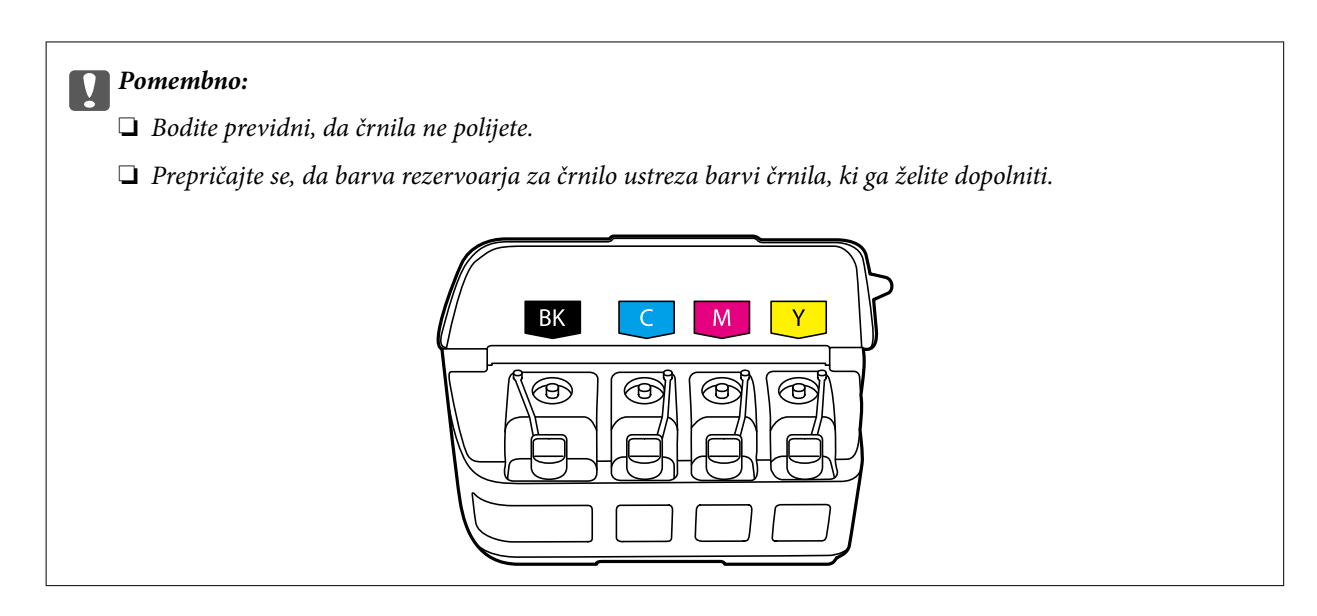

5. Odlomite zgornji del pokrovčka in ga odstranite s stekleničke s črnilom, odstranite tesnilo s stekleničke in nato znova pritrdite pokrovček.

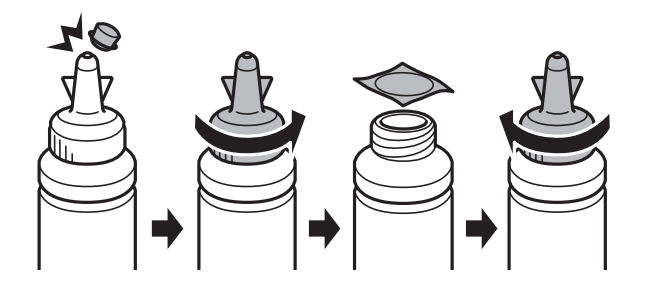

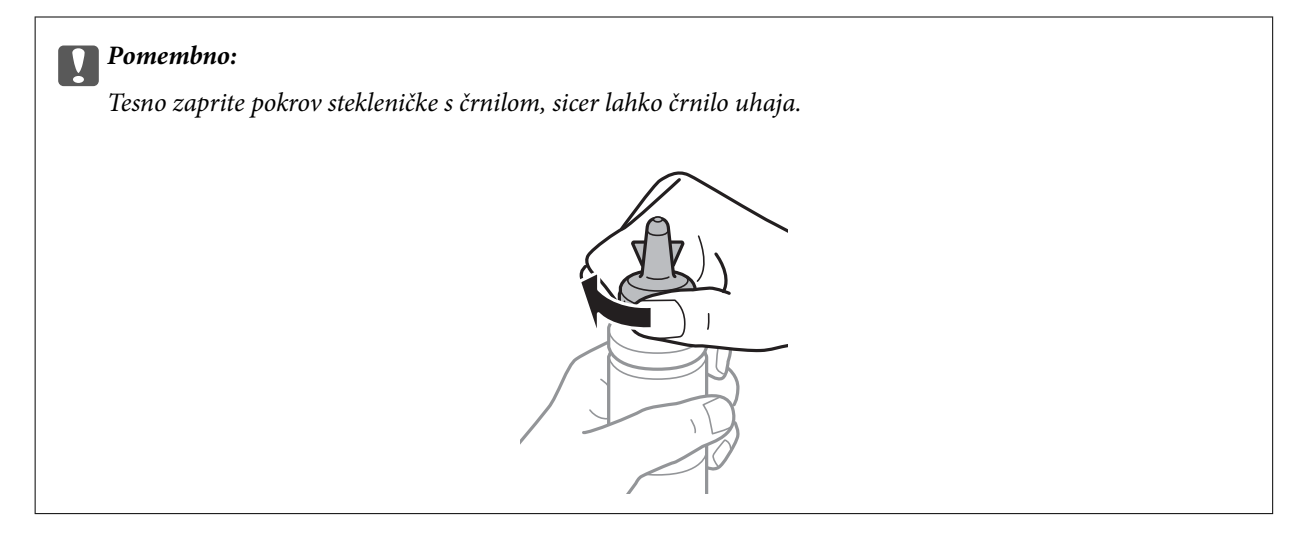

#### *Opomba:*

*Ne zavrzite zgornjega dela pokrova. Če v steklenički s črnilom po dopolnitvi rezervoarja ostane črnilo, uporabite zgornji del pokrova, da zatesnite pokrov stekleničke s črnilom.*

6. Dopolnite rezervoar za črnilo s črnilom prave barve do zgornje črte na rezervoarju za črnilo.

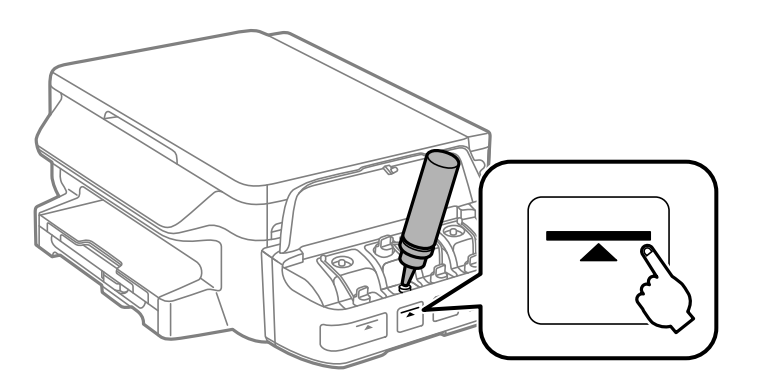

#### c*Pomembno:*

*Morda je težko videti v notranjost rezervoarja za črnilo. Pazljivo napolnite rezervoar za črnilo, da preprečite razlitje črnila mimo odprtine za polnjenje.*

#### *Opomba:*

*Če po dopolnitvi rezervoarja za črnilo do zgornje črte ostane v steklenički še kaj črnila, čvrsto namestite kapico pokrovčka in stekleničko s črnilom pokončno shranite za poznejšo uporabo.*

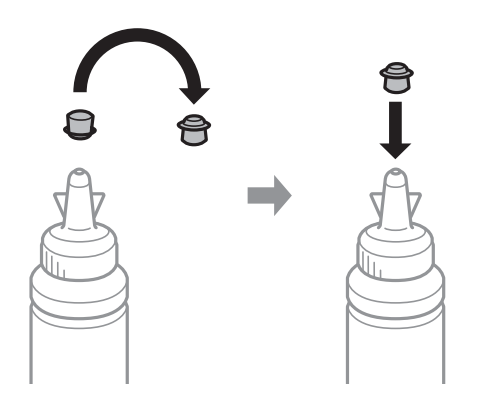

7. Tesno pritrdite pokrovček na rezervoar za črnilo.

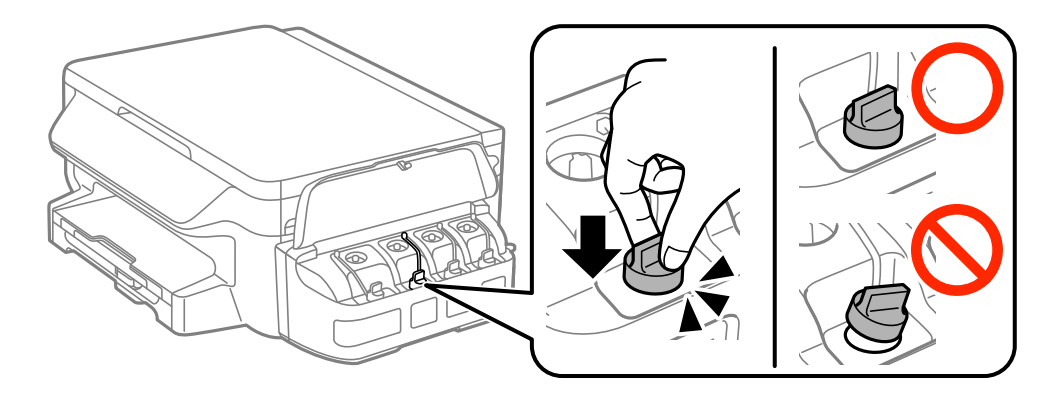

8. Zaprite pokrov enote rezervoarja za črnilo.

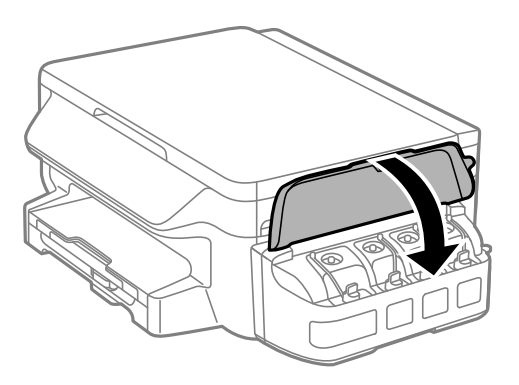

- 9. Pritisnite gumb OK.
- 10. Za ponastavitev ravni črnila upoštevajte navodila na zaslonu LCD.

#### *Opomba:*

*Raven črnila lahko ponastavite, tudi če niste dolili črnila do zgornje črte. Upoštevajte, da lahko v tem primeru pride do razlike med približnimi in dejanskimi ravnmi črnila. Če želite ohraniti tiskalnik v optimalnem delovnem stanju, napolnite rezervoarje za črnilo do zgornje črte in nato ponastavite ravni črnila.*

#### **Povezane informacije**

- $\blacktriangleright$ ["Šifre stekleničk s črnilom" na strani 74](#page-73-0)
- & ["Opozorila pri uporabi stekleničk s črnilom" na strani 75](#page-74-0)

# <span id="page-79-0"></span>**Vzdrževanje tiskalnika**

## **Preverjanje in čiščenje tiskalne glave**

Če so šobe zamašene, izpisi postanejo bledi, pojavijo pa se vidni pasovi ali nepričakovane barve. Če kakovost tiskanja upade, s funkcijo za preverjanje šob preverite, ali so šobe zamašene. Če so šobe zamašene, očistite tiskalno glavo.

#### **P**omembno:

- ❏ *Med čiščenjem glave ne odpirajte enote za optično branje in ne ugašajte tiskalnika. Če je čiščenje glave nedokončano, morda ne boste mogli tiskati.*
- ❏ *Ker se pri čiščenju tiskalne glave uporabi nekaj črnila, očistite tiskalno glavo samo, če kakovost upade.*
- ❏ *Ko je raven črnila nizka, morda ne boste mogli očistiti tiskalne glave. Pripravite novo stekleničko s črnilom.*
- ❏ *Če se kakovost tiskanja ni izboljšala niti po trikratnem preverjanju šob in čiščenju glave, pred tiskanjem počakajte najmanj 12 ur in nato po potrebi znova zaženite preverjanje šob ter ponovite čiščenje glav. Priporočeno je, da tiskalnik izklopite. Če se kakovost tiskanja še vedno ne izboljša, se obrnite na podporo družbe Epson.*
- ❏ *Da preprečite zasušitev tiskalne glave, ne iztaknite napajalnega kabla, medtem ko je tiskalnik prižgan.*

### **Preverjanje in čiščenje tiskalne glave – nadzorna plošča**

- 1. V tiskalnik vstavite navaden papir A4.
- 2. Na začetnem zaslonu odprite **Namestitev**.
- 3. Izberite **Vzdrževanje** > **Preverite šobo tiskalne glave**.
- 4. Sledite navodilom na zaslonu, da natisnete vzorec za preverjanje šob.
- 5. Preverite natisnjen vzorec. Če so črte prekinjene ali segmenti manjkajo, kot je prikazano na vzorcu »NG«, so šobe tiskalne glave lahko zamašene. Pojdite na naslednji korak. Če ne morete videti prekinjenih črt ali manjkajočih segmentov, kot je prikazano na naslednjem vzorcu »OK«, šobe niso zamašene. Zaprite funkcijo za preverjanje šob.

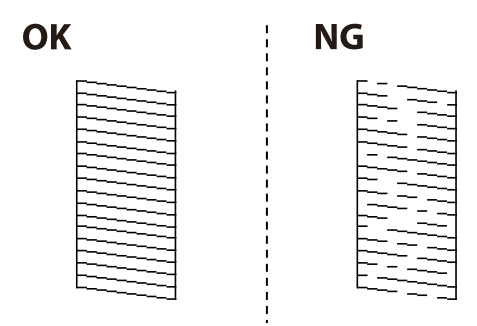

*Opomba: Preizkusni vzorci se lahko razlikujejo glede na model.*

- 6. Sledite navodilom na zaslonu, da očistite tiskalno glavo.
- 7. Ko se čiščenje zaključi, znova natisnite vzorec za preverjanje šob. Ponavljajte čiščenje in tiskanje vzorca, dokler se ne natisnejo vse črte v celoti.

#### **Povezane informacije**

& ["Vložitev papirja v Kaseta za papir" na strani 36](#page-35-0)

### **Preverjanje in čiščenje tiskalne glave - Windows**

- 1. V tiskalnik vstavite navaden papir A4.
- 2. Dostopajte do okna gonilnika tiskalnika.
- 3. Kliknite **Preverjanje šob** v zavihku **Vzdrževanje**.
- 4. Sledite navodilom na zaslonu.

#### **Povezane informacije**

- & ["Vložitev papirja v Kaseta za papir" na strani 36](#page-35-0)
- & ["Gonilnik tiskalnika sistema Windows" na strani 96](#page-95-0)

### **Preverjanje in čiščenje tiskalne glave – Mac OS X**

- 1. V tiskalnik vstavite navaden papir A4.
- 2. Izberite **System Preferences** v meniju > **Printers & Scanners** (ali **Print & Scan**, **Print & Fax**) in nato izberite tiskalnik.
- 3. Kliknite **Options & Supplies** > **Utility** > **Open Printer Utility**.
- 4. Kliknite **Preverjanje šob**.
- 5. Sledite navodilom na zaslonu.

#### **Povezane informacije**

& ["Vložitev papirja v Kaseta za papir" na strani 36](#page-35-0)

## **Menjava črnila v cevkah za črnilo**

Če tiskalnika že mesec ali dva niste uporabljali in opažate pasove ali manjkajoče barve na natisnjenih izdelkih, boste morda morali zamenjati črnilo v cevkah za črnilo, da težavo odpravite. Orodje **Močno spiranje črnila** omogoča zamenjavo vsega črnila v cevkah za črnilo.

### <span id="page-81-0"></span>**Pomembno:**

- ❏ *Ta funkcija porabi veliko črnila. Pred uporabo te funkcije zagotovite, da je v tiskalnikovih rezervoarjih črnila na voljo dovolj črnila. Če črnila ni dovolj, dopolnite rezervoarje za črnilo.*
- ❏ *Ta možnost vpliva na življenjsko dobo blazinice za črnilo. Ob uporabi te možnosti blazinica za črnilo prej doseže svojo kapaciteto. Pred koncem njene življenjske dobe se obrnite na Epson ali na pooblaščenega zastopnika in naročite zamenjavo. To ni del, ki ga lahko servisira uporabnik.*
- ❏ *Po uporabi programa Močno spiranje črnila, tiskalnik izklopite in počakajte vsaj 12 ur. Uporaba te funkcije po 12 urah izboljša kakovost tiska, vendar je ne morete znova uporabiti prej kot v 12 urah po zadnji uporabi. Če težave še zmeraj ne morete odpraviti, tudi ko ste poskusili z vsemi ostalimi načini, se obrnite na Epsonovo podporo.*

### **Menjava črnila v cevkah za črnilo – Windows**

- 1. Odprite okno gonilnika tiskalnika.
- 2. Kliknite **Močno spiranje črnila** v zavihku **Vzdrževanje**.
- 3. Sledite navodilom na zaslonu.

#### **Povezane informacije**

 $\rightarrow$  ["Gonilnik tiskalnika sistema Windows" na strani 96](#page-95-0)

### **Menjava črnila v cevkah za črnilo – Mac OS X**

- 1. Izberite **System Preferences** v meniju > **Printers & Scanners** (ali **Print & Scan**, **Print & Fax**) in nato izberite tiskalnik.
- 2. Kliknite **Options & Supplies** > **Utility** > **Open Printer Utility**.
- 3. Kliknite **Močno spiranje črnila**.
- 4. Sledite navodilom na zaslonu.

### **Poravnava tiskalne glave**

Če opazite neporavnanost navpičnih črt ali zamegljene slike, poravnajte tiskalno glavo.

### **Poravnava tiskalne glave – nadzorna plošča**

- 1. V tiskalnik vstavite navaden papir A4.
- 2. Na začetnem zaslonu odprite **Namestitev**.
- 3. Izberite **Vzdrževanje** > **Poravnava tiskalne glave**.

4. Izberite **Navpična poravnava** ali **Vodoravna poravnava** in nato sledite navodilom na zaslonu, da natisnete vzorec za poravnavo.

❏ Navpična poravnava: To možnost izberite, če izpis ni izostren ali če navpične vodilne črte niso poravnane.

- ❏ Vodoravna poravnava: To možnost izberite, če so na izpisu vodoravni pasovi v pravilnih razmikih.
- 5. Sledite navodilom na zaslonu, da poravnate tiskalno glavo.

❏ Navpična poravnava: Poiščite in vnesite številko vzorca za najbolj poln vzorec v vsaki skupini.

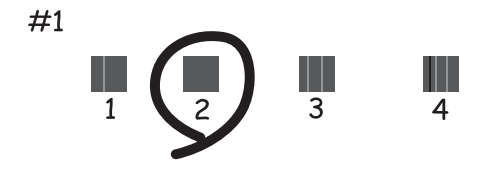

❏ Vodoravna poravnava: Poiščite in vnesite številko za najmanj ločen in prekrivajoč se vzorec.

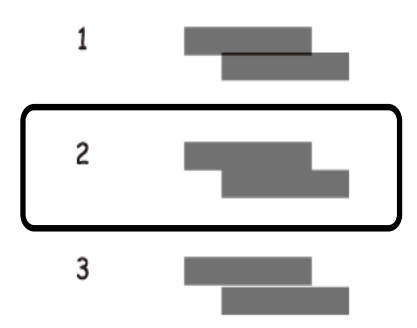

*Opomba: Preizkusni vzorci se lahko razlikujejo glede na model.*

#### **Povezane informacije**

& ["Vložitev papirja v Kaseta za papir" na strani 36](#page-35-0)

### **Poravnava tiskalne glave - Windows**

- 1. V tiskalnik vstavite navaden papir A4.
- 2. Dostopajte do okna gonilnika tiskalnika.
- 3. Kliknite **Poravnava tiskalne glave** v zavihku **Vzdrževanje**.
- 4. Sledite navodilom na zaslonu.

#### <span id="page-83-0"></span>**Povezane informacije**

- & ["Vložitev papirja v Kaseta za papir" na strani 36](#page-35-0)
- & ["Gonilnik tiskalnika sistema Windows" na strani 96](#page-95-0)

### **Poravnava tiskalne glave – Mac OS X**

- 1. V tiskalnik vstavite navaden papir A4.
- 2. Izberite **System Preferences** v meniju > **Printers & Scanners** (ali **Print & Scan**, **Print & Fax**) in nato izberite tiskalnik.
- 3. Kliknite **Options & Supplies** > **Utility** > **Open Printer Utility**.
- 4. Kliknite **Print Head Alignment**.
- 5. Sledite navodilom na zaslonu.

#### **Povezane informacije**

& ["Vložitev papirja v Kaseta za papir" na strani 36](#page-35-0)

## **Čiščenje poti papirja zaradi madežev črnila**

Če so natisnjene kopije še vedno razmazane ali opraskane, očistite valj v notranjosti tiskalnika.

#### c*Pomembno:*

*Notranjosti tiskalnika ne čistite s papirnatimi brisačami. Vlakna lahko zamašijo šobe tiskalne glave.*

- 1. V tiskalnik vstavite navaden papir velikosti A4.
- 2. Na začetnem zaslonu odprite **Namestitev**.
- 3. Izberite **Vzdrževanje** > **Čiščenje vodila papirja**.
- 4. Za čiščenje poti papirja upoštevajte navodila na zaslonu.

*Opomba: Ponavljajte ta postopek, dokler na papirju ne bo več razmazanega črnila.*

#### **Povezane informacije**

& ["Vložitev papirja v Kaseta za papir" na strani 36](#page-35-0)

## **Čiščenje Steklo optičnega bralnika**

Ko so kopije optično prebranih slik razmazane ali opraskane, očistite steklo optičnega bralnika.

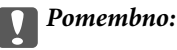

*Za čiščenje tiskalnika nikoli ne uporabljajte alkohola ali razredčil. Te kemikalije lahko poškodujejo tiskalnik.*

1. Dvignite pokrov optičnega bralnika.

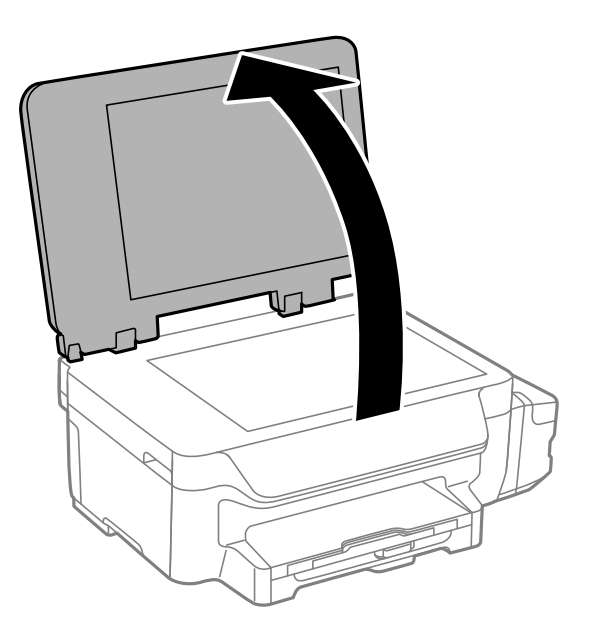

2. Za čiščenje stekla optičnega bralnika steklo optičnega bralnika uporabite mehko, suho in čisto krpo.

#### *Opomba:*

- ❏ *Če je steklena površina umazana z maščobami ali drugimi težko odstranljivimi materiali, uporabite majhno količino čistila za stekla in mehko krpo. Obrišite vso preostalo tekočino.*
- ❏ *Ne pritiskajte premočno na stekleno površino.*
- ❏ *Pazite, da ne boste popraskali ali drugače poškodovali površine stekla. Poškodovana steklena površina lahko zmanjša kakovost optičnega branja.*

## **Preverjanje skupnega števila strani, ki so šle skozi tiskalnik**

Preverite lahko skupno število strani, ki so šle skozi tiskalnik.

### **Preverjanje skupnega števila strani, ki so šle skozi tiskalnik – Nadzorna plošča**

Informacija je natisnjena skupaj z vzorcem za preverjanje šobe.

- 1. V tiskalnik vstavite navaden papir A4.
- 2. Na začetnem zaslonu odprite **Namestitev**.
- 3. Izberite **Vzdrževanje** > **Preverite šobo tiskalne glave**.

<span id="page-85-0"></span>4. Sledite navodilom na zaslonu, da natisnete vzorec za preverjanje šob.

#### **Povezane informacije**

& ["Vložitev papirja v Kaseta za papir" na strani 36](#page-35-0)

### **Preverjanje skupnega števila strani, ki so šle skozi tiskalnik – Windows**

- 1. Odprite okno gonilnika tiskalnika.
- 2. Kliknite **Informacije o tiskanju in možnostih** v zavihku **Vzdrževanje**.

#### **Povezane informacije**

& ["Gonilnik tiskalnika sistema Windows" na strani 96](#page-95-0)

### **Preverjanje skupnega števila strani, ki so šle skozi tiskalnik – Mac OS X**

- 1. Izberite **System Preferences** v meniju > **Printers & Scanners** (ali **Print & Scan**, **Print & Fax**) in nato izberite tiskalnik.
- 2. Kliknite **Options & Supplies** > **Utility** > **Open Printer Utility**.
- 3. Kliknite **Printer and Option Information**.

## **Varčevanje z energijo**

Tiskalnik preide v stanje spanja ali se samodejno izklopi, če v določenem obdobju ne izvedete nobenega dejanja. Čas, po katerem je uporabljeno upravljanje porabe energije, lahko prilagodite. Kakršno koli povečanje bo vplivalo na energijsko učinkovitost izdelka. Pred kakršnim koli spreminjanjem upoštevajte okoljske razmere.

### **Varčevanje z energijo – nadzorna plošča**

- 1. Na začetnem zaslonu odprite **Namestitev**.
- 2. Izberite **Skupne nastavitve**.
- 3. Izberite **Izklop časovnika** ali **Časovnik spanja** in nato določite nastavitve.

# **Menijske možnosti za način Namestitev**

Če na nadzorni plošči na začetnem zaslonu izberete **Namestitev**, lahko konfigurirate nastavitve tiskalnika ali izvedete vzdrževanje tiskalnika.

## **Možnosti menija za Vzdrževanje**

Izberite možnosti na nadzorni plošči, kot je opisano v nadaljevanju.

**Namestitev** > **Vzdrževanje**

#### **Preverite šobo tiskalne glave**

Natisne vzorec, s katerim se preveri, ali so šobe tiskalne glave zamašene.

#### **Čiščenje tiskalne glave**

Očisti zamašene šobe v tiskalni glavi.

#### **Ponastavitev nivojev črnila**

To funkcijo izberite, da ponastavite ravni črnila, preden dopolnite rezervoarje za črnilo.

#### **Poravnava tiskalne glave**

Prilagodi tiskalno glavo, da se izboljša kakovost tiskanja.

Če so izpisi motni ali pa besedilo in črte niso poravnani, zaženite **Navpična poravnava**.

Če se na izpisih v rednih intervalih pojavljajo vodoravni pasovi, zaženite **Vodoravna poravnava**.

#### **Čiščenje vodila papirja**

To funkcijo uporabite za podajanje lista navadnega papirja za čiščenje v primeru, ko so na notranjih valjih madeži črnila ali če je prišlo do težave z dovajanjem papirja.

#### **Povezane informacije**

- & ["Preverjanje in čiščenje tiskalne glave" na strani 80](#page-79-0)
- & ["Poravnava tiskalne glave" na strani 82](#page-81-0)
- & ["Dopolnitev rezervoarjev za črnilo" na strani 76](#page-75-0)
- & ["Čiščenje poti papirja zaradi madežev črnila" na strani 84](#page-83-0)

### **Menijske možnosti za Nastavitev papirja**

Izberite menije na nadzorni plošči, kot je opisano spodaj.

#### **Namestitev** > **Nastavitev papirja**

Izberite velikost in vrsto papirja, ki ste ga naložili v vir papirja.

#### **Povezane informacije**

& ["Vložitev papirja v Kaseta za papir" na strani 36](#page-35-0)

## **Možnosti menija za Poročilo o stanju tiskanja**

Izberite možnosti na nadzorni plošči, kot je opisano v nadaljevanju.

**Namestitev** > **Poročilo o stanju tiskanja**

#### **Poročilo o konfiguraciji**

Natisne list z informacijami o trenutnem stanju tiskalnika in njegovih nastavitvah.

#### **Poročilo o uporabi**

Natisne list z informacijami o zgodovini uporabe tiskalnika.

### **Možnosti menija za Nastavitve tiskalnika**

Izberite možnosti na nadzorni plošči, kot je opisano v nadaljevanju.

#### **Namestitev** > **Nastavitve tiskalnika**

#### **Nastavitve vira papirja**

❏ Preklapljanje A4 / Letter

To funkcijo omogočite, da se sporočila o napaki ne prikazujejo, tudi če se nastavitev velikosti papirja za tiskalni posel ne ujema s papirjem, vstavljenim v vir papirja. Ta funkcija je na voljo le, če je velikost papirja nastavljena na A4 ali Letter.

❏ Obvestilo o napaki

Če se velikost papirja ali nastavitve vrste v nastavitvah **Nastavitev papirja** in nastavitvah tiskanja ne ujemajo, prikaže sporočilo o napaki.

#### **Samodejno sproščanje napak**

Izberite dejanje, ki se izvede, ko pride do napake pri dvostranskem tiskanju.

Omogočeno: Če se opravilo dvostranskega tiskanja pošlje, ko ni na voljo papirja, ki podpira dvostransko tiskanje, tiskalnik prikaže sporočilo o napaki in nato samodejno natisne samo eno stran papirja.

Onemogočeno: Tiskalnik prikaže sporočilo o napaki in prekliče tiskanje

#### **Povezava z računalnikom preko USB**

Izberite, ali tiskalnik omogoča dostop iz računalnika, ki je priključen s kablom USB. To funkcijo onemogočite, če želite omejiti tiskalna opravila in opravila optičnega branja, ki niso bila poslana prek omrežne povezave.

### **Možnosti menija za Skupne nastavitve**

Izberite možnosti na nadzorni plošči, kot je opisano v nadaljevanju.

#### **Menijske možnosti za način Namestitev**

#### **Namestitev** > **Skupne nastavitve**

#### **Časovnik spanja**

Izberite časovno obdobje do prehoda tiskalnika v način spanja (način varčne rabe energije), ko se ne izvajajo nobena opravila. Po izteku nastavljenega časa se zaslon LCD zatemni.

#### **Izklop časovnika**

Čas, po katerem se uporabi upravljanje porabe energije, lahko prilagodite. Podaljšanje bo vplivalo na energijsko učinkovitost izdelka. Preden kar koli spremenite, pomislite na okolje.

#### **Kontrast LCD**

Nastavite svetlost zaslona LCD.

#### **Nastavitev datum/čas**

❏ Datum/čas

Vnesite tekoči datum in čas.

❏ Varčevanje podnevi

Izberite nastavitve poletnega časa, ki velja za vaše območje.

❏ Časovni zamik

Vnesite časovno razliko med lokalnim časom in UTC (usklajenim univerzalnim časom).

#### **Država/regija**

Izberite prikazano državo ali območje. Odvisno od kraja nakupa vaša naprava morda nima te funkcije.

#### **Jezik/Language**

Izberite jezik prikaza.

#### **Hitrost pomikanja**

Izberite hitrost pomikanja po zaslonu LCD.

#### **Povezane informacije**

& ["Varčevanje z energijo" na strani 86](#page-85-0)

## **Možnosti menija za Nastavitve omrežja**

Izberite možnosti na nadzorni plošči, kot je opisano v nadaljevanju.

#### **Namestitev** > **Nastavitve omrežja**

#### **Stanje omrežja**

Prikaže ali natisne omrežne nastavitve in stanje povezave.

#### **Namestitev Wi-Fi**

❏ Čarovnik za namestitev Wi-Fi

Izberite SSID, vnesite geslo in nato povežite tiskalnik z brezžičnim omrežjem (Wi-Fi).

❏ Namestitev gumba (WPS)

Povežite tiskalnik z brezžičnim omrežjem, tako da pritisnete tipko WPS na brezžičnem usmerjevalniku.

❏ Namestitev kode PIN (WPS)

V orodju brezžičnega usmerjevalnika vnesite kodo PIN, ki je prikazana na zaslonu tiskalnika, da povežete tiskalnik z brezžičnim omrežjem (Wi-Fi).

❏ Samod. povezava Wi-Fi

Poveže tiskalnik z brezžičnim omrežjem (Wi-Fi) s pomočjo računalnika, ki je povezan z dostopno točko. V računalnik vstavite disk s programsko opremo, ki je bil priložen tiskalniku, in sledite navodilom na zaslonu. Ko vas nastavitev pozove, da upravljajte tiskalnik, zaženite ta meni.

❏ Onemogoči Wi-Fi

Onemogoči povezavo, tako da izklopi brezžični signal, vendar ne izbriše podatkov o omrežju. Če želite omogočiti povezavo, ponovno nastavite brezžično omrežje (Wi-Fi).

❏ Namestitev Wi-Fi Direct

Poveže tiskalnik z brezžičnim omrežjem (Wi-Fi) brez brezžičnega usmerjevalnika.

#### **Preverjanje povezave**

Preveri stanje omrežne povezave in natisne poročilo o stanju omrežne povezave. Ob težavah s povezavo glejte poročilo za navodila, kako odpraviti težavo.

#### **Napredne namestitve**

Spremeni nastavitve omrežja, na primer ime tiskalnika ali naslov TCP/IP.

#### **Povezane informacije**

- & ["Tiskanje poročila o stanju omrežne povezave" na strani 26](#page-25-0)
- $\blacktriangleright$  "Izbiranie nastavitev za Wi-Fi z metodo tipke" na strani 22
- & ["Izbiranje nastavitev za Wi-Fi z vnosom kode PIN \(WPS\)" na strani 23](#page-22-0)
- & ["Onemogočanje brezžičnega omrežja Wi-Fi z nadzorne plošče" na strani 32](#page-31-0)
- & ["Izbiranje nastavitev za Wi-Fi Direct \(Simple AP\)" na strani 24](#page-23-0)
- & ["Izbiranje dodatnih nastavitev omrežja" na strani 24](#page-23-0)

## **Možnosti menija za Storitev Epson Connect**

Izberite možnosti na nadzorni plošči, kot je opisano v nadaljevanju.

**Namestitev** > **Storitev Epson Connect**

#### **Stanje**

Preverite, ali je tiskalnik registriran in povezan s storitvijo Epson Connect.

#### **Prekinitev/Nadaljevanje**

Izberite, ali želite zaustaviti ali nadaljevati storitve Epson Connect. Za registracijo in navodila za uporabo glejte naslednji spletni portal. [https://www.epsonconnect.com/](HTTPS://WWW.EPSONCONNECT.COM/)

[http://www.epsonconnect.eu](http://www.epsonconnect.eu/) (samo Evropa)

#### **Ponastavitev privzetih nastavitev**

Ponastavi nastavitve na privzete vrednosti.

#### **Povezane informacije**

& ["Storitev Epson Connect" na strani 94](#page-93-0)

## **Menijske možnosti za Storitve Google Cloud Print**

Izberite menije na nadzorni plošči, kot je opisano spodaj.

#### **Namestitev** > **Storitve Google Cloud Print**

#### **Stanje**

Preverite, ali je tiskalnik registriran v storitvah Google Cloud Print in ima vzpostavljeno povezavo z niimi.

#### **Prekinitev/Nadaljevanje**

Izberite, ali želite začasno ustaviti oziroma nadaljevati uporabo storitev Google Cloud Print.

#### **Ponastavitev privzetih nastavitev**

Prekličite registracijo storitev Google Cloud Print.

Navodila za registracijo in uporabo najdete na tem spletnem mestu.

[https://www.epsonconnect.com/](HTTPS://WWW.EPSONCONNECT.COM/)

[http://www.epsonconnect.eu](http://www.epsonconnect.eu/) (samo Evropa)

## **Možnosti menija za Splošne nastavitve tiskanja**

Izberite možnosti na nadzorni plošči, kot je opisano v nadaljevanju.

#### **Namestitev** > **Splošne nastavitve tiskanja**

Te nastavitve tiskanja se uveljavijo pri tiskanju z zunanjo napravo brez uporabe gonilnika tiskalnika.

#### **Odmik zgoraj**

Prilagodite zgornji rob papirja.

#### **Odmik levo**

Prilagodite levi rob papirja.

#### **Odmik zgoraj v ozadju**

Prilagodite zgornji rob za hrbtno stran lista pri dvostranskem tiskanju.

#### **Menijske možnosti za način Namestitev**

#### **Odmik levo v ozadju**

Prilagodite levi rob za hrbtno stran lista pri dvostranskem tiskanju.

#### **Preverite širino papirja**

Pred začetkom tiskanja preveri širino papirja. S tem preprečite tiskanje zunaj robov papirja, če nastavitev velikosti papirja ni pravilna, vendar lahko podaljšate čas tiskanja.

#### **Čas sušenja**

Pri dvostranskem tiskanju izberite čas sušenja.

#### **Preskoči prazno stran**

Samodejno preskoči prazne strani v podatkih tiskanja.

## **Možnosti menija za Način Eco**

Izberite možnosti na nadzorni plošči, kot je opisano v nadaljevanju.

#### **Namestitev** > **Način Eco**

Uveljavi nastavitve za varčevanje z energijo in viri. Če omogočite to funkcijo, lahko spreminjate naslednje nastavitve. Ko je način **Način Eco** onemogočen, se uporabljajo nastavitve, določene v **Skupne nastavitve**.

#### **Časovnik spanja**

Izberite časovno obdobje do prehoda tiskalnika v način spanja (način varčne rabe energije), ko se ne izvajajo nobena opravila. Po izteku nastavljenega časa se zaslon LCD zatemni.

#### **Izklop časovnika**

Samodejno izklopi tiskalnik, če v določenem obdobju ne izvedete nobenega dejanja. Čas, po katerem se uporabi upravljanje porabe energije, lahko prilagodite. Podaljšanje bo vplivalo na energijsko učinkovitost izdelka. Preden kar koli spremenite, pomislite na okolje.

#### **2-stransko (kopija)**

Nastavi dvostransko kopiranje za privzeto nastavitev.

#### **Povezane informacije**

& ["Varčevanje z energijo" na strani 86](#page-85-0)

## **Možnosti menija za Tihi način**

Izberite možnosti na nadzorni plošči, kot je opisano v nadaljevanju.

#### **Namestitev** > **Tihi način**

Zmanjša hrup, ki ga povzroča tiskalnik, vendar lahko upočasni hitrost tiskanja. Odvisno od izbrane vrste papirja in nastavitev kakovosti tiskanja morda ne bo opazne razlike v hrupu, ki ga povzroča tiskalnik.

## **Možnosti menija za Ponastavitev privzetih nastavitev**

Izberite možnosti na nadzorni plošči, kot je opisano v nadaljevanju.

**Namestitev** > **Ponastavitev privzetih nastavitev**

#### **Nastavitve omrežja**

Ponastavi nastavitve omrežja na privzete vrednosti.

#### **Počisti vse podatke in nastavitve**

Ponastavi vse nastavitve na privzete vrednosti.

# <span id="page-93-0"></span>**Informacije o omrežnih storitvah in programski opremi**

V tem razdelku so navedene omrežne storitve in programska oprema, ki so na voljo za vaš tiskalnik na spletnem mestu družbe Epson ali priloženem CD-ju.

## **Storitev Epson Connect**

S storitvijo Epson Connect, ki je na voljo na internetu, lahko natisnete dokumente iz pametnega telefona, tabličnega računalnika ali prenosnega računalnika – kadar koli in kjer koli.

Funkcije, ki so na voljo na internetu, so:

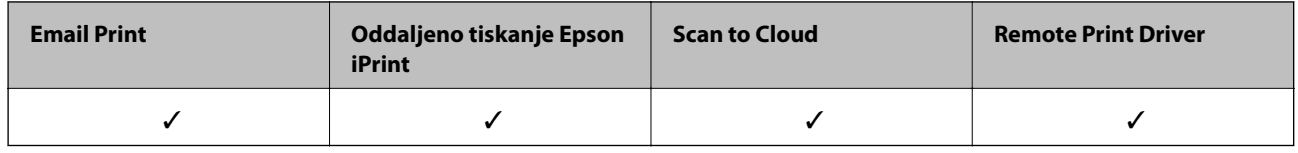

Podrobnosti najdete na spletnem portalu Epson Connect.

<https://www.epsonconnect.com/>

[http://www.epsonconnect.eu](http://www.epsonconnect.eu/) (samo Evropa)

## **Web Config**

Web Config je program, ki se izvaja v spletnem brskalniku, npr. Internet Explorer in Safari, računalniku ali pametni napravi. Stanje tiskalnika lahko potrdite ali pa spremenite omrežno storitev in nastavitve tiskalnika. Če želite uporabljati Web Config, povežite tiskalnik in računalnik ali napravo z istim omrežjem.

#### *Opomba:*

*Podprti so naslednji brskalniki.*

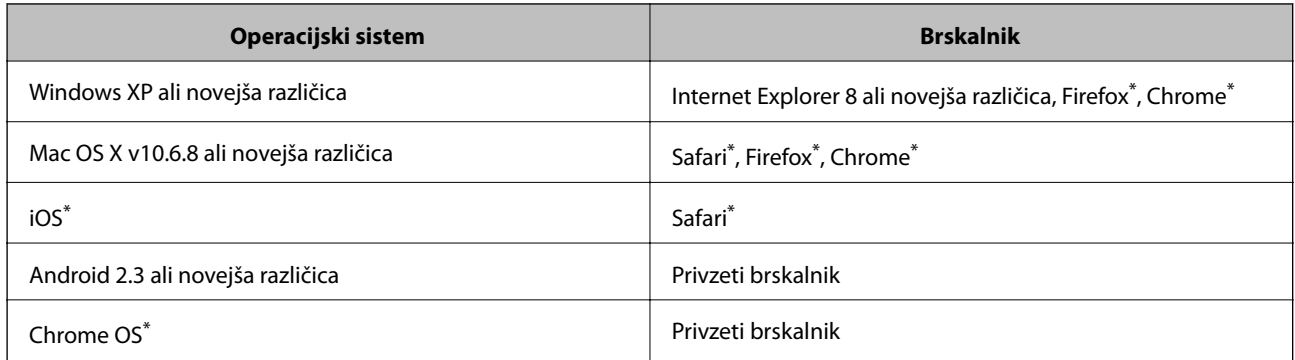

Uporabite najnovejšo različico.

### **Zagon Web Config v spletnem brskalniku**

1. Preverite IP-naslov tiskalnika.

Na začetnem zaslonu izberite **Namestitev** > **Nastavitve omrežja** > **Stanje omrežja** > **Stanje omrežja LAN/Wi-Fi** ali **Stanje Wi-Fi** in nato preverite IP-naslov tiskalnika.

2. V računalniku ali pametni napravi zaženite spletni brskalnik in nato vnesite IP-naslov tiskalnika.

Oblika:

IPv4: http://IP-naslov tiskalnika/ IPv6: http://[IP-naslov tiskalnika]/ Primera: IPv4: http://192.168.100.201/ IPv6: http://[2001:db8::1000:1]/ *Opomba: V pametni napravi lahko Web Config zaženete tudi na zaslonu za vzdrževanje v programu Epson iPrint.*

#### **Povezane informacije**

& ["Uporaba funkcije Epson iPrint" na strani 60](#page-59-0)

### **Zagon programa Web Config v sistemu Windows**

Med povezovanjem računalnika s tiskalnikom z WSD-jem upoštevajte spodnja navodila za zagon programa Web Config.

- 1. Odprite zaslon »Naprave in tiskalniki« v sistemu Windows.
	- ❏ Windows 10

Z desno tipko miške kliknite gumb »Start« ali ga pritisnite in pridržite in nato izberite **Nadzorna plošča** > **Ogled naprav in tiskalnikov** in **Strojna oprema in zvok**.

❏ Windows 8.1/Windows 8/Windows Server 2012 R2/Windows Server 2012

Izberite **Namizje** > **Nastavitve** > **Nadzorna plošča** > **Ogled naprav in tiskalnikov** v **Strojna oprema in zvok** (ali **Strojna oprema**).

❏ Windows 7/Windows Server 2008 R2

Kliknite gumb Start, izberite **Nadzorna plošča** > **Ogled naprav in tiskalnikov** in **Strojna oprema in zvok**.

- ❏ Windows Vista/Windows Server 2008 Kliknite gumb Start in izberite **Nadzorna plošča** > **Tiskalniki** v možnosti **Strojna oprema in zvok**.
- 2. Z desno miškino tipko kliknite vaš tiskalnik in izberite **Lastnosti**.
- 3. Izberite zavihek **Spletna storitev** in kliknite spletni naslov.

### <span id="page-95-0"></span>**Zagon Web Config v operacijskem sistemu Mac OS X**

- 1. Izberite **System Preferences** v meniju > **Printers & Scanners** (ali **Print & Scan**, **Print & Fax**) in nato izberite tiskalnik.
- 2. Kliknite **Options & Supplies**> **Show Printer Webpage**.

## **Gonilnik tiskalnika sistema Windows**

Gonilnik tiskalnika upravlja tiskalnik v skladu z ukazi iz programa. Spreminjanje nastavitev gonilnika tiskalnika zagotavlja najboljše rezultate tiskanja. Tu lahko preverite tudi stanje tiskalnika in ga ohranjate v vrhunskem delovnem stanju s pomočjo programa gonilnika tiskalnika.

#### *Opomba:*

*Spremenite lahko tudi jezik gonilnika tiskalnika. V nastavitvi Jezik na zavihku Vzdrževanje izberite želen jezik.*

#### **Dostop do gonilnika tiskalnika iz programov**

Za nastavitve, ki veljajo le za posamezen program, ki ga uporabljate, do njih dostopajte preko tega programa.

Izberite **Natisni** ali **Nastavitve tiskanja** v meniju **Datoteka**. Izberite svoj tiskalnik in kliknite **Nastavitve** ali **Lastnosti**.

#### *Opomba:*

*Postopki se razlikujejo glede na aplikacijo. Podrobnosti najdete v pomoči za program.*

#### **Dostop do gonilnika tiskalnika prek nadzorne plošče**

Za nastavitve, ki se bodo nanašale na vse programe, uporabite dostop prek upravljalne plošče.

❏ Windows 10

Z desno tipko miške kliknite gumb »Start« ali ga pritisnite in pridržite in nato izberite **Nadzorna plošča** > **Ogled naprav in tiskalnikov** in **Strojna oprema in zvok**. Kliknite desni miškin gumb na vašem tiskalniku ali kliknite in držite, nato pa izberite **Nastavitve tiskanja**.

❏ Windows 8.1/Windows 8/Windows Server 2012 R2/Windows Server 2012

Izberite **Namizje** > **Nastavitve** > **Nadzorna plošča** > **Ogled naprav in tiskalnikov** in **Strojna oprema in zvok**. Kliknite desni miškin gumb na vašem tiskalniku ali kliknite in držite, nato pa izberite **Nastavitve tiskanja**.

❏ Windows 7/Windows Server 2008 R2

Kliknite gumb Start, izberite **Nadzorna plošča** > **Ogled naprav in tiskalnikov** in **Strojna oprema in zvok**. Kliknite desni miškin gumb na vašem tiskalniku in izberite **Nastavitve tiskanja**.

❏ Windows Vista/Windows Server 2008

Kliknite gumb Start in izberite **Nadzorna plošča** > **Tiskalniki** v možnosti **Strojna oprema in zvok**. Kliknite desni miškin gumb na vašem tiskalniku in izberite **Izberi lastnosti tiskanja**.

❏ Windows XP/Windows Server 2003 R2/Windows Server 2003

Kliknite gumb Start in izberite **Nadzorna plošča** > **Tiskalniki in druga strojna oprema** > **Tiskalniki in faksi**. Kliknite desni miškin gumb na vašem tiskalniku in izberite **Nastavitve tiskanja**.

#### **Dostop do gonilnika tiskalnika prek ikone tiskalnika v opravilni vrstici**

Ikona tiskalnika v opravilni vrstici namizja je ikona bližnjice, ki omogoča hiter dostop do gonilnika tiskalnika.

#### **Informacije o omrežnih storitvah in programski opremi**

Če kliknete na ikono tiskalnika in izberete **Nastavitve tiskalnika**, boste odprli isto okno z nastavitvami tiskalnika, kot če do njega dostopate preko upravljalne plošče. Če dvokliknete na to ikono, lahko preverite stanje tiskalnika.

#### *Opomba:*

*Če ikona tiskalnika ni prikazana v opravilni vrstici, odprite okno gonilnika tiskalnika, kliknite Nastavitve nadzorovanja na zavihku Vzdrževanje in nato izberite Registriraj ikono bližnjice v opravilni vrstici.*

#### **Zagon pripomočka**

Odprite okno gonilnika tiskalnika. Kliknite zavihek **Vzdrževanje**.

### **Omejevanje nastavitev za gonilnik tiskalnika za sistem Windows**

Nekaj nastavitev gonilnika tiskalnika lahko zaklenete, da jih drugi uporabniki ne morejo spreminjati.

#### *Opomba:*

*Prijavite se v računalnik kot skrbnik.*

- 1. Odprite zavihek **Izbirne nastavitve** v lastnostih tiskalnika.
	- ❏ Windows 10

Z desno tipko miške kliknite gumb Start ali ga pritisnite in pridržite, nato izberite **Nadzorna plošča** > **Ogled naprav in tiskalnikov** v možnosti **Strojna oprema in zvok**. Kliknite desni miškin gumb na vašem tiskalniku ali kliknite in držite, nato pa izberite **Lastnosti tiskalnika**. Kliknite zavihek **Izbirne nastavitve**.

❏ Windows 8.1/Windows 8/Windows Server 2012R2/Windows Server 2012

Izberite **Namizje** > **Nastavitve** > **Nadzorna plošča** > **Ogled naprav in tiskalnikov** in **Strojna oprema in zvok**. Kliknite desni miškin gumb na vašem tiskalniku ali kliknite in držite, nato pa izberite **Lastnosti tiskalnika**. Kliknite zavihek **Izbirne nastavitve**.

❏ Windows 7/Windows Server 2008 R2

Kliknite gumb Start, izberite **Nadzorna plošča** > **Ogled naprav in tiskalnikov** in **Strojna oprema in zvok**. Kliknite desni miškin gumb na vašem tiskalniku in izberite **Lastnosti tiskalnika**. Kliknite zavihek **Izbirne nastavitve**.

❏ Windows Vista/Windows Server 2008

Kliknite gumb Start in izberite **Nadzorna plošča** > **Tiskalniki** v možnosti **Strojna oprema in zvok**. Kliknite desni miškin gumb na vašem tiskalniku in izberite **Lastnosti**. Kliknite zavihek **Izbirne nastavitve**.

❏ Windows XP/Windows Server 2003 R2/Windows Server 2003

Kliknite gumb Start in izberite **Nadzorna plošča** > **Tiskalniki in druga strojna oprema** > **Tiskalniki in faksi**. Kliknite desni miškin gumb na vašem tiskalniku in izberite **Lastnosti**. Kliknite zavihek **Izbirne nastavitve**.

- 2. Kliknite **Nastavitve gonilnika**.
- 3. Izberite funkcijo, ki jo želite omejiti.

Glejte spletno pomoč glede razlage nastavitev.

4. Kliknite **V redu**.

### **Nastavljanje postopkov za gonilnik tiskalnika Windows**

Prilagajate lahko nastavitve in omogočite npr. **EPSON Status Monitor 3**.

- 1. Dostopajte do okna gonilnika tiskalnika.
- 2. Kliknite **Razširjene nastavitve** v zavihku **Vzdrževanje**.
- 3. Izberite ustrezno nastavitev in kliknite **V redu**.

Glejte spletno pomoč glede razlage nastavitev.

#### **Povezane informacije**

& ["Gonilnik tiskalnika sistema Windows" na strani 96](#page-95-0)

## **Mac OS X gonilnik tiskalnika**

Gonilnik za tiskalnik upravlja tiskalnik v skladu z ukazi iz programa. Spreminjanje nastavitev gonilnika tiskalnika zagotavlja najboljše rezultate tiskanja. Tu lahko preverite tudi stanje tiskalnika in ga ohranjate v vrhunskem delovnem stanju s pomočjo programa gonilnika tiskalnika.

#### **Dostop do gonilnika tiskalnika iz programov**

Kliknite **Priprava strani** ali **Natisni** v meniju **Datoteka** v programu. Po potrebi kliknite **Prikaži podrobnosti** (ali

 $\blacktriangledown$ ) za razširitev okna tiskanja.

#### *Opomba:*

*Glede na program, ki ga uporabljate, možnost Priprava strani morda ne bo prikazana v meniju Datoteka, postopek za prikaz zaslona za tiskanje pa bo morda drugačen. Podrobnosti najdete v pomoči za program.*

#### **Zagon pripomočka**

Izberite **Prednostne nastavitve sistema** v meniju > **Tiskalniki in bralniki** (ali **Tiskanje in branje**, **Tiskanje in faks**) in nato izberite tiskalnik. Kliknite **Možnosti in potrebščine** > **Pripomoček** > **Odpri pripomoček tiskalnika**.

### **Nastavljanje postopkov za gonilnik tiskalnika Mac OS X**

### **Dostopanje do nastavitev za gonilnik tiskalnika Mac OS X**

Izberite **Prednostne nastavitve sistema** v meniju > **Tiskalniki in optični bralniki** (ali **Tiskanje in branje**, **Tiskanje in faks**), ter izberite tiskalnik. Kliknite **Možnosti in potrebščine** > **Možnosti** (ali **Gonilnik**).

### **Nastavitve delovanja v gonilniku za tiskalnik za Mac OS X**

- ❏ Preskoči prazno stran: Pri tiskanju preskoči prazne strani.
- ❏ Tihi način: Tiho tiskanje. Hitrost tiskanja se lahko zmanjša.
- ❏ High Speed Printing: Tiska s premikanjem tiskalne glave v obe smeri. Hitrost tiskanja je višja, kakovost pa utegne biti manjša.
- ❏ Warning Notifications: Gonilnik tiskalnika prikazuje opozorila.

❏ Establish bidirectional communication: Običajno bi za to funkcijo morala biti izbrana možnost **On**. Izberite **Off**, če pridobivanje informacij tiskalnika ni mogoče, ker je tiskalnik v skupni rabi računalnikov Windows v omrežju ali iz katerega koli drugega razloga.

## **Epson Scan 2 (gonilnik optičnega bralnika)**

Epson Scan 2 je program za nadzor nad optičnim branjem. Nastavljate lahko velikost, ločljivost, svetlost, kontrast in kakovost optično prebrane slike.

#### *Opomba:*

*Epson Scan 2 lahko zažene tudi iz programa, združljivega s tehnologijo TWAIN.*

#### **Zagon v sistemu Windows**

#### *Opomba:*

*V operacijskih sistemih Windows Server morate namestiti funkcijo Izkušnja uporabe računalnika.*

❏ Windows 10

Kliknite gumb »Start« in izberite **EPSON** > **Epson Scan 2**.

❏ Windows 8.1/Windows 8/Windows Server 2012 R2/Windows Server 2012

Vnesite ime programa v iskalno vrstico in nato izberite prikazano ikono.

❏ Windows 7/Windows Vista/Windows XP/Windows Server 2008 R2/Windows Server 2008/Windows Server 2003 R2/Windows Server 2003

Kliknite gumb »Start« in izberite **Vsi programi** ali **Programi** > **EPSON** > **Epson Scan 2**> **Epson Scan 2**.

#### **Zagon v sistemu Mac OS X**

#### *Opomba:*

*Epson Scan 2 ne podpira funkcije Mac OS X hitrega preklopa med uporabniki. Izklopite hitro preklapljanje med uporabniki.*

Izberite **Pojdi** > **Aplikacije** > **Epson Software** > **Epson Scan 2**.

### **Epson Event Manager**

Epson Event Manager je program, ki omogoča upravljanje optičnega branja prek nadzorne plošče in shranjevanje slik v računalnik. V obliki vnaprejšnjih nastavitev lahko dodate lastne nastavitve, npr. vrsto dokumenta, mesto mape za shranjevanje in obliko zapisa slike. Podrobnosti najdete v pomoči za program.

#### *Opomba:*

*Operacijski sistemi Windows Server niso podprti.*

#### **Zagon v sistemu Windows**

❏ Windows 10

Kliknite gumb »Start« in izberite **Epson Software** > **Event Manager**.

❏ Windows 8.1/Windows 8

V čarobni gumb »Iskanje« vnesite ime programa in nato izberite prikazano ikono.

❏ Windows 7/Windows Vista/Windows XP

Kliknite gumb »Start« in izberite **Vsi programi** ali **Programi** > **Epson Software** > **Event Manager**.

#### **Informacije o omrežnih storitvah in programski opremi**

#### **Zagon v sistemu Mac OS X**

Izberite **Pojdi** > **Aplikacije** > **Epson Software** > **Event Manager**.

#### **Povezane informacije**

& ["Optično branje v računalnik" na strani 67](#page-66-0)

## **Epson Easy Photo Print**

Epson Easy Photo Print je program, s katerim lahko preprosto tiskate fotografije z različnimi postavitvami. Prikažete lahko predogled fotografije in prilagodite slike ali mesto. Fotografije lahko natisnete tudi z okvirjem. Podrobnosti najdete v pomoči za program.

#### *Opomba:*

❏ *Operacijski sistemi Windows Server niso podprti.*

❏ *Za uporabo tega programa morate namestiti gonilnik tiskalnika.*

#### **Zagon v sistemu Windows**

❏ Windows 10

Kliknite gumb »Start« in izberite **Epson Software** > **Epson Easy Photo Print**.

❏ Windows 8.1/Windows 8

V čarobni gumb »Iskanje« vnesite ime programa in nato izberite prikazano ikono.

❏ Windows 7/Windows Vista/Windows XP

Kliknite gumb »Start« in izberite **Vsi programi** ali **Programi** > **Epson Software** > **Epson Easy Photo Print**.

#### **Zagon v sistemu Mac OS X**

Izberite **Pojdi** > **Aplikacije** > **Epson Software** > **Epson Easy Photo Print**.

## **E-Web Print (samo za Windows)**

E-Web Print je program, ki omogoča, da na preprost način tiskate spletne strani z različnimi postavitvami. Podrobnosti najdete v pomoči za program. Do pomoči lahko dostopate preko menija **E-Web Print** v orodni vrstici **E-Web Print**.

#### *Opomba:*

❏ *Operacijski sistemi Windows Server niso podprti.*

❏ *Na spletnem mestu za prenos poiščite informacije o podprtih brskalnikih in najnovejši različici.*

#### **Zagon storitve**

Ko namestite E-Web Print, se prikaže v vašem brskalniku. Kliknite **Print** ali **Clip**.

## <span id="page-100-0"></span>**EPSON Software Updater**

EPSON Software Updater je program, ki v spletu poišče novo ali posodobljeno programsko opremo in jo namesti. Posodobite lahko tudi vdelano programsko opremo tiskalnika in priročnik.

#### *Opomba:*

*Operacijski sistemi Windows Server niso podprti.*

#### **Zagon v sistemu Windows**

❏ Windows 10

Kliknite gumb »Start« in izberite **Epson Software** > **EPSON Software Updater**.

❏ Windows 8.1/Windows 8

Vnesite ime programa v iskalno vrstico in nato izberite prikazano ikono.

❏ Windows 7/Windows Vista/Windows XP

Kliknite gumb »Start« in izberite **Vsi programi** (ali **Programi**) > **Epson Software** > **EPSON Software Updater**.

#### *Opomba:*

*EPSON Software Updater lahko zaženete tudi s klikom na ikono tiskalnika v opravilni vrstici na namizju in nato z izbiro Posodobitev programske opreme.*

#### **Zagon v sistemu Mac OS X**

Izberite **Pojdi** > **Aplikacije** > **Epson Software** > **EPSON Software Updater**.

## **EpsonNet Config**

EpsonNet Config je program, ki omogoča nastavitev naslovov in protokolov omrežnega vmesnika. Več podrobnosti poiščite v navodilih za uporabo programa EpsonNet Config ali pomoči.

#### **Zagon v sistemu Windows**

❏ Windows 10

Kliknite gumb »Start« in izberite **EpsonNet** > **EpsonNet Config**.

❏ Windows 8.1/Windows 8/Windows Server 2012 R2/Windows Server 2012

Vnesite ime programa v iskalno vrstico in nato izberite prikazano ikono.

❏ Windows 7/Windows Vista/Windows XP/Windows Server 2008 R2/Windows Server 2008/Windows Server 2003 R2/Windows Server 2003

Kliknite gumb Start in izberite **Vsi programi** (ali **Programi**) > **EpsonNet** > **EpsonNet Config V4** > **EpsonNet Config**.

#### **Zagon v sistemu Mac OS X**

Izberite **Pojdi** > **Aplikacije** > **Epson Software** > **EpsonNet** > **EpsonNet Config V4** > **EpsonNet Config**.

## <span id="page-101-0"></span>**Odstranjevanje programov**

#### *Opomba:*

*Prijavite se v računalnik kot skrbnik. Ko vas računalnik pozove, vnesite geslo administratorskega računa.*

### **Odstranjevanje programov — Windows**

- 1. Pritisnite gumb  $\mathcal{O}$ , da izklopite tiskalnik.
- 2. Zaprite vse zagnane programe.
- 3. Odprite **Nadzorno ploščo**:
	- ❏ Windows 10

Z desno tipko miške kliknite gumb »Start« ali ga pritisnite in pridržite ter nato izberite **Nadzorna plošča**.

❏ Windows 8.1/Windows 8/Windows Server 2012 R2/Windows Server 2012

Izberite **Namizje** > **Nastavitve** > **Nadzorna plošča**.

❏ Windows 7/Windows Vista/Windows XP/Windows Server 2008 R2/Windows Server 2008/Windows Server 2003 R2/Windows Server 2003

Kliknite gumb Start in izberite **Računalnik**.

- 4. Odprite **Odstranitev programa** (ali **Dodaj ali odstrani programe**):
	- ❏ Windows 10/Windows 8.1/Windows 8/Windows 7/Windows Vista/Windows Server 2012 R2/Windows Server 2012/Windows Server 2008 R2/Windows Server 2008

Izberite **Odstranitev programa** v **Programi**.

❏ Windows XP/Windows Server 2003 R2/Windows Server 2003

Kliknite **Dodaj ali odstrani programe**.

- 5. Izberite program, ki ga želite odstraniti.
- 6. Odstranite program:
	- ❏ Windows 10/Windows 8.1/Windows 8/Windows 7/Windows Vista/Windows Server 2012 R2/Windows Server 2012/Windows Server 2008 R2/Windows Server 2008

Kliknite **Odstrani/spremeni** ali **Odstrani**.

❏ Windows XP/Windows Server 2003 R2/Windows Server 2003

Kliknite **Spremeni/odstrani** ali **Odstrani**.

#### *Opomba:*

*Če se vam prikaže Nadzor uporabniškega računa,kliknite Naprej.*

7. Upoštevajte navodila na zaslonu.

### <span id="page-102-0"></span>**Odstranjevanje programov - Mac OS X**

1. Prenesite Uninstaller s programom EPSON Software Updater.

Ko program Uninstaller prenesete v svoj računalnik, ga ni treba ponovno prenesti vsakokrat, ko odstranite program.

- 2. Pritisnite gumb  $\bigcup$  za izklop tiskalnika.
- 3. Če želite odstraniti gonilnik tiskalnika, izberite **Prednostne nastavitve sistema** v meniju > **Tiskalniki in bralniki** (ali **Tiskanje in branje**, **Tiskanje in faks**) in nato odstranite tiskalnik iz seznama omogočenih tiskalnikov.
- 4. Zaprite vse delujoče programe.
- 5. Izberite **Pojdi** > **Programi** > **Epson Software** > **Uninstaller**.
- 6. Izberite program, ki ga želite odstraniti, in kliknite **Uninstall**.

#### c*Pomembno:*

*Uninstaller odstrani vse gonilnike za brizgalne tiskalnike Epson iz računalnika. Če uporabljate več brizgalnih tiskalnikov Epson in želite samo izbrisati nekatere gonilnike, jih najprej izbrišite in nato znova namestite potrebni gonilnik tiskalnika.*

#### *Opomba:*

*Če programa, ki ga želite odstraniti, ne najdete na seznamu programov, ga ne boste mogli odstraniti s programom Uninstaller. V tem primeru izberite Pojdi > Programi > Epson Software, izberite program, ki ga želite odstraniti, in ga povlecite na ikono koša.*

#### **Povezane informacije**

& ["EPSON Software Updater" na strani 101](#page-100-0)

## **Namestitev programov**

V računalniku vzpostavite povezavo z omrežjem in namestite najnovejšo različico programov s spletnega mesta.

#### *Opomba:*

- ❏ *Prijavite se v računalnik kot skrbnik. Ko vas računalnik pozove, vnesite geslo administratorskega računa.*
- ❏ *Če program ponovno nameščate, ga morate najprej odstraniti.*
- 1. Zaprite vse zagnane programe.
- 2. Ko nameščate gonilnik tiskalnika ali Epson Scan 2, začasno odklopite povezavo tiskalnika in računalnika.

#### *Opomba:*

*Tiskalnika in računalnika ne povežite, dokler se ne pojavi ustrezno obvestilo.*

3. Obiščite naslednje spletno mesto in vnesite ime izdelka.

#### <http://epson.sn>

4. Izberite **Namestitev** in nato kliknite **Prenos**.

#### **Informacije o omrežnih storitvah in programski opremi**

<span id="page-103-0"></span>5. Kliknite ali dvokliknite preneseno datoteko in upoštevajte navodila na zaslonu.

#### *Opomba:*

*Če uporabljate računalnik s sistemom Windows in ne morete prenesti programov s spletnega mesta, jih namestite z diska s programsko opremo, ki je bil priložen tiskalniku.*

#### **Povezane informacije**

& ["Odstranjevanje programov" na strani 102](#page-101-0)

## **Posodabljanje programov in vdelane programske opreme**

S posodobitvijo programov in vdelane programske opreme boste morda lahko odpravili nekatere težave in izboljšali ali dodali funkcije. Pazite, da boste uporabili najnovejšo različico programov ali vdelane programske opreme.

- 1. Prepričajte se, da sta tiskalnik in računalnik povezana ter da je računalnik povezan z internetom.
- 2. Zaženite EPSON Software Updater in posodobite programe ali vdelano programsko opremo.

#### c*Pomembno:*

*Med posodabljanjem ne izklopite računalnika ali tiskalnika.*

#### *Opomba:*

*Če na seznamu ne najdete programa, ki ga želite posodobiti, tega ne boste mogli storiti z EPSON Software Updater. Preverite, ali so najnovejše različice programov na Epsonovi spletni strani.*

*<http://www.epson.com>*

#### **Povezane informacije**

& ["EPSON Software Updater" na strani 101](#page-100-0)

# **Odpravljanje težav**

## **Preverjanje stanja tiskalnika**

### **Preverjanje sporočil na zaslonu LCD**

Če je na zaslonu LCD prikazano sporočilo o napaki, sledite navodilom na zaslonu za odpravljanje težave.

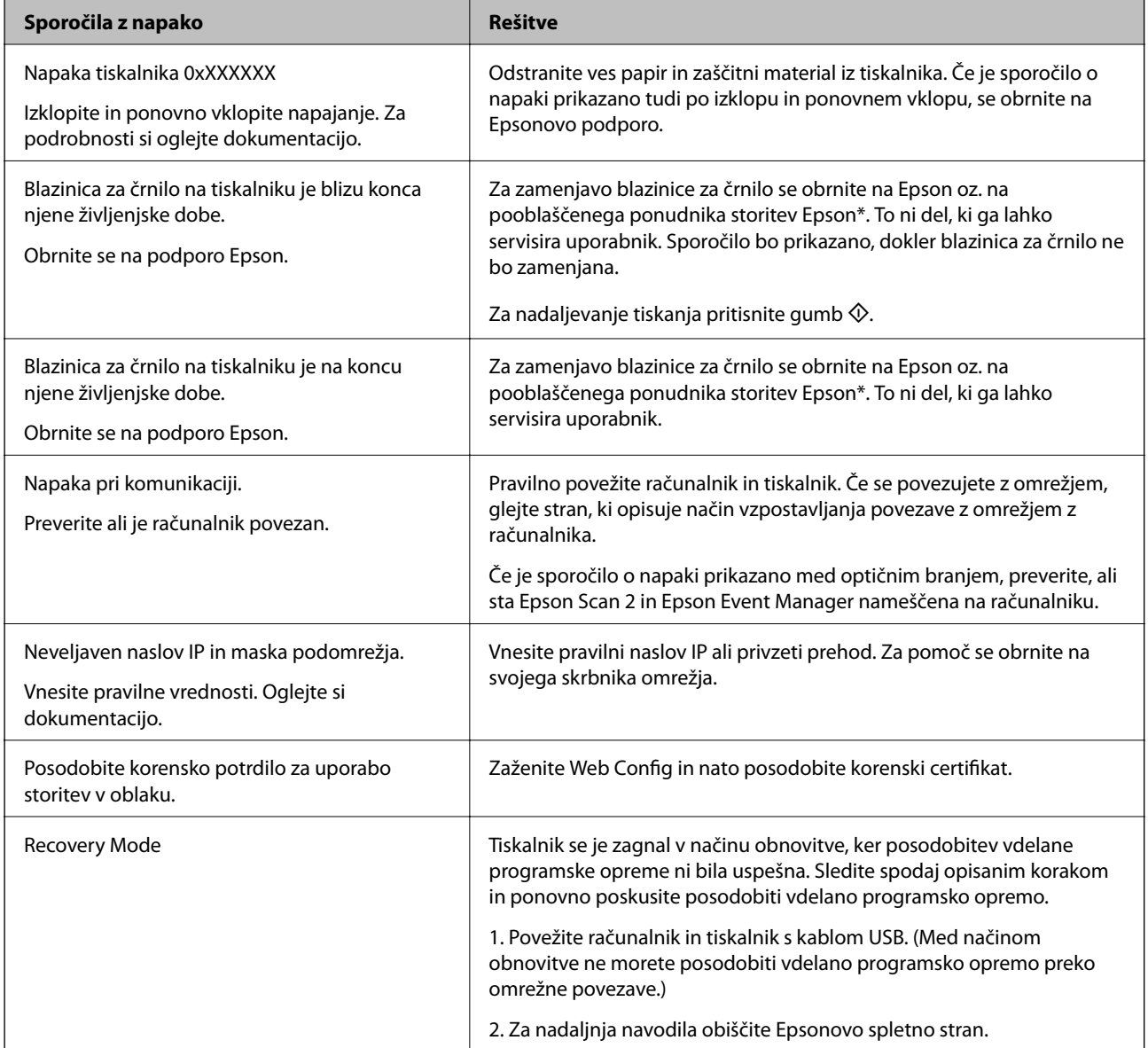

\* V nekaterih ciklih tiskanja se lahko v blazinici za črnilo zbere zelo majhna količina odvečnega črnila. Da bi preprečili uhajanje črnila iz blazinice, bo tiskalnik nehal tiskati, ko bo blazinica dosegla svoje omejitve. Ali je zamenjava potrebna in kako pogosto, je odvisno od števila natisnjenih strani, vrste gradiva, ki ga tiskate, in števila ciklov čiščenja, ki jih izvede tiskalnik. Potreba po zamenjavi blazinice ne pomeni, da je tiskalnik prenehal delovati v skladu v svojimi specifikacijami. Tiskalnik vas bo obvestil, kdaj je treba blazinico zamenjati, kar pa lahko opravi samo pooblaščeni ponudnik storitev družbe Epson. Garancija družbe Epson ne krije stroškov zamenjave tega dela.

#### **Povezane informacije**

- & ["Posvetovanje z Epsonovo službo za podporo" na strani 142](#page-141-0)
- & ["Povezava z računalnikom" na strani 19](#page-18-0)
- & ["Namestitev programov" na strani 103](#page-102-0)
- & ["Posodabljanje programov in vdelane programske opreme" na strani 104](#page-103-0)
- ◆ ["Web Config" na strani 94](#page-93-0)

### **Preverjanje stanja tiskalnika – Windows**

- 1. Odprite okno gonilnika tiskalnika.
- 2. Kliknite **EPSON Status Monitor 3** v zavihku **Vzdrževanje**.

#### *Opomba:*

- ❏ *Stanje tiskalnika lahko preverite tudi z dvoklikom na ikono tiskalnika v opravilni vrstici. Če ikona tiskalnika ni dodana v opravilno vrstico, kliknite Nastavitve nadzorovanja na zavihku Vzdrževanje in nato izberite Registriraj ikono bližnjice v opravilni vrstici.*
- ❏ *Če je EPSON Status Monitor 3 onemogočen, kliknite Razširjene nastavitve v zavihku Vzdrževanje nato pa izberite Omogoči EPSON Status Monitor 3.*

#### **Povezane informacije**

& ["Gonilnik tiskalnika sistema Windows" na strani 96](#page-95-0)

### **Preverjanje statusa tiskalnika - Mac OS X**

- 1. Izberite **System Preferences** v meniju > **Printers & Scanners** (ali **Print & Scan**, **Print & Fax**) in nato izberite tiskalnik.
- 2. Kliknite **Options & Supplies** > **Utility** > **Open Printer Utility**.
- 3. Kliknite **EPSON Status Monitor**.

# **Odstranjevanje zataknjenega papirja**

Preverite, katero napako naprava javlja na upravljalni plošči, in sledite navodilom za odstranitev zataknjenega papirja, vključno z morebitnimi odtrganimi delci. Nato odstranite napako.

### **P**omembno:

*Previdno odstranite zataknjen papir. Odstranjevanje papirja na silo lahko tiskalnik poškoduje.*

### **Odstranjevanje zataknjenega papirja iz notranjosti tiskalnika**

## !*Pozor:*

- ❏ *Pazite, da si pri odpiranju ali zapiranju enote za optično branje ne priprete roke ali prstov. V nasprotnem se lahko poškodujete.*
- ❏ *Ko je vaša roka v notranjosti tiskalnika, se nikoli ne dotikajte gumbov na upravljalni plošči. Če tiskalnik začne delati, lahko pride do poškodb. Pazite, da se ne dotaknete štrlečih delov, da se izognete poškodbam.*
- 1. Celotno enoto za optično branje odprite ob zaprtem pokrovu.

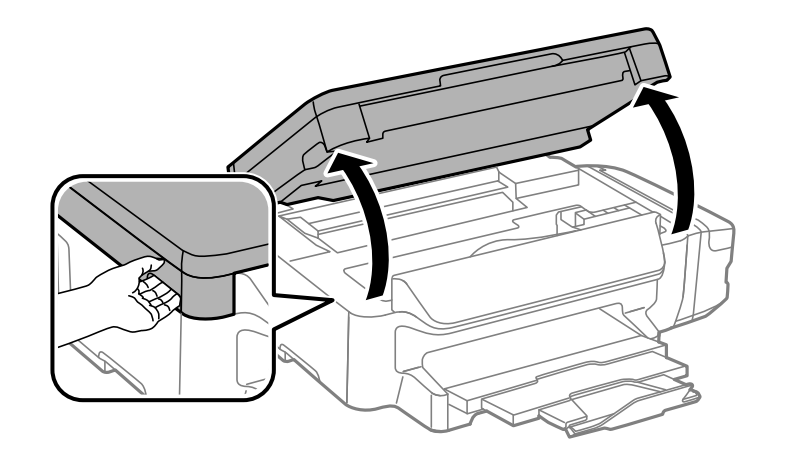

2. Odstranite zagozdeni papir.

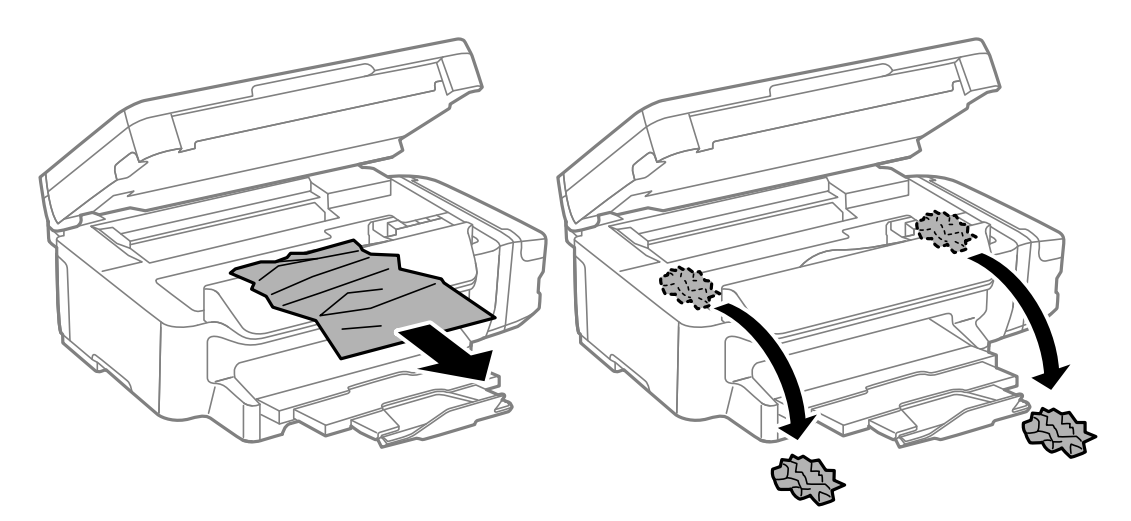

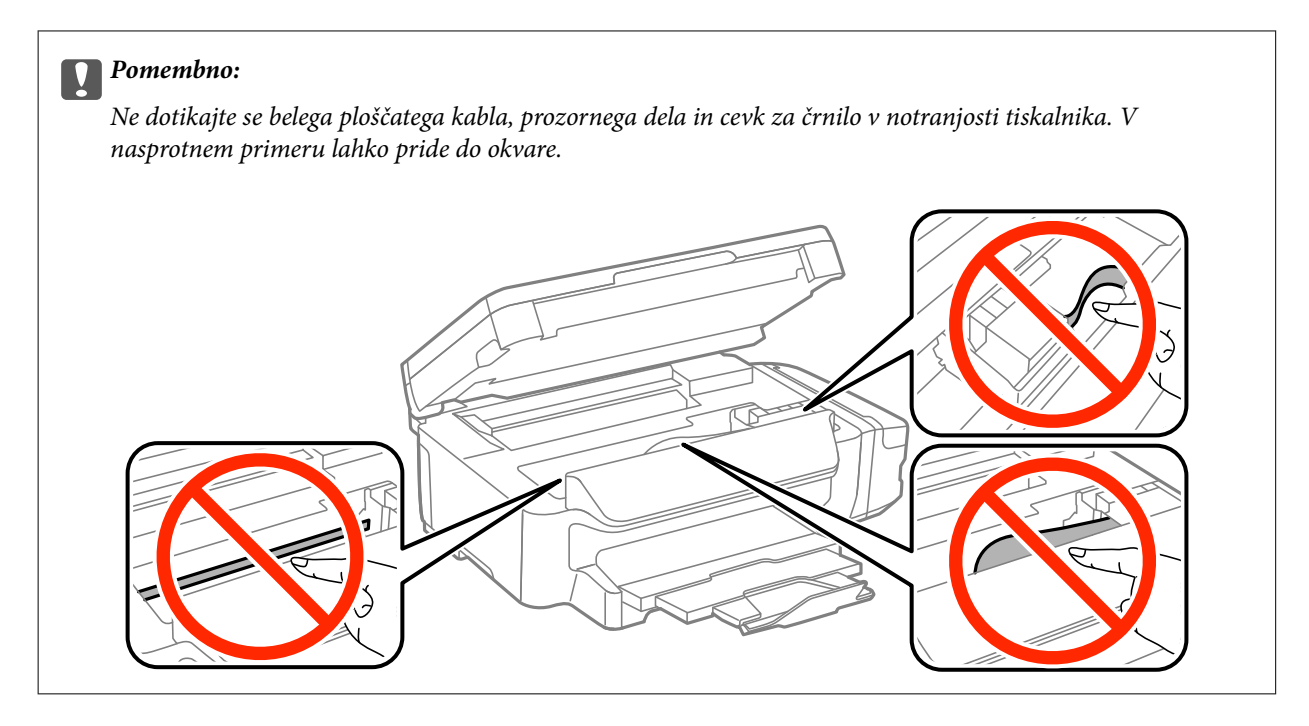

3. Zaprite enoto za optično branje.

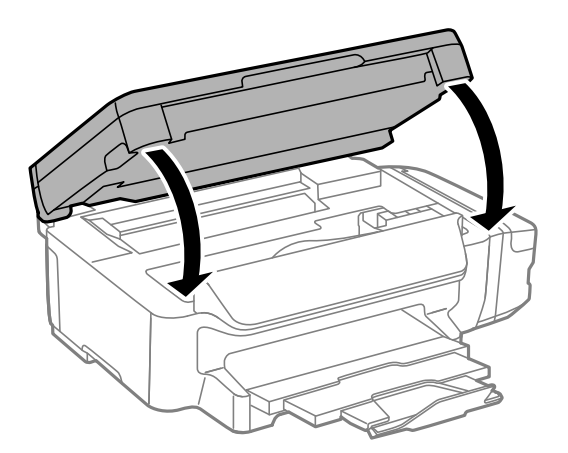

### **Odstranjevanje zataknjenega papirja iz Kaseta za papir**

1. Zaprite izhodni pladenj.
2. Izvlecite kaseta za papir.

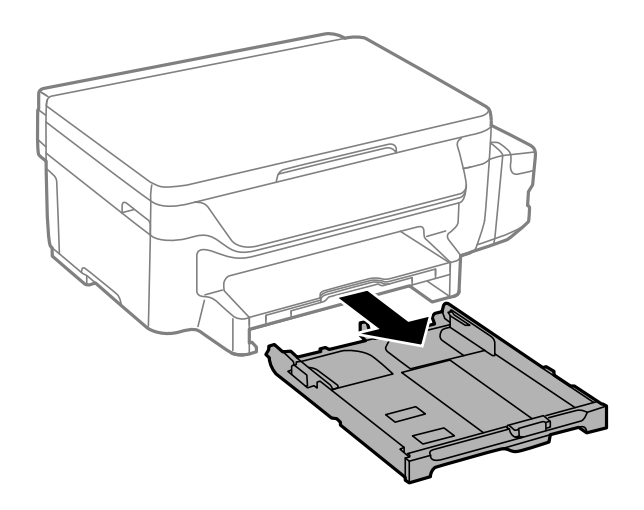

3. Odstranite zagozdeni papir.

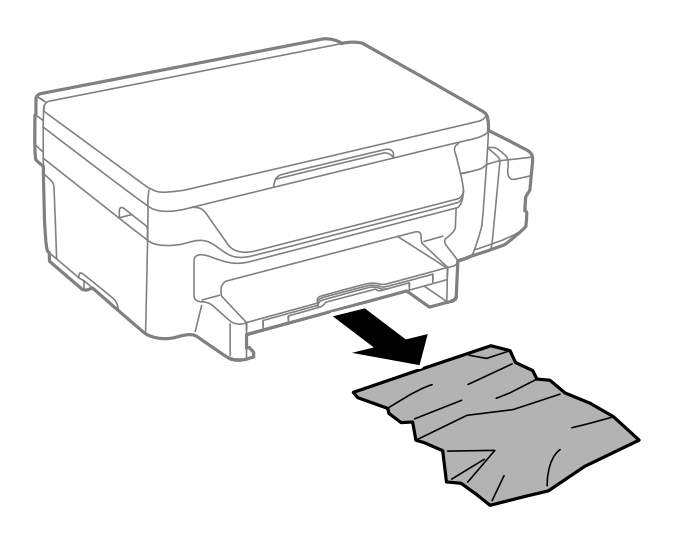

4. Poravnajte robove papirja in premaknite vodila robov do robov papirja.

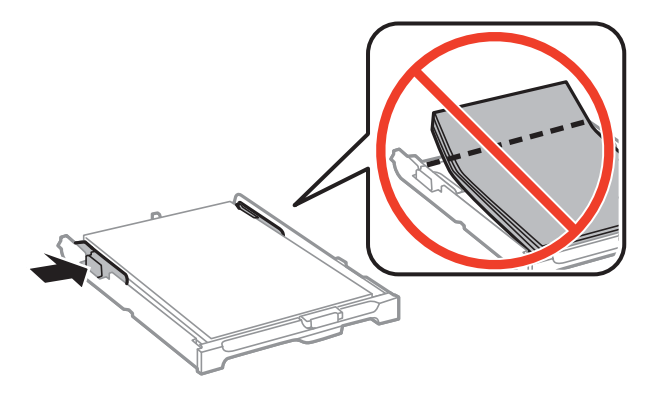

5. Vstavite kaseta za papir v tiskalnik.

# **Odstranjevanje zataknjenega papirja iz Zadnji pokrov**

1. Odstranite zadnji pokrov.

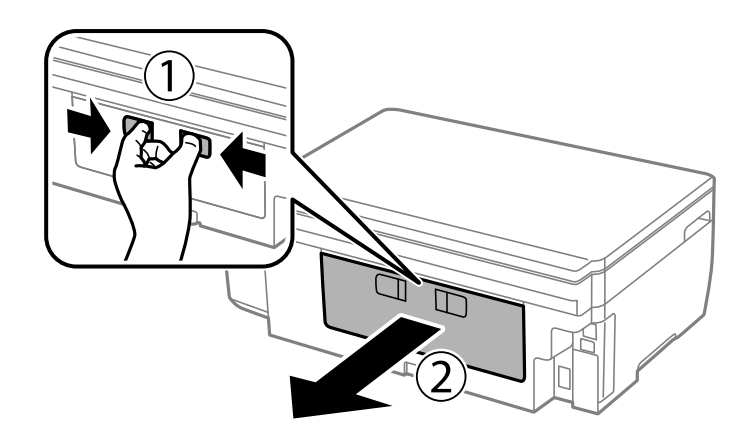

2. Odstranite zagozdeni papir.

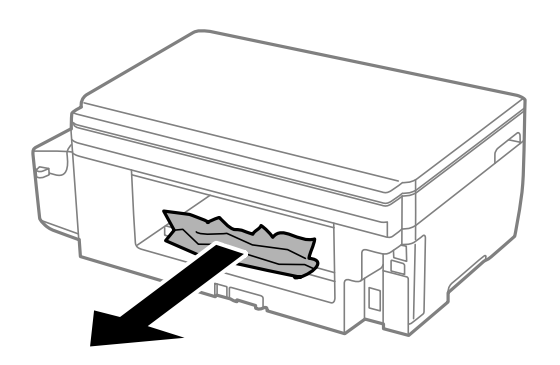

3. Odstranite zagozdeni papir iz zadnji pokrov.

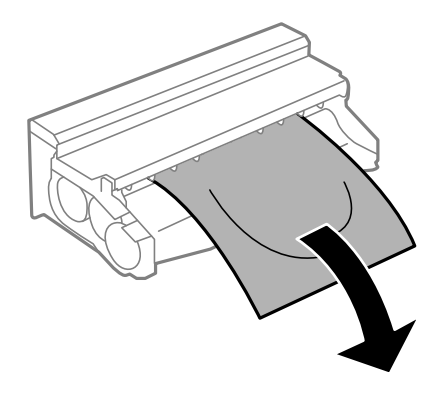

Navodila za uporabo

4. Odprite pokrov zadnji pokrov.

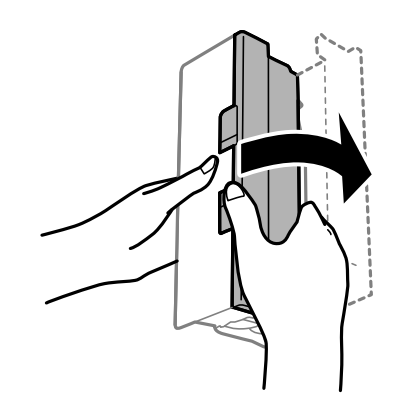

5. Odstranite zagozdeni papir.

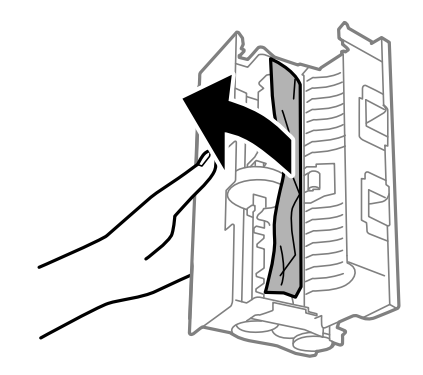

6. Zaprite pokrov zadnji pokrov in vstavite zadnji pokrov v tiskalnik.

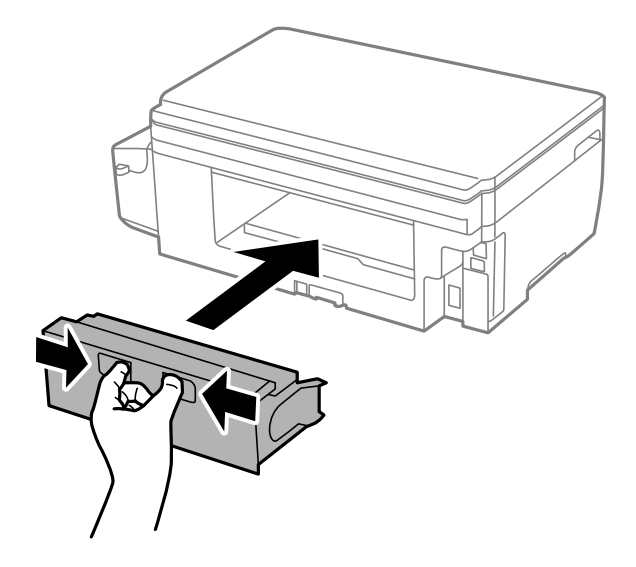

# **Papir se ne podaja pravilno**

Preverite naslednje točke in ustrezno ukrepajte, da odpravite težavo.

- ❏ Tiskalnik namestite na ravno površino in delajte v priporočenih okoljskih pogojih.
- ❏ Uporabljajte papir, ki ga ta tiskalnik podpira.
- ❏ Upoštevajte opozorila glede dela s papirjem.
- ❏ Ne nalagajte več kot največje število listov, določeno za papir. Navadnega papirja ne vložite nad linijo, ki jo označuje trikotni simbol na vodilu robov.
- ❏ Prepričajte se, da velikost in vrsta papirja ustrezata dejanski velikosti in vrsti papirja, vstavljenega v tiskalnik.

- & ["Specifikacije delovnega okolja" na strani 137](#page-136-0)
- & ["Opozorila pri delu s papirjem" na strani 34](#page-33-0)
- & ["Razpoložljiv papir in njegove lastnosti" na strani 35](#page-34-0)
- $\blacktriangleright$  ["Seznam tipov papirja" na strani 36](#page-35-0)

## **Papir se zatika**

Papir vložite obrnjen v pravilno smer in vodilo roba premaknite do roba papirja.

#### **Povezane informacije**

- & ["Odstranjevanje zataknjenega papirja" na strani 106](#page-105-0)
- & ["Vložitev papirja v Kaseta za papir" na strani 36](#page-35-0)

## **Papir se podaja poševno**

Papir vložite obrnjen v pravilno smer in vodilo roba premaknite do roba papirja.

## **Povezane informacije**

& ["Vložitev papirja v Kaseta za papir" na strani 36](#page-35-0)

## **Hkrati je podanih več listov papirja**

Če je pri ročnem 2-stranskem tiskanju podanih več listov papirja hkrati, odstranite papir, naložen v tiskalnik, preden znova naložite papir.

# **Težave pri napajanju in nadzorni plošči**

## **Tiskalnik se ne vklopi**

- ❏ Preverite, ali je napajalni kabel čvrsto priključen.
- $\Box$  Držite gumb  $\bigcirc$  malce dlje.

## **Tiskalnik se ne izklopi**

Držite gumb  $\Theta$  malce dlje. Če se tiskalnik še vedno ne izklopi, odklopite napajalni kabel iz vtičnice. Da preprečite izsuševanje tiskalne glave, vklopite tiskalnik nazaj in ga nato izklopite z gumbom $\mathcal O$ .

## **Zaslon LCD potemni**

Tiskalnik je v načinu spanja. Pritisnite katerikoli gumb na nadzorni plošči, da se zaslon povrne v svoje prejšnje stanje.

# **Tiskanje iz računalnika ni mogoče**

- ❏ Namestite gonilnik tiskalnika.
- ❏ Čvrsto priključite kabel USB na tiskalnik in računalnik.
- ❏ Če uporabljate zvezdišče USB, poskusite tiskalnik priključiti neposredno v računalnik.
- ❏ Če ne morete tiskati prek omrežja, si oglejte stran, na kateri je opisan način povezave z omrežjem iz računalnika.
- ❏ Če tiskate veliko sliko, računalnik morda ne bo imel dovolj pomnilnika. Natisnite sliko v nižji ločljivosti ali manjši velikosti.
- ❏ V Windows kliknite **Natisni vrsto** na zavihku **Vzdrževanje** gonilnika tiskalnika in nato preverite naslednje.
	- ❏ Preverite, če so kakšni čakajoči tiskalni posli. Po potrebi prekličite tiskanje.
	- ❏ Prepričajte se, da ima tiskalnik povezavo in da ni v čakanju.
		- Če tiskalnik nima povezave ali je v čakanju, odstranite to nastavitev v meniju **Tiskalnik**.
	- ❏ Prepričajte se, da je tiskalnik nastavljen kot privzeti v meniju **Tiskalnik** (pred elementom menija mora biti kljukica).

Če tiskalnik ni nastavljen kot privzeti, ga kot takega nastavite.

- ❏ Prepričajte se, da so tiskalniška vrata ustrezno izbrana pod **Lastnost** > **Vrata** iz menija **Tiskalnik** kot sledi. Izberite »**USBXXX**« za povezavo USB, ali »**EpsonNet Print Port**« za omrežno povezavo.
- ❏ V sistemu Mac OS X se prepričajte, da tiskalnik ni v načinu **Premor**.

Izberite **Nastavitve sistema** v meniju > **Tiskalniki in optični bralniki** (ali **Tiskanje in optično branje**, **Tiskanje in faks**) in nato dvokliknite tiskalnik. Če je tiskalnik v načinu premora, kliknite **Nadaljuj** (ali **Nadaljuj s tiskalnikom**).

## **Povezane informacije**

- & ["Povezava z računalnikom" na strani 19](#page-18-0)
- $\rightarrow$  ["Namestitev programov" na strani 103](#page-102-0)
- & ["Preklic tiskanja" na strani 62](#page-61-0)

# <span id="page-113-0"></span>**Če ne morete spreminjati nastavitev omrežja**

- ❏ Izklopite naprave, ki jih želite povezati z omrežjem. Počakajte približno 10 sekund, nato pa vklopite naprave v naslednjem zaporedju: dostopna točka, računalnik ali pametna naprava in zatem še tiskalnik. Premaknite tiskalnik in računalnik ali pametno napravo bližje dostopni točki za boljši sprejem radijskih valov, nato pa ponovno poskusite nastaviti nastavitve omrežja.
- ❏ Izberite **Namestitev** > **Nastavitve omrežja** > **Preverjanje povezave** in nato natisnite poročilo o stanju omrežne povezave. Če se je pojavila napaka, preberite poročilo o stanju omrežne povezave in nato sledite natisnjenim rešitvam.

#### **Povezane informacije**

- & "Povezave iz naprav ni mogoče vzpostaviti, čeprav so nastavitve omrežja pravilne" na strani 114
- & ["Sporočila in rešitve v poročilu o omrežni povezavi" na strani 27](#page-26-0)

## **Povezave iz naprav ni mogoče vzpostaviti, čeprav so nastavitve omrežja pravilne**

Če iz računalnika ali pametne naprave ne morete vzpostaviti povezave s tiskalnikom, čeprav v poročilu o omrežni povezavi niso navedene nobene težave, si oglejte spodnje rešitve.

❏ Če uporabljate več dostopnih točk hkrati, tiskalnika morda ne boste mogli uporabljati v računalniku ali pametni napravi, kar je odvisno od nastavitev dostopnih točk. V računalniku ali pametni napravi vzpostavite povezavo z isto dostopno točko kot v tiskalniku.

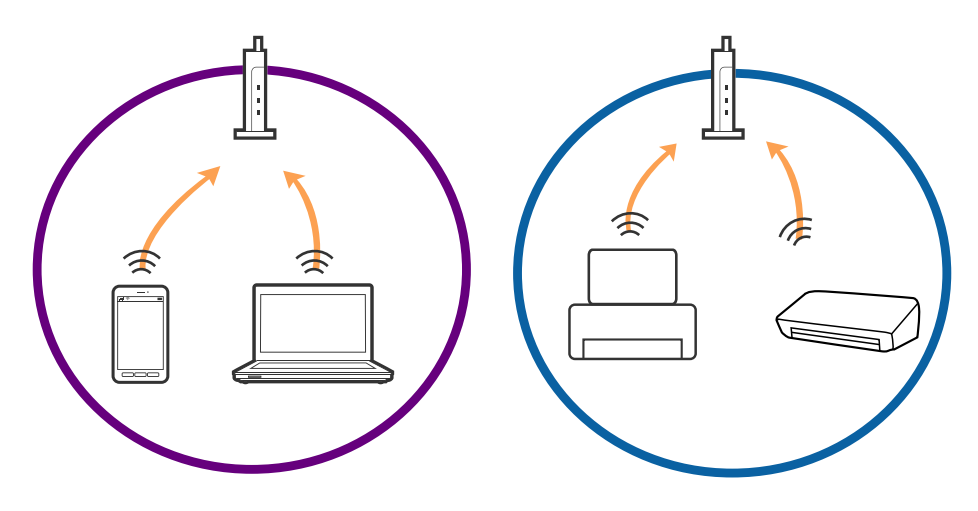

❏ Povezave z dostopno točko morda ne boste mogli vzpostaviti, če ima dostopna točka več omrežij (SSID) in če imajo naprave vzpostavljeno povezavo z različnimi omrežji (SSID) v isti dostopni točki. V računalniku ali pametni napravi vzpostavite povezavo z istim omrežjem (SSID) kot v tiskalniku.

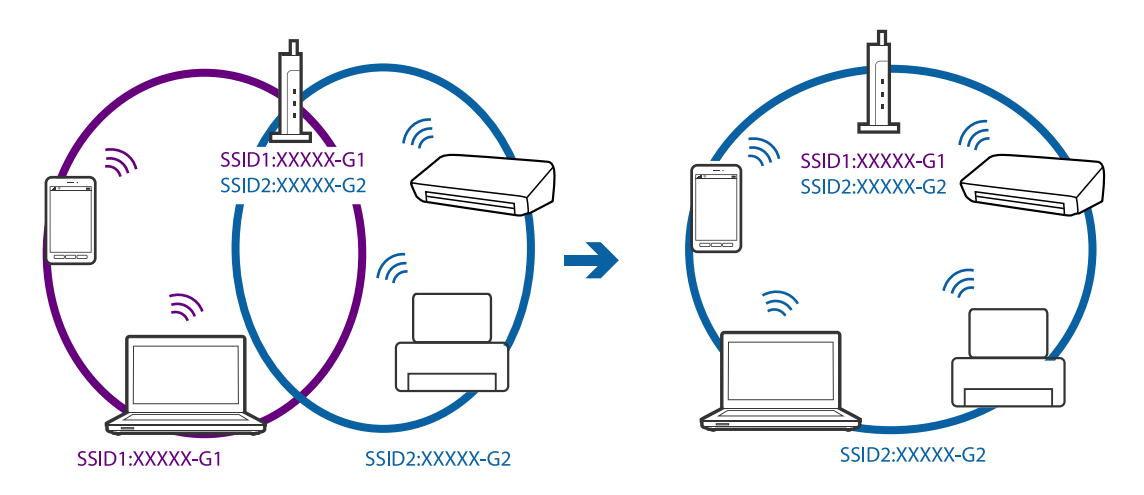

❏ Dostopna točka, ki je združljiva s standardoma IEEE802.11a in IEEE802.11g, ima omrežja (SSID), ki delujejo v 2,4 GHz in 5 GHz frekvenčnih pasovih. Če v računalniku ali pametni napravi vzpostavite povezavo z omrežjem (SSID), ki deluje v 5 GHz frekvenčnem pasu, ne morete vzpostaviti povezave s tiskalnikom, ker tiskalnik podpira samo komunikacijo prek 2,4 GHz frekvenčnega pasa. V računalniku ali pametni napravi vzpostavite povezavo z istim omrežjem (SSID) kot v tiskalniku.

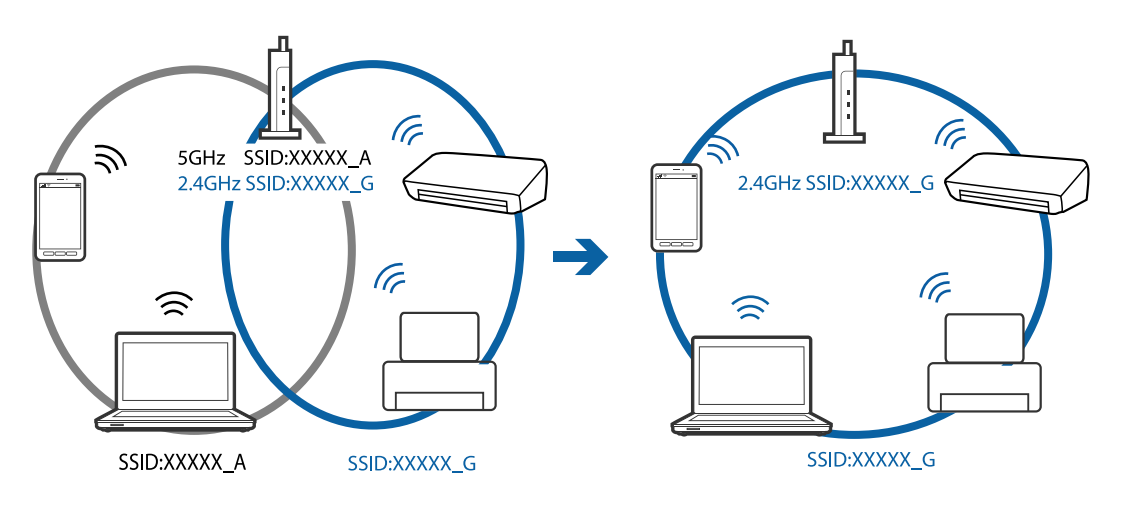

❏ Večina dostopnih točk uporablja funkcijo za ločevanje zasebnosti, ki preprečuje komunikacijo iz nepooblaščenih naprav. Če ne morete vzpostaviti povezave z omrežjem, tudi če imajo naprave in dostopna točka vzpostavljeno povezavo z istim omrežjem (SSID), onemogočite funkcijo za ločevanje zasebnosti v dostopni točki. Podrobnosti najdete v priročniku, priloženem dostopni točki.

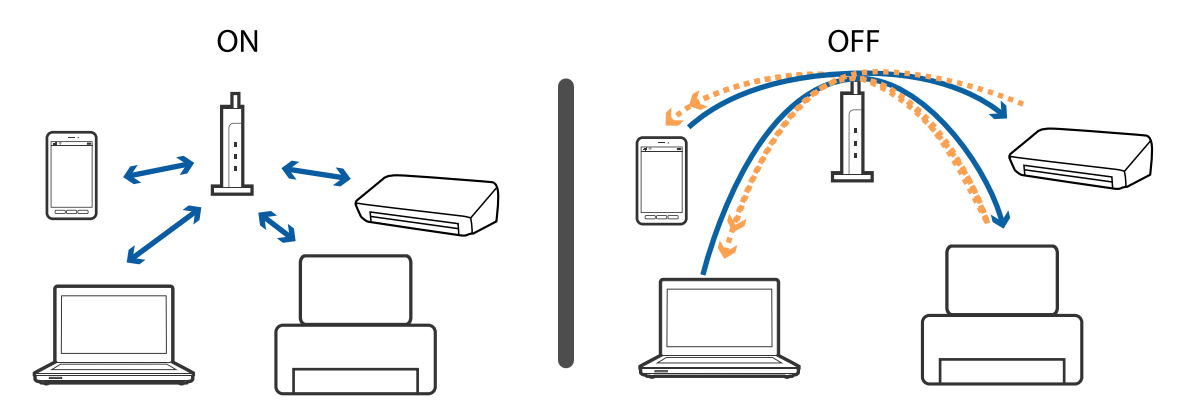

- <span id="page-115-0"></span>& "Preverjanje imena omrežja (SSID), s katerim ima tiskalnik vzpostavljeno povezavo" na strani 116
- & "Preverjanje SSID-ja za računalnik" na strani 116

## **Preverjanje imena omrežja (SSID), s katerim ima tiskalnik vzpostavljeno povezavo**

Ime omrežja (SSID) lahko preverite tako, da natisnete poročilo o omrežnih povezavah ali list s stanjem omrežja oziroma zaženete Web Config.

## **Preverjanje SSID-ja za računalnik**

#### **Windows**

Izberite **Nadzorna plošča** > **Omrežje in internet** > **Središče za omrežje in skupno rabo**.

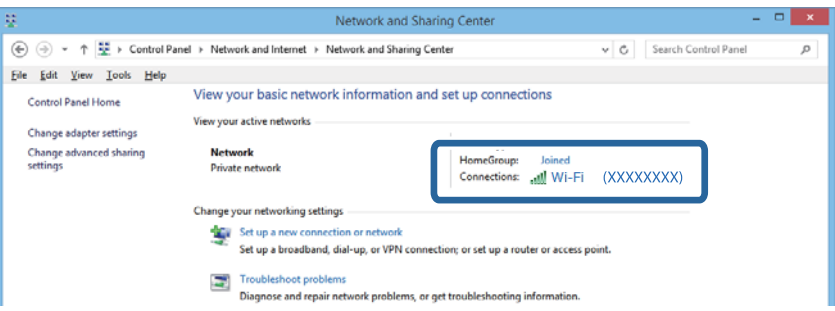

## **Mac OS X**

Kliknite ikono omrežja Wi-Fi na vrhu računalniškega zaslona. Prikaže se seznam imen SSID, SSID, s katerim imate vzpostavljeno povezavo, pa je označen s kljukico.

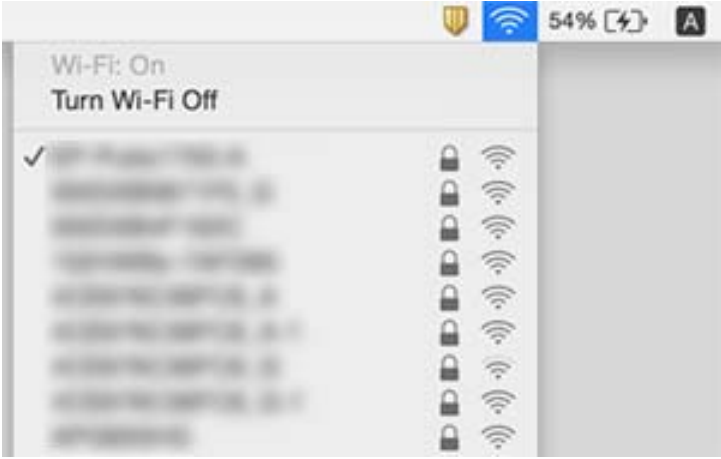

# **Tiskalnik nenadoma ne more več tiskati prek omrežne povezave**

- ❏ Če ste spremenili dostopno točko ali ponudnika, poskusite ponovno nastaviti omrežne nastavitve tiskalnika. Povežite računalnik ali pametno napravo z istim SSID kot tiskalnik.
- ❏ Izklopite naprave, ki jih želite povezati z omrežjem. Počakajte približno 10 sekund, nato pa vklopite naprave v naslednjem zaporedju: dostopna točka, računalnik ali pametna naprava in zatem še tiskalnik. Premaknite tiskalnik in računalnik ali pametno napravo bližje dostopni točki za boljši sprejem radijskih valov, nato pa ponovno poskusite nastaviti nastavitve omrežja.
- ❏ V sistemu Windows kliknite **Natisni vrsto** na zavihku **Vzdrževanje** gonilnika tiskalnika in nato preverite naslednje.
	- ❏ Preverite, če so kakšni čakajoči tiskalni posli. Po potrebi prekličite tiskanje.
	- ❏ Prepričajte se, da ima tiskalnik povezavo in da ni v čakanju. Če tiskalnik nima povezave ali je v čakanju, odstranite to nastavitev v meniju **Tiskalnik**.
	- ❏ Prepričajte se, da je tiskalnik nastavljen kot privzeti v meniju **Tiskalnik** (pred elementom menija mora biti kljukica).

Če tiskalnik ni nastavljen kot privzeti, ga kot takega nastavite.

- ❏ Preverite v **Lastnosti tiskalnika** > **Vrata**, ali so izbrana ustrezna vrata
- ❏ Izberite **Namestitev** > **Nastavitve omrežja** > **Preverjanje povezave** in nato natisnite poročilo o stanju omrežne povezave. Če je iz poročila razvidno, da omrežna povezava ni uspela, preberite poročilo o stanju omrežne povezave in nato sledite natisnjenim rešitvam.
- ❏ Poskusite odpreti katero koli spletno stran na računalniku, da preverite, ali so omrežne nastavitve računalnika pravilno nastavljene. Če nobena spletna stran ni dostopna, je težava v računalniku. Za več podrobnosti glejte navodila za uporabo, priložena računalniku.

#### **Povezane informacije**

- & ["Preverjanje imena omrežja \(SSID\), s katerim ima tiskalnik vzpostavljeno povezavo" na strani 116](#page-115-0)
- & ["Preverjanje SSID-ja za računalnik" na strani 116](#page-115-0)
- & ["Sporočila in rešitve v poročilu o omrežni povezavi" na strani 27](#page-26-0)
- & ["Povezave iz naprav ni mogoče vzpostaviti, čeprav so nastavitve omrežja pravilne" na strani 114](#page-113-0)

# **Tiskalnik nenadoma ne more več tiskati prek povezave USB**

- ❏ Iz računalnika izključite kabel USB. Z desno tipko miške kliknite ikono tiskalnika, ki je prikazana v računalniku, in nato izberite **Odstrani napravo**. Nato priključite kabel USB na računalnik in izvedite preskusno tiskanje. Če ste lahko izvedli tiskanje, je nastavitev končana.
- ❏ Povezavo USB ponastavite tako, da upoštevate navodila v poglavju [Spreminjanje načina povezave z računalnikom] v tem priročniku.

## **Povezane informacije**

& ["Spreminjanje načina povezave z računalnikom" na strani 31](#page-30-0)

# **Tiskanje z iPhone ali iPad ni mogoče**

- ❏ Povežite iPhone ali iPad z istim omrežjem (SSID) kot tiskalnik.
- ❏ Omogočite nastavitev AirPrint v Web Config.

#### **Povezane informacije**

- & ["Vzpostavljanje povezave s pametno napravo" na strani 21](#page-20-0)
- & ["Web Config" na strani 94](#page-93-0)

# **Druge težave pri tiskanju**

## **Natis je opraskan ali pa manjka barva**

Če tiskalnika dalj časa niste uporabljali, so šobe v tiskalni glavi morda zamašene in kapljice črnila ne morejo skoznje. Zaženite preverjanje šob in očistite tiskalno glavo, če je katera od šob tiskalne glave zamašena.

#### **Povezane informacije**

& ["Preverjanje in čiščenje tiskalne glave" na strani 80](#page-79-0)

## **Pojavijo se pasovi ali nepričakovane barve**

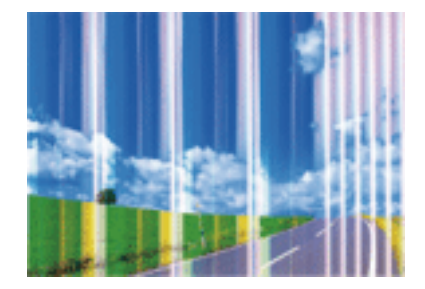

Šobe tiskalne glave so morda zamašene. Izvedite preverjanje šob, da preverite, ali so šobe tiskalne glave zamašene. Očistite tiskalno glavo, če je katera od šob tiskalne glave zamašena.

#### **Povezane informacije**

& ["Preverjanje in čiščenje tiskalne glave" na strani 80](#page-79-0)

## **Barvne proge se pojavljajo v intervalih približno 3.3 cm**

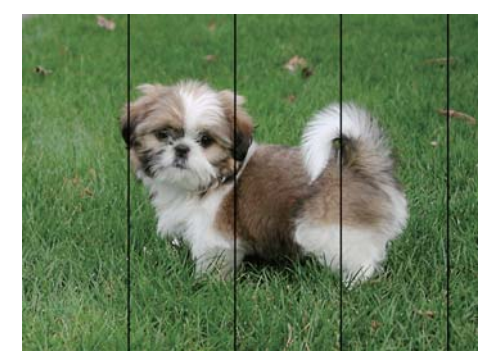

- ❏ Izberite ustrezno nastavitev za vrsto papirja, naloženega v tiskalnik.
- ❏ Poravnajte tiskalno glavo s funkcijo **Vodoravna poravnava**.
- ❏ Pri tiskanju na navaden papir uporabite nastavitev za višjo kakovost.

#### **Povezane informacije**

- & ["Seznam tipov papirja" na strani 36](#page-35-0)
- & ["Poravnava tiskalne glave nadzorna plošča" na strani 82](#page-81-0)

## **Neoster natis, navpične proge ali neporavnanost**

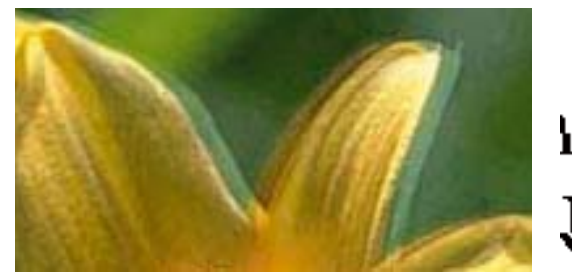

enthanen ane ı Aufdruck. W  $\sqrt{5008}$  "Regel

Poravnajte tiskalno glavo s funkcijo **Navpična poravnava**.

#### **Povezane informacije**

& ["Poravnava tiskalne glave – nadzorna plošča" na strani 82](#page-81-0)

## **Kakovost tiskanja se tudi po poravnavi tiskalne glave ne izboljša**

Med dvosmernim (ali visokohitrostnim) tiskanjem tiskalna glava tiska s premikanjem v obe smeri, zato so lahko navpične črte neporavnane. Če se kakovost tiskanja ne izboljša, onemogočite dvosmerno (ali visokohitrostno) tiskanje. Če onemogočite to nastavitev, se lahko tiskanje upočasni.

#### ❏ Windows

V gonilniku tiskalnika počistite polje **Visoka hitrost** na zavihku **Več možnosti**.

❏ Mac OS X

Izberite **System Preferences** v meniju > **Printers & Scanners** (ali **Print & Scan**, **Print & Fax**) in nato izberite tiskalnik. Kliknite **Options & Supplies** > **Options** (ali **Driver**). Izberite **Off** za nastavitev **High Speed Printing**.

## **Nizka kakovost tiskanja**

Če je kakovost tiska nizka zaradi zamegljenih izpisov, pojavljanja prog, manjkajočih ali bledih barv ali nepravilne poravnave na izpisih, preverite naslednje:

- ❏ Prepričajte se, da je začetno polnjenje s črnilom končano.
- ❏ Zaženite preverjanje šob in očistite tiskalno glavo, če je katera od šob tiskalne glave zamašena.
- ❏ Če tiskalnika niste uporabljali mesec ali dva, zamenjajte črnilo v cevkah za črnilo.
- ❏ Poravnajte tiskalno glavo.
- ❏ Uporabljajte papir, ki ga ta tiskalnik podpira.
- ❏ Izberite ustrezno nastavitev za vrsto papirja, naloženega v tiskalnik.
- ❏ Ne tiskajte na papir, ki je vlažen, poškodovan ali prestar.
- ❏ Če je papir zvit ali ovojnica napihnjena, ju zravnajte.
- ❏ Tiskajte z nastavljeno višjo kakovostjo.
- ❏ Če ste za nastavitev kakovosti izbrali možnost **Standardno (slikovito)** v gonilniku tiskalnika Windows, spremenite nastavitev na **Standarden**. Če ste za nastavitev kakovosti izbrali možnost **Normal-Vivid** v gonilniku tiskalnika Mac OS X, spremenite nastavitev na **Normal**.
- ❏ Papirja ne zložite na kup takoj po tiskanju.
- ❏ Natisnjene liste popolnoma posušite, preden jih spravite ali pokažete drugim. Pri sušenju tiskovin se izogibajte neposredni sončni svetlobi, ne uporabljajte sušilca in se ne dotikajte potiskane strani papirja.
- ❏ Za tisk slik ali fotografij Epson priporoča uporabo originalnega papirja Epson namesto navadnega papirja. Tiskajte na stran za tisk originalnega papirja Epson.
- ❏ Poskušajte uporabljati originalne stekleničke s črnilom Epson. Ta izdelek je zasnovan tako, da prilagodi barve glede na uporabo originalnih stekleničk s črnilom Epson. Uporaba neoriginalnih stekleničk s črnilom lahko povzroči padec kakovosti tiska.
- ❏ Uporabljajte stekleničke s črnilom z ustrezno šifro dela za ta tiskalnik.
- ❏ Epson priporoča, da stekleničko s črnilom porabite pred datumom, odtisnjenim na embalaži.

## **Povezane informacije**

- & ["Dopolnitev rezervoarjev za črnilo" na strani 76](#page-75-0)
- & ["Menjava črnila v cevkah za črnilo" na strani 81](#page-80-0)
- & ["Razpoložljiv papir in njegove lastnosti" na strani 35](#page-34-0)
- & ["Seznam tipov papirja" na strani 36](#page-35-0)
- & ["Opozorila pri delu s papirjem" na strani 34](#page-33-0)
- & ["Preverjanje in čiščenje tiskalne glave" na strani 80](#page-79-0)
- & ["Poravnava tiskalne glave" na strani 82](#page-81-0)

## **Papir je zamazan ali popraskan**

❏ Če se pojavijo vodoravni pasovi ali je papir na vrhu ali dnu zamazan, papir vstavite v pravi smeri in vodila robov potisnite do robov papirja.

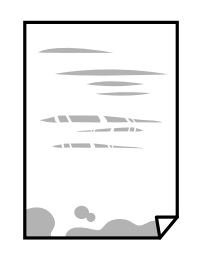

❏ Če se pojavijo navpični pasovi ali je papir zamazan, očistite pot papirja.

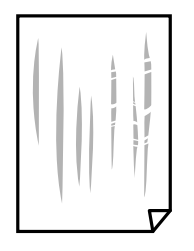

- ❏ Papir položite na ravno površino, da preverite, ali je zvit. Če je zvit, ga poravnajte.
- ❏ Ko izvajate ročno dvostransko tiskanje se prepričajte, da je črnilo popolnoma suho, preden papir znova vstavite.

#### **Povezane informacije**

- & ["Vložitev papirja v Kaseta za papir" na strani 36](#page-35-0)
- & ["Čiščenje poti papirja zaradi madežev črnila" na strani 84](#page-83-0)

## **Med samodejnim dvostranskim tiskanjem se papir zamaže**

Ko tiskate podatke z visoko gostoto, kot so slike ali grafikoni, s funkcijo samodejnega dvostranskega tiskanja, zmanjšajte gostoto tiskanja in nastavite daljši čas sušenja.

#### **Povezane informacije**

- & ["Obojestransko tiskanje" na strani 46](#page-45-0)
- & ["Možnosti menija za način Kopiraj" na strani 64](#page-63-0)

## **Slike in fotografije so natisnjene v nepričakovanih barvah**

Pri tiskanju z gonilnikom tiskalnika sistema Windows je privzeto uporabljena Epsonova nastavitev za samodejno prilagajanje fotografij, odvisno od vrste papirja. Poskusite spremeniti nastavitev.

Na zavihku **Več možnosti** izberite **Po meri** v razdelku **Prilagojene barve** in kliknite **Napredno** . Nastavitev **Popravljanje prizorov** spremenite iz možnosti **Samodejno popravi** na katero koli drugo možnost. Če težave ne odpravite s spremembo nastavitve, namesto nastavitve **PhotoEnhance** v razdelku **Upravljanje barve** izberite kateri koli drug način popravljanja barv.

& ["Nastavitev barve tiskanja" na strani 58](#page-57-0)

## **Natisnjene fotografije so lepljive**

Morda tiskate na napačno stran fotografskega papirja. Prepričajte se, da tiskate na stran, ki je namenjena za tiskanje.

Če tiskate na napačno stran fotografskega papirja, morate očistiti pot papirja.

## **Povezane informacije**

& ["Čiščenje poti papirja zaradi madežev črnila" na strani 84](#page-83-0)

## **Položaj, velikost ali robovi na natisnjenem papirju so nepravilni**

- ❏ Papir vložite obrnjen v pravilno smer in vodilo roba premaknite do roba papirja.
- ❏ Pri postavljanju izvirnikov na steklo optičnega bralnika, poravnajte vogal izvirnika z oznako vogala na okvirju steklo optičnega bralnika. Če so robovi kopije odrezani, premaknite izvirnik rahlo stran od roba.
- ❏ Pri postavljanju izvirnikov na steklo optičnega bralnika, očistite steklo optičnega bralnika in pokrov optičnega bralnika. Če je na steklu prah ali umazanija, se lahko območje kopije razširi, da zajame tudi to, kar bo povzročilo napačen položaj za tiskanje ali manjše slike.
- ❏ Izberite ustrezno **Velikost dokumenta** v nastavitvah kopiranja.
- ❏ Izberite ustrezno nastavitev velikosti papirja.
- ❏ Prilagodite nastavitev robov v programu, da bodo znotraj območja za tisk.

#### **Povezane informacije**

- & ["Vložitev papirja v Kaseta za papir" na strani 36](#page-35-0)
- & ["Polaganje izvirnikov na Steklo optičnega bralnika" na strani 40](#page-39-0)
- & ["Čiščenje Steklo optičnega bralnika" na strani 84](#page-83-0)
- & ["Območje za tisk" na strani 132](#page-131-0)

## **Natisnjeni znaki so nepravilni ali popačeni**

- ❏ Čvrsto priključite kabel USB na tiskalnik in računalnik.
- ❏ Prekličite kakršnekoli zaustavljene tiskalniške posle.
- ❏ Med tiskanjem ne preklopite računalnika ročno v stanje **Mirovanje** ali **Spanje**. Strani popačenega besedila se bodo morda natisnile ob naslednjem zagonu računalnika.

#### **Povezane informacije**

& ["Preklic tiskanja" na strani 62](#page-61-0)

## **Natisnjena slika je preobrnjena**

Počistite morebitne nastavitve zrcaljenja pri gonilniku tiskalnika programa.

- ❏ Windows
	- Odkljukajte **Zrcalna slika** v zavihku **Več možnosti** gonilnika tiskalnika.
- ❏ Mac OS X

Onemogočite **Mirror Image** v meniju **Nastavitve tiskanja** okna za tisk.

## **Na natisih se pojavijo vzorci, podobni mozaiku**

Za tiskanje slik ali fotografij uporabite podatke z visoko ločljivostjo. Slike na spletnih straneh so pogosto v nizki ločljivosti in čeprav je njihov videz na zaslonih zadovoljiv, pa bo kakovost teh natisnjenih slik lahko slabša.

## **Na kopirani sliki se pojavijo neenakomerne ali razmazane barve, pike ali ravne črte**

- ❏ Očistite pot papirja.
- ❏ Očistite steklo optičnega bralnika.
- ❏ Ne pritiskajte preveč močno na izvirnik ali na pokrov optičnega bralnika, ko polagate izvirnike na steklo optičnega bralnika.
- ❏ Če se papir zamaže, znižajte nastavitev gostote kopiranja.

#### **Povezane informacije**

- & ["Čiščenje poti papirja zaradi madežev črnila" na strani 84](#page-83-0)
- & ["Čiščenje Steklo optičnega bralnika" na strani 84](#page-83-0)
- & ["Možnosti menija za način Kopiraj" na strani 64](#page-63-0)

## **Na kopirani sliki se pojavi vzorec moiré (križni vzorec)**

Spremenite nastavitve pomanjšanja in povečanja ali pa vstavite izvirnik pod nekoliko drugačnim kotom.

#### **Povezane informacije**

& ["Možnosti menija za način Kopiraj" na strani 64](#page-63-0)

## **Na kopirani sliki so sledi zadnje strani originalnega dokumenta**

- ❏ Če kopirate tanek originalni dokument, ga namestite na steklo optičnega bralnika in položite čezenj kos črnega papirja.
- ❏ Zmanjšajte nastavitev gostote kopiranje na nadzorni plošči.

& ["Možnosti menija za način Kopiraj" na strani 64](#page-63-0)

## **Težave z izpisom ni mogoče odpraviti**

Če ste preizkusili vse spodaj navedene možne rešitve in težave niste mogli odpraviti, poskusite odstraniti in ponovno namestiti gonilnik tiskalnika.

#### **Povezane informacije**

- & ["Odstranjevanje programov" na strani 102](#page-101-0)
- $\rightarrow$  ["Namestitev programov" na strani 103](#page-102-0)

# **Druge težave s tiskanjem**

## **Tiskanje je prepočasno**

- ❏ Zaprite programe, ki jih ne potrebujete.
- ❏ Izberite nižjo kakovost tiskanja. Visokokakovostno tiskanje zniža hitrost tiskanja.
- ❏ Omogočite dvosmerno (ali visokohitrostno) nastavitev. Če je ta nastavitev omogočena, tiska tiskalna glava s premikanjem v obe smeri, kar poveča hitrost tiska.
	- ❏ Windows

Izberite **Visoka hitrost** na zavihku **Več možnosti** gonilnika tiskalnika.

❏ Mac OS X

Izberite **System Preferences** v meniju > **Printers & Scanners** (ali **Print & Scan**, **Print & Fax**) in nato izberite tiskalnik. Kliknite **Options & Supplies** > **Options** (ali **Driver**). Izberite **On** za nastavitev **High Speed Printing**.

- ❏ Onemogočite **Tihi način**.
	- ❏ Windows

Izberite **Izklop** kot nastavitev **Tihi način** v zavihku **Glavno** gonilnika tiskalnika.

❏ Mac OS X

Izberite **System Preferences** v meniju > **Printers & Scanners** (ali **Print & Scan**, **Print & Fax**) in nato izberite tiskalnik. Kliknite **Options & Supplies** > **Options** (ali **Driver**). Izberite **Off** za nastavitev **Tihi način**.

## **Tiskanje se zelo upočasni pri neprekinjenem tiskanju**

Tiskanje se upočasni, da ne pride do pregrevanja in okvare mehanizma tiskalnika. Vseeno lahko nadaljujete s tiskanjem. Tiskalnik pustite mirovati vsaj 30 minut, da se vrne na običajno hitrost tiskanja. Hitrost tiskanja se ne vrne na običajno, če je tiskalnik izklopljen.

## **Tiskanja ni mogoče prekiniti iz delujočega računalnika z operacijskim sistemom Mac OS X v10.6.8**

Če želite prekiniti tiskanje iz računalnika, izvedite naslednje nastavitve.

Zaženite Web Config in potem izberite **Port9100** kot nastavitev **Prednostni protokol** v **Namestitev AirPrint**.

Izberite **Nastavitve sistema** v meniju > **Tiskalniki in optični bralniki** (ali **Tiskanje in optično branje**, **Tiskanje in faks**), tiskalnik odstranite in ga ponovno dodajte.

## **Povezane informacije**

& ["Web Config" na strani 94](#page-93-0)

# **Optičnega branja ni mogoče začeti**

- ❏ Čvrsto priključite kabel USB na tiskalnik in računalnik.
- ❏ Če uporabljate zvezdišče USB, poskusite tiskalnik priključiti neposredno v računalnik.
- ❏ Pri optičnem branju v visoki ločljivosti prek omrežja lahko pride do napake v komunikaciji. Zmanjšajte ločljivost.
- ❏ Prepričajte se, da ste izbrali pravi tiskalnik (optični bralnik), če se ob zagonu Epson Scan 2 prikaže seznam optičnih bralnikov.
- ❏ Preverite, ali ste v programu Epson Scan 2 izbrali pravilen tiskalnik (optični bralnik).
- ❏ Če uporabljate programe, združljive s tehnologijo TWAIN, izberite tiskalnik (optični bralnik), ki ga uporabljate.
- ❏ V Windows se prepričajte, da je tiskalnik (optični bralnik) prikazan v **Optični bralnik in fotoaparat**. Tiskalnik (optični bralnik) bi moral biti prikazan kot »EPSON XXXXX (ime tiskalnika)«. Če tiskalnik (optični bralnik) ni prikazan, odstranite in ponovno namestite Epson Scan 2. Sledite naslednjemu postopku za dostop do **Optični bralnik in fotoaparat**.
	- ❏ Windows 10

Kliknite gumb »Start« ali ga pritisnite in pridržite, izberite **Nadzorna plošča**, vnesite »Optični bralnik in fotoaparat« v iskalni čarobni gumb, kliknite **Ogled optičnih bralnikov in fotoaparatov** in preverite, ali je tiskalnik prikazan.

❏ Windows 8.1/Windows 8/Windows Server 2012 R2/Windows Server 2012

Izberite **Namizje** > **Nastavitve** > **Nadzorna plošča**, vnesite »Optični bralnik in fotoaparat« v iskalni čarobni gumb, kliknite **Pokaži optični bralnik in fotoaparat** in preverite, ali je tiskalnik prikazan.

❏ Windows 7/Windows Server 2008 R2

Kliknite gumb Start, izberite **Nadzorna plošča**, vnesite »Optični bralnik in fotoaparat« v iskalni čarobni gumb, kliknite **Ogled optičnih bralnikov in fotoaparatov** in preverite, ali je tiskalnik prikazan.

❏ Windows Vista/Windows Server 2008

Kliknite gumb Start, izberite **Nadzorna plošča** > **Strojna oprema in zvok** > **Optični bralniki in fotoaparati** in preverite, ali je tiskalnik prikazan.

❏ Windows XP/Windows Server 2003 R2/Windows Server 2003

Kliknite gumb Start, izberite **Nadzorna plošča** > **Tiskalniki in druga strojna oprema** > **Optični bralniki in fotoaparati** in preverite, ali je tiskalnik prikazan.

❏ Če optično branje s programom, združljivim s tehnologijo TWAIN, ne deluje, odstranite in ponovno namestite program, združljiv s tehnologijo TWAIN.

- & ["Odstranjevanje programov" na strani 102](#page-101-0)
- & ["Namestitev programov" na strani 103](#page-102-0)

## **Optično branje ni možno z uporabo nadzorne plošče**

- ❏ Prepričajte se, da sta programa Epson Scan 2 in Epson Event Manager pravilno nameščena.
- ❏ Preverite nastavitve optičnega branja v programu Epson Event Manager.

#### **Povezane informacije**

- & ["Epson Scan 2 \(gonilnik optičnega bralnika\)" na strani 99](#page-98-0)
- & ["Epson Event Manager" na strani 99](#page-98-0)

# **Težave pri optično prebrani sliki**

## **Pri optičnem branju s steklene plošče optičnega bralnika se pojavijo neenakomerne barve, umazanija, madeži in drugo**

- ❏ Očistite stekleno ploščo optičnega bralnika.
- ❏ Odstranite vse smeti ali umazanijo, ki se prilepi na izvirnik.
- ❏ Na izvirnik ali pokrov optičnega bralnika ne pritiskajte s preveliko silo. Če ga pritisnete s preveliko silo, se lahko pojavijo obrisi, madeži in pike.

#### **Povezane informacije**

& ["Čiščenje Steklo optičnega bralnika" na strani 84](#page-83-0)

## **Kakovost slike je groba**

- ❏ V aplikaciji Epson Scan 2 prilagodite sliko z elementi na zavihku **Napredne nastavitve** in nato optično preberite izvirnik.
- ❏ Če je ločljivost nizka, poskusite povečati ločljivost in nato optično prebrati izvirnik.

#### **Povezane informacije**

& ["Optično branje s programom Epson Scan 2" na strani 69](#page-68-0)

## **V ozadju slik se pojavlja odmik**

Na optično prebrani sliki so morda prikazane slike na hrbtni strani izvirnika.

❏ V aplikaciji Epson Scan 2 izberite zavihek **Napredne nastavitve** in nato prilagodite možnost **Svetlost**.

Ta funkcija morda ne bo na voljo, kar je odvisno od nastavitev na zavihku **Glavne nastavitve** > **Vrsta slike** ali drugih nastavitvah na zavihku **Napredne nastavitve**.

- ❏ V aplikaciji Epson Scan 2 izberite zavihek **Napredne nastavitve** in nato **Možnost slike** > **Izboljšanje besedila**.
- ❏ Pri optičnem branju s steklene plošče optičnega bralnika položite črn papir ali namizno podlogo čez izvirnik.

#### **Povezane informacije**

- & ["Polaganje izvirnikov na Steklo optičnega bralnika" na strani 40](#page-39-0)
- & ["Optično branje s programom Epson Scan 2" na strani 69](#page-68-0)

## **Besedilo je zamegljeno**

- ❏ V aplikaciji Epson Scan 2 izberite zavihek **Napredne nastavitve** in nato **Možnost slike** > **Izboljšanje besedila**.
- ❏ Če v aplikaciji Epson Scan 2 možnost **Vrsta slike** na zavihku **Glavne nastavitve** nastavite na **Črno-belo**, prilagodite možnost **Prag** na zavihku **Napredne nastavitve**. Če povečate vrednost v polju **Prag**, črna barva postane močnejša.
- ❏ Če je ločljivost nizka, poskusite povečati ločljivost in nato optično prebrati izvirnik.

#### **Povezane informacije**

& ["Optično branje s programom Epson Scan 2" na strani 69](#page-68-0)

## **Pojavijo se vzorci moiré (sence, podobne mreži)**

Če je izvirnik natisnjen dokument, se na optično prebrani sliki lahko pojavijo vzorci moiré (sence, podobne mreži).

❏ Na zavihku **Napredne nastavitve** v programu Epson Scan 2 nastavite možnost **Odstran. Filtriranja**.

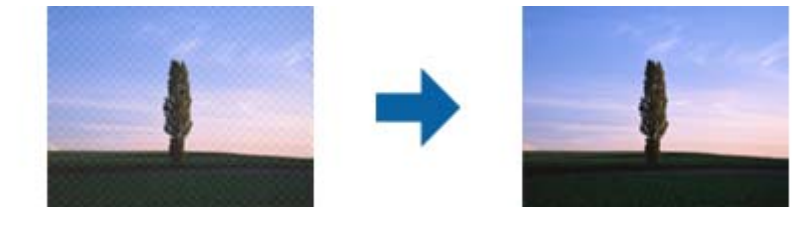

❏ Spremenite ločljivost in znova optično preberite izvirnik.

#### **Povezane informacije**

& ["Optično branje s programom Epson Scan 2" na strani 69](#page-68-0)

## **Na stekleni plošči optičnega bralnika ni mogoče optično prebrati pravilnega območja**

❏ Preverite, ali je izvirnik pravilno nameščen glede na oznake za poravnavo.

- ❏ Če manjka rob optično prebrane slike, izvirnik rahlo odmaknite od roba steklene plošče optičnega bralnika.
- ❏ Če boste izvirnik optično prebrali na nadzorni plošči in izbrali funkcijo za samodejno obrezovanje območja optičnega branja, odstranite vse smeti in umazanijo s steklene plošče ali pokrova optičnega bralnika. Če so okrog izvirnika kakršne koli smeti ali umazanija, je obseg optičnega branja razširjen tako, da vključuje te smeti ali umazanijo.

& ["Polaganje izvirnikov na Steklo optičnega bralnika" na strani 40](#page-39-0)

## **Besedilo ni prepoznano pravilno pri shranjevanju v obliki zapisa PDF, ki omogoča preiskovanje**

- ❏ Na zaslonu **Možnosti formata slikovnih datotek** v aplikaciji Epson Scan 2 preverite, ali je možnost **Jezik besedila** na zavihku **Besedilo** nastavljena pravilno.
- ❏ Preverite, ali je izvirnik nameščen naravnost.
- ❏ Uporabite izvirnik z jasnim besedilom. Prepoznavanje besedila bo morda slabše pri teh vrstah dokumentov.
	- ❏ Izvirniki, ki so bili že večkrat kopirani
	- ❏ Izvirniki, prejeti po faksu (pri nizki ločljivosti)
	- ❏ Izvirniki, a katerih je razmik med znaki ali vrsticami premajhen
	- ❏ Izvirniki s črtovjem ali podčrtanim besedilom
	- ❏ Izvirniki z rokopisom
	- ❏ Zmečkani ali nagubani izvirniki
- ❏ Če v aplikaciji Epson Scan 2 možnost **Vrsta slike** na zavihku **Glavne nastavitve** nastavite na **Črno-belo**, prilagodite možnost **Prag** na zavihku **Napredne nastavitve**. Če povečate vrednost v polju **Prag**, se poveča črno območje.
- ❏ V aplikaciji Epson Scan 2 izberite zavihek **Napredne nastavitve** in nato **Možnost slike** > **Izboljšanje besedila**.

#### **Povezane informacije**

& ["Optično branje s programom Epson Scan 2" na strani 69](#page-68-0)

## **Težave z optično prebrano sliko ni mogoče odpraviti**

Če ste uporabili vse rešitve, vendar težave niste odpravili, ponastavite nastavitve za Epson Scan 2 z aplikacijo Epson Scan 2 Utility.

#### *Opomba:*

*Epson Scan 2 Utility je aplikacija, ki je na voljo v gonilniku Epson Scan 2.*

- 1. Zaženite Epson Scan 2 Utility.
	- ❏ Windows 10

Kliknite gumb »Start« in izberite **Vsi programi** > **EPSON** > **Epson Scan 2 Utility**.

❏ Windows 8.1/Windows 8/Windows Server 2012 R2/Windows Server 2012

V čarobni gumb »Iskanje« vnesite ime programa in nato izberite prikazano ikono.

## **Odpravljanje težav**

❏ Windows 7/Windows Vista/Windows XP/Windows Server 2008 R2/Windows Server 2008/Windows Server 2003 R2/Windows Server 2003

Kliknite gumb »Start« in izberite **Vsi programi** ali **Programi** > **EPSON** > **Epson Scan 2** > **Epson Scan 2 Utility**.

❏ Mac OS X

Izberite **Pojdi** > **Aplikacije** > **Epson Software** > **Epson Scan 2 Utility**.

- 2. Izberite zavihek **Drugo**.
- 3. Kliknite **Ponastavi**.

*Opomba:*

*Če težave ne odpravite s ponastavitvijo, odstranite in znova namestite Epson Scan 2.*

#### **Povezane informacije**

- $\rightarrow$  ["Odstranjevanje programov" na strani 102](#page-101-0)
- $\rightarrow$  ["Namestitev programov" na strani 103](#page-102-0)

# **Druge težave pri optičnem branju**

## **Optično branje je počasno**

- ❏ Zmanjšajte ločljivost in ponovite optično branje. Če je ločljivost visoka, lahko optično branje traja dlje časa.
- ❏ Hitrost optičnega branja bo morda manjša, odvisno od funkcij prilagoditev slike v programu Epson Scan 2.
- ❏ Če na zaslonu **Konfiguracija**, ki se prikaže, ko kliknete gumb v Epson Scan 2, nastavite **Tihi način** na zavihku **Opt. preb.**, bo optično branje morda počasnejše.

#### **Povezane informacije**

& ["Optično branje s programom Epson Scan 2" na strani 69](#page-68-0)

## **Optično branje se ustavi, ko berete v format PDF/Multi-TIFF**

- ❏ Če za optično branje uporabite Epson Scan 2, lahko zaporedoma optično preberete do 999 strani v obliki zapisa PDF in do 200 strani v obliki zapisa Multi-TIFF.
- ❏ Ko optično prebirate velike količine, priporočamo branje v odtenkih sive.
- ❏ Povečajte količino prostega prostora na trdem disku svojega računalnika. Optično branje se bo morda ustavilo, če ne bo na voljo dovolj prostega prostora.
- ❏ Poskušajte izvesti optično branje pri nižji ločljivosti. Optično branje se ustavi, če skupna velikost podatkov doseže omejitev.

#### **Povezane informacije**

& ["Optično branje s programom Epson Scan 2" na strani 69](#page-68-0)

# **Druge težave**

## **Rahel električni šok pri dotiku tiskalnika**

Če je z računalnikom povezanih več perifernih naprav, boste morda občutili rahel električni šok, ko se dotaknete tiskalnika. Napeljite ozemljitveni kabel do računalnika, ki je povezan s tiskalnikom.

## **Glasnost med delovanjem je visoka**

Če so zvoki delovanja preglasni, omogočite način **Tihi način**. Če omogočite to funkcijo, bo tiskanje morda počasnejše.

❏ Windows gonilnik tiskalnika

Omogočite **Tihi način** na zavihku **Glavno**.

❏ Mac OS X gonilnik tiskalnika

Izberite **Nastavitve sistema** v meniju > **Tiskalniki in optični bralniki** (ali **Tiskanje in optično branje**, **Tiskanje in faks**) in nato izberite tiskalnik. Kliknite **Možnosti in materiali** > **Možnosti** (ali **Gonilnik**). Izberite **On** za nastavitev **Tihi način**.

❏ Nadzorna plošča

Na začetnem zaslonu izberite **Namestitev** > **Tihi način** in nato omogočite to možnost.

❏ Epson Scan 2

Kliknite gumb , da odprete okno **Konfiguracija**. Zatem nastavite **Tihi način** v zavihku **Opt. preb.**.

## **Nepravilna čas in datum**

Na nadzorni plošči nastavite pravilen čas in datum. Ura lahko kaže napačen čas, če zmanjka elektrike ali če je naprava dlje časa izklopljena.

#### **Povezane informacije**

& ["Možnosti menija za Skupne nastavitve" na strani 88](#page-87-0)

## **Požarni zid blokira programsko opremo (samo v sistemu Windows)**

Dodajte program med dovoljene programe požarnega zidu Windows v varnostnih nastavitvah na **Nadzorni plošči**.

## **Prikaže se sporočilo, da ponastavite raven črnila**

Dopolnite vse oz. navedene rezervoarje s črnilom, izberite barvo, ki ste jo dopolnili, na LCD-zaslonu in nato pritisnite gumb  $\Diamond$ , da ponastavite raven črnila.

Glede na pogoje uporabe se sporočilo lahko prikaže, medtem ko je v rezervoarju še zmeraj črnilo.

Če se sporočilo prikaže tudi v primeru, ko je v posodah za črnilo še več kot polovica črnila, tiskalnik morda ne deluje pravilno. Obrnite se na Epsonovo službo za podporo.

 $\blacktriangleright$  ["Dopolnitev rezervoarjev za črnilo" na strani 76](#page-75-0)

# <span id="page-131-0"></span>**Dodatek**

# **Tehnični podatki**

## **Specifikacije tiskalnika**

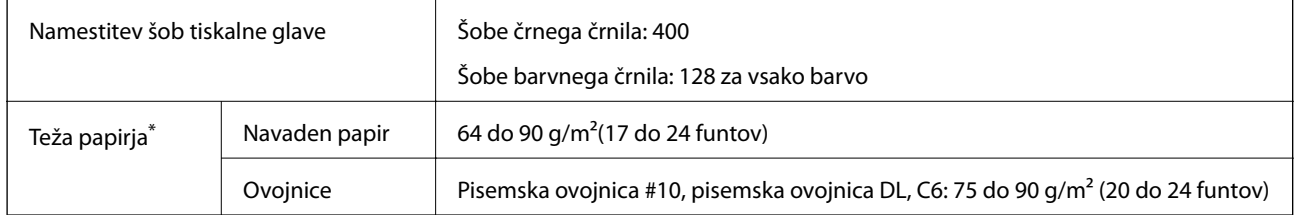

\* Tudi če je debelina papirja v navedenem razponu, papir morda ne bo podajan v tiskalnik ali pa bo kakovost tiskanja slabša, kar je odvisno od lastnosti in kakovosti papirja.

## **Območje za tisk**

## *Območje za tisk posameznih listov*

Kakovost tiska v osenčenih območjih lahko zaradi mehanizma tiskalnika upade.

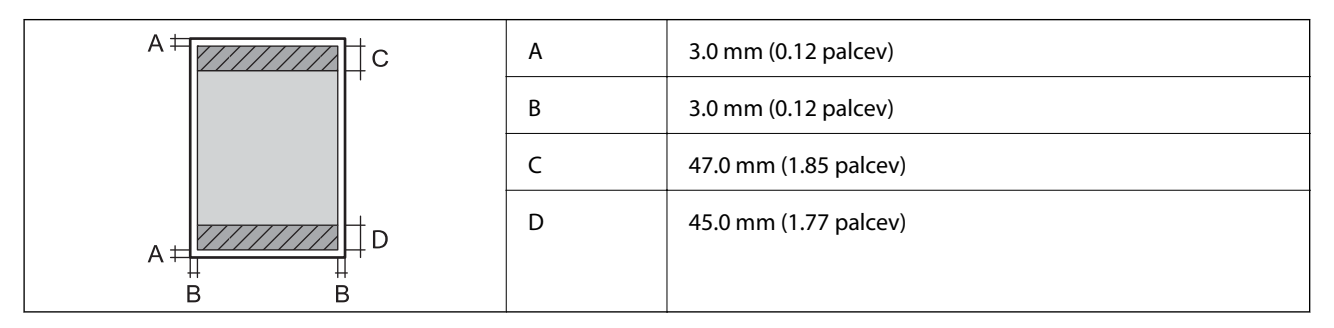

## *Območje za tisk pisemskih ovojnic*

Kakovost tiska v osenčenih območjih lahko zaradi mehanizma tiskalnika upade.

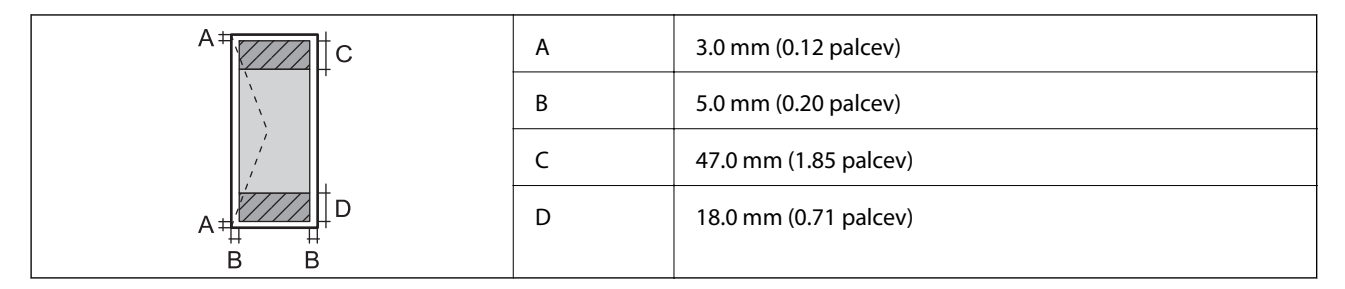

## **Specifikacije optičnega bralnika**

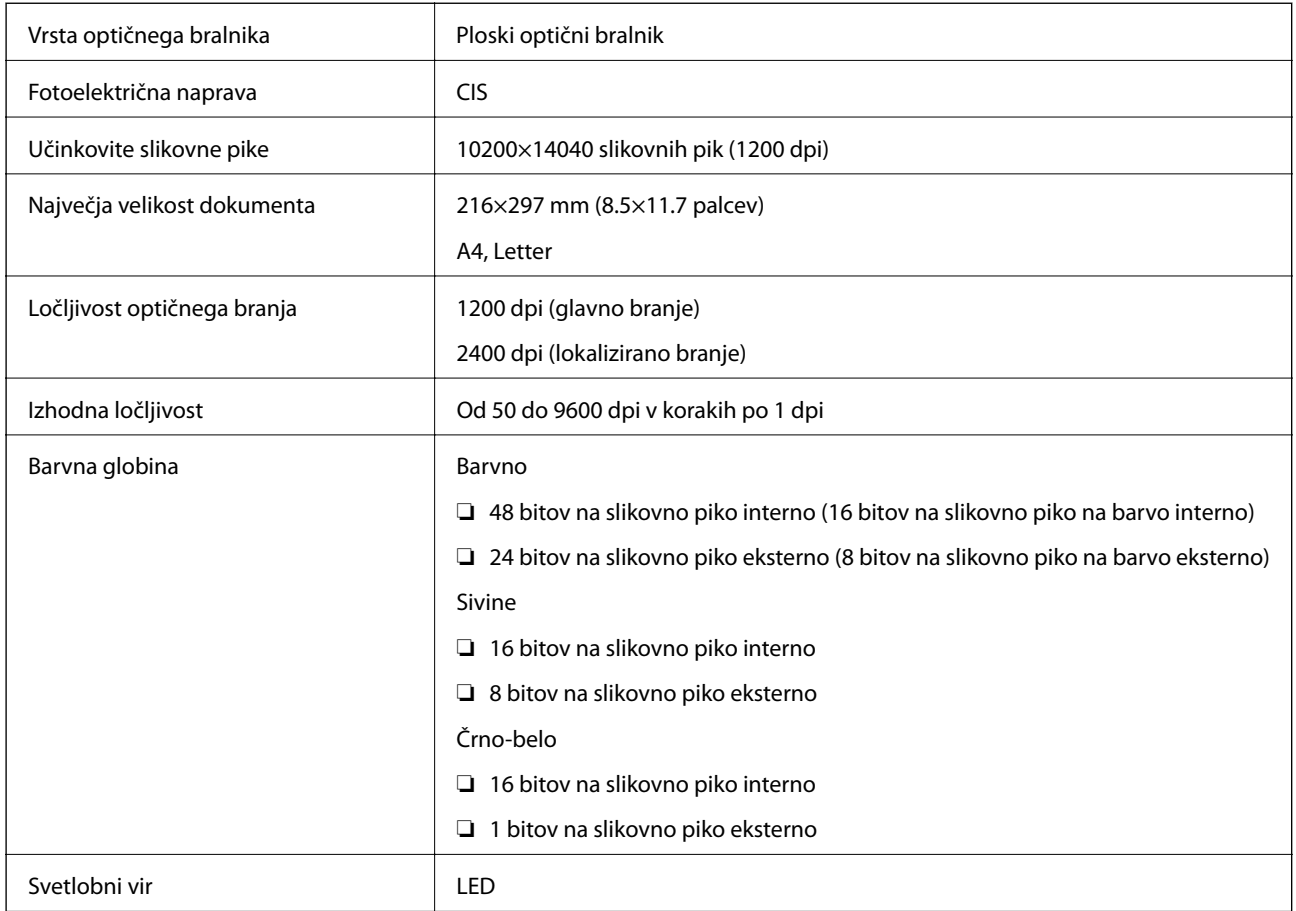

# **Specifikacije vmesnikov**

Za računalnik Hi-Speed USB

# **Seznam funkcij omrežja**

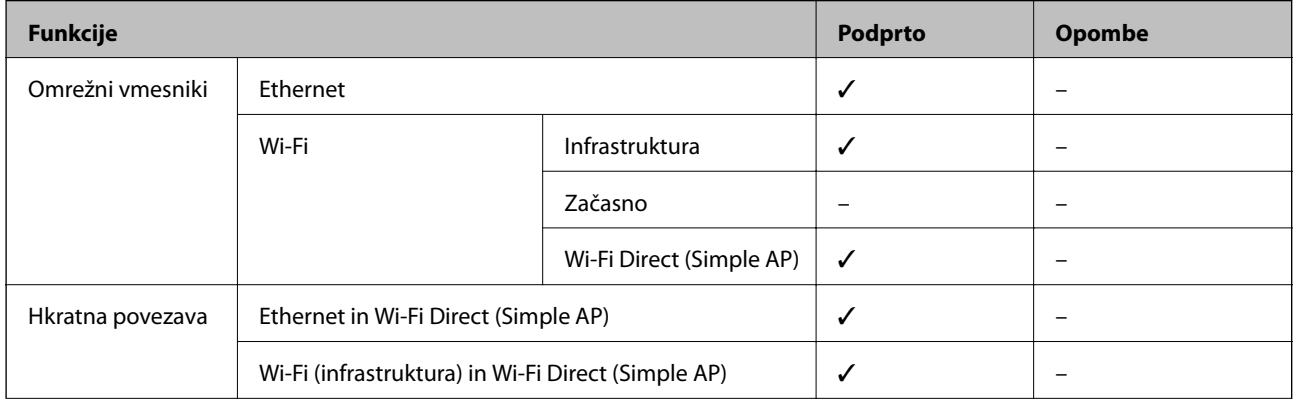

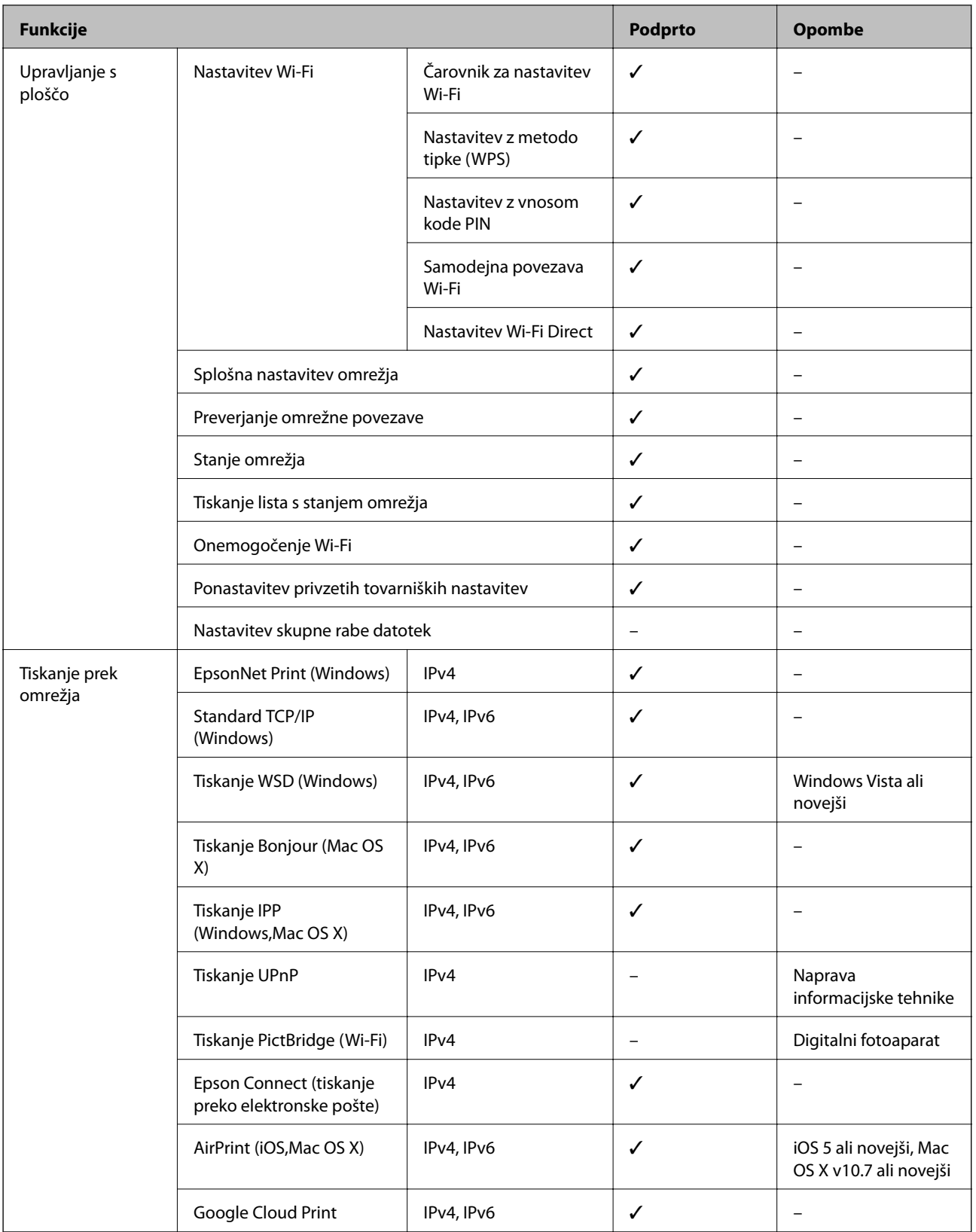

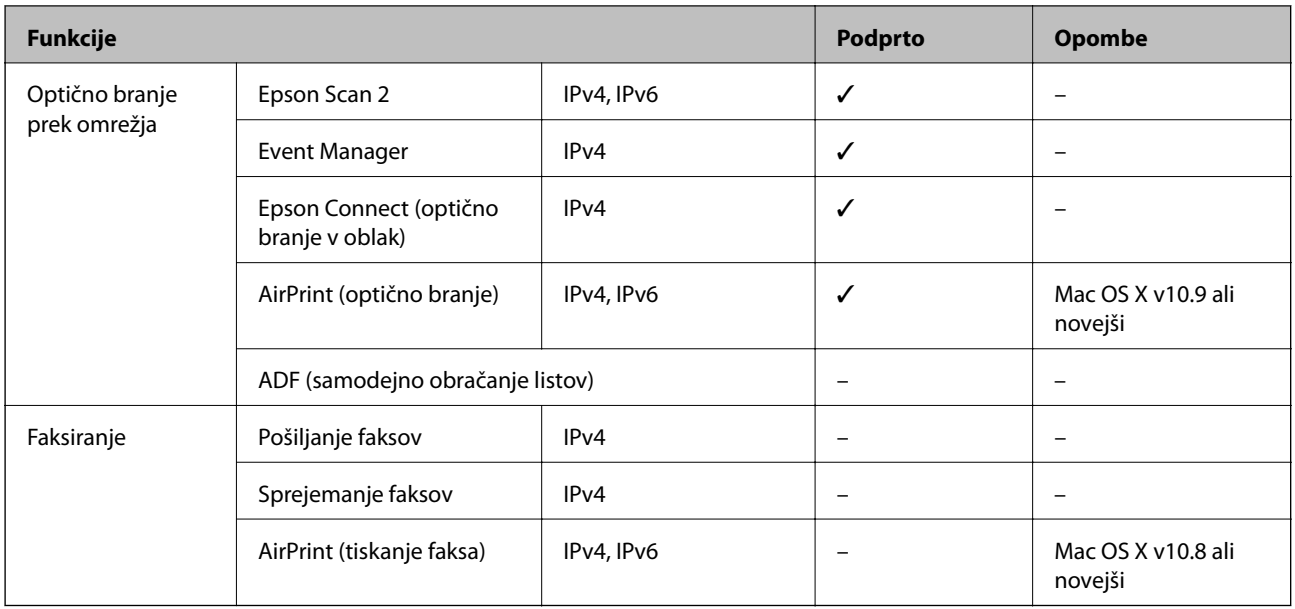

## **Specifikacije brezžične povezave (Wi-Fi)**

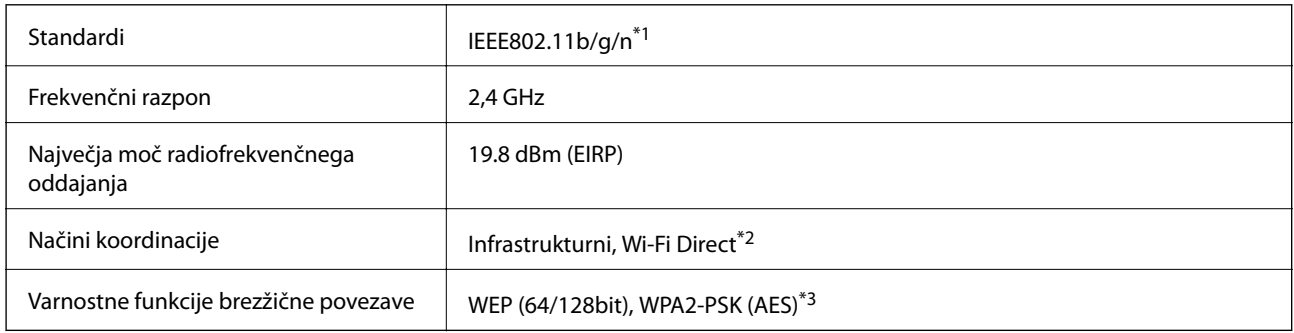

\*1 Skladno s standardom IEEE 802.11b/g/n ali IEEE 802.11b/g, odvisno od kraja nakupa.

\*2 Ni podprto za standard IEEE 802.11b.

\*3 Skladno s standardi WPA2 s podporo za WPA/WPA2 Personal.

## **Specifikacije žične (ethernet) povezave**

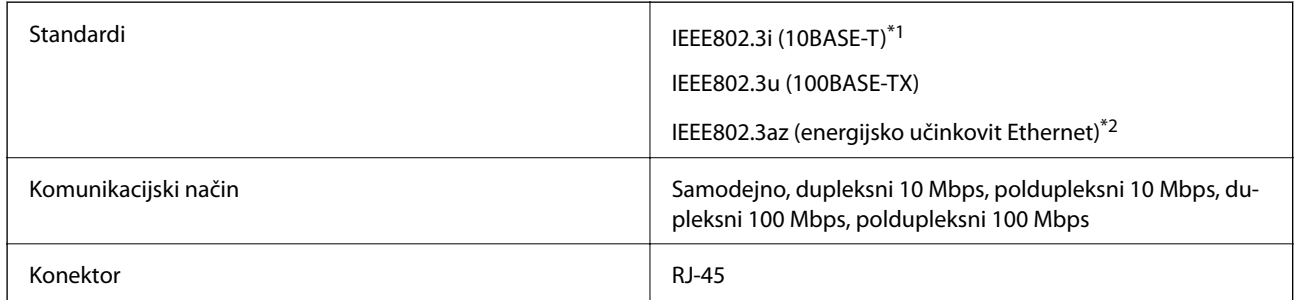

\*1 Uporabite kabel STP (oklopljena parica) kategorije 5e ali višje, da zagotovite zaščito pred radijskimi motnjami.

\*2 Povezana naprava mora ustrezati standardom IEEE802.3az.

## **Varnostni protokol**

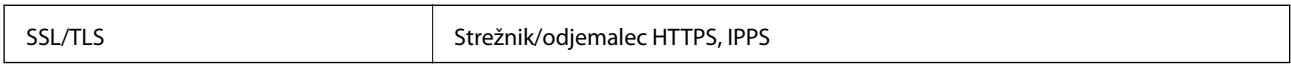

## **Podprte storitve tretjih oseb**

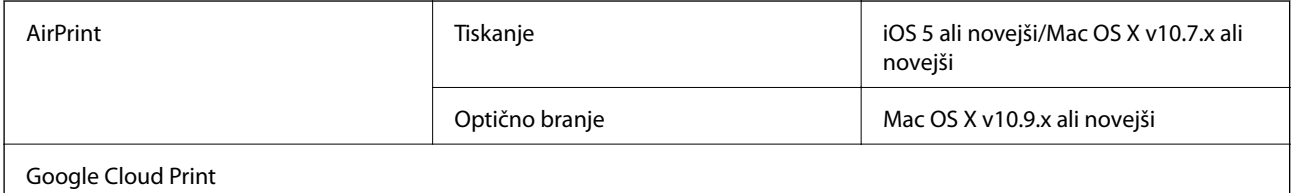

## **Dimenzije**

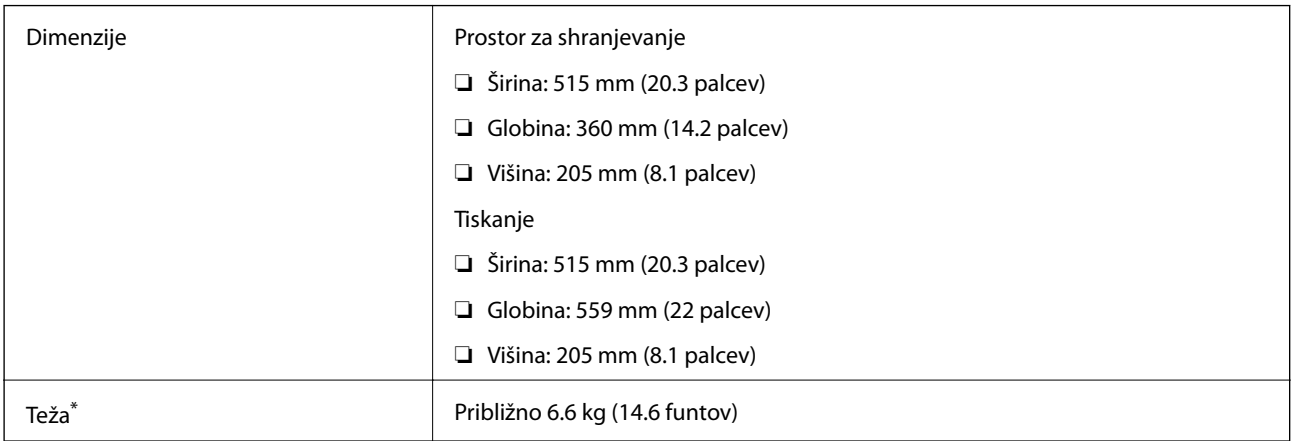

\* Brez črnila in napajalnega kabla.

## **Električne specifikacije**

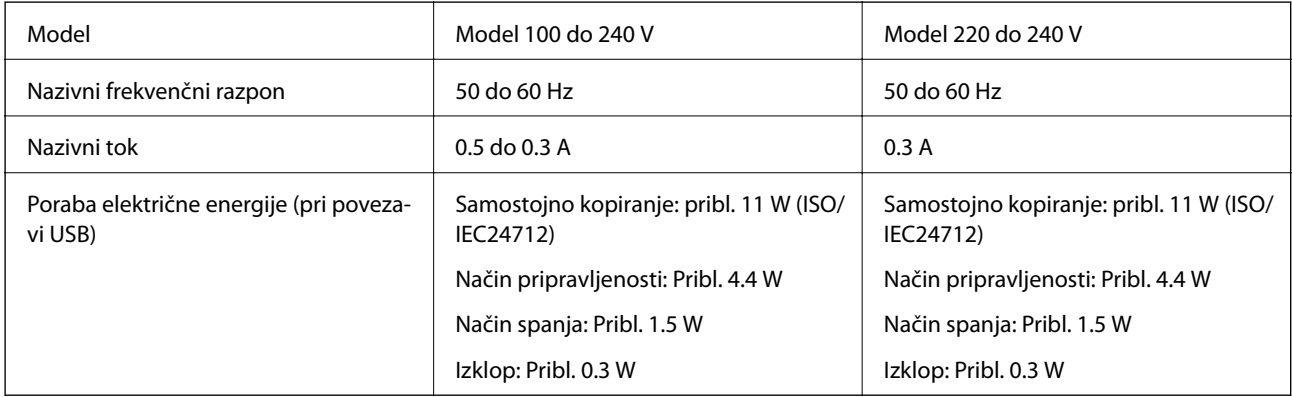

## *Opomba:*

❏ *Preverite napetost tiskalnika na oznaki na tiskalniku.*

## <span id="page-136-0"></span>**Specifikacije delovnega okolja**

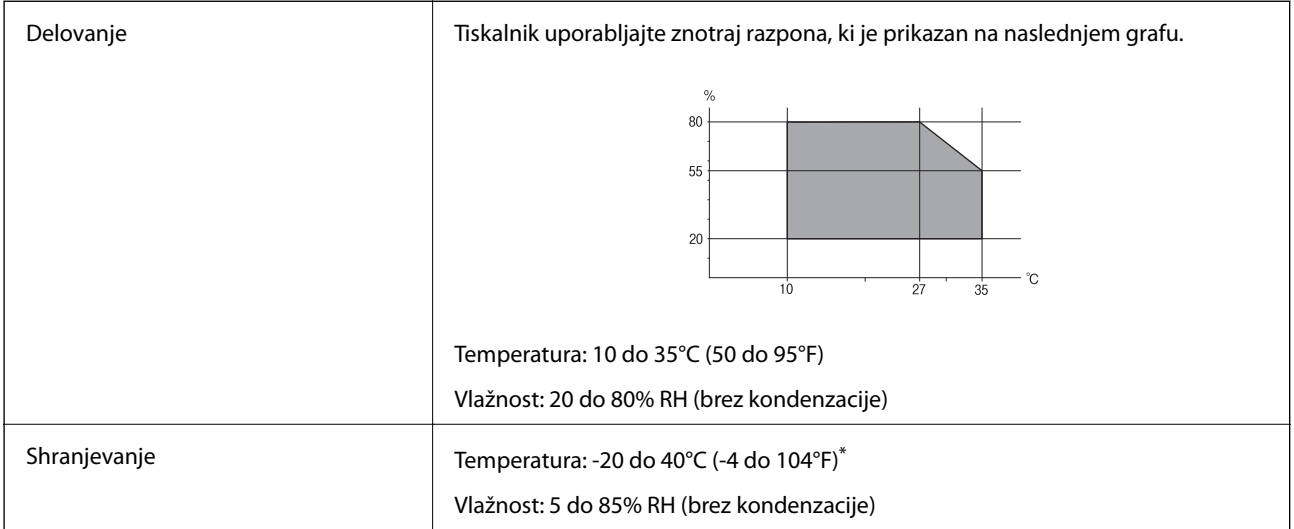

Shranite lahko en mesec pri 40°C (104°F).

## **Okoljske specifikacije za stekleničke s črnilom**

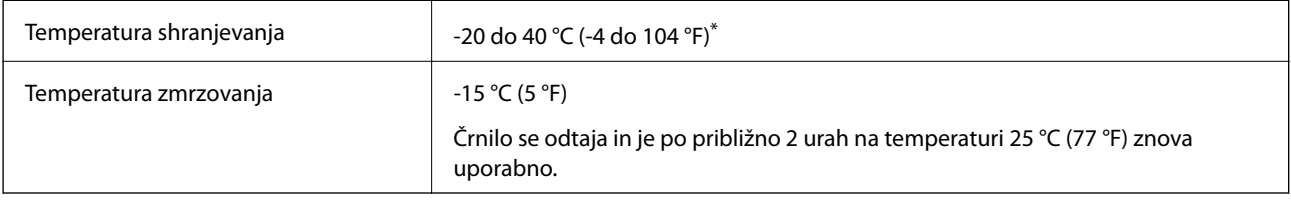

\* Shranjujete ga lahko mesec dni pri 40 °C (104 °F).

## **Sistemske zahteve**

- ❏ Windows 10 (32-bitni, 64-bitni)/Windows 8.1 (32-bitni, 64-bitni)/Windows 8 (32-bitni, 64-bitni)/Windows 7 (32-bitni, 64-bitni)/Windows Vista (32-bitni, 64-bitni)/Windows XP SP3 ali novejši (32-bitni)/Windows XP Professional x64 Edition SP2 ali novejši/Windows Server 2012 R2/Windows Server 2012/Windows Server 2008 R2/Windows Server 2008/Windows Server 2003 R2/Windows Server 2003 SP2 ali novejši
- ❏ Mac OS X v10.11.x/Mac OS X v10.10.x/Mac OS X v10.9.x/Mac OS X v10.8.x/Mac OS X v10.7.x/Mac OS X v10.6.8

## *Opomba:*

- ❏ *Mac OS X morda ne podpira nekaterih programov in funkcij.*
- ❏ *Datotečni sistem UNIX File System (UFS) za Mac OS X ni podprt.*

# **Informacije pravnega značaja**

## **Standardi in odobritve**

## **Standardi in odobritve za ameriški model**

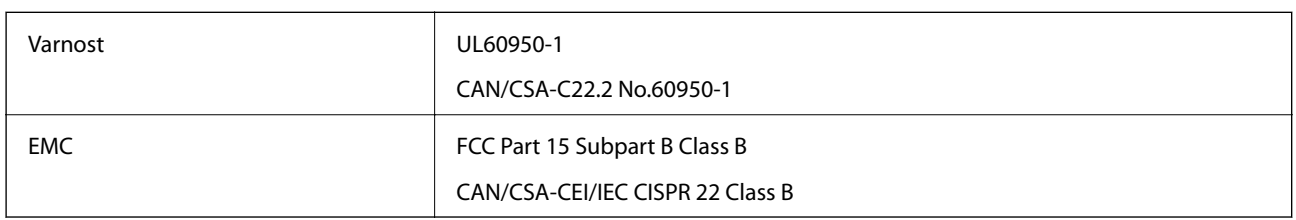

Ta oprema vsebuje ta brezžični modul.

Proizvajalec: Askey Computer Corporation

Vrsta: WLU6320-D69 (RoHS)

Ta izdelek je v skladu z razdelkom 15 Pravilnika FCC in RSS-210 Pravilnika IC. Družba Epson ne more prevzeti odgovornosti za neizpolnjevanje zahtev v zvezi z varnostjo, ki je posledica sprememb izdelka na način, ki ga družba Epson ni priporočila. Med delovanjem morata biti izpolnjena naslednja pogoja: (1) ta naprava ne sme povzročati škodljivih motenj in (2) ta naprava mora sprejemati vsakršne motnje, vključno s tistimi, ki lahko povzročijo njeno slabo delovanje.

Ta naprava je namenjena uporabi v prostorih, po možnosti ne v bližini oken, s čimer je dosežena največja raven zaščite pred radijskim motenjem licenciranih naprav. Opremo (ali njeno oddajno anteno), ki je nameščena na prostem, je treba licencirati.

Oprema je skladna z določenimi omejitvami FCC/IC glede izpostavljenosti sevanju v nenadzorovanem okolju in izpolnjuje zahteve smernic FCC glede izpostavljenosti radijskim frekvencam (RF) v Dodatku C k smernicam OET65 in RSS-102 iz pravilnika o izpostavljenosti radijskim frekvencam (RF) IC. Ta oprema mora biti vgrajena in uporabljana tako, da je oddajnik sevanja oddaljen najmanj 7,9 palca (20 cm) ali več od človeškega telesa (razen okončin, torej rok, zapestij, nog in gležnjev).

## **Standardi in odobritve za evropski model**

## Za uporabnike v Evropi

Seiko Epson Corporation izjavlja, da je tati model z radijsko opremo skladen z Direktivo 2014/53/EU. Celotno besedilo EU-izjave o skladnosti je na voljo na tem spletnem mestu.

## <http://www.epson.eu/conformity>

#### C532B

Samo za uporabo na Irskem, v Združenem kraljestvu, Avstriji, Nemčiji, Lihtenštajnu, Švici, Franciji, Belgiji, Luksemburgu, na Nizozemskem, v Italiji, na Portugalskem, v Španiji, na Danskem, Finskem, Norveškem, Švedskem, v Islandiji, na Hrvaškem, Cipru, v Grčiji, Sloveniji, na Malti, v Bolgariji, na Češkem, v Estoniji, na Madžarskem, v Latviji, Litvi, na Poljskem, v Romuniji in na Slovaškem.

#### **Dodatek**

Družba Epson ne more prevzeti odgovornosti za neizpolnjevanje zahtev v zvezi z varnostjo, ki je posledica sprememb izdelkov na način, ki ga družba Epson ni priporočila.

# $\epsilon$

## **Standardi in odobritve za avstralski model**

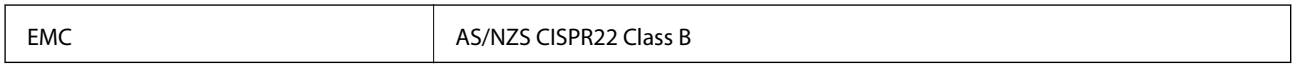

Družba Epson izjavlja, da so naslednji modeli opreme skladni z osnovnimi zahtevami in drugimi ustreznimi določili standarda AS/NZS4268:

C532B

Družba Epson ne more prevzeti odgovornosti za neizpolnjevanje zahtev v zvezi z varnostjo, ki je posledica sprememb izdelkov na način, ki ga družba Epson ni priporočila.

## **Omejitve pri kopiranju**

Za odgovorno in zakonito uporabo tiskalnika upoštevajte naslednje omejitve.

Kopiranje spodnjih elementov je zakonsko prepovedano:

- ❏ Blagajniški zapisi, kovanci, državni tržni vrednostni papirji, državne obveznice in občinski vrednostni papirji
- ❏ Neuporabljene poštne znamke, predhodno ožigosane razglednice in ostale uradne poštne elemente, ki nosijo veljavno poštnino
- ❏ Koleki in vrednostni papirji, izdani v skladu s pravnimi postopki

Pri kopiranju naslednjih elementov bodite previdni:

- ❏ Zasebni tržni vrednostni papirji (potrdila o izdanih delnicah, čeki ipd.), mesečne prepustnice, dovoljenja ipd.
- ❏ Potni listi, vozniška dovoljenja, zdravniška dovoljenja, cestne prepustnice, boni za prehrano, karte ipd.

#### *Opomba:*

*Kopiranje teh elementov je tudi lahko zakonsko prepovedano.*

Odgovorna uporaba avtorskopravno varovanih gradiv:

Tiskalnike je mogoče uporabiti za nezakonito kopiranje predmetov, ki jih varuje zakonodaja o zaščiti avtorskih pravic. Če vam dejanja ni svetoval izkušen odvetnik, bodite odgovorni in spoštljivi in pridobite dovoljenje lastnika avtorskih pravic, preden kopirate objavljena gradiva.

# **Transport tiskalnika**

Če morate tiskalnik zaradi selitve ali popravil premakniti, sledite spodnjim navodilom za pakiranje.

## !*Pozor:*

*Pazite, da si pri odpiranju ali zapiranju enote za optično branje ne priprete roke ali prstov. V nasprotnem se lahko poškodujete.*

# c*Pomembno:* ❏ *Med shranjevanjem ali prevozom tiskalnika ne nagibajte, postavljajte navpično ali obračajte, ker lahko izteče črnilo.*

- ❏ *Ko shranjujete ali transportirate stekleničko s črnilom po tem, ko ste odstranili tesnilo, stekleničke ne nagibajte in je ne izpostavljajte udarcem in temperaturnim spremembam. V nasprotnem primeru lahko pride do puščanja črnila, čeprav je pokrovček na steklenički s črnilom varno zatesnjen. Zagotovite, da je steklenička s črnilom obrnjena pokončno, ko zatiskate pokrov, in zagotovite, da črnilo med transportom stekleničke ne bo puščalo.*
- ❏ *Odprtih stekleničk s črnilom ne polagajte v isto škatlo kot tiskalnik.*
- 1. Tiskalnik izklopite s pritiskom na gumb $\mathcal{O}$ .
- 2. Zagotovite, da je lučka napajanja ugasnjena, in odklopit napajalni kabel.

#### c*Pomembno:*

*Napajalni kabel odklopite, ko je lučka napajanja izklopljena. V nasprotnem primeru se tiskalna glava ne vrne v izhodiščni položaj, kar povzroči zasušitev črnila in lahko onemogoči nadaljnje tiskanje.*

- 3. Odklopite vse kable, kot sta napajalni kabel in kabel USB.
- 4. Iz tiskalnika odstranite ves papir.
- 5. Zagotovite, da v tiskalniku ni nobenega izvirnika.
- 6. Celotno enoto za optično branje odprite ob zaprtem pokrovu. Tiskalno glavo pritrdite na ohišje z lepilnim trakom.

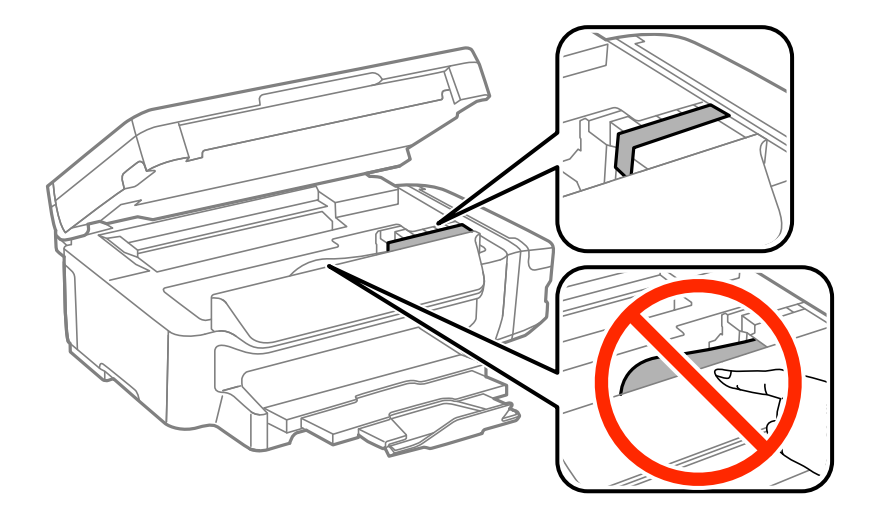

**Dodatek**

7. Zaprite enoto za optično branje.

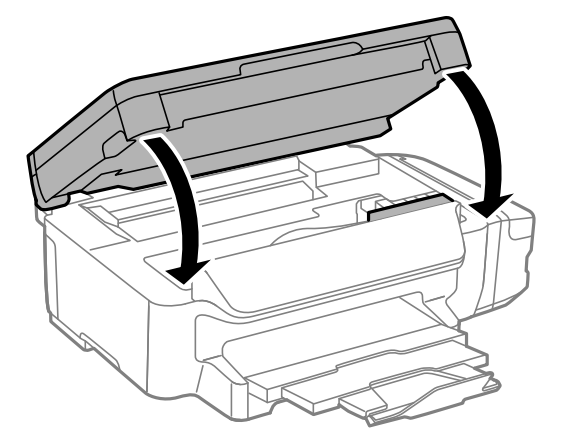

8. Pripravite se na pakiranje tiskalnika, kot je prikazano spodaj.

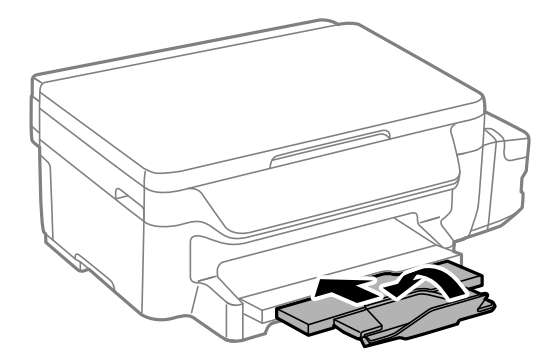

9. Čvrsto pritrdite pokrovček na rezervoar za črnilo.

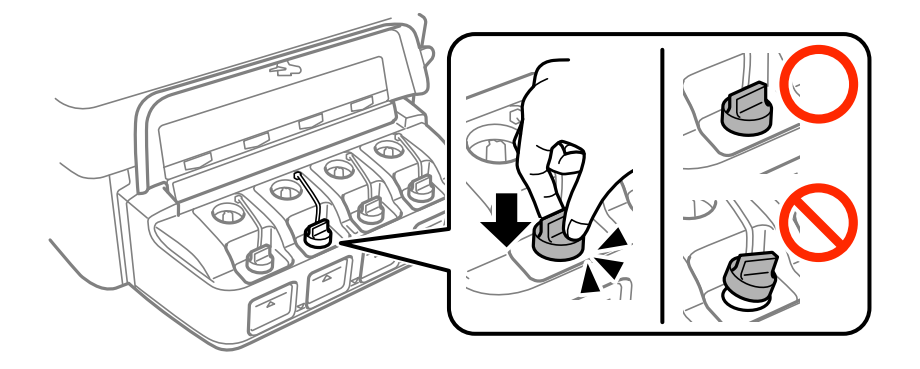

10. Tiskalnik pospravite v škatlo s priloženimi zaščitnimi materiali.

Pred ponovno uporabo tiskalnika ne pozabite odstraniti lepilnega traku, s katerim ste pritrdili tiskalno glavo. Če ob naslednjem tiskanju opazite upad kakovosti tiskanja, očistite in poravnajte tiskalno glavo.

#### **Povezane informacije**

- & ["Imena delov in funkcije" na strani 13](#page-12-0)
- & ["Preverjanje in čiščenje tiskalne glave" na strani 80](#page-79-0)
- & ["Poravnava tiskalne glave" na strani 82](#page-81-0)

# **Kje lahko dobite pomoč**

## **Spletno mesto s tehnično podporo**

Če rabite dodatno pomoč, obiščite Epsonovo spletno stran za podporo, navedeno spodaj. Izberite svojo regijo ali državo in obiščite Epsonovo podporo za vaše lokalno območje. Na tej spletni strani so na voljo tudi najnovejši gonilniki, pogosta vprašanja, priročniki in drugi materiali.

#### <http://support.epson.net/>

#### <http://www.epson.eu/Support> (Evropa)

Posvetujte se s podjetjem Epson, če vaš izdelek ne deluje pravilno in če sami ne morete odpraviti težav.

## **Posvetovanje z Epsonovo službo za podporo**

## **Preden se obrnete na Epson**

Če vaš izdelek Epson ne deluje pravilno, težave pa ne morete odpraviti z informacijami o odpravljanju težav, ki so na voljo v navodilih za uporabo, se za pomoč obrnite na Epsonovo podporno službo. Če na spodnjem seznamu ni Epsonove podpore za vaše območje, se obrnite na prodajalca, pri katerem ste izdelek kupili.

Epsonova podpora vam bo lahko hitreje pomagala, če jim boste dali naslednje informacije:

❏ Serijsko številko izdelka

(Oznaka s serijsko številko je običajno na zadnji strani izdelka.)

- ❏ Model izdelka
- ❏ Različico programske opreme izdelka

(Kliknite **About**, **Version Info** ali podoben gumb v programski opremi izdelka.)

- ❏ Znamko in model vašega računalnika
- ❏ Ime in različico operacijskega sistema na vašem računalniku
- ❏ Imena in različice programov, ki jih običajno uporabljate skupaj z izdelkom

#### *Opomba:*

*Nastavitve omrežja je mogoče shraniti v spomin izdelka glede na vrsto izdelka. Nastavitve so lahko izgubljene, če se izdelek pokvari ali je bil popravljen. Epson ne odgovarja za izgubo podatkov, varnostnih kopij ali obnovljenih nastavitev, tudi med obdobjem veljavne reklamacije. Priporočamo vam, da si sami ustvarite varnostne podatke in ustvarite zapiske.*

## **Pomoč uporabnikom v Evropi**

Preverite Vseevropsko garancijo za informacije o tem, kako stopiti v stik z Epsonovo podporo.

## **Pomoč uporabnikom v Tajvanu**

Kontaktni podatki za informacije, podporo in storitve so:

#### **Dodatek**

#### **Svetovni splet**

#### [http://www.epson.com.tw](http://www.epson.com.tw/)

Na voljo so informacije o specifikacijah izdelkov, gonilnikih za prenos in povpraševanju o izdelkih.

#### **Epsonov center za pomoč**

Telefon: +886-2-80242008

Naša ekipa v centru vam lahko preko telefona pomaga pri naslednjem:

- ❏ Povpraševanjih o prodaji in informacijah o izdelkih
- ❏ Vprašanjih v zvezi z uporabo izdelkov ali problemih
- ❏ Povpraševanjih v zvezi s servisnim popravilom in garancijah

#### **Center za popravila:**

<http://www.tekcare.com.tw/branchMap.page>

TekCare Corporation je pooblaščeni servisni center podjetja Epson Taiwan Technology & Trading Ltd.

## **Pomoč uporabnikom v Avstraliji**

Epson Australia vam želi ponuditi visok nivo podpore za stranke. Poleg priročnikov za izdelek vam ponujamo spodnje vire za pridobivanje informacij:

#### **Internetni URL**

#### [http://www.epson.com.au](http://www.epson.com.au/)

Dostopajte do strani svetovnega spleta Epson Australia. Splača se vam ponesti svoj modem za občasno deskanje sem! Stran ponuja območje za prenos gonilnikov, Epsonove kontaktne točke, informacije o novih izdelkih in tehnično podporo (e-pošto).

#### **Epsonov center za pomoč**

#### Telefon: 1300-361-054

Epsonov center za pomoč je na voljo kot zadnja možnost, da imajo naše stranke dostop do nasvetov. Operaterji v centru za pomoč vam lahko pomagajo pri namestitvi, konfiguraciji in opravljanju z Epsonovim izdelkom. Naše predprodajno osebje v centru za pomoč vam lahko zagotovi literaturo o novih Epsonovih izdelkih in svetuje, kje najdete najbližjega prodajalca ali pooblaščen servis. Veliko vprašanj je odgovorjenih tukaj.

Svetujemo vam, da pred klicem pripravite vse potrebne informacije. Več informacij imate, hitreje vam bomo lahko pomagali rešiti težavo. Te informacije vključujejo priročnike za vaš Epsonov izdelek, vrsto računalnika, operacijskega sistema, programov in ostalih podatkov, ki jih po vašem mnenju potrebujete.

#### **Transport izdelka**

Epson priporoča, da embalažo shranite, ker jo boste morda potrebovali pri poznejšem transportu. Prav tako je priporočljivo, da rezervoar za črnilo pritrdite z lepilnim trakom in držite izdelek v pokončnem položaju.

## **Pomoč uporabnikom na Novi Zelandiji**

Epson Nova Zelandija vam želi ponuditi visoko raven podpore za stranke. Poleg dokumentacije za izdelek vam ponujamo te vire za pridobivanje informacij:

#### **Internetni URL**

#### [http://www.epson.co.nz](http://www.epson.co.nz/)

Obiščite spletne strani Epson Nova Zelandija. Splača se vam ponesti svoj modem za občasno deskanje sem! Stran ponuja območje za prenos gonilnikov, Epsonove kontaktne točke, informacije o novih izdelkih in tehnično podporo (e-pošto).

#### **Epsonov center za pomoč**

Telefon: 0800 237 766

Epsonov center za pomoč je na voljo kot zadnja možnost, da imajo naše stranke dostop do nasvetov. Operaterji v centru za pomoč vam lahko pomagajo pri namestitvi, konfiguraciji in opravljanju z Epsonovim izdelkom. Naše predprodajno osebje v centru za pomoč vam lahko zagotovi literaturo o novih Epsonovih izdelkih in svetuje, kje najdete najbližjega prodajalca ali pooblaščen servis. Veliko vprašanj je odgovorjenih tukaj.

Svetujemo vam, da pred klicem pripravite vse potrebne informacije. Več informacij imate, hitreje vam bomo lahko pomagali rešiti težavo. Te informacije vključujejo dokumentacijo za vaš Epsonov izdelek, vrsto računalnika, operacijski sistem, programe in ostale podatke, ki jih potrebujete.

## **Transport izdelka**

Epson priporoča, da embalažo shranite, ker jo boste morda potrebovali pri poznejšem transportu. Prav tako je priporočljivo, da rezervoar za črnilo pritrdite z lepilnim trakom in držite izdelek v pokončnem položaju.

## **Pomoč uporabnikom v Singapurju**

Viri informacij, podpora in storitve, ki so na voljo v Epson Singapore, so:

#### **Svetovni splet**

#### [http://www.epson.com.sg](http://www.epson.com.sg/)

Na voljo so informacije o specifikacijah izdelka, gonilnikih za prenos, pogosto zastavljenih vprašanjih (FAQ), povpraševanja o prodaji in tehnična podpora po e-pošti.

#### **Epsonov center za pomoč**

Brezplačna številka: 800-120-5564

Naša ekipa v centru vam lahko preko telefona pomaga pri:

- ❏ Povpraševanjih o prodaji in informacijah o izdelkih
- ❏ Vprašanjih v zvezi z uporabo izdelkov ali problemih
- ❏ Povpraševanjih v zvezi s servisnim popravilom in garancijah

## **Pomoč uporabnikom na Tajskem**

Kontaktni podatki za informacije, podporo in storitve so:

#### **Svetovni splet**

#### [http://www.epson.co.th](http://www.epson.co.th/)

Na voljo so informacije o specifikacijah izdelka, gonilnikih za prenos, pogosto zastavljenih vprašanjih (FAQ) in epošti.
#### **Dodatek**

#### **Epsonova vroča linija**

Telefon: 66-2685-9899 E-pošta: support@eth.epson.co.th Naša ekipa na vroči liniji vam lahko preko telefona pomaga pri naslednjem: ❏ Povpraševanjih o prodaji in informacijah o izdelkih ❏ Vprašanjih v zvezi z uporabo izdelkov ali problemih ❏ Povpraševanjih v zvezi s servisnim popravilom in garancijah

## **Pomoč uporabnikom v Vietnamu**

Kontaktni podatki za informacije, podporo in storitve so:

#### **Epsonova vroča linija**

Telefon (Ho Chi Minh): 84-8-823-9239 Telefon (Hanoi): 84-4-3978-4785, 84-4-3978-4775

#### **Epsonov servisni center**

65 Truong Dinh Street, District 1, Hochiminh City, Vietnam. 29 Tue Tinh, Quan Hai Ba Trung, Hanoi City, Vietnam

## **Pomoč uporabnikom v Indoneziji**

Kontaktni podatki za informacije, podporo in storitve so:

## **Svetovni splet**

#### [http://www.epson.co.id](http://www.epson.co.id/)

- ❏ Informacije o specifikacijah izdelkov, gonilnikih za prenos,
- ❏ pogosto zastavljenih vprašanjih (FAQ), povpraševanjih o prodaji, vprašanjih po e-pošti

## **Epsonova vroča linija**

Telefon: 62-1500-766

Faks: 62-21-808-66-799

Naša ekipa na vroči liniji vam lahko preko telefona ali faksa pomaga pri:

❏ Povpraševanjih o prodaji in informacijah o izdelkih

❏ Tehnična podpora

## **Epsonov servisni center**

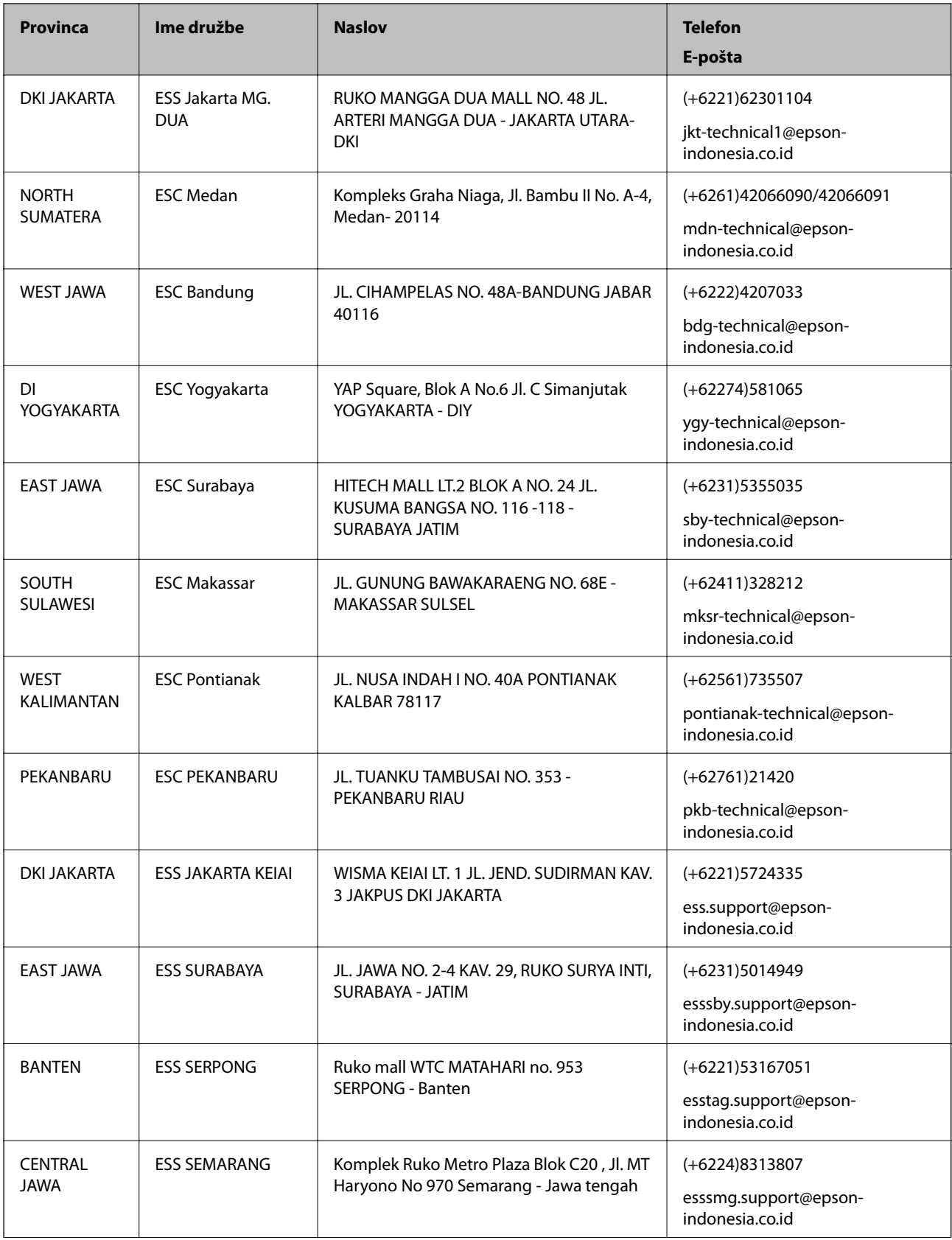

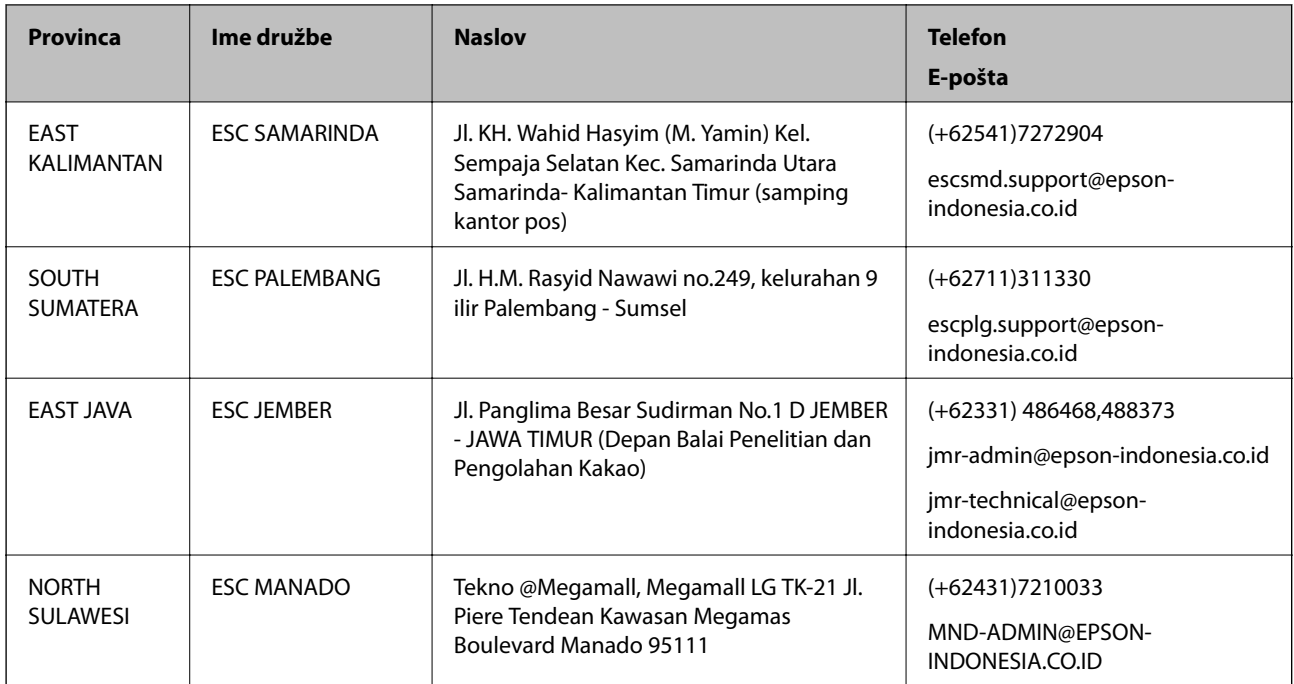

Za druga mesta, ki niso navedena tukaj, pokličite vročo linijo: 08071137766.

# **Pomoč uporabnikom v Maleziji**

Kontaktni podatki za informacije, podporo in storitve so:

## **Svetovni splet**

#### [http://www.epson.com.my](http://www.epson.com.my/)

- ❏ Informacije o specifikacijah izdelkov, gonilnikih za prenos,
- ❏ pogosto zastavljenih vprašanjih (FAQ), povpraševanjih o prodaji, vprašanjih po e-pošti

## **Epsonov klicni center**

Telefon: +60 1800-8-17349

- ❏ Povpraševanjih o prodaji in informacijah o izdelkih
- ❏ Vprašanjih v zvezi z uporabo izdelkov ali problemih
- ❏ Povpraševanjih v zvezi s servisnim popravilom in garancijah

## **Glavna pisarna**

Telefon: 603-56288288 Faks: 603-5628 8388/603-5621 2088

## **Pomoč uporabnikom v Indiji**

Kontaktni podatki za informacije, podporo in storitve so:

#### **Svetovni splet**

#### [http://www.epson.co.in](http://www.epson.co.in/)

Na voljo so informacije o specifikacijah izdelkov, gonilnikih za prenos in povpraševanju o izdelkih.

#### **Center za pomoč**

- ❏ Servis, informacije o izdelku in naročanje potrošnega materiala Brezplačna številka: 18004250011 Na voljo od ponedeljka do sobote med 9. in 16. uro (razen med državnimi prazniki)
- ❏ Servis (uporabniki CDMA in mobilnih naprav)
	- Brezplačna številka: 186030001600

Na voljo od ponedeljka do sobote med 9. in 16. uro (razen med državnimi prazniki)

## **Pomoč uporabnikom na Filipinih**

Za tehnično pomoč in ostale poprodajne storitve se obrnite na Epson Philippines Corporation na spodnjo telefonsko številko, številko faksa ali e-poštni naslov:

## **Svetovni splet**

#### [http://www.epson.com.ph](http://www.epson.com.ph/)

Na voljo so informacije o specifikacijah izdelka, gonilnikih za prenos, pogosto zastavljenih vprašanjih in povpraševanja po e-pošti.

## **Skrb za kupce podjetja Epson Philippines**

Brezplačna številka: (PLDT) 1800-1069-37766 Brezplačna številka: (digitalna) 1800-3-0037766 Okrožje Manila: (+632)441-9030 Spletno mesto: <https://www.epson.com.ph/contact> E-pošta: customercare@epc.epson.som.ph Naša ekipa, ki skrbi za kupce, vam lahko prek telefona pomaga pri: ❏ Vprašanjih v zvezi s prodajo in izdelki ❏ Vprašanjih ali težavah v zvezi z uporabo izdelkov ❏ Vprašanjih v zvezi s popravilom in garancijo

## **Epson Philippines Corporation**

Telefonska linija: +632-706-2609 Faks: +632-706-2665